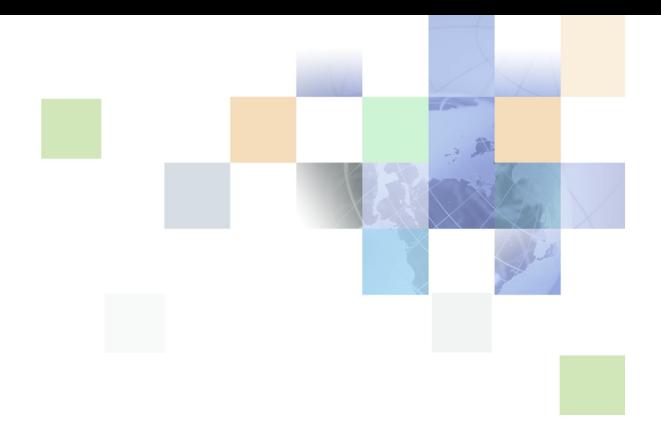

# **Siebel** システム監視および 診断ガイド

バージョン 8.0 2006 年 12 月

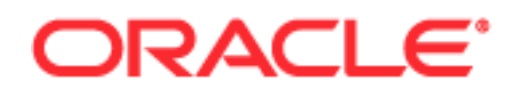

Copyright © 2005, 2006, Oracle. All rights reserved.

このプログラム(ソフトウェアおよびドキュメントを含む)には、オラクル社およびその関連会社に所有権のある情報 が含まれています。このプログラムの使用または開示は、オラクル社およびその関連会社との契約に記された制約条件 に従うものとします。著作権、特許権およびその他の知的財産権と工業所有権に関する法律により保護されています。 独立して作成された他のソフトウェアとの互換性を得るために必要な場合、もしくは法律によって規定される場合を除 き、このプログラムのリバースエンジニアリング、逆アセンブル、逆コンパイル等は禁止されています。

このドキュメントに記載されている情報は、予告なしに変更されることがあります。ドキュメントになんらかの問題が あるとお気づきの場合は、書面にて当社宛お知らせください。オラクル社およびその関連会社は、このドキュメントに 誤りが無いことの保証は致し兼ねます。これらのプログラムのライセンス契約で許諾されている場合を除き、プログラ ムを形式、手段(電子的または機械的)、目的に関係なく、複製または転用することはできません。

製品のモジュールとオプション。このマニュアルには、オプションの(場合によってはライセンスを未購入の)モジュー ルの説明が含まれています。Siebel のサンプルデータベースには、これらのオプションのモジュールに関連するデータ も含まれています。その結果、実際のソフトウェアの実装がこのマニュアルの説明と異なる場合があります。購入した モジュールについては、購入担当者か Siebel の営業員にお問い合わせください。

このプログラムが米国政府機関、もしくは米国政府機関に代わってこのプログラムをライセンスまたは使用する者に提 供される場合は、次の注意が適用されます。

米国政府の権利。米国政府を顧客として引き渡されるプログラム、ソフトウェア、データベース、ならびに関連するド キュメントおよび技術データは、適用される連邦調達規制および各省庁固有の補足規制に従った「商用コンピュータソ フトウェア」または「商用技術データ」です。そのため、ドキュメントおよび技術データを含む、本プログラムの使用、 複製、開示、変更および翻案は、適用される Oracle 使用許諾契約に定められる使用許諾制約、および該当する範囲で FAR 52.227-19 の「Commercial Computer Software--Restricted Rights」(1987年6月)に定める権利に従 うものとします。Oracle USA, Inc., 500 Oracle Parkway, Redwood City, CA 94065.

このプログラムは、核、航空産業、大量輸送、医療あるいはその他の危険が伴うアプリケーションへの用途を目的とし ておりません。このプログラムをかかる目的で使用する際、上述のアプリケーションを安全に使用するために、適切な 安全装置、バックアップ、冗長性(redundancy)、その他の対策を講じることは使用者の責任となります。万一かかる プログラムの使用に起因して損害が発生いたしましても、オラクル社およびその関連会社は一切責任を負いかねます。

Oracle、JD Edwards、PeopleSoft、および Siebel は米国 Oracle Corporation およびその子会社、関連会社の登 録商標です。その他の名称は、他社の商標の可能性があります。

このプログラムは、第三者の Web サイトへリンクし、第三者のコンテンツ、製品、サービスへアクセスすることがあ ります。オラクル社およびその関連会社は第三者の Web サイトで提供されるコンテンツについては、一切の責任を負 いかねます。当該コンテンツの利用は、お客様の責任になります。第三者の製品またはサービスを購入する場合は、第 三者と直接の取引となります。オラクル社およびその関連会社は、第三者の製品およびサービスの品質、契約の履行(製 品またはサービスの提供、保証義務を含む)に関しては責任を負いかねます。また、第三者との取引により損失や損害 が発生いたしましても、オラクル社およびその関連会社は一切の責任を負いかねます。

### 第 **1** 章 **:** [新機能](#page-8-0)

## 第 **2** 章 **: Siebel Server** [ランタイムオペレーションの監視](#page-10-0)

[Siebel Server](#page-11-0) の状況について 12 Siebel Server [のコンポーネントグループの状況について](#page-12-0) 13 Siebel Server [コンポーネントの状況について](#page-13-0) 14 Siebel Server [タスクの状況について](#page-15-0) 16 [コンポーネントジョブの状態について](#page-17-0) 18 [ユーザーセッションについて](#page-18-0) 19 Siebel [アプリケーションの統計について](#page-18-1) 19 Siebel [アプリケーションの状況値について](#page-19-0) 20 [Siebel Enterprise Server](#page-19-1) の状態の監視 20 [Siebel Server](#page-20-0) の状態の監視 21 [Siebel Server](#page-21-0) の状況の監視 22 Siebel Server [コンポーネントグループの監視](#page-21-1) 22 Siebel Server [ログファイルの監視](#page-22-0) 23 [Siebel Server](#page-23-0) の統計の監視 24 Siebel Server [ユーザーセッションの監視](#page-24-0) 25 [Siebel Server](#page-25-0) タスクの監視 26 Siebel Server [コンポーネントの状態の監視](#page-26-0) 27 Siebel Server [コンポーネントの状況の監視](#page-26-1) 27 Siebel Server [コンポーネントの状況値の監視](#page-27-0) 28 Siebel Server [コンポーネントの統計の監視](#page-28-0) 29 Siebel Server [コンポーネントタスクの監視](#page-28-1) 29 [サーバーコンポーネントタスクの状態の監視](#page-30-0) 31 [サーバーコンポーネントタスクの状況の監視](#page-30-1) 31 [サーバーコンポーネントタスクのログファイルの監視](#page-31-0) 32 [サーバーコンポーネントタスクの状況値の監視](#page-32-0) 33 [サーバーコンポーネントタスクの統計の監視](#page-32-1) 33

[コンポーネントジョブの状態の監視](#page-33-0) 34

- [ユーザーセッションの状態の監視](#page-33-1) 34 [ユーザーセッションの状況の監視](#page-34-0) 35 [ユーザーセッションのログファイルの監視](#page-35-0) 36 [ユーザーセッションの状況値の監視](#page-36-0) 37 [ユーザーセッションの統計の監視](#page-37-0) 38
- Siebel [ランタイムデータを使用したシステムデータの分析](#page-37-1) 38 Siebel Server [ログファイルからのタスクログファイルの識別](#page-37-2) 38 [タスクとオペレーティングシステムデータのマッピングプロセス](#page-38-0) 39 [ユーザーセッションの](#page-40-0) Siebel Server または AOM へのマッピング 41

### 第 **3** 章 **: Siebel Server** [およびコンポーネントログの設定](#page-42-0)

Siebel Server [およびコンポーネントログの設定について](#page-42-1) 43 [イベントとイベントログについて](#page-43-0) 44 [イベント属性とログファイルフォーマットについて](#page-44-0) 45 Siebel Server [ログファイルについて](#page-45-0) 46 [コンポーネントログファイルについて](#page-46-0) 47

[Siebel Server](#page-46-1) ログの設定 47 Siebel Server [イベントタイプのログレベルの設定](#page-46-2) 47 Siebel Server [ログファイルの表示](#page-48-0) 49 Siebel Server [ログファイルの例](#page-48-1) 49

Siebel Server [コンポーネントログの設定](#page-50-0) 51 [コンポーネントイベントタイプのログレベルの設定](#page-50-1) 51 [コンポーネントログファイルの表示](#page-52-0) 53 [コンポーネントログファイルの例](#page-52-1) 53 [コンポーネント診断の共通イベントタイプ](#page-56-0) 57 [Application Object Manager](#page-56-1) 診断の一般的なイベントタイプ 57

### 第 **4** 章 **: Siebel** [診断ツールを使用したデータの監視と分析](#page-60-0)

Siebel [管理フレームワークのアーキテクチャについて](#page-60-1) 61 Siebel [診断ツールについて](#page-63-0) 64 Siebel [診断ツールを使用するための前提条件](#page-65-0) 66 Siebel [診断ツールの起動](#page-66-0) 67 Siebel [診断ツールのクエリーパラメータフィールドについて](#page-67-0) 68 Siebel [診断ツール用の設定の指定](#page-68-0) 69 [イベントログ分析を使用したセッションエラーおよびイベントの監視](#page-68-1) 69 [サーバーパフォーマンス分析を使用したサーバーおよびサーバーコンポーネントのデータの](#page-72-0) 監視 73 [ユーザーパフォーマンス分析を使用したユーザーセッションの監視](#page-76-0) 77

**Siebel** システム監視および診断ガイド バージョン 8.0 **4** 

### 第 **5** 章 **: SWSE** [のログと監視の設定](#page-80-0)

SWSE [ログについて](#page-80-1) 81 SWSE [ログの設定](#page-81-0) 82 SWSE [ログファイル](#page-81-1) Cookie の解析 82 SWSE [の監視について](#page-82-0)83 [SWSE Statistics](#page-82-1) ページの設定 83 [SWSE Statistics](#page-83-0) ページの表示 84 [SWSE Statistics](#page-84-0) ページの各項目 85 [SWSE Statistics](#page-85-0) ページの例 86

### 第 **6** 章 **:** [その他のシステムログの設定](#page-88-0)

[システムログの環境変数について](#page-88-1) 89 [Siebel Gateway Name Server](#page-89-0) ログファイルの設定 90 [標準エラーファイルの設定](#page-90-0) 91 その他の Siebel Server [ログファイルについて](#page-91-0) 92 [フライトデータレコーダー\(](#page-91-1)FDR)ログファイルについて 92

### 第 **7** 章 **:** [ハイインタラクティビティ用のクライアント側ログの設定](#page-92-0)

[ハイインタラクティビティ用のクライアント側ログについて](#page-93-0) 94 [ハイインタラクティビティ用のクライアント側ログの有効化と無効化](#page-95-0) 96 [ハイインタラクティビティ用のクライアント側ログのログファイルについて](#page-97-0) 98 [ハイインタラクティビティ用のクライアント側ログのトレースおよびイベントログレベルの設定](#page-99-0) について 100 [ハイインタラクティビティ用のクライアント側ログの](#page-101-0) SiebelLogs ログファイルの表示 102 [ハイインタラクティビティ用のクライアント側ログのログエリアとログシーケンスの例](#page-102-0) 103 [ハイインタラクティビティ用のクライアント側ログのログアーカイブについて](#page-104-0) 105

### 第 **8** 章 **:** [システムログファイルのクエリー](#page-106-0)

[Log File Analyzer](#page-106-1) について 107 [ログファイルの分析方法](#page-107-0) 108 LFA [を使用したログファイルの分析プロセス](#page-108-0) 109 [Log File Analyzer](#page-108-1) の設定 109

[Log File Analyzer](#page-112-0) の起動 113 [Microsoft Windows](#page-112-1) での Log File Analyzer の起動 113 UNIX での [Log File Analyzer](#page-113-0) の起動 114 Log File Analyzer [のコマンドの実行について](#page-114-0) 115 LFA [クエリーの作成および保存](#page-114-1) 115 [ログファイルでのユーザーのクエリー](#page-114-2) 115 [ログファイルでのリテラル値のクエリー](#page-115-0) 116 [ログファイルでのエラーメッセージのクエリー](#page-116-0) 117 [ログファイルでのセッションのクエリー](#page-116-1) 117 [ログファイルでの特定の重大度のクエリー](#page-117-0) 118 [ログファイルでの特定のログイベントのクエリー](#page-117-1) 118 [ログファイルでの特定のログサブイベントのクエリー](#page-118-0) 119 [特定の時刻よりも後のログファイルのクエリー](#page-118-1) 119 [特定の期間内のログファイルのクエリー](#page-119-0) 120 [ログファイルでのコンポーネントのクエリー](#page-119-1) 120 [複数の条件を使用したログファイルのクエリー](#page-120-0) 121 LFA [のクエリーのフィルター](#page-121-0) 122 Log File Analyzer [の出力のテキストファイルへの保存](#page-122-0) 123 [保存されたクエリー出力の表示](#page-122-1) 123 [Log File Analyzer](#page-123-0) のクエリーの中断 124 [クエリーコマンドのキーワードの表示](#page-123-1) 124 [ログイベントフィールドの表示状態の表示](#page-124-0) 125 LFA [の結果でのログイベントフィールドの表示](#page-124-1) 125 LFA [結果でのログイベントフィールドの非表示](#page-125-0) 126 Log File Analyzer [の保存されたクエリーの結果の削除](#page-125-1) 126 Log File Analyzer [と実行時の詳細の表示](#page-126-0) 127 Log File Analyzer [を使用したログファイル情報の表示](#page-127-0) 128 [Log File Analyzer](#page-127-1) の終了 128 Log File Analyzer [のエラーメッセージについて](#page-128-0) 129

### 第 **9** 章 **: Siebel** [環境データの取得](#page-132-0)

[Siebel Diagnostic Data Collector](#page-132-1) について 133 SDDC [の実行可能ファイルおよびバイナリについて](#page-133-0) 134 [Microsoft Windows](#page-134-0) での Siebel 環境データの取得 135 Microsoft Windows での [Siebel Diagnostic Data Collector](#page-134-1) の実行 135 UNIX での Siebel [環境データの取得](#page-136-0) 137 UNIX での [Siebel Diagnostic Data Collector](#page-136-1) の実行プロセス 137 SDDC [を使用するための](#page-137-0) UNIX 環境の準備 138 UNIX での [Siebel Diagnostic Data Collector](#page-137-1) の実行 138 Siebel [環境データの確認](#page-139-0) 140 [Microsoft Windows](#page-140-0) での SDDC 出力 141 UNIX での SDDC 出力 [143](#page-142-0) [Microsoft Windows](#page-143-0) での SDDC の内容の設定 144

UNIX での SDDC [の内容の設定](#page-149-0) 150

### 付録 **A :** [統計と状況値のリスト](#page-152-0)

Siebel Server [インフラストラクチャの統計のリスト](#page-152-1) 153 [アプリケーションオブジェクトマネージャの統計のリスト](#page-153-0) 154 [データベースインフラストラクチャの統計のリスト](#page-155-0) 156 Siebel EAI [の統計のリスト](#page-155-1) 156 [Siebel Remote](#page-156-0) の統計のリスト 157 [Communication Server](#page-160-0) の統計のリスト 161 [割当マネージャの統計のリスト](#page-160-1) 161 [Workflow Manager](#page-161-0) の統計のリスト 162 Siebel Server [インフラストラクチャの状況値のリスト](#page-161-1) 162 [アプリケーションオブジェクトマネージャの状況値のリスト](#page-163-0) 164 Siebel EAI [の状況値のリスト](#page-164-0) 165 Siebel Remote [の状況値のリスト](#page-165-0) 166 [Communications Server](#page-166-0) の状況値のリスト 167

### [索引](#page-168-0)

目次 ■

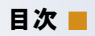

**8** 

### <span id="page-8-0"></span>**Siebel** システム監視および診断ガイド、バージョン **8.0** で説明する新機能

[表](#page-8-1) 1 に、このソフトウェアのバージョン 8.0 に対応するためにこのバージョンのマニュアルに加えられた変更箇所を 示します。

<span id="page-8-1"></span>表 1 Siebel システム監視および診断ガイド、バージョン 8.0 での変更点

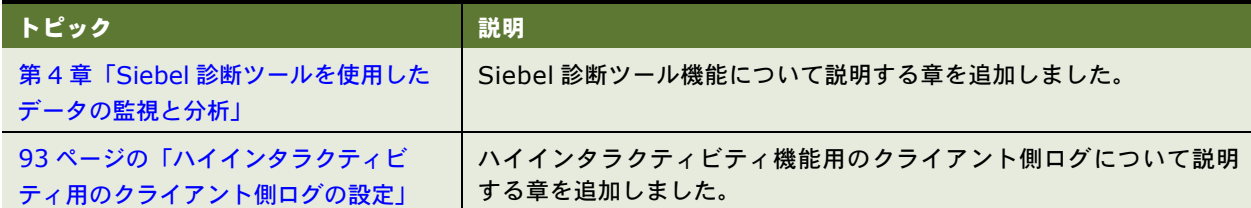

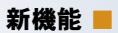

# <span id="page-10-0"></span>**2 Siebel Server** ランタイムオペレー ションの監視

Oracle Siebel Server ランタイムオペレーションの監視は、Siebel アプリケーションを管理するために必要な継続 的な作業です。ログファイル、状況値、統計などの基準を使用して、Siebel アプリケーションのパフォーマンスを監 視します。

この章では、次のトピックについて説明します。

- 12 ページの「Siebel Server [の状況について」](#page-11-0)
- 13 ページの「Siebel Server [のコンポーネントグループの状況について」](#page-12-0)
- 14ページの「Siebel Server [コンポーネントの状況について」](#page-13-0)
- 16 ページの「Siebel Server [タスクの状況について」](#page-15-0)
- 18 [ページの「コンポーネントジョブの状態について」](#page-17-0)
- 19[ページの「ユーザーセッションについて」](#page-18-0)
- 19 ページの「Siebel [アプリケーションの統計について」](#page-18-1)
- 20ページの「Siebel [アプリケーションの状況値について」](#page-19-0)
- 20 ページの「[Siebel Enterprise Server](#page-19-1) の状態の監視」
- 21 ページの「[Siebel Server](#page-20-0) の状態の監視」
- 27 ページの「Siebel Server [コンポーネントの状態の監視」](#page-26-0)
- 31 [ページの「サーバーコンポーネントタスクの状態の監視」](#page-30-0)
- 34 [ページの「コンポーネントジョブの状態の監視」](#page-33-0)
- 34 [ページの「ユーザーセッションの状態の監視」](#page-33-1)
- 38 ページの「Siebel [ランタイムデータを使用したシステムデータの分析」](#page-37-1)

# <span id="page-11-0"></span>**Siebel Server** の状況について

インストール後、Siebel Server を Server Manager コンポーネント(エイリアス ServerMgr)に接続すると、次の いずれかの状況になります。

- 【**開始中**】:Siebel Server が開始中です。このプロセスが完了すると、状況は[起動中]に変わります。
- 【起動中】:Siebel Server が実行中で、Siebel Server コンポーネントを実行できます。これは Siebel Server オペレーションの標準モードです。デフォルトでは、Siebel Server は Siebel Server サービスの起動時に[起 動中]状況に設定されます。ただしこの動作は、Siebel Server レベルの Auto Startup Mode パラメータ(デ フォルトは TRUE)の値に応じて変わります。

Siebel Server が起動するとそのコンポーネントが有効になり、バックグラウンドモードのコンポーネントに対 してデフォルト数のタスクがインスタンス化されます。タスクの数は、各コンポーネントの Default Tasks パ ラメータの値で決まります。

- 【**シャットダウン中**】:Siebel Server がシャットダウン中です。このプロセスが完了すると、状況は「シャット ダウン]に変わります。
- 【シャットダウン】:Siebel Server は実行していますが、Siebel Server Manager コンポーネント(Server Manager への接続中は常に動作)以外のコンポーネントタスクが実行されていないため、新しいタスクを開始 できません。Siebel Server が[シャットダウン]状況のときに実行できるプロセスは、Siebel Server シス テムサービスと Siebel Server Manager クライアントの Server Manager だけです。

次の場合には、必ず Server Manager を使用して Siebel Server をシャットダウンします。

- Siebel Server が実行しているサーバーマシンをシャットダウンする場合。これにより、Siebel Server の 各コンポーネントを完全にシャットダウンできます。
- 保守を実行するために Siebel Server をシャットダウンする場合。
- Siebel アップグレードウィザードを使用して Siebel Server のソフトウェアを自動アップグレードするた めに Siebel Server をシャットダウンする場合。

### 備考: コンポーネントは、Siebel Server をシャットダウンしなくても、個々にシャットダウンしたり無効にし たりできます。

Siebel Server が Server Manager コンポーネント(エイリアス ServerMgr)に接続されていない場合は、次の 状況になります。

- 【使用不可】:Siebel Server は開始されていません。Server Manager が Siebel Server に接続できないの で、この Siebel Server 上ではタスクも管理機能も実行できません。
- 【接続に失敗しました】:Server Manager は Siebel Gateway Name Server から ServerMgr コンポーネ ントの接続文字列を取得できますが、Siebel Server には接続できません。
- 【ハンドシェークに失敗しました】:開始時に、Server Manager は、Siebel Server に ServerMgr コンポー ネントのハンドシェークリクエストを送信します。そのリクエストに失敗すると、この状況になります。また、 (タスク数が Maximum Tasks (エイリアス MaxTasks)に達したことが原因で)その特定の Siebel Server 上の ServerMgr コンポーネントが管理クライアントのタスクを開始できない場合にも、この状況になります。 MaxTasks パラメータについては、『Siebel システム管理ガイド』および『Siebel パフォーマンスチューニン グガイド』を参照してください。
- 【ログインに失敗しました】:Server Manager は、認証のためにすべての Siebel Server に接続します。いず れかの Siebel Server で認証に失敗すると、[ログインに失敗しました]状況になります。
- 【切断しました】:Server Manager が Siebel Server に接続されると、Siebel Server は ServerMgr コン ポーネントのタスクを開始します。(クラッシュやその他の問題が原因で)そのタスクが終了すると、[切断しま した]状況が表示されます。

### **Siebel Server** の状態フィールド

各 Siebel Server レコードには、Siebel Server の状態が[表](#page-12-1)示される 3 つのフィールドがあります(表 2)。

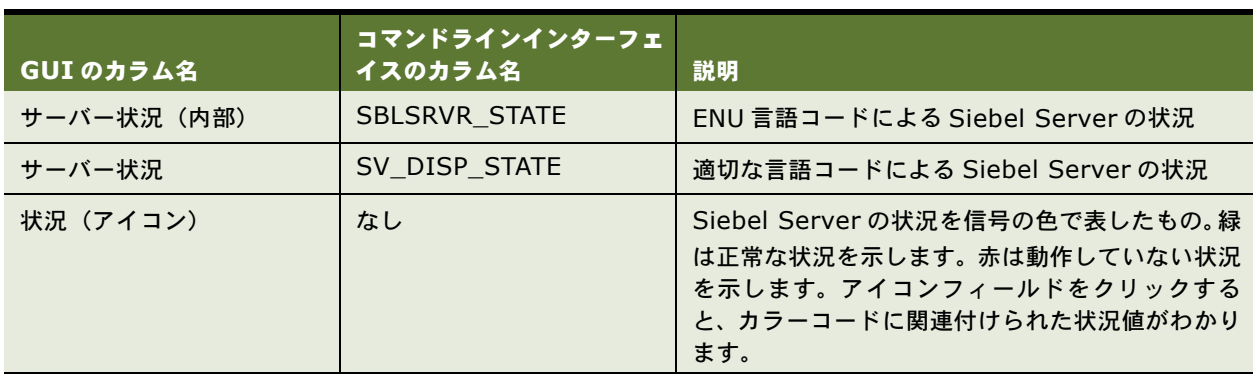

<span id="page-12-1"></span>表 2 Siebel Server の状態フィールド

# <span id="page-12-0"></span>**Siebel Server** のコンポーネントグループの状況 について

コンポーネントグループは、次に示す複数の状況のいずれかになります。実行状況はコンポーネントの有効状況に依 存します。Siebel Server の起動時に [オンライン]状況だったコンポーネントグループだけが、[オンライン]ま たは[起動中]の実行状況になります。

- [オンライン]:コンポーネントグループ内のすべてのコンポーネントは、タスクを実行できます。
- 【起動中】:コンポーネントグループ内のすべてのコンポーネントは有効で、このグループ内の少なくとも 1 つの コンポーネントがタスクを実行しています。
- [シャットダウン]:コンポーネントグループ内のすべてのコンポーネントがシャットダウンされています。この グループ内のコンポーネントに対してタスクは実行できません。
- 【一部シャットダウン】:コンポーネントグループ内で、少なくとも 1 つのコンポーネントがシャットダウンされ ているか、シャットダウン中です。
- **[オフライン]:**コンポーネントグループ内のすべてのコンポーネントがオフラインです。
- [一部オフライン]:コンポーネントグループ内で、少なくとも1つのコンポーネントがオフラインになっているか、 使用できません。
- [開始中]:コンポーネントグループ内で、少なくとも1つのコンポーネントが開始中です。

### サーバーコンポーネントグループの状態フィールド

各 Siebel Server コンポーネントグループレコードには、状態が[表](#page-13-1)示される 3 つのフィールドがあります(表 3)。

| GUI のカラム名 | <u> コマンドラインインターフェ</u><br>イスのカラム名 | 説明                                                                                                    |
|-----------|----------------------------------|----------------------------------------------------------------------------------------------------|
| 状況        | CA RUN STATE                     | ENU 言語コードによるサーバーコンポーネントグ<br>ループの状況                                                                                                    |
| 実行状況(内部)  | CA RUN STATE                     | 適切な言語コードによるサーバーコンポーネント<br>グループの状況                                                                                                    |
| 状況(アイコン)  | なし                               | サーバーコンポーネントグループの状況を信号の<br>色で表したもの。緑は正常な状況を示します。黄色<br>は一時的に動作していない状況を示します。赤は動<br>作していない状況を示します。アイコンフィールド<br>をクリックすると、カラーコードに関連付けられた<br>状況値がわかります。 |

<span id="page-13-1"></span>表 3 Siebel Server コンポーネントグループの状態フィールド

# <span id="page-13-0"></span>**Siebel Server** コンポーネントの状況について

Siebel Server コンポーネントの状況は、[開始中]、[オンライン]、[起動中]、[オフライン]、[シャットダウン中]、 [シャットダウン]、[使用不可]のいずれかになります。

Siebel Server コンポーネントの状況は、コンポーネントが属するコンポーネントグループの割り当て状況に応じて 変わります。Siebel Server の起動時に割り当て済みコンポーネントグループ内にあった Siebel Server コンポー ネントだけが、「起動中]または「オンライン]になります。

- [開始中]: Siebel Server コンポーネントが開始中です。このプロセスが完了すると、状況は [オンライン]に 変わります。コンポーネントに対して新しいタスクが開始されると、コンポーネントの状況は初期化の段階の[起 動中]から [実行中]に変わります。
- 【オンライン】: Siebel Server コンポーネントに対してタスクは実行されていませんが、Siebel Server Manager を介して(またはインタラクティブモードのコンポーネントの場合は、クライアントのリクエストに応じて)新し いタスクを開始できます。Siebel Server が起動すると、デフォルトでプロセスが開始されないコンポーネントが すべてオンラインになります。
- 【起動中】:Siebel Server 上の Siebel Server コンポーネントに対してタスクが実行中で、新しいタスクを開 始できます。タスク数の上限は、コンポーネントの Maximum Tasks パラメータ値で決まります。Siebel Server が起動すると、デフォルトでプロセスが開始されるバックグラウンドモードのコンポーネント(Default Tasks パラメータが 0 以外の値に設定されているコンポーネント)がすべて開始します。

■ [オフライン]:コンポーネントに対して新しいタスクは開始できませんが、現在のタスクを続けて実行する(バッ クグラウンドモードのコンポーネントの場合)、または完了するまで実行する(バッチモードおよびインタラク ティブモードのコンポーネントの場合)ことはできます。

Siebel Server 外部のシステム管理操作を実行するために、個々のコンポーネントを無効にすることができま す。たとえば、Synchronization Manager コンポーネントを無効にして、ドッキングサブディレクトリのファ イルシステムを再編成することができます。

Siebel Server 上で開始されるマルチスレッドプロセスを最小限に抑えるために、実行する予定のないコンポー ネントを無効にできます。

また、データベースのライセンス数に応じて、コンポーネントを無効にすることもできます。データベースでラ イセンス許諾されている最大接続数を超えた場合、使用しない Siebel Server コンポーネントを無効にできま す。無効にできるのは、エンタープライズ全体を通じてタスクを実行しないコンポーネントだけです。マルチス レッド Siebel Server コンポーネントの Min MT Servers パラメータを 0 に設定すると、サーバーコンポーネ ントはタスクを実行できなくなります。

オフラインのコンポーネントは[オンライン](オフラインのコンポーネントに対してタスクが実行されている場 合は[開始済み])または[シャットダウン]に設定できます。[シャットダウン]に設定すると、実行中のタス クは可能な限り完全に停止されます。

- 【**シャットダウン中**】:Siebel Server コンポーネントがシャットダウン中です。このプロセスが完了すると、状 況は [シャットダウン]に変わります。
- **[シャットダウン]**:コンポーネントのプロセスは実行しておらず、新しいタスクも開始できません。コンポーネ ントのシャットダウン時に実行している各タスクは、可能な限り速やかに停止されます。Siebel Serverがシャッ トダウンされると、すべてのコンポーネントが[シャットダウン]に設定されます。ただし Siebel Server Manager コンポーネントだけは、Siebel Server Manager で実行される管理コマンドを実行するために[オ ンライン]のままになります。バックグラウンドモードのコンポーネントでは、Default Tasks パラメータに 0 以外の値が設定されている場合、[シャットダウン]に設定しても[オンライン]または[開始済み]に設定されます。
- 【使用不可】:Siebel Server プロセスが実行中であるべき場合にもかかわらず、コンポーネントのプロセスが実 行されていません。Min MT Servers パラメータに 0 よりも大きな値が設定されている場合、コンポーネントに 対して Siebel Server プロセスが実行されていないと、マルチスレッド Siebel Server コンポーネントの状況 は[使用不可]になります。この場合、Siebel Server コンポーネントはエラーで終了し、初期化できなかった ために使用不能になります。データベース接続がダウンした場合も、Siebel Server コンポーネントは[使用不 可]になります。この場合、データベース接続を再確立した後で、Siebel Server コンポーネントを再起動する 必要があります。

### サーバーコンポーネントの状態フィールド

各サーバーコンポーネントレコードには、状態が表示される 2 つのフィールドがあります [\(表](#page-15-1) 4)。

| GUI のカラム名 | コマンドラインインターフェ<br>イスのカラム名 | 説明                                                                                                    |
|-----------|--------------------------|----------------------------------------------------------------------------------------------------|
| コンポーネント状況 | CP_DISP_RUN_STATE        | 適切な言語コードによる Siebel Server コンポー<br>ネントの状況                                                                                                    |
| 状況(アイコン)  | なし                       | Siebel Server コンポーネントの状況を信号の色で<br>表したもの。緑は正常な状況を示します。黄色は一<br>時的に動作していない状況を示します。赤は動作し<br>ていない状況を示します。アイコンフィールドをク<br>リックすると、カラーコードに関連付けられた状況<br>値がわかります。 |

<span id="page-15-1"></span>表 4 サーバーコンポーネントの状態フィールド

# <span id="page-15-0"></span>**Siebel Server** タスクの状況について

Siebel Server タスクは、Siebel Server コンポーネントをインスタンス化したものです。Siebel Server タスク を実行するには、1 つまたは複数の Siebel Server タスクの実行を要求するコンポーネントジョブを実行する必要が あります。コンポーネントジョブについては、『Siebel システム管理ガイド』を参照してください。

Siebel Server タスクの状況は、基本的に[起動中]、[一時停止]、[停止中]、[完了]の 4 つのいずれかになります。

- 【起動中】:タスクは正常に実行されています。タスクの実行中に、タスクの状態、コンポーネントによって生成 されるタスクの進捗状況(またはオペレーションの段階)を示すメッセージが定期的に更新されます。
	- バックグラウンドモードのコンポーネントタスクは、手動で停止されるまで、または Siebel Server あるい はサーバーコンポーネントがシャットダウンされるまで実行されます。
	- バッチモードのコンポーネントタスクは、割り当てられている作業が終了するまで実行されます。
	- インタラクティブモードのコンポーネントタスクは、クライアントが接続からログアウトするまで(あるい はタスク、サーバーコンポーネント、または Siebel Server がシャットダウンされるまで)実行されます。

実行中のコンポーネントタスクは明示的に停止できます。

■ 【一時停止】:タスクは一時停止状況です。一時停止中のタスクによって共有システムリソースが排他的に保持さ れたり(ファイルロックやデータベースロックなど)、プロセッサや I/O サイクルが使用されたりすることはあ りません。別の重要なタスクを処理する場合、タスクを一時停止してシステムを一時的に解放します。この場合 は、後でタスク全体を再起動する必要がありません。一時停止したタスクは、後で再開することも停止すること もできます。

備考: 一時停止できるのは、特定のコンポーネントタイプから実行されたタスクだけです。これらのコンポーネ ントタイプについては、『Siebel システム管理ガイド』を参照してください。

■ 【停止中】:タスクの停止命令が出されたか、またはサーバーコンポーネントまたは Siebel Server がシャット ダウンされています。シャットダウンプロセスに時間がかかる場合は、別の Stop コマンドを実行して強制的に シャットダウンすることができます。この場合の状況は[強制シャットダウン]になります。停止命令が出され たタスクは、再開できない場合があります。

- 【完了】:タスクの実行はすでに終了しました。完了したタスクは再起動できませんが、同じサーバーコンポーネ ントに対して別のタスクを開始することはできます。[完了]状況は、タスクの処理がどのように終了したかに応 じて、次のように分かれます。
	- [完了]:タスクの実行が完了し、正常に終了しました(バッチモードおよびインタラクティブモードのタス クだけ)。
	- [エラー終了しました]:タスクの処理中にエラーが発生しました(無効な入力値やデータベースエラーなど)。 この場合は、[タスク状況]フィールドに、発生したエラーのエラー識別子が表示されます。
	- [強制終了]:タスクを完全にシャットダウンできなかったため、ユーザーが強制的にタスクをシャットダウ ンしました。

### タスクの状態フィールドについて

各 Siebel Server レコードには、Siebel Server の状態が[表](#page-16-0)示される 3 つのフィールドがあります(表 5)。

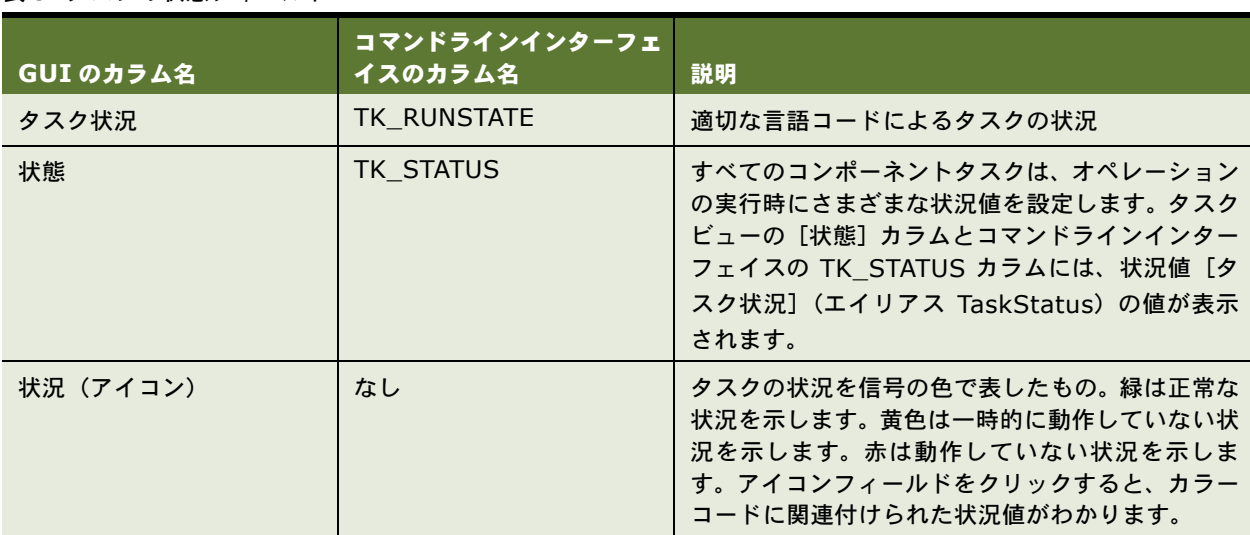

### <span id="page-16-0"></span>表 5 タスクの状態フィールド

### **Siebel Server** タスク **ID** について

Siebel Server タスク ID は、Siebel Server タスクを識別するもので、GUI の各種ビューだけでなく、Siebel Server やコンポーネントのログファイルでも参照されます。この識別番号により、個々のタスクおよびタスクの適切なログファ イルを容易に検索できます。イベントログおよびログファイルについては、46 ページの「[Siebel Server](#page-45-1) ログファイ [ルについて」を](#page-45-1)参照してください。

タスク ID は、各 Siebel Server によって各 Siebel Server タスクに対して 1 から順番に割り当てられます。タスク ID 番号は、Siebel Server が再起動されるたびに 1000 ずつ増えます。割り当てることができる最大のタスク ID 番号 は、262144(256×1024)です。タスク ID 番号は、最大数に達するとまた 1 に戻ります。

# <span id="page-17-0"></span>コンポーネントジョブの状態について

コンポーネントジョブの作成後、必ず次のリストのいずれかの状態になります。コンポーネントジョブの開始につい ては、『Siebel システム管理ガイド』を参照してください。コンポーネントジョブの状態の監視については、34 [ペー](#page-33-0) [ジの「コンポーネントジョブの状態の監視」](#page-33-0)を参照してください。

- 【作成中】コンポーネントジョブレコードの定義中です。
- 【キュー済み】コンポーネントジョブレコードが開始され、実行されるようにスケジュール済みです。コンポーネ ントジョブフィールドの[予定開始日]は、コンポーネントジョブをいつ実行するかを定義します。
- 【有効】スケジュール済みコンポーネントジョブの実行中です。
- 【**保留中】**コンポーネントジョブが保留中で、[予定開始日]に実行されません。保留中にすることができるのは、 行列待ち状況のコンポーネントジョブだけです。
- 【取消済み】コンポーネントジョブは取り消されています。取り消すことができるのは、行列待ち状況または保留 状態のコンポーネントジョブだけです。
- 「取消中】コンポーネントジョブの取消中です。
- 【エラー】コンポーネントジョブは実行していますが、操作中にエラーが発生しました。
- [成功] コンポーネントジョブは実行され、正常に完了しています。
- [完了]すべての繰り返しコンポーネントジョブが正常に完了しました。
- 【期限切れ】コンポーネントジョブは期限切れです。コンポーネントジョブフィールドの「失効日】は、コンポー ネントジョブをいつ失効させるかを定義します。
- 【取り消された親リクエスト】 繰り返しコンポーネントジョブの最初のコンポーネントジョブが取り消されまし た。繰り返しコンポーネントジョブの最初のコンポーネントジョブは、親ジョブと見なされます。
- 【保留中の親リクエスト】繰り返しコンポーネントジョブの最初のコンポーネントジョブは保留中です。繰り返し コンポーネントジョブの最初のコンポーネントジョブは、親ジョブと見なされます。

## <span id="page-18-0"></span>ユーザーセッションについて

ユーザーセッションには、Siebel Server にログインしたユーザーに関するデータと、Siebel アプリケーションに よって作成されたセッションに関するデータが含まれます。ユーザーセッションは、すべてのインタラクティブコン ポーネントタスクで構成されています。

ユーザーセッションは、Siebel Server コンポーネントタスクに基づいて実行されます。したがって、ユーザーセッ ションには Siebel Server コンポーネントタスクのプロパティがあります。個々のユーザーセッションの[セッショ ン ID]フィールドは、セッションを実行しているコンポーネントタスクのタスク ID と同じ ID 番号を共有していま す。つまり、ユーザーセッションの情報は、ユーザーセッションまたはタスクとして表示できます。

ユーザーセッションの監視とその手順については、34 [ページの「ユーザーセッションの状態の監視」](#page-33-1)を参照してくだ さい。

タスクの監視とその手順については、31 [ページの「サーバーコンポーネントタスクの状態の監視」](#page-30-0)を参照してください。

# <span id="page-18-1"></span>**Siebel** アプリケーションの統計について

Siebel Server コンポーネントのタスクごとに、さまざまな統計がタスクレベルで記録されます。これらの統計を使 用して、次のことを行えます。

- タスク、コンポーネント、Siebel Server の進捗状況とパフォーマンスの監視
- システムパフォーマンスの最適化

タスクのオペレーションが完了すると、タスクのオペレーション中に動的に収集されたタスクレベルの統計は、コン ポーネントレベルおよび Siebel Server レベルにロールアップされます。

タスクレベルの Siebel Server 統計には、次の 2 つのタイプがあります。

- **サブシステムの統計:**すべてのコンポーネントプロセスに共通(プロセス管理、ネットワーキング、データベー スアクセス、ファイル I/O など)で、コンポーネントタスクごとに追跡されます。
- コンポーネント固有の統計:該当するのは、統計が定義されているコンポーネントだけです。

コンポーネントのタスクのオペレーションが完了すると、汎用統計およびコンポーネント固有の統計の両方がコン ポーネントレベルにロールアップされます。Siebel Server レベルまでロールアップされるのは、汎用統計だけです。

コンポーネントレベルの統計には、インタラクティブモードコンポーネントとバッチモードコンポーネントのすべて の完了したタスクのデータが含まれています。実行中のコンポーネントタスクの統計は含まれません。タスクを直接 確認して、インタラクティブモードコンポーネントとバッチモードコンポーネントでのタスク実行の統計を監視しま す。タスクの統計の監視については、33 [ページの「サーバーコンポーネントタスクの統計の監視」](#page-32-1)を参照してくださ い。バックグラウンドモードコンポーネントでは、コンポーネントタスクは終了してはならないので、統計ロールアッ プの動作はわずかに異なります。バックグラウンドコンポーネントでは、コンポーネントタスクの実行によって統計 値が更新されると、コンポーネントの統計が変わります。

Siebel アプリケーションの統計のリストと簡単な説明については、付録 A[「統計と状況値のリスト」](#page-152-2)を参照してくだ さい。

備考: 一部の Siebel アプリケーションの統計が表示されない場合、サーバーコンポーネント Server Manager(エイ リアス ServerMgr)のパラメータ Show Advanced Objects (エイリアス ShowAdvancedObjects)を TRUE に設 定します。詳細オブジェクトについては、『Siebel システム管理ガイド』を参照してください。

## <span id="page-19-0"></span>**Siebel** アプリケーションの状況値について

状況値には、タスクまたはタスクが実行されているコンポーネントの現在のオペレーションに関する情報が含まれて います。コンポーネントタスクは状況値を定期的に更新して、現在の処理に関する情報(オペレーションの現在の段 階など)を示します。状況値は、コンポーネントレベルとタスクレベルで定義されます。コンポーネントレベルの状 況値は、コンポーネント全体の状況を示します。タスクレベルの状況値は、Siebel Server コンポーネントの各プロ セスの状況を示します。

コンポーネントとコンポーネントタスクの状況値には次の 2 つのタイプがあります。

- サブシステムの状況値:各コンポーネント (Component Start Time や Component Stop Time など)とその サブシステムを使用するコンポーネントタスク(Task Start Time や Task Stop Time など)の状況値です。
- コンポーネント固有の状況値:各コンポーネントとコンポーネントタスクの状況値です。定義済みのコンポーネ ントだけ適用されます。

## <span id="page-19-1"></span>**Siebel Enterprise Server** の状態の監視

Siebel Enterprise Server の Siebel Server の状態は、Server Manager の GUI または Server Manager のコ マンドラインインターフェイスプログラム(srvrmgr)を使用して監視します。Siebel Enterprise Server の設定 タスクや基本情報については、『Siebel システム管理ガイド』を参照してください。

### **Server Manager** の **GUI** で **Siebel Enterprise Server** を監視するには

- **1** [管理-サーバー]画面に移動します。
- **2** リンクバーの[エンタープライズオペレーション]をクリックします。
	- 使用できる Siebel Enterprise Server の名前と説明が [エンタープライズサーバー] リストに表示されます。
	- 選択した Siebel Enterprise Server の Siebel Server の状況が [Siebel サーバー] リストに表示されま す。Siebel Server の状況については、12 ページの「Siebel Server [の状況について」](#page-11-0)を参照してください。
	- 選択した Siebel Server の Siebel Server コンポーネントの状況が「コンポーネント]リストに表示され ます。Siebel Server コンポーネントの状況については、14 ページの「Siebel Server [コンポーネントの](#page-13-0) [状況について」を](#page-13-0)参照してください。

[図](#page-20-1) 1 に、Siebel Server が 1 台の Siebel Enterprise Server の例を示します。

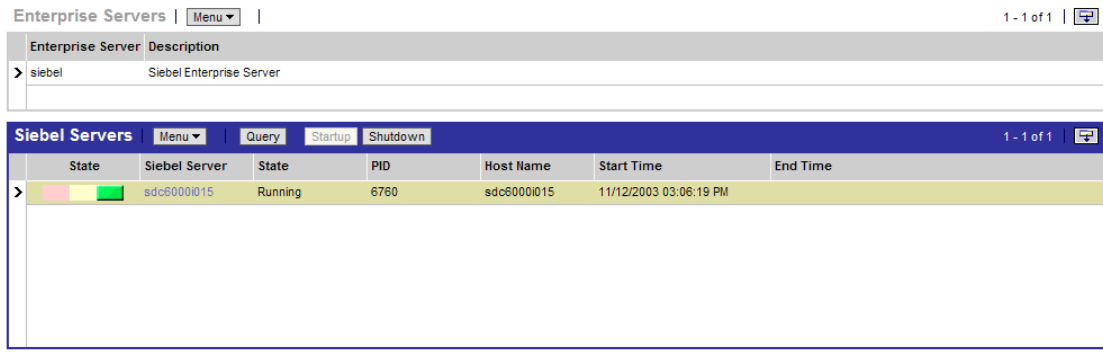

<span id="page-20-1"></span>図 1 Siebel Server が 1 台の Siebel Enterprise Server の例

### **srvrmgr** で **Siebel Enterprise Server** を監視するには

■ srvrmgrプログラムのプロンプトで次のように入力します。

list servers

備考: 特定の Siebel Server について Server Manager のコマンドラインインターフェイスプログラムを起動して いないことを確認します。したがって、/s フラグを使用して Server Manager のコマンドラインインターフェイス を起動しないでください。

Server Manager のコマンドラインインターフェイスプログラムの起動、実行、設定については、『Siebel システ ム管理ガイド』を参照してください。

# <span id="page-20-0"></span>**Siebel Server** の状態の監視

Siebel Server の状態は、Server Manager の GUI または Server Manager のコマンドラインインターフェイス プログラム(srvrmgr プログラム)を使用して監視します。次の項では、Siebel Server を監視する手順について 説明します。

- 22 ページの「[Siebel Server](#page-21-0) の状況の監視」
- 22 ページの「Siebel Server [コンポーネントグループの監視」](#page-21-1)
- 23 ページの「Siebel Server [ログファイルの監視」](#page-22-0)
- 24 ページの「[Siebel Server](#page-23-0) の統計の監視」
- 25 ページの「Siebel Server [ユーザーセッションの監視」](#page-24-0)
- 26 ページの「[Siebel Server](#page-25-0) タスクの監視」

実行手順や設定設定など、Siebel Server の基本情報については、『Siebel システム管理ガイド』を参照してください。

## <span id="page-21-0"></span>**Siebel Server** の状況の監視

Siebel Server の状態は、Server Manager の GUI または Server Manager のコマンドラインインターフェイス プログラム(srvrmgr)を使用して監視します。

Siebel Server の考えられる状況については、12 ページの「Siebel Server [の状況について」](#page-11-0)を参照してください。

その他の Siebel Server ランタイムオペレーションの監視については、21 ページの「[Siebel Server](#page-20-0) の状態の監視」 を参照してください。

#### **Server Manager** の **GUI** で **Siebel Server** の状況を監視するには

- **1** [管理-サーバー]画面に移動します。
- **2** リンクバーから、[サーバー]をクリックします。
- **3** [サーバー]リストで、対象の Siebel Server を選択します。
- **4** [状況]または[サーバー状況]フィールドを参照して、選択した Siebel Server の状況を確認します。
- [図](#page-21-2) 2 に、Siebel Server の状況を監視する例を示します。

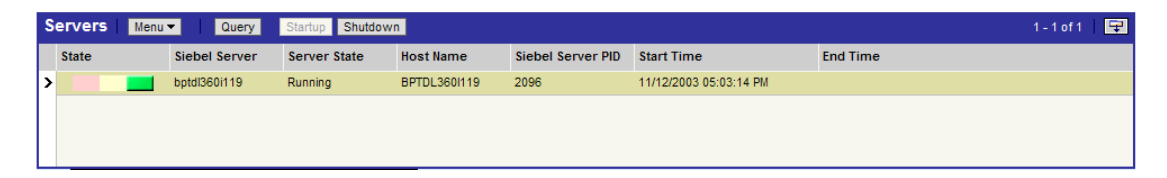

<span id="page-21-2"></span>図 2 サーバーリストの Siebel Server の例

### **srvrmgr** で **Siebel Server** の状況を監視するには

■ srvrmgrプログラムのプロンプトで次のように入力します。

list servers

srvrmgr プログラムの起動、実行、および設定については、『Siebel システム管理ガイド』を参照してください。

## <span id="page-21-1"></span>**Siebel Server** コンポーネントグループの監視

Siebel Server のコンポーネントグループの状態は、Server Manager の GUI または Server Manager のコマン ドラインインターフェイスプログラム(srvrmgr)を使用して監視します。

Siebel Server のコンポーネントグループの状況については、13 ページの「Siebel Server [のコンポーネントグルー](#page-12-0) [プの状況について」](#page-12-0)を参照してください。

その他の Siebel Server ランタイムオペレーションの監視については、21 ページの「[Siebel Server](#page-20-0) の状態の監視」 を参照してください。

### **Server Manager** の **GUI** でコンポーネントグループを監視するには

- **1** [管理-サーバー]画面に移動します。
- **2** リンクバーから、[サーバー]をクリックします。
- **3** [サーバー]リストで、対象の Siebel Server を選択します。
- **4** タブで[コンポーネントグループ]をクリックします。
- **5** 各コンポーネントグループレコードの[実行状況]フィールドと[状況有効化]フィールドを参照して、選択し た Siebel Server のコンポーネントグループの状況を確認します。

[図](#page-22-1) 3 に、コンポーネントグループの監視の例を示します。

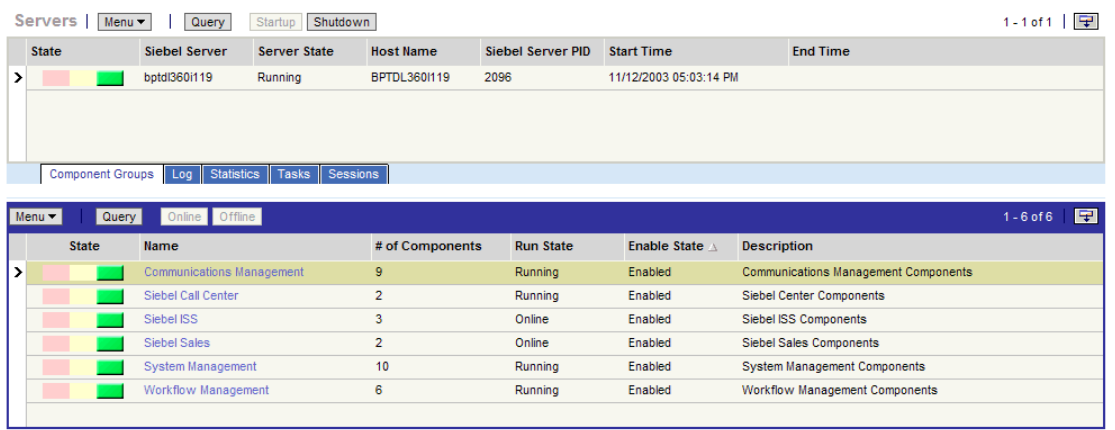

<span id="page-22-1"></span>図 3 Siebel Server のコンポーネントグループの状態の例

#### **srvrmgr** でコンポーネントグループを監視するには

■ srvrmgr プログラムのプロンプトで次のように入力します。

list component groups for server siebel\_server\_name

srvrmgr プログラムの起動、実行、および設定については、『Siebel システム管理ガイド』を参照してください。

## <span id="page-22-0"></span>**Siebel Server** ログファイルの監視

Siebel Server のログファイルは、Server Manager の GUI を使用して監視します。また、ファイルに手動でアク セスして、または Log File Analyzer(LFA)ユーティリティを使用してファイルにクエリーを実行して、Siebel Server のログファイルを確認することもできます。

- Siebel Server のログファイルの基本情報については、46 ページの「Siebel Server [ログファイルについて」を](#page-45-1) 参照してください。
- LFA の基本情報については、107 ページの「[Log File Analyzer](#page-106-2) について」を参照してください。
- イベントログの基本情報については、43 ページの「Siebel Server [およびコンポーネントログの設定について」](#page-42-2) を参照してください。

その他の Siebel Server ランタイムオペレーションの監視については、21 ページの「[Siebel Server](#page-20-0) の状態の監視」 を参照してください。

#### **Server Manager** の **GUI** で **Siebel Server** ログファイルを監視するには

- **1** [管理-サーバー]画面に移動します。
- **2** リンクバーから、[サーバー]をクリックします。
- **3** [サーバー]リストで、対象の Siebel Server を選択します。
- **4** ビュータブの[ログ]をクリックします。

[ログ]ビューリストの各エントリは、Siebel Server ログファイルに記録されたイベントを表します。各エン トリについては、対象のレコードをクリックし、[情報詳細]ビューで情報を確認します。

備考: Server Manager の GUI は、個々の Siebel Server のログディレクトリから Siebel Server のログファイル にアクセスします。Siebel Server のログファイルでは、次のような命名規則を使用します。 EnterpriseServerName.SiebelServerName.log。

## <span id="page-23-0"></span>**Siebel Server** の統計の監視

Siebel Server の統計は、Server Manager の GUI または Server Manager のコマンドラインインターフェイス プログラム(srvrmgr)を使用して監視します。Siebel Server の統計の基本情報とリストについては[、付録](#page-152-2) A「統 [計と状況値のリスト」](#page-152-2)を参照してください。

その他の Siebel Server ランタイムオペレーションの監視については、21 ページの「[Siebel Server](#page-20-0) の状態の監視」 を参照してください。

#### **Server Manager** の **GUI** で **Siebel Server** の統計を監視するには

- **1** [管理-サーバー]画面に移動します。
- **2** リンクバーから、[サーバー]をクリックします。
- **3** [サーバー]リストで、対象の Siebel Server を選択します。
- **4** タブの[統計]をクリックします。

選択した Siebel Server の統計が[統計]リストに表示されます。Siebel Server の統計のリストと説明につい ては、付録 A[「統計と状況値のリスト」](#page-152-2)を参照してください。

#### **srvrmgr** で **Siebel Server** の統計を監視するには

■ 特定の Siebel Server の srvrmgr プログラムプロンプトで次のように入力します。

list statistics for server siebel\_server\_name

## <span id="page-24-0"></span>**Siebel Server** ユーザーセッションの監視

特定の Siebel Server のユーザーセッションは、Server Manager の GUI または Server Manager のコマンドラ インインターフェイスプログラム(srvrmgr)を使用して監視します。

ユーザーセッションの基本情報については、19 [ページの「ユーザーセッションについて」](#page-18-0)を参照してください。

その他の Siebel Server ランタイムオペレーションの監視については、21 ページの「[Siebel Server](#page-20-0) の状態の監視」 を参照してください。

#### **Server Manager** の **GUI** で **Siebel Server** ユーザーセッションを監視するには

- **1** [管理-サーバー]画面に移動します。
- **2** リンクバーから、[サーバー]をクリックします。
- **3** [サーバー]リストで、対象の Siebel Server を選択します。
- **4** タブの[セッション]をクリックします。
- **5** [状況]、[タスクのハング状態]、および[状態]フィールドを参照して、選択した Siebel Server のユーザー セッションの状態を確認します。

個々のユーザーセッションの監視については、セッション ID 番号を書き留めて、34 [ページの「ユーザーセッション](#page-33-1) [の状態の監視」を](#page-33-1)参照してください。

[図](#page-24-1) 4 に、Siebel Server ユーザーセッションの監視の例を示します。

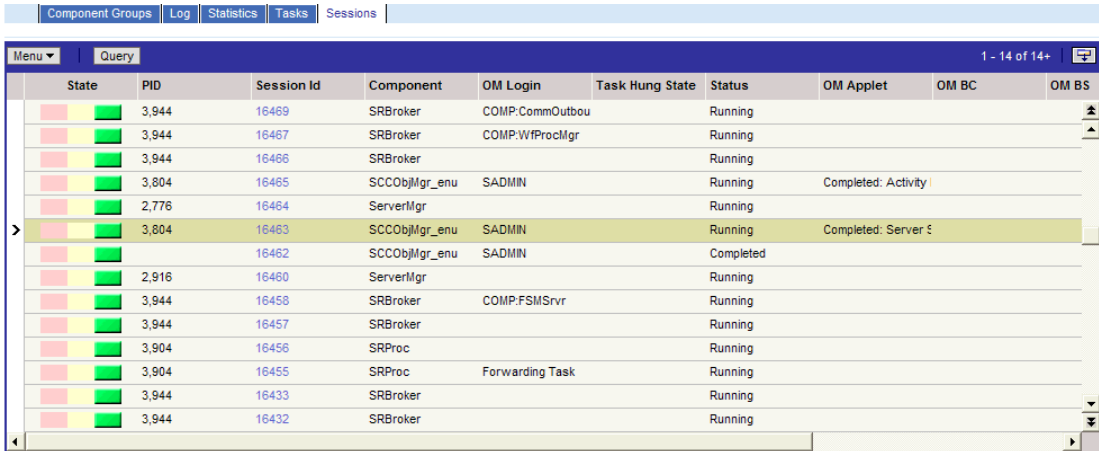

<span id="page-24-1"></span>図 4 Siebel Server ユーザーセッションビューの例

### **srvrmgr** で **Siebel Server** ユーザーセッションを監視するには

■ srvrmgr プログラムのプロンプトで次のように入力します。

list sessions for server siebel\_server\_name

## <span id="page-25-0"></span>**Siebel Server** タスクの監視

特定の Siebel Server の Siebel Server コンポーネントタスクは、Server Manager の GUI または Server Manager のコマンドラインインターフェイスプログラム(srvrmgr)を使用して監視します。

Siebel Server コンポーネントタスクの状況については、16 ページの「Siebel Server [タスクの状況について」を](#page-15-0) 参照してください。

その他の Siebel Server ランタイムオペレーションの監視については、21 ページの「[Siebel Server](#page-20-0) の状態の監視」 を参照してください。

#### **Server Manager** の **GUI** で **Siebel Server** タスクを監視するには

- **1** [管理-サーバー]画面に移動します。
- **2** リンクバーから、[サーバー]をクリックします。
- **3** [サーバー]リストで、対象の Siebel Server を選択します。
- **4** タブの[タスク]をクリックします。

**5** [タスク状況]フィールドと[状態]フィールドを参照して、選択したSiebel Serverのタスクの状態を確認します。 個々のタスクの監視については、タスク ID 番号を書き留めて、31 [ページの「サーバーコンポーネントタスクの状態](#page-30-0) [の監視」](#page-30-0)を参照してください。

[図](#page-25-1) 5 に、Siebel Server タスクの監視の例を示します。

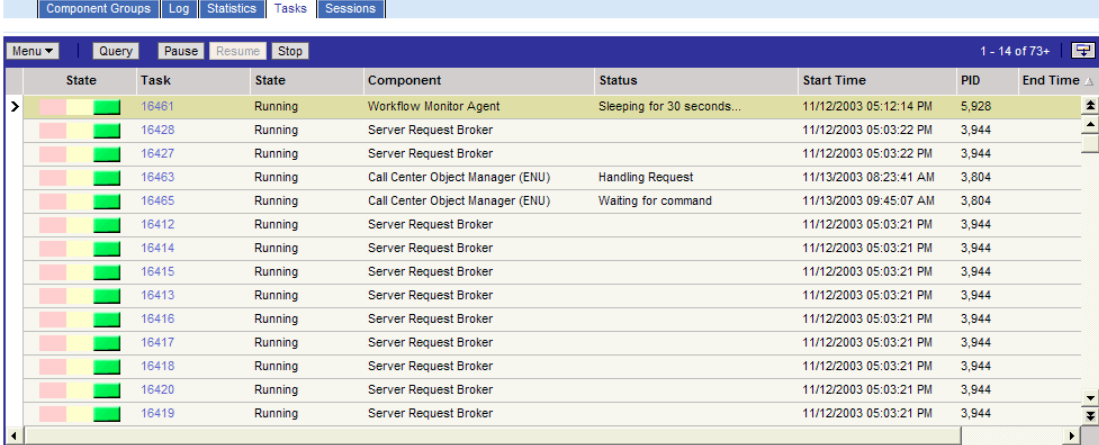

<span id="page-25-1"></span>図 5 Siebel Server タスクビューの例

### **srvrmgr** で **Siebel Server** ユーザーセッションを監視するには

■ srvrmgrプログラムのプロンプトで次のように入力します。

list tasks for server siebel\_server\_name

# <span id="page-26-0"></span>**Siebel Server** コンポーネントの状態の監視

Siebel Server コンポーネントの状態は、Server Manager の GUI または Server Manager のコマンドラインイ ンターフェイスプログラム(srvrmgr)を使用して監視します。次の項では、Siebel Server コンポーネントを監視 する手順について説明します。

- 27 ページの「Siebel Server [コンポーネントの状況の監視」](#page-26-1)
- 28 ページの「Siebel Server [コンポーネントの状況値の監視」](#page-27-0)
- 29 ページの「Siebel Server [コンポーネントの統計の監視」](#page-28-0)
- 29 ページの「Siebel Server [コンポーネントタスクの監視」](#page-28-1)

実行手順や設定設定など、Siebel Server コンポーネントの基本情報については、『Siebel システム管理ガイド』を 参照してください。

### <span id="page-26-1"></span>**Siebel Server** コンポーネントの状況の監視

Siebel Server コンポーネントの状態は、Server Manager の GUI または Server Manager のコマンドラインイ ンターフェイスプログラム(srvrmgr)を使用して監視します。

Siebel Server コンポーネントの状況については、14 ページの「Siebel Server [コンポーネントの状況について」を](#page-13-0) 参照してください。

その他のSiebel Serverコンポーネントのランタイムオペレーションの監視については、27ページの「[Siebel Server](#page-26-0) [コンポーネントの状態の監視」を](#page-26-0)参照してください。

### **Server Manager** の **GUI** で **Siebel Server** コンポーネントの状況を監視するには

- **1** [管理-サーバー]画面に移動します。
- 2 リンクバーの [コンポーネント] をクリックします。
- **3** [コンポーネント]リストで、対象の Siebel Server コンポーネントを選択します。
- **4** [コンポーネント状況]フィールドを参照して、選択した Siebel Server コンポーネントの状況を確認します。

リンクバーの[コンポーネント]ビューには、Siebel Enterprise Server で動作しているすべての Siebel Server の Siebel Server コンポーネントが表示されます。

[図](#page-27-1) 6 に、Siebel Server コンポーネントの監視の例を示します。

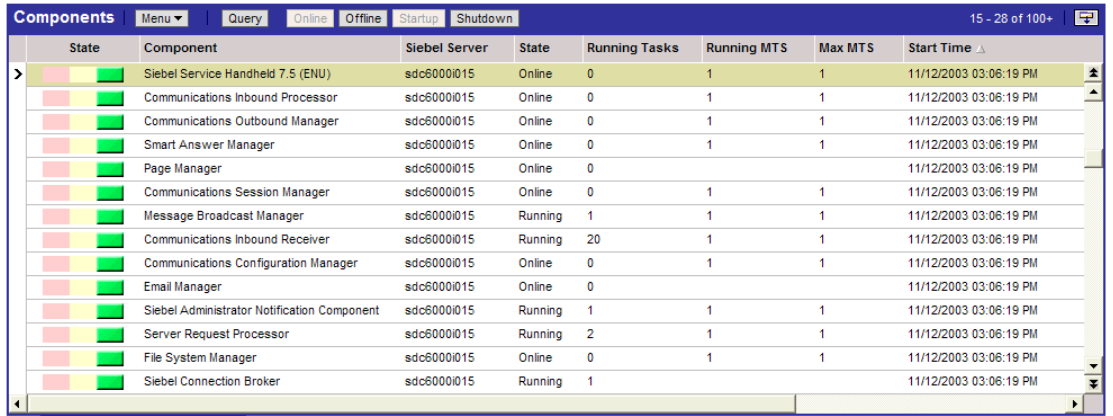

<span id="page-27-1"></span>図 6 Siebel Server コンポーネントリストの例

### **srvrmgr** でコンポーネントの状況を監視するには

- srvrmgr プログラムのプロンプトで次のように入力します。
	- list component

srvrmgr プログラムの起動、実行、および設定については、『Siebel システム管理ガイド』を参照してください。

## <span id="page-27-0"></span>**Siebel Server** コンポーネントの状況値の監視

Siebel Server コンポーネントの状況値は、Server Manager の GUI または Server Manager のコマンドライン インターフェイスプログラム(srvrmgr)を使用して監視します。Siebel Server の状況値の基本情報とリストにつ いては、付録 A[「統計と状況値のリスト」を](#page-152-2)参照してください。

その他のSiebel Serverコンポーネントのランタイムオペレーションの監視については、27ページの「[Siebel Server](#page-26-0) [コンポーネントの状態の監視」を](#page-26-0)参照してください。

### **Server Manager** の **GUI** でコンポーネントの状況値を監視するには

- **1** [管理-サーバー]画面に移動します。
- **2** リンクバーの[コンポーネント]をクリックします。
- **3** [コンポーネント]リストで、対象の Siebel Server コンポーネントを選択します。
- **4** タブの[状況値]をクリックします。

選択した Siebel Server コンポーネントの状況値が[状況値]リストに表示されます。Siebel Server の状況 値のリストと説明については、付録 A[「統計と状況値のリスト」を](#page-152-2)参照してください。

### **srvrmgr** でコンポーネントの状況値を監視するには

■ srvrmgr プログラムのプロンプトで次のように入力します。

list state values for component *component\_alias\_name* 

srvrmgr プログラムの起動、実行、および設定については、『Siebel システム管理ガイド』を参照してください。

### <span id="page-28-0"></span>**Siebel Server** コンポーネントの統計の監視

Siebel Server コンポーネントの統計は、Server Manager の GUI または Server Manager のコマンドラインイ ンターフェイスプログラム(srvrmgr)を使用して監視します。Siebel Server コンポーネントの統計の基本情報と リストについては、付録 A[「統計と状況値のリスト」を](#page-152-2)参照してください。

その他のSiebel Serverコンポーネントのランタイムオペレーションの監視については、27ページの「[Siebel Server](#page-26-0) [コンポーネントの状態の監視」を](#page-26-0)参照してください。

### **Server Manager** の **GUI** でコンポーネントの統計を監視するには

- **1** [管理-サーバー]画面に移動します。
- **2** リンクバーの[コンポーネント]をクリックします。
- **3** [コンポーネント]リストで、対象の Siebel Server コンポーネントを選択します。
- **4** タブの[統計]をクリックします。

選択した Siebel Server コンポーネントの統計が[統計]リストに表示されます。Siebel Server の統計のリ ストと説明については、付録 A[「統計と状況値のリスト」を](#page-152-2)参照してください。

#### **srvrmgr** でコンポーネントの統計を監視するには

■ srvrmgrプログラムのプロンプトで次のように入力します。

list statistics for component *component\_alias\_name* 

srvrmgr プログラムの起動、実行、および設定については、『Siebel システム管理ガイド』を参照してください。

## <span id="page-28-1"></span>**Siebel Server** コンポーネントタスクの監視

特定の Siebel Server コンポーネントのタスクは、Server Manager の GUI または Server Manager のコマンド ラインインターフェイスプログラム(srvrmgr)を使用して監視します。

Siebel Server コンポーネントタスクの状況については、16 ページの「Siebel Server [タスクの状況について」を](#page-15-0) 参照してください。

その他の Siebel Server ランタイムオペレーションの監視については、21 ページの「[Siebel Server](#page-20-0) の状態の監視」 を参照してください。

#### **Server Manager** の **GUI** で **Siebel Server** タスクを監視するには

- **1** [管理-サーバー]画面に移動します。
- **2** リンクバーの[コンポーネント]をクリックします。
- **3** [コンポーネント]リストで、対象の Siebel Server コンポーネントを選択します。
- **4** タブの[タスク]をクリックします。
- **5** [タスク状況]フィールドと[状態]フィールドを参照して、選択した Siebel Server コンポーネントのタスク の状態を確認します。

個々のタスクの監視については、タスク ID 番号を書き留めて、31 [ページの「サーバーコンポーネントタスクの状態](#page-30-0) [の監視」](#page-30-0)を参照してください。

[図](#page-29-0) 7 に、[コンポーネント]ビューから Siebel Server コンポーネントタスクを監視する例を示します。

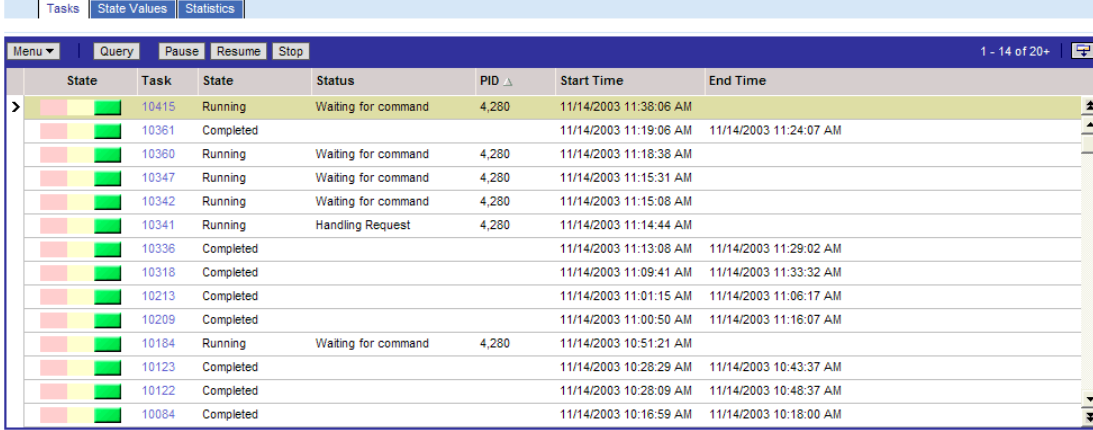

<span id="page-29-0"></span>図 7 Siebel Server タスクビューの例

### **srvrmgr** でコンポーネントタスクを監視するには

■ srvrmgrプログラムのプロンプトで次のように入力します。

list tasks for component component\_alias\_name

## <span id="page-30-0"></span>サーバーコンポーネントタスクの状態の監視

Siebel Server コンポーネントタスクの状態は、Server Manager の GUI または Server Manager のコマンドラ インインターフェイスプログラム(srvrmgr)を使用して監視します。次の項では、Siebel Server コンポーネント タスクを監視する手順について説明します。

- 31 [ページの「サーバーコンポーネントタスクの状況の監視」](#page-30-1)
- 32 [ページの「サーバーコンポーネントタスクのログファイルの監視」](#page-31-0)
- 33 [ページの「サーバーコンポーネントタスクの状況値の監視」](#page-32-0)
- 33 [ページの「サーバーコンポーネントタスクの統計の監視」](#page-32-1)

Siebel アプリケーションにおいては、タスクは Siebel Server コンポーネントのインスタンス化されたものです。 管理者は、ジョブを作成してタスクを開始します。タスクも Siebel アプリケーション自体によって開始されます。実 行手順や設定設定など、Siebel Server コンポーネントタスクの基本情報については、『Siebel システム管理ガイド』 を参照してください。

## <span id="page-30-1"></span>サーバーコンポーネントタスクの状況の監視

Siebel Server コンポーネントタスクの状況は、Server Manager の GUI または Server Manager のコマンドラ インインターフェイスプログラム(srvrmgr)を使用して監視します。

Siebel Server コンポーネントタスクの状況については、16 ページの「Siebel Server [タスクの状況について」を](#page-15-0) 参照してください。

その他のタスクのランタイムオペレーションの監視については、31 [ページの「サーバーコンポーネントタスクの状態](#page-30-0) [の監視」](#page-30-0)を参照してください。

### **Server Manager** の **GUI** でタスクを監視するには

- **1** [管理-サーバー]画面に移動します。
- **2** リンクバーの[タスク]をクリックします。
- **3** [タスク]リストで、対象のタスクを選択します。
- **4** [状況]、[状態]、および[タスク状況]フィールドを参照して、選択したタスクの状況を確認します。

リンクバーの[タスク]ビューには、Siebel Enterprise Server で動作しているすべての Siebel Server のタス クが表示されます。特定の Siebel Server のタスクを見つけるには、26 ページの「[Siebel Server](#page-25-0) タスクの監視」 を参照してください。特定の Siebel Server コンポーネントのタスクを見つけるには、29 ページの「[Siebel Server](#page-28-1) [コンポーネントタスクの監視」を](#page-28-1)参照してください。

備考: Siebel Enterprise 内の複数の Siebel Server のタスクをソートすることはできません。

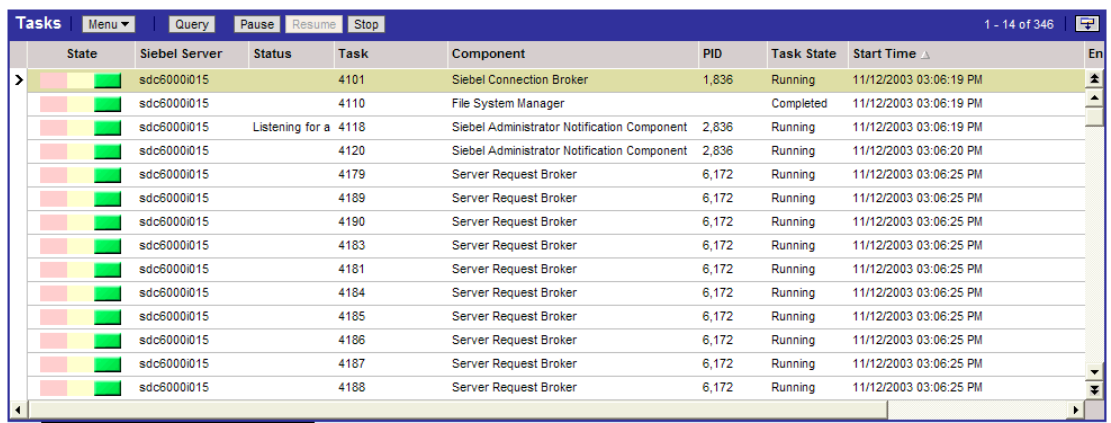

[図](#page-31-1) 8 に、[タスク]ビューから Siebel Server コンポーネントタスクを監視する例を示します。

<span id="page-31-1"></span>図 8 Siebel Server コンポーネントタスクリストの例

### **srvrmgr** でタスクを監視するには

■ srvrmgrプログラムのプロンプトで次のように入力します。

list tasks

srvrmgr プログラムの起動、実行、および設定については、『Siebel システム管理ガイド』を参照してください。

### <span id="page-31-0"></span>サーバーコンポーネントタスクのログファイルの監視

Siebel Server コンポーネントタスクのログファイルは、Server Manager の GUI を使用して監視します。また、 ログファイルに手動でアクセスして、または Log File Analyzer(LFA)ユーティリティを使用してログファイルに クエリーを実行して、タスクのログファイルを確認します。

- イベントログの基本情報については、第3章「Siebel Server [およびコンポーネントログの設定」を](#page-42-3)参照してく ださい。
- タスクのログファイルの基本情報については、51 ページの「Siebel Server [コンポーネントログの設定」](#page-50-2)を参照 してください。
- LFA の基本情報については、第8[章「システムログファイルのクエリー」を](#page-106-3)参照してください。

その他のタスクのランタイムオペレーションの監視については、31 [ページの「サーバーコンポーネントタスクの状態](#page-30-0) [の監視」](#page-30-0)を参照してください。

#### **Server Manager** の **GUI** でタスクのログファイルを監視するには

- **1** [管理-サーバー]画面に移動します。
- **2** リンクバーの[タスク]をクリックします。
- **3** [タスク]リストで、対象のタスクを選択します。
- **4** ビュータブの[ログ]をクリックします。 [ログ]ビューリストの各エントリは、タスクのログファイルに記録されたイベントを表します。

## <span id="page-32-0"></span>サーバーコンポーネントタスクの状況値の監視

Siebel Server コンポーネントタスクの状況値は、Server Manager の GUI または Server Manager のコマンド ラインインターフェイスプログラム(srvrmgr)を使用して監視します。タスクの状況値の基本情報とリストについ ては、付録 A[「統計と状況値のリスト」を](#page-152-2)参照してください。

その他のタスクのランタイムオペレーションの監視については、31 [ページの「サーバーコンポーネントタスクの状態](#page-30-0) [の監視」](#page-30-0)を参照してください。

#### **Server Manager** の **GUI** でタスクの状況値を監視するには

- **1** [管理-サーバー]画面に移動します。
- **2** リンクバーの[タスク]をクリックします。
- **3** [タスク]リストで、対象のタスクを選択します。
- **4** タブの[状況値]をクリックします。

選択したタスクの状況値が [状況値] リストに表示されます。タスクの状況値のリストと説明については[、付録](#page-152-2) A [「統計と状況値のリスト」](#page-152-2)を参照してください。

#### **srvrmgr** でタスクの状況値を監視するには

■ srvrmgrプログラムのプロンプトで次のように入力します。

list state values for task task\_number

srvrmgr プログラムの起動、実行、および設定については、『Siebel システム管理ガイド』を参照してください。

### <span id="page-32-1"></span>サーバーコンポーネントタスクの統計の監視

Siebel Server コンポーネントタスクの統計は、Server Manager の GUI または Server Manager のコマンドラ インインターフェイスプログラム(srvrmgr)を使用して監視します。タスクの統計の基本情報とリストについては、 付録 A[「統計と状況値のリスト」を](#page-152-2)参照してください。

その他のタスクのランタイムオペレーションの監視については、31 [ページの「サーバーコンポーネントタスクの状態](#page-30-0) [の監視」](#page-30-0)を参照してください。

### **Server Manager** の **GUI** でタスクの統計を監視するには

- **1** [管理-サーバー]画面に移動します。
- **2** リンクバーの[タスク]をクリックします。
- **3** [タスク]リストで、対象のタスクを選択します。
- **4** タブの[統計]をクリックします。

選択したタスクの統計が [統計] リストに表示されます。タスクの統計のリストと説明については[、付録](#page-152-2) A「統 [計と状況値のリスト」](#page-152-2)を参照してください。

#### **srvrmgr** でタスクの統計を監視するには

■ srvrmgrプログラムのプロンプトで次のように入力します。

list statistics for task task\_number

srvrmgr プログラムの起動、実行、および設定については、『Siebel システム管理ガイド』を参照してください。

# <span id="page-33-0"></span>コンポーネントジョブの状態の監視

Server Manager の GUI を使用して Siebel Server コンポーネントジョブのステータスを監視します。

Siebel Server コンポーネントジョブの開始に関する基本的な情報については、『Siebel システム管理ガイド』を参 照してください。

コンポーネントジョブの状態については、18 [ページの「コンポーネントジョブの状態について」](#page-17-0)を参照してください。

### コンポーネントジョブの状態を監視するには

- **1** [管理-サーバー]画面に移動します。
- **2** リンクバーから、[ジョブ]をクリックします。
- **3** [ジョブ]リストで、目的のコンポーネントジョブを選択します。
- **4** ステータスフィールドを参照して、コンポーネントジョブのステータスを確認します。

#### ユーザー **ID** によって要求されるコンポーネントジョブステータスを監視するには

- **1** [サーバージョブ]画面に移動します。
- **2** [ジョブ(個人)]リストで、目的のコンポーネントを選択します。
- **3** ステータスフィールドを参照して、コンポーネントジョブのステータスを確認します。

## <span id="page-33-1"></span>ユーザーセッションの状態の監視

ユーザーセッションの状態は、Server Manager の GUI または Server Manager のコマンドラインインターフェ イスプログラム(srvrmgr)を使用して監視します。次の項では、ユーザーセッションを監視する手順について説明 します。

- 35 [ページの「ユーザーセッションの状況の監視」](#page-34-0)
- 36 [ページの「ユーザーセッションのログファイルの監視」](#page-35-0)
- 37 [ページの「ユーザーセッションの状況値の監視」](#page-36-0)
- 38 [ページの「ユーザーセッションの統計の監視」](#page-37-0)

ユーザーセッションの基本情報については、19 [ページの「ユーザーセッションについて」](#page-18-0)を参照してください。

## <span id="page-34-0"></span>ユーザーセッションの状況の監視

Siebel Server ユーザーセッションの状況は、Server Manager の GUI または Server Manager のコマンドライ ンインターフェイスプログラム(srvrmgr)を使用して監視します。ユーザーセッションの状況は、そのユーザー セッションを表す関連付けられた Siebel Server コンポーネントタスクの状況です。

ユーザーセッションの基本情報については、19 [ページの「ユーザーセッションについて」](#page-18-0)を参照してください。

Siebel Server コンポーネントタスクの状況の基本情報については、16 ページの「[Siebel Server](#page-15-0) タスクの状況に [ついて」](#page-15-0)を参照してください。

その他の Siebel Server ユーザーセッションのランタイムオペレーションの監視については、34 [ページの「ユーザー](#page-33-1) [セッションの状態の監視」を](#page-33-1)参照してください。

#### **Server Manager** の **GUI** でユーザーセッションを監視するには

- **1** [管理-サーバー]画面に移動します。
- **2** リンクバーの[セッション]をクリックします。
- **3** [セッション]リストで、対象の Siebel Server ユーザーセッションを選択します。
- **4** [状況]フィールドと[状態]フィールドを参照して、選択した Siebel Server ユーザーセッションの状況を確 認します。

リンクバーの[セッション]ビューには、Siebel Enterprise Server で動作しているすべての Siebel Server の Siebel Server ユーザーセッションが表示されます。特定の Siebel Server のセッションを見つけるには、25 [ペー](#page-24-0) ジの「Siebel Server [ユーザーセッションの監視」](#page-24-0)を参照してください。

[図](#page-34-1) 9 に、Siebel Server ユーザーセッションの監視の例を示します。

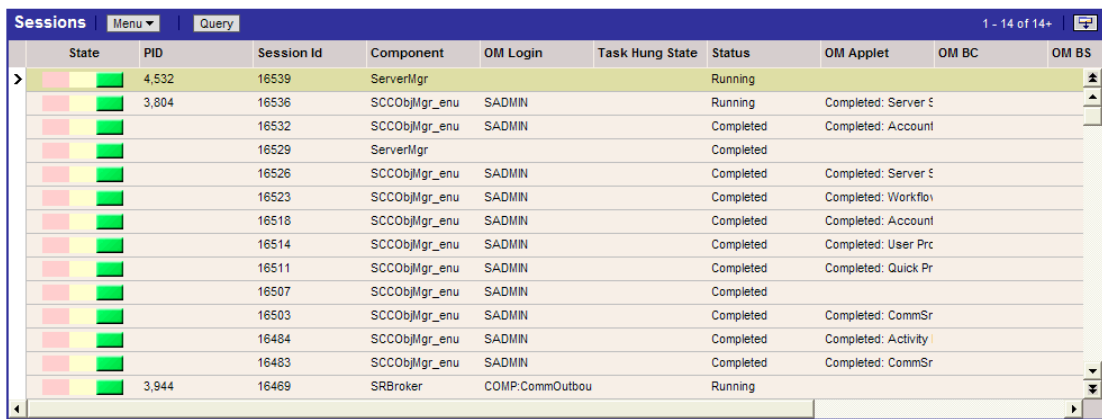

<span id="page-34-1"></span>図 9 Siebel Server セッションリストの例

#### **srvrmgr** を使用して **Siebel Server** のユーザーセッションを監視するには

■ srvrmgr プログラムのプロンプトで次のように入力します。

list sessions for server *siebel\_server\_name* 

#### **srvrmgr** を使用して **Siebel Server** コンポーネントのユーザーセッションを監視するには

■ srvrmgr プログラムのプロンプトで次のように入力します。

list sessions for comp *component\_alias\_name* 

#### **srvrmgr** を使用してアプリケーションオブジェクトマネージャのユーザーセッションを監視するには

■ srvrmgr プログラムのプロンプトで次のように入力します。

list sessions for login *object\_manager\_login* 

#### **srvrmgr** を使用してハングしたユーザーセッションのリストを表示するには

■ srvrmgrプログラムのプロンプトで次のように入力します。

list hung sessions for server siebel\_server\_name [or]comp component\_alias\_name [or]login object\_manager\_login

#### **srvrmgr** を使用してアクティブなユーザーセッションのリストを表示するには

■ srvrmgrプログラムのプロンプトで次のように入力します。

list active sessions for server siebel\_server\_name [or]comp component\_alias\_name [or]login object\_manager\_login

srvrmgr プログラムの起動、実行、および設定については、『Siebel システム管理ガイド』を参照してください。

### <span id="page-35-0"></span>ユーザーセッションのログファイルの監視

Siebel Server ユーザーセッションのログファイルは、Server Manager の GUI を使用して監視します。ユーザー セッションのログファイルは、ユーザーセッションを表す関連付けられた Siebel Server コンポーネントタスクの ログファイルです。また、関連付けられたタスクログファイルにアクセスして、または Log File Analyzer ユーティ リティを使用して関連付けられたタスクログファイルにクエリーを実行して、Siebel Server ユーザーセッションの ログファイルを確認します。

- ユーザーセッションの基本情報については、19 [ページの「ユーザーセッションについて」](#page-18-0)を参照してください。
- [Siebel Server](#page-50-2) コンポーネントタスクのログファイルの基本情報については、51 ページの「Siebel Server コ [ンポーネントログの設定」を](#page-50-2)参照してください。
- Log File Analyzer の基本情報については、第8[章「システムログファイルのクエリー」を](#page-106-3)参照してください。
- イベントログの基本情報については、第3章「Siebel Server [およびコンポーネントログの設定」を](#page-42-3)参照してく ださい。

その他の Siebel Server ユーザーセッションのランタイムオペレーションの監視については、34 [ページの「ユーザー](#page-33-1) [セッションの状態の監視」を](#page-33-1)参照してください。
#### **Server Manager** の **GUI** でユーザーセッションのログファイルを監視するには

- **1** [管理-サーバー]画面に移動します。
- **2** リンクバーの[セッション]をクリックします。
- **3** [セッション]リストで、対象の Siebel Server ユーザーセッションを選択します。
- **4** ビュータブの[ログ]をクリックします。

[ログ]ビューリストの各エントリは、Siebel Server コンポーネントタスクのログファイルに記録された、ユー ザーセッションを表すイベントを表します。

### ユーザーセッションの状況値の監視

Siebel Server ユーザーセッションの状況値は、Server Manager の GUI または Server Manager のコマンドラ インインターフェイスプログラム(srvrmgr)を使用して監視します。ユーザーセッションの状況値は、ユーザー セッションを表す関連付けられた Siebel Server コンポーネントタスクの状況値です。ユーザーセッションの基本 情報については、19 [ページの「ユーザーセッションについて」](#page-18-0)を参照してください。タスクの状況値の基本情報とリ ストについては、付録 A[「統計と状況値のリスト」を](#page-152-0)参照してください。

その他の Siebel Server ユーザーセッションのランタイムオペレーションの監視については、34 [ページの「ユーザー](#page-33-0) [セッションの状態の監視」を](#page-33-0)参照してください。

#### **Server Manager** の **GUI** でユーザーセッションの状況値を監視するには

- **1** [管理-サーバー]画面に移動します。
- **2** リンクバーの[セッション]をクリックします。
- **3** [セッション]リストで、対象の Siebel Server ユーザーセッションを選択します。
- **4** タブの[状況値]をクリックします。

ユーザーセッションを表す選択したタスクの状況値が[状況値]リストに表示されます。タスクの状況値のリス トと説明については、付録 A[「統計と状況値のリスト」を](#page-152-0)参照してください。

#### **srvrmgr** でユーザーセッションの状況値を監視するには

■ srvrmgr コマンドを使用して、タスクの状況値のリストを表示します。33 ページの「srvrmgr [でタスクの状況](#page-32-0) [値を監視するには」](#page-32-0)を参照してください。タスク番号パラメータのセッション ID をこのコマンドで使用します。

**Siebel Server** ランタイムオペレーションの監視 ■ Siebel ランタイムデータを使用したシステムデータ の分析

### ユーザーセッションの統計の監視

Siebel Server ユーザーセッションの統計は、Server Manager の GUI または Server Manager のコマンドライン インターフェイスプログラム(srvrmgr)を使用して監視します。ユーザーセッションの統計は、ユーザーセッション と関連付いた Siebel Server コンポーネントタスクの統計です。ユーザーセッションの基本情報については、19 [ペー](#page-18-0) [ジの「ユーザーセッションについて」を](#page-18-0)参照してください。タスクの統計の基本情報とリストについては[、付録](#page-152-0) A「統 [計と状況値のリスト」](#page-152-0)を参照してください。

その他の Siebel Server ユーザーセッションのランタイムオペレーションの監視については、34 [ページの「ユーザー](#page-33-0) [セッションの状態の監視」を](#page-33-0)参照してください。

#### **Server Manager** の **GUI** でユーザーセッションの統計を監視するには

- **1** [管理-サーバー]画面に移動します。
- **2** リンクバーの[セッション]をクリックします。
- **3** [セッション]リストで、対象の Siebel Server ユーザーセッションを選択します。
- **4** タブの[統計]をクリックします。

ユーザーセッションに関連付いた選択したタスクの状況値が[状況値]リストに表示されます。タスクの状況値 のリストと説明については、付録 A[「統計と状況値のリスト」を](#page-152-0)参照してください。

#### **srvrmgr** でユーザーセッションの統計を監視するには

■ srvrmgr コマンドを使用して、タスクの統計のリストを表示します。34 ページの「srvrmgr [でタスクの統計を](#page-33-1) [監視するには」を](#page-33-1)参照してください。タスク番号パラメータのセッション ID をこのコマンドで使用します。

## <span id="page-37-1"></span>**Siebel** ランタイムデータを使用したシステムデー タの分析

次の手順に従い、Siebel ランタイムデータを使用してオペレーティングシステムデータを分析します。

- 38 ページの「Siebel Server [ログファイルからのタスクログファイルの識別」](#page-37-0)
- 39 [ページの「タスクとオペレーティングシステムデータのマッピングプロセス」](#page-38-0)
- 41 [ページの「ユーザーセッションの](#page-40-0) Siebel Server または AOM へのマッピング」

### <span id="page-37-0"></span>**Siebel Server** ログファイルからのタスクログファイルの識別

Siebel Server ログファイルでタスク ID を識別し、Siebel Server ログファイルをその Siebel Server コンポー ネントとそのコンポーネントのログファイルにマッピングします。タスクの性能については、タスクログファイルを 確認します。

備考: ログファイルの詳細は、各コンポーネントのイベントタイプについて設定されたログレベルによって異なりま す。イベントタイプとイベントログについては、第 3 章「Siebel Server [およびコンポーネントログの設定」を](#page-42-0)参照 してください。

その他の Siebel アプリケーション診断データの分析については、38 ページの「Siebel [ランタイムデータを使用した](#page-37-1) [システムデータの分析」](#page-37-1)を参照してください。

#### **Siebel Server** ログファイルからタスク **ID** を識別するには

**1** Server Manager の GUI を使用して、Siebel Server ログファイルにアクセスします。この手順については、 23 ページの「Siebel Server [ログファイルの監視」](#page-22-0)を参照してください。

また、次のように Siebel Server ログファイルにアクセスすることもできます。

- Log File Analyzer を使用する。この手順については、第8[章「システムログファイルのクエリー」](#page-106-0)を参照 してください。
- ログファイル自体を開く。Siebel Server ログファイルの位置と命名規則については、46 [ページの「](#page-45-0)Siebel Server [ログファイルについて」](#page-45-0)を参照してください。
- **2** 対象となる Siebel Server コンポーネントに関するログファイルの各エントリのテキストフィールドを確認し ます。
- **3** Siebel Server コンポーネントログファイルの各エントリのテキストフィールドには、このコンポーネントにつ いて開始されたタスク ID 番号も含まれます。
- **4** Siebel Server コンポーネントのタスクリストにアクセスします。この手順については、31 [ページの「サーバー](#page-30-0) [コンポーネントタスクの状況の監視」を](#page-30-0)参照してください。
- **5** Siebel Server ログファイルで識別された ID 番号を使用してリストにクエリーを実行します。
- **6** このタスクのログファイル、状況値、および統計を確認して、Siebel Server コンポーネントタスクの状態を確 認します。これらの手順については、31 [ページの「サーバーコンポーネントタスクの状態の監視」](#page-30-1)を参照してく ださい。

備考: ステップ 3 で識別されたタスク ID 番号は、ログフォルダに格納された個々のタスクログファイルを検索する ためにも使用できます。タスクログファイルの名前にはコンポーネントのタスク ID が含まれます。たとえば、 SCCObjMgr\_enu\_19369.log では、タスク ID は 19369 です。

### <span id="page-38-0"></span>タスクとオペレーティングシステムデータのマッピングプロセス

タスクをオペレーティングシステムデータにマッピングすると、各タスクについて、オペレーティングシステムの CPU やメモリの使用状況を表示できます。タスクをオペレーティングシステムのプロセス ID にマッピングすると、 Windows のタスクマネージャや UNIX システムの ps(プロセスリスト)機能などのオペレーティングシステムツー ルを使用して、CPU 使用率やメモリの使用量など、プロセスとタスクに関する他の情報を表示できます。

備考: マルチスレッドコンポーネントでは、1 つの OS プロセス ID に複数のタスクをマッピングできるので、オペ レーティングシステムツールは必ずしもタスクごとにデータを分割しません。

次の手順に従って、Siebel Server コンポーネントタスクをオペレーティングシステムデータにマッピングします。

- **1** タスクのオペレーティングシステムプロセス ID(PID)を識別します。この手順については、40 [ページの「タ](#page-39-0) [スクのオペレーティングシステム](#page-39-0) PID の識別」を参照してください。
- **2** オペレーティングシステムで PID を確認します。この手順については、40 [ページの「タスクのオペレーティン](#page-39-0) [グシステム](#page-39-0) PID の識別」を参照してください。

その他の Siebel アプリケーション診断データの分析については、38 ページの「Siebel [ランタイムデータを使用した](#page-37-1) [システムデータの分析」](#page-37-1)を参照してください。

### <span id="page-39-0"></span>タスクのオペレーティングシステム **PID** の識別

オペレーティングシステム PID 番号の識別は[、「タスクとオペレーティングシステムデータのマッピングプロセス」](#page-38-0)の タスクです。次のいずれかの方法を使用して、タスクのオペレーティングシステムプロセス ID 番号(PID)を識別 します。

- Server Manager の GUI から
- Siebel Server ログファイルから
- タスクログファイルから

備考: PID は、タスク実行用の Server Manager だけにあります。

#### **Server Manager** の **GUI** からタスクのオペレーティングシステム **PID** を識別するには

- **1** Siebel Server コンポーネントのタスクリストにアクセスします。この手順については、31 [ページの「サーバー](#page-30-0) [コンポーネントタスクの状況の監視」を](#page-30-0)参照してください。
- **2** 特定の Siebel Server コンポーネントタスクまたはタスク ID のタスクリストにクエリーを実行します。
- **3** その特定のタスクの[PID]フィールドの値に注目してください。

### **Siebel Server** ログファイルからタスクのオペレーティングシステム **PID** を識別するには

**1** Server Manager の GUI を使用して、Siebel Server ログファイルにアクセスします。この手順については、 23 ページの「Siebel Server [ログファイルの監視」](#page-22-0)を参照してください。

また、次のように Siebel Server ログファイルにアクセスすることもできます。

- Log File Analyzer を使用する。この手順については、第 8 [章「システムログファイルのクエリー」](#page-106-0)を参照 してください。
- ログファイル自体を開く。Siebel Server ログファイルの位置と命名規則については、46 [ページの「](#page-45-0)Siebel Server [ログファイルについて」](#page-45-0)を参照してください。
- **2** 対象となる Siebel Server コンポーネントに関するログファイルの各エントリのテキストフィールドを確認し ます。
- **3** Siebel Server コンポーネントログファイルの各エントリのテキストフィールドには、このコンポーネントタス クについて開始されたプロセスタスク ID 番号も含まれます。

### タスクログファイルからタスクのオペレーティングシステム **PID** を識別するには

- **1** 対象の Siebel Server コンポーネントタスクのログファイルにアクセスします。Siebel Server コンポーネント タスクのログファイルの位置と命名規則については、第 3 章「Siebel Server [およびコンポーネントログの設定」](#page-42-0) を参照してください。
- **2** タスクログファイルの最初のエントリにはヘッダー情報が含まれます。ヘッダー情報に PID 番号が含まれます。 ヘッダーファイルの解析と PID 番号の識別については、45 [ページの「イベント属性とログファイルフォーマット](#page-44-0) [について」](#page-44-0)を参照してください。

### オペレーティングシステムでの **PID** の確認

オペレーティングシステムでプロセス ID 番号を確認すると、個々のタスクの CPU とメモリの使用状況を識別できま す。タスクの PID 番号を識別するには[、「タスクのオペレーティングシステム](#page-39-0) PID の識別」を参照してください。

オペレーティングシステムでの PID 番号の確認は[、「タスクとオペレーティングシステムデータのマッピングプロセス」](#page-38-0) のタスクです。

#### **Microsoft Windows** で **PID** 番号を識別するには

- **1** マウスの右ボタンを使用して、タスクバーの空白の領域をクリックします。
- **2** [タスク マネージャ]を選択します。 [Windows タスク マネージャ] ダイアログボックスが表示されます。
- **3** [プロセス]タブを選択し、タスク PID 番号についてクエリーを実行します。 備考:[PID]列が表示されていない場合は、[表示]>[列の選択]の順にクリックします。

### **UNIX** で **PID** 番号を確認するには

■ 次のコマンドを入力します。

ps -ef | grep <PID>

または

ps -aux <PID>

ここで、各項目はそれぞれ次のようになります。

<PID> = 対象の PID 番号

### <span id="page-40-0"></span>ユーザーセッションの **Siebel Server** または **AOM** へのマッピング

Siebel Web Server Extension(SWSE)ログファイルのユーザーセッション cookie にアクセスして、Web サー バーから個々の Siebel Server またはアプリケーションオブジェクトマネージャ(AOM)にユーザーセッションを マッピングします。その他の Siebel アプリケーション診断データの分析については、38 [ページの「](#page-37-1)Siebel ランタイ [ムデータを使用したシステムデータの分析」](#page-37-1)を参照してください。

### ユーザーセッションを **Siebel Server** にマッピングするには

- **1** SWSE ログファイルにアクセスします。Web サーバーの SWSE ファイルの位置と命名規則については[、第](#page-42-0) 3 章 「Siebel Server [およびコンポーネントログの設定」を](#page-42-0)参照してください。
- **2** SWSE ログファイルのユーザーセッション cookie エントリでサーバー ID 番号を識別します。SWSE cookie の確認については、82 ページの「SWSE [ログファイル](#page-81-0) Cookie の解析」を参照してください。
- **3** エンタープライズレベルで Server Manager のコマンドラインインターフェイスプログラム(srvrmgr)を起 動します。

srvrmgr の起動と実行については、『Siebel システム管理ガイド』を参照してください。

**4** 次のコマンドを入力します。

list servers show SBLSRVR\_NAME, SV\_SRVID

### ユーザーセッションをアプリケーションオブジェクトマネージャ(**AOM**)タスクにマッピングするには

- **1** SWSE ログファイルにアクセスします。Web サーバーの SWSE ファイルの位置と命名規則については[、第](#page-42-0) 3 章 「Siebel Server [およびコンポーネントログの設定」を](#page-42-0)参照してください。
- **2** SWSE ログファイルのユーザーセッション cookie エントリでオペレーティングシステム ID 番号(PID)を識 別します。SWSE cookie の確認については、82 ページの「SWSE [ログファイル](#page-81-0) Cookie の解析」を参照してく ださい。
- **3** Siebel Server コンポーネントのタスクリストにアクセスします。この手順については、31 [ページの「サーバー](#page-30-0) [コンポーネントタスクの状況の監視」を](#page-30-0)参照してください。
- **4** 特定の PID のタスクリストにクエリーを実行し、そのユーザーセッションの AOM タスクを見つけます。
- **5** その AOM タスクでデータを確認します。これらの手順については、31 [ページの「サーバーコンポーネントタス](#page-30-1) [クの状態の監視」を](#page-30-1)参照してください。

# <span id="page-42-0"></span>**3 Siebel Server** およびコンポーネント ログの設定

この章では、Siebel イベントを使用する Siebel Server およびコンポーネントログの設定について説明し、例を挙 げます。

この章では、次のトピックについて説明します。

- 43 ページの「Siebel Server [およびコンポーネントログの設定について」](#page-42-1)
- 47 ページの「[Siebel Server](#page-46-0) ログの設定」
- 51 ページの「Siebel Server [コンポーネントログの設定」](#page-50-0)

## <span id="page-42-1"></span>**Siebel Server** およびコンポーネントログの設定 について

Siebel Server およびコンポーネントログを設定すると、稼働中の Siebel Business Applications 内部の活動お よび動作を把握できます。Siebel Server およびコンポーネントログでは、Siebel イベントログシステムを使用し てデータを収集し、情報をテキストログファイルに書き出します。さらに、イベントログシステムをサードパーティ のシステム管理アプリケーションとともに使用して、重大な状況や障害状況を管理者に通知できます。Siebel イベン トログシステムによって、ほとんどの Siebel 製品および機能エリアを監視および管理できます。

イベントログによって収集される情報の範囲は、エラーメッセージから詳細な診断記録にまで渡ります。次のような アプリケーションの状況および操作によって、ログファイルにデータが書き込まれます。

- 致命的な状況またはエラーが発生した状況
- Siebel Server またはサーバーコンポーネントの状態変化
- Siebel のプロセスまたはワークフローの起動または終了
- Siebel のプロセスまたはワークフローの指定ポイント
- 重要なしきい値への到達または超過
- 動作条件を満たした状況

**Siebel Server** およびコンポーネントログの設定 ■ Siebel Server およびコンポーネントログの設定に ついて

### イベントとイベントログについて

イベントログシステムの要素は、次のように定義されます。

- イベント:イベントは、プログラムコード(タスクの実行など)が実行されるたびに作成されます。
- イベントタイプ:イベントタイプはイベントのカテゴリーです。
	- Siebel アプリケーションの特定の部分に関連するイベントタイプの詳細については、製品固有のマニュアル を参照するか、SupportWeb で情報を入手してください。
	- サーバーコンポーネントで使用されるアダプタ汎用イベントタイプや、アプリケーションオブジェクトマ ネージャの診断については、57 [ページの「コンポーネント診断の共通イベントタイプ」](#page-56-0)および 57 [ページの](#page-56-1) 「Application Object Manager [診断の一般的なイベントタイプ」](#page-56-1)を参照してください。
- イベントサブタイプ:イベントサブタイプは、イベントを定義したコード参照です。
- **ログレベル**:ログレベルは、ログファイルに書き込まれる情報量を決定します。ログレベルはイベントタイプに 対して設定されます[。表](#page-43-0) 6 は、各イベントタイプのログレベルを示しています。
- 重大度:重大度は、それぞれのイベントサブタイプと関連付けられています。重大度とログレベルは同じスケー ルを共有し、イベントをログファイルに書き込むときに比較されます[。表](#page-43-0) 6 は、イベントサブタイプの重大度リ ストを示しています。

<span id="page-43-0"></span>表 6 重大度とログレベル

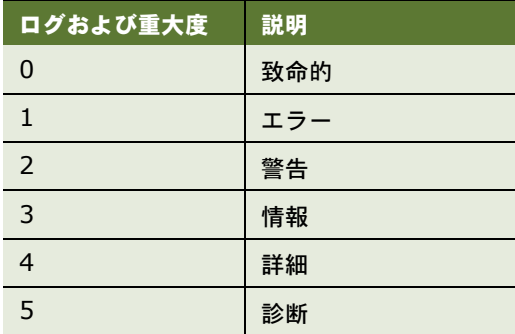

イベントが発生すると、そのイベントの重大度(イベントサブタイプによって定義される)がイベントタイプのログ レベルと比較されます。イベントの重大度の数値がイベントタイプのログレベルの数値以下の場合、そのイベントは ログファイルに書き込まれます。イベントの重大度の数値がイベントタイプのログレベルの数値より大きい場合、そ のイベントは無視されます。

備考: イベントサブタイプの数値が小さいほうが、重大度は高くなります。たとえば、値 0 のイベントサブタイプは 値 5 の場合よりも重大です。イベントログレベルを 1 などの小さい値に設定すると、最も重大なイベントだけが記録 されますが、5 などの大きい値に設定すると、重大度が低いイベントサブタイプも含む多くの情報が取得されます。

たとえば、Enterprise Application Integration コンポーネントグループ(エイリアス EAI)の Siebel Server コ ンポーネントには、EAI Siebel Wizard と呼ばれるイベントタイプがあります。いくつかのイベントサブタイプは、 次のような EAI Siebel Wizard イベントタイプに属します。

- 重大度が 2の EAI Siebel Wizard Invalid Business Component
- 重大度が 2の EAI Siebel Wizard Invalid MVG
- 重大度が 3の EAI Siebel Wizard MVG

EAI コンポーネントグループが実行中の場合は、プロセスはマルチバリューグループ(MVG)を処理します。これに よって、EAI Siebel Wizard MVG サブタイプのイベントが作成されます。その MVG が無効の場合、EAI Siebel Wizard Invalid MVG サブタイプの第 2 のイベントが作成されます。EAI Siebel Wizard イベントタイプのログレ ベルが 1 に設定されている場合、どちらのイベントも無視されます。ログレベルが 3 に設定されている場合、どちら のイベントもログファイルに書き込まれます。

イベントは、Siebel Server レベルとコンポーネントレベルでログに記録されます。Siebel Server イベントにつ いては 47 ページの「[Siebel Server](#page-46-0) ログの設定」を、コンポーネントイベントについては 51 [ページの「](#page-50-0)Siebel Server [コンポーネントログの設定」を](#page-50-0)参照してください。

### <span id="page-44-0"></span>イベント属性とログファイルフォーマットについて

ログファイル内の各イベントには、関連付けられたアプリケーションの状況に関する次のような情報が含まれています。

- イベント識別子
	- タイプ (カテゴリー)
	- サブタイプ
- タイムスタンプ
- 重大度
- イベントに関する詳細(基準)

個々のイベントの例とその属性値については、49 ページの「Siebel Server [ログファイルの例」](#page-48-0)と 53 [ページの「コ](#page-52-0) [ンポーネントログファイルの例」を](#page-52-0)参照してください。ログファイルに収集されるイベントグループの例については、 56 [ページの「詳細なコンポーネントログファイルの例」を](#page-55-0)参照してください。

イベントは発生順にログファイルに書き込まれ、収集されます。各ログファイルには、個別のログファイルの情報を 示すヘッダーが含まれます。ログファイルヘッダーの例を次に示します。

2021 2004-02-12 09:07:28 0000-00-00 00:00:00 -0800 00000000 001 003f 0001 09 SiebSrvr 2049 1364 1548 d:¥sea77¥siebsrvr¥log¥siebel77.server1.log 7.7 [18027] ENU

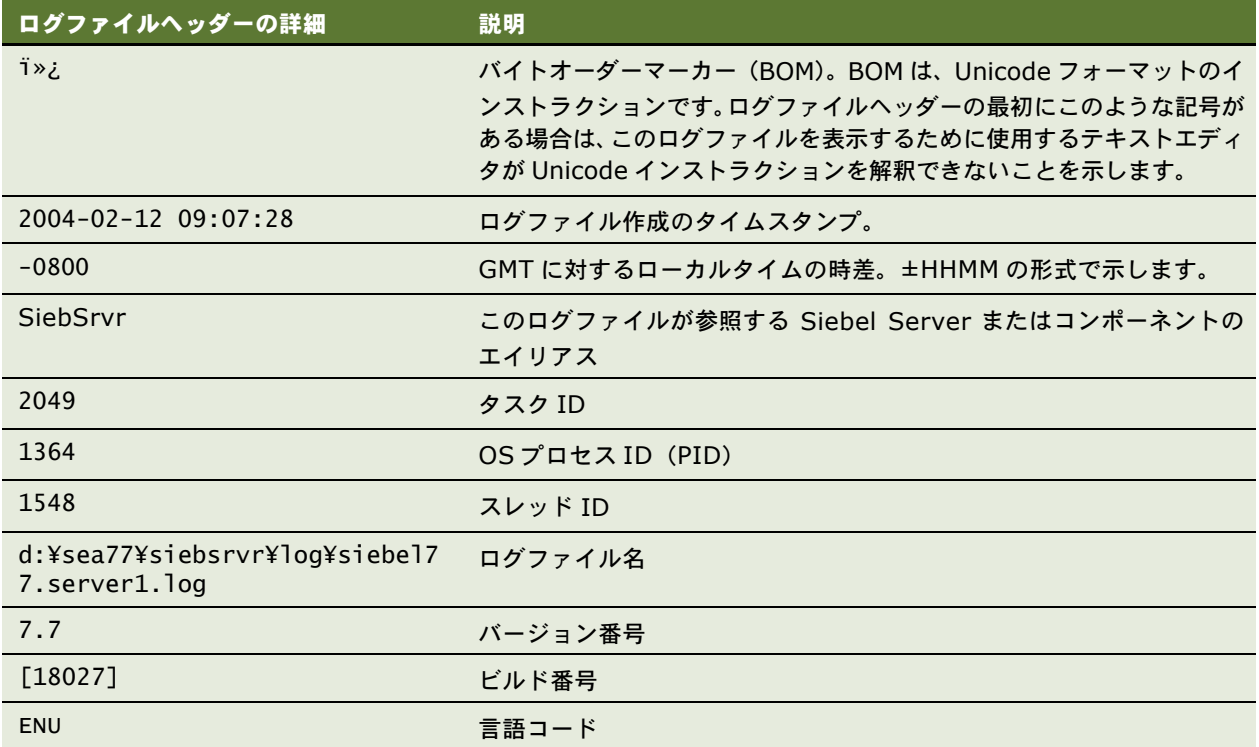

### <span id="page-45-1"></span><span id="page-45-0"></span>**Siebel Server** ログファイルについて

Siebel Server ログファイルには、Siebel Enterprise Server の一部として展開されている各 Siebel Server の データが記録されます。Siebel アプリケーションでは、Siebel Server ログファイルは個々の Siebel Server のロ グディレクトリに格納されます。Windows 上のログディレクトリの位置は *SIEBSRVR\_ROOT*¥log です。UNIX 上 のログディレクトリは *SIEBSRVR\_ROOT*/enterprises/*EnterpriseServerName*/*SiebelServerName*/log です。

サーバーログファイルでは、次のような命名規則を使用します。*EnterpriseServerName*.*SiebelServerName*.log。

Siebel Server ログファイルに格納される情報によって、コンポーネントログファイル内の詳細な情報がある位置が わかります。タスク ID はコンポーネントログファイル名の一部となっており、Siebel Server ログファイルに書き 込まれるメッセージ内で参照されます。適切なコンポーネントタスク ID を Siebel Server ログファイル内で探し、 ログファイル名にそのタスク ID が含まれているタスク固有のコンポーネントログを開きます。この関係の例につい ては、53 [ページの「コンポーネント起動ログファイルの例」を](#page-52-1)参照してください。

Siebel Server ログファイルの詳細と例については、49 ページの「Siebel Server [ログファイルの表示」](#page-48-1)と 49 [ペー](#page-48-0) ジの「Siebel Server [ログファイルの例」](#page-48-0)を参照してください。

### <span id="page-46-2"></span>コンポーネントログファイルについて

Siebel Server コンポーネントログファイルには、特定の Siebel Server で機能する各コンポーネントとタスクに関 するデータが記録されます。これらのコンポーネントログファイルは、そのコンポーネントがアクティブになっている Siebel Server の Siebel Server ログディレクトリに格納されます。Windows 上のログディレクトリの位置は *SIEBSRVR\_ROOT*¥log です。UNIX 上のログディレクトリは *SIEBSRVR\_ROOT*/enterprises/

*EnterpriseServerName*/*SiebelServerName*/log です。各コンポーネントでイベントログを使用すると、Siebel Business Application を部分ごとに分割できます。コンポーネントログファイルでは、次のような命名規則を使用し ます。*ComponentAlias*\_*TaskId*.log。コンポーネントログファイルの詳細と例については、53 [ページの「コンポー](#page-52-2) [ネントログファイルの表示」と](#page-52-2) 53 [ページの「コンポーネントログファイルの例」を](#page-52-0)参照してください。

個々のコンポーネントタスクログファイルも、コンポーネントパラメータ Use Shared Log File(エイリアス LogUseSharedFile)を設定することで、単一のログファイルに統合できます。このパラメータと、Siebel Enterprise、Siebel Server、およびサーバーコンポーネントパラメータの管理については、『Siebel システム管理 ガイド』を参照してください。

備考: 重大度が低いイベントレベル設定を記録する Siebel Server ログファイルとコンポーネントログファイルは、 いずれもサイズが非常に大きくなる可能性があります。さらに、重大度が低いイベントレベルの設定を使用すると、 アプリケーションのパフォーマンスが低下します。したがって、これらの設定は問題の解決だけに使用してください。

## <span id="page-46-0"></span>**Siebel Server** ログの設定

Siebel Server ログでは、Siebel Server に関連するイベントタイプが使用されます。たとえば、Server State イ ベントタイプは、Siebel Server の状況変化を記録する Siebel Server レベルのイベントです。この項では、Siebel Server イベントタイプを設定し、表示する方法について説明します。詳しくは、次の項を参照してください。

- 47 ページの「Siebel Server [イベントタイプのログレベルの設定」](#page-46-1)
- 49 ページの「Siebel Server [ログファイルの表示」](#page-48-1)
- 49 ページの「Siebel Server [ログファイルの例」](#page-48-0)

### <span id="page-46-1"></span>**Siebel Server** イベントタイプのログレベルの設定

この項では、Server Manager の GUI または Server Manager のコマンドラインインターフェイスプログラム (srvrmgr)を使用して、Siebel Server イベントタイプのログレベルを設定する方法について説明します。イベン トログとイベントタイプの基本情報については、43 ページの「Siebel Server [およびコンポーネントログの設定につ](#page-42-1) [いて」](#page-42-1)を参照してください。生成された Siebel Server ログファイルを表示するには、49 ページの「[Siebel Server](#page-48-1) [ログファイルの表示」](#page-48-1)を参照してください。Siebel Server ログファイルの例については、49 [ページの「](#page-48-0)Siebel Server [ログファイルの例」を](#page-48-0)参照してください。

備考: ログレベルの設定はただちに有効になります。

**Siebel Server** およびコンポーネントログの設定 ■ Siebel Server ログの設定

**Server Manager** の **GUI** で **Siebel Server** イベントタイプのログレベルを設定するには

- **1** アプリケーションレベルのメニューから、[移動]>[サイトマップ]>[管理-サーバー設定]を選択します。
- **2** リンクバーから、[サーバー]をクリックします。
- **3** [Siebel サーバー]リストで、対象の Siebel Server を選択します。
- **4** タブの[イベント]をクリックします。
- **5** [イベントタイプ]リストで、対象の Siebel Server イベントタイプを選択します。
	- Siebel アプリケーションの特定の部分に関連するイベントタイプの詳細については、製品固有のマニュアル を参照するか、SupportWeb で情報を入手してください。
- **6** [ログレベル]フィールドに、このイベントタイプに設定するログレベルを入力します。 ログレベルについては、44 [ページの表](#page-43-0) 6 を参照してください。
- **7** メニューボタンをクリックし、[レコードを保存]を選択します。

図 [10](#page-47-0) は、Server State イベントタイプをログレベル 4 に設定する例を示しています。

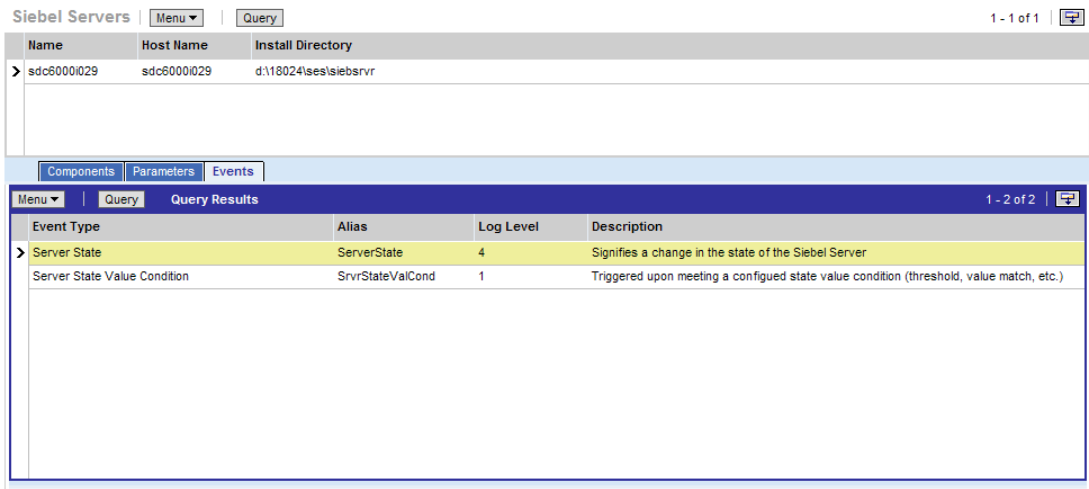

<span id="page-47-0"></span>図 10 Siebel Server ログレベルの設定

#### **srvrmgr** で **Siebel Server** イベントタイプのログレベルを設定するには

■ 次のように入力します。

change evtloglvl event\_alias\_name=level for server siebel\_server\_name

### **srvrmgr** で **Siebel Server** イベントタイプを表示するには

- 次のように入力します。
	- list evtloglvl for server siebel\_server\_name

srvrmgr プログラムの起動、実行、および設定については、『Siebel システム管理ガイド』を参照してください。

### <span id="page-48-1"></span>**Siebel Server** ログファイルの表示

Siebel Server レベルのイベントは、Siebel Server ログファイルに書き込まれます。Windows 上のログディレク トリの位置は *SIEBSRVR\_ROOT*¥log です。UNIX 上のログディレクトリの位置は *SIEBSRVR\_ROOT*/ enterprises/*EnterpriseServerName*/*SiebelServerName*/log です。イベントログとイベントタイプの基本情 報については、43 ページの「Siebel Server [およびコンポーネントログの設定について」](#page-42-1)を参照してください。詳細 とファイル名の命名規則については、46 ページの「Siebel Server [ログファイルについて」](#page-45-1)を参照してください。 Siebel Server ログファイルの例については、49 ページの「Siebel Server [ログファイルの例」](#page-48-0)を参照してください。

Siebel Server イベントログは Server Manager の GUI から表示することもできます。このタスクについては、 23 ページの「Siebel Server [ログファイルの監視」](#page-22-1)を参照してください。

Siebel Server イベントログファイルの分析に役立つように、Log File Analyzer(LFA)ユーティリティを使用し てクエリーを実行し、対象のログファイルを見つけます。この機能については、第 8 [章「システムログファイルのク](#page-106-0) [エリー」](#page-106-0)を参照してください。

### <span id="page-48-0"></span>**Siebel Server** ログファイルの例

この項では、Siebel Server イベントログファイルの例を示します。イベントログのフォーマットと情報について は、これらの例で説明します。

### **Siebel Server** 起動ログファイルの例

次のログファイルの例は、Siebel Server の通常の起動中にサーバーログファイルに書き込まれる内容を示していま す。この例では、イベントサブタイプ LstnObjCreate、ProcessCreate、および Startup によって定義されたイ ベントが作成され、それらの重大度はすべて 1 に設定されています。サンプル出力の説明については[、表](#page-48-2) 7[、表](#page-49-0) 8、 および 50 [ページの表](#page-49-1) 9 を参照してください。これらのイベントは、イベントタイプ Server Logging(エイリアス ServerLog)に属します。このイベントタイプがログレベル 1 ~ 5 に設定されている場合、次の例のような情報が ログファイルに記録されます。

ServerLog LstnObjCreate 1 0 2003-05-13 11:35:10Created port 49173 for Server Request Processor

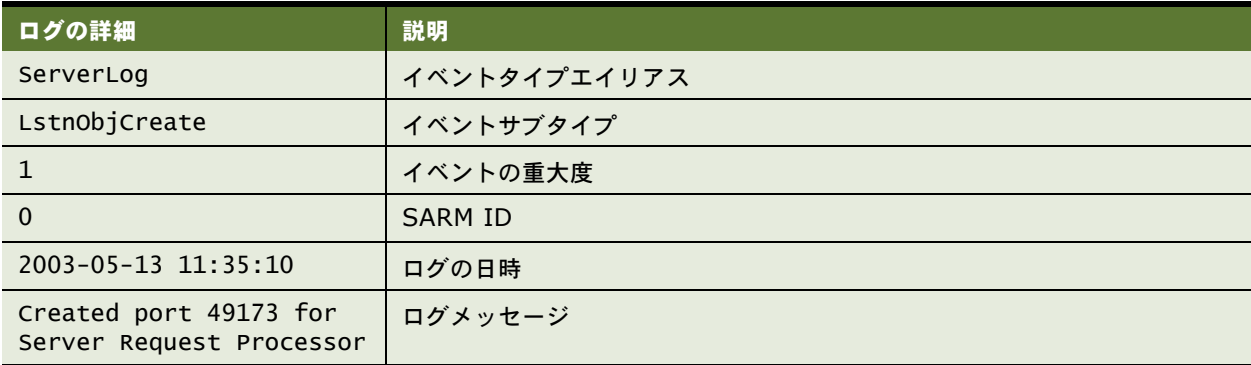

#### <span id="page-48-2"></span>表 7 イベントサブタイプ LstnObjCreate

ServerLog Startup 1 0 2003-05-13 11:35:10Siebel Application Server is ready and awaiting requests

### <span id="page-49-0"></span>表 8 イベントサブタイプ Startup

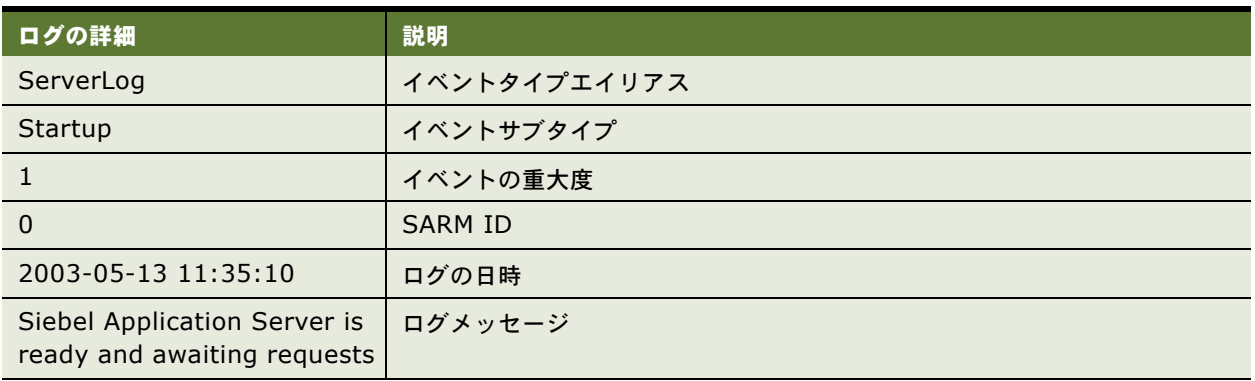

ServerLog ProcessCreate 1 0 2003-05-13 11:35:10Created multithreaded server process (OS pid = 2756) for File System Manager with task id 4114

### <span id="page-49-1"></span>表 9 イベントサブタイプ ProcessCreate

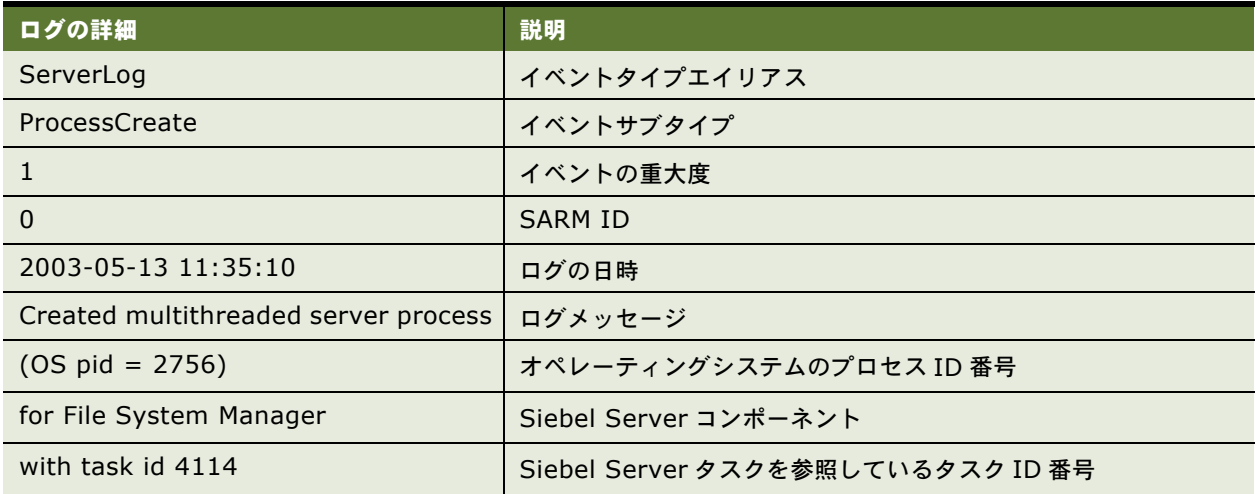

## <span id="page-50-0"></span>**Siebel Server** コンポーネントログの設定

コンポーネントログでは、特定の Siebel Server コンポーネントに関連するイベントタイプが使用されます。たと えば、SQL Tracing というイベントタイプは、特定のサーバーコンポーネントの SQL 文を追跡するコンポーネント レベルのイベントです。この項では、サーバーコンポーネントイベントタイプを設定し、表示する方法について説明 します。詳しくは、次の項を参照してください。

- 51 [ページの「コンポーネントイベントタイプのログレベルの設定」](#page-50-1)
- 53 [ページの「コンポーネントログファイルの表示」](#page-52-2)
- 53 [ページの「コンポーネントログファイルの例」](#page-52-0)
- 57 [ページの「コンポーネント診断の共通イベントタイプ」](#page-56-0)
- 57 ページの「[Application Object Manager](#page-56-1) 診断の一般的なイベントタイプ」

### <span id="page-50-1"></span>コンポーネントイベントタイプのログレベルの設定

この項では、Server Manager の GUI または Server Manager のコマンドラインインターフェイスプログラム (srvrmgr)を使用して、サーバーコンポーネントイベントタイプのログレベルを設定する方法について説明します。 イベントログとイベントタイプの基本情報については、43 ページの「Siebel Server [およびコンポーネントログの設](#page-42-1) [定について」](#page-42-1)を参照してください。生成された Siebel Server コンポーネントログファイルを表示するには、53 [ペー](#page-52-2) [ジの「コンポーネントログファイルの表示」](#page-52-2)を参照してください。Siebel Server コンポーネントログファイルの例 については、53 [ページの「コンポーネントログファイルの例」を](#page-52-0)参照してください。

備考: ログレベルの設定はただちに有効になります。

### **Server Manager** の **GUI** で **Siebel Server** コンポーネントイベントタイプのログレベルを設定する には

- **1** アプリケーションレベルのメニューから、[移動]>[サイトマップ]>[管理-サーバー設定]を選択します。
- **2** リンクバーから、[サーバー]をクリックします。
- **3** [Siebel サーバー]リストで、対象の Siebel Server を選択します。
- **4** [コンポーネント]リストで、対象の Siebel Server コンポーネントを選択します。
- **5** 下部のビューで [イベント] をクリックします。
- **6** 対象の Siebel Server コンポーネントイベントタイプを選択します。
	- Siebel アプリケーションの特定の部分に関連するイベントタイプの詳細については、製品固有のマニュアル を参照するか、SupportWeb で情報を入手してください。
	- サーバーコンポーネントで使用されるアダプタ汎用イベントタイプや、アプリケーションオブジェクトマ ネージャの診断については、57 [ページの「コンポーネント診断の共通イベントタイプ」](#page-56-0)および 57 [ページの](#page-56-1) 「Application Object Manager [診断の一般的なイベントタイプ」](#page-56-1)を参照してください。
- **7** [ログレベル]フィールドに、このイベントタイプに設定するログレベルを入力します。 ログレベルについては、44 [ページの表](#page-43-0) 6 を参照してください。
- **8** メニューボタンをクリックし、[レコードを保存]を選択します。

図 [11](#page-51-0) に、Server Request Broker (エイリアス SRBroker) コンポーネントについて、Performance Event イベ ントタイプをログレベル 2 に設定する例を示します。

|     | <b>Components</b>       | <b>Parameters</b><br>Events |                        |                                                                    |                      |
|-----|-------------------------|-----------------------------|------------------------|--------------------------------------------------------------------|----------------------|
|     | Menu<br>Query           | Enable<br><b>Disable</b>    |                        |                                                                    | F<br>$1 - 1$ of 1    |
|     | Component               | <b>Alias</b>                | <b>Component Group</b> | <b>Enable State</b>                                                |                      |
|     | Server Request Broker   | <b>SRBroker</b>             | System                 | ✓                                                                  |                      |
|     |                         |                             |                        |                                                                    |                      |
|     |                         |                             |                        |                                                                    |                      |
|     | Events<br>Query<br>Menu | Parameters                  |                        |                                                                    | E<br>8 - 17 of 76+   |
|     | <b>Component Alias</b>  | <b>Event Type</b>           | <b>Log Level</b>       | <b>Description</b>                                                 |                      |
|     | <b>SRBroker</b>         | <b>Error Condition</b>      | 1                      | Triggered upon reaching an unhandled error or exception            |                      |
|     | <b>SRBroker</b>         | <b>General Events</b>       | 4                      | General event point logging                                        | $\frac{1}{\epsilon}$ |
|     | <b>SRBroker</b>         | Param Encryption            | 1                      | Param encryption values in the scr layer                           |                      |
| ۰>. | SRBroker                | Performance Event           | $\overline{2}$         | <b>Event for Performance Measurements</b>                          |                      |
|     | SRBroker                | SRM record Synchronize      | 1                      | Triggered during the SRM synchronize from gateway to the database. |                      |
|     | <b>SRBroker</b>         | <b>Component Tracing</b>    | 1                      | A trace condition was met (used from LogTrace only)                |                      |
|     | <b>SRBroker</b>         | <b>Task Configuration</b>   | 1                      | <b>Configuration of Server Task</b>                                |                      |

<span id="page-51-0"></span>図 11 Server コンポーネントのログレベルの設定

### **srvrmgr** でコンポーネントイベントタイプを設定するには

■ 次のように入力します。

change evtloglvl event\_alias\_name=level for component component\_alias\_name

### コマンドラインインターフェイスでサーバー固有のコンポーネントイベントタイプを設定するには

■ 次のように入力します。

change evtloglvl event\_alias\_name=level for server siebel\_server\_name component component\_alias\_name

### **srvrmgr** でコンポーネントイベントタイプを表示するには

■ 次のように入力します。

list evtloglvl for component *component\_alias\_name* 

srvrmgr プログラムの起動、実行、および設定については、『Siebel システム管理ガイド』を参照してください。

### <span id="page-52-2"></span>コンポーネントログファイルの表示

コンポーネントレベルのイベントは、コンポーネントに基づいて各タスクのログファイルに書き込まれます。 Windows 上のログディレクトリの位置は *SIEBSRVR\_ROOT*¥log です。UNIX 上のログディレクトリの位置は *SIEBSRVR\_ROOT*/enterprises/*EnterpriseServerName*/*SiebelServerName*/log です。コンポーネントタス クログファイルの一部は、Server Manager の GUI で表示できます。詳しくは、32 [ページの「サーバーコンポーネ](#page-31-0) [ントタスクのログファイルの監視」](#page-31-0)を参照してください。個々のコンポーネントタスクログファイルは、単一のログ ファイルに統合することもできます。詳細とファイル名の命名規則については、47 [ページの「コンポーネントログ](#page-46-2) [ファイルについて」](#page-46-2)を参照してください。

Siebel Server コンポーネントイベントログファイルの分析に役立つように、Log File Analyzer(LFA)ユーティ リティを使用してクエリーを実行し、対象のログファイルを見つけます。この機能については、第 8 [章「システムロ](#page-106-0) [グファイルのクエリー」](#page-106-0)を参照してください。

### <span id="page-52-0"></span>コンポーネントログファイルの例

この項では、コンポーネントイベントログファイルの抜粋と例を示します。イベントログのフォーマットと情報につ いては、次の各例で詳細に説明します。

### <span id="page-52-1"></span>コンポーネント起動ログファイルの例

次のログファイルの例は、Siebel Server 上で稼働するコンポーネントの通常の起動中に各 Siebel Server コンポー ネントログファイルに書き込まれる内容を示しています。次の例では、イベントサブタイプ LstnObjInherit で定義さ れる File System Manager コンポーネントについてイベントが作成されます。このサンプル出力については[、表](#page-52-3) 10 を参照してください。このイベントの重大度は 3 で、このサブタイプのイベントはイベントタイプ ServerLog に属し ます。このイベントタイプがログレベル 1 ~ 5 に設定されている場合は、次の情報がログファイルに記録されます。

ServerLog LstnObjInherit 3 0 2003-05-13 11:35:10Inherited listening object for port 49172

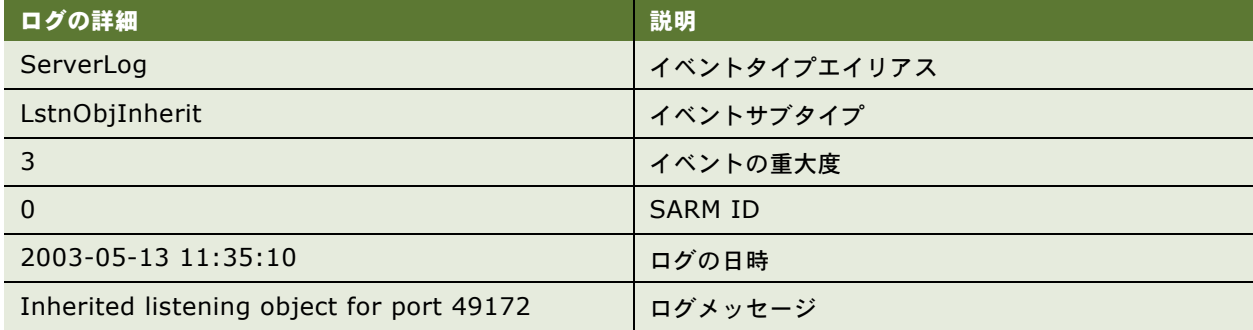

### <span id="page-52-3"></span>表 10 イベントサブタイプ LstnObjInherit

このサンプルログファイルは、FSMSrvr\_4114.log というコンポーネントログファイルからの抜粋で、Siebel Server の log ディレクトリに配置されています。タスク ID、4114 がこのログファイルのタイトルを定義し、適切 な Siebel Server ログファイルのログメッセージに対応しています。このメッセージについては、50 [ページの表](#page-49-1) 9 を参照してください。

### サーバーリクエストブローカーのログファイルの例

次の例は、サーバーリクエストブローカーのログファイルの例のエントリを示しています。このログファイルの名前 は SRBroker\_TaskID.log で、Siebel Server /log ディレクトリにあります。最初の例は、コンポーネントイベ ントタイプ General Events(エイリアス GenericLog)に属する、イベントサブタイプ GenericInfo で定義され ているイベントを取得します。このサンプル出力については[、表](#page-53-0) 11 を参照してください。このイベントの重大度は 3 で、General Event ログレベルが 3 ~ 5 に設定されている場合にログファイルに記録されます。

GenericLog GenericInfo 3 0 2003-05-13 14:07:31Set environment variable DB2CODEPAGE=1252

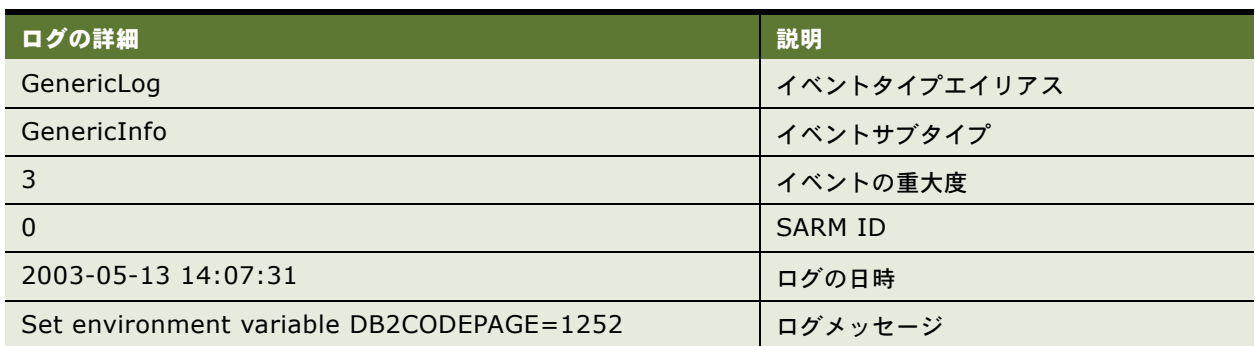

<span id="page-53-0"></span>表 11 イベントサブタイプ GenericInfo

次の 2 つの例は、コンポーネントイベントタイプ SQL Parse と Execute に属します。イベントは、イベントサブ タイプが Statement と Prepare + Execute の場合に記録されました。このサンプル出力については、それぞれ 54 [ページの表](#page-53-1) 12 と 55 [ページの表](#page-54-0) 13 を参照してください。これらのイベントサブタイプはいずれも重大度が 4 で、 SQL Parse および Execute のイベントタイプが 4 または 5 に設定されている場合にログファイルに記録されます。

SQLParseAndExecute Statement 4 0 2003-05-13 14:07:38 select ROW\_ID, NEXT\_SESSION, MODIFICATION\_NUM from dbo.S\_SSA\_ID

### <span id="page-53-1"></span>表 12 イベントサブタイプ Statement

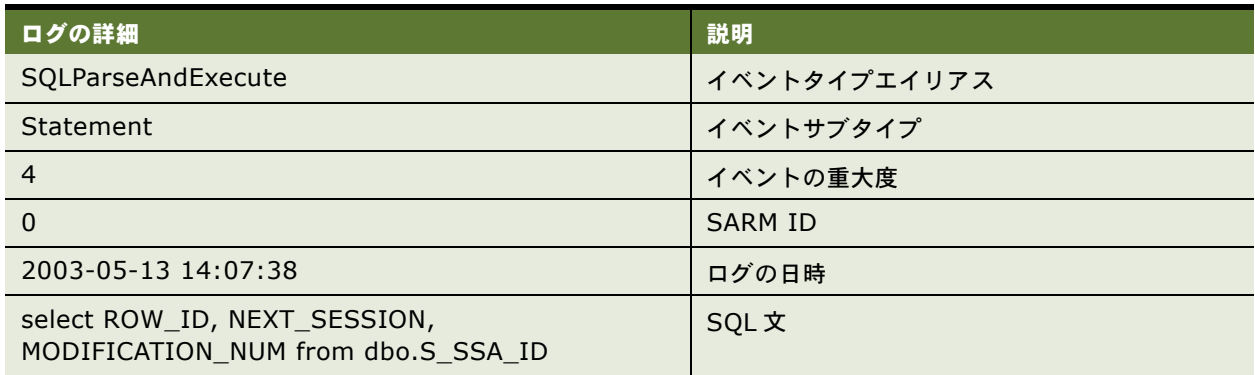

SQLParseAndExecute Prepare + Execute4 0 2003-05-13 14:07:38Time:0s, Rows:0, Avg.Time:0s

### <span id="page-54-0"></span>表 13 イベントサブタイプ Prepare + Execute

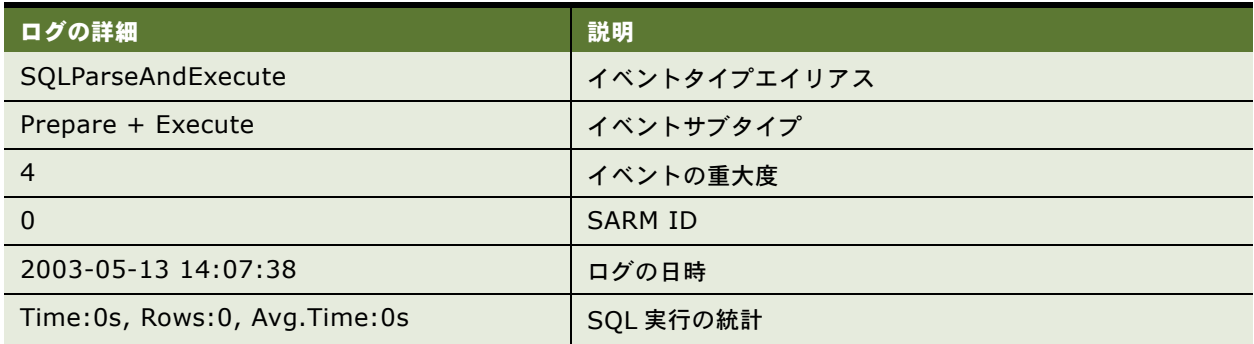

### コンポーネントエラーログファイルの例

この例は、割当マネージャコンポーネントログファイルの例のエラーエントリを示しています。このログファイルは *SIEBSRVR\_ROOT*¥log ディレクトリに置かれ、AsgnSrvr\_TaskID.log という名前が付いています。ログメッ セージは、コンポーネントイベントタイプ General Events(エイリアス GenericLog)に属する、イベントサブタ イプ GenericError で定義されるイベントを詳細に示しています。このサンプル出力については[、表](#page-54-1) 14 を参照して ください。エラーイベントの重大度は 1 で、General Event ログレベルが 1 ~ 5 に設定されている場合にログファ イルに記録されます。

GenericLog GenericError 1 0 2003-04-03 01:02:12[MERANT][ODBC Oracle 8 driver][Oracle 8]ORA-12541: TNS:no listener TNS:no listener

<span id="page-54-1"></span>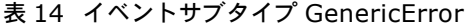

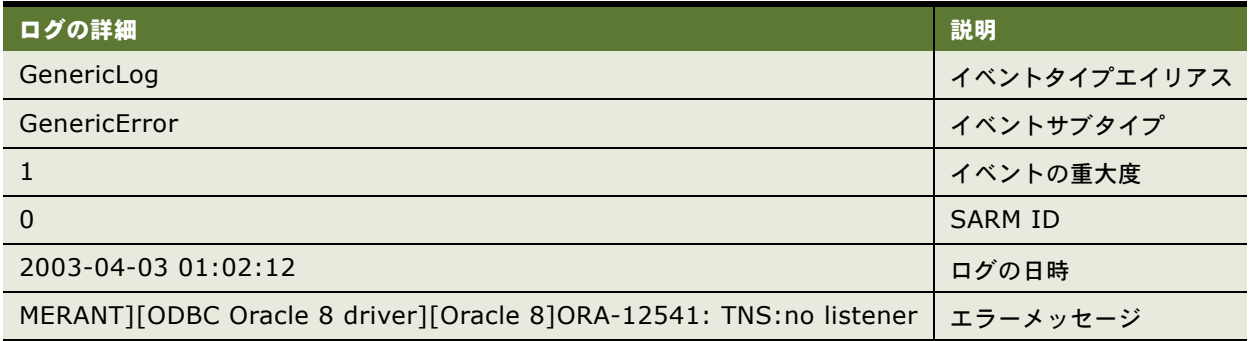

### <span id="page-55-0"></span>詳細なコンポーネントログファイルの例

これまでのログファイルの例は、さまざまなコンポーネントログファイルから抜粋したものです。最後の例として、 Document Server コンポーネントによって実行されたタスクが正常終了した後、ログファイルに記録されたログ ファイルメッセージをまとめて次に示します。このログファイル情報は、適切なイベントタイプログレベルが設定さ れているときに記録されます。

ObjMgrSessionInfoObjMgrLogin3 02003-02-07 10:54:01Login name : SADMIN

ObjMgrSessionInfoObjMgrAuth3 0 2003-02-07 10:54:01Authentication name : SADMIN

DocServerInfoDocServerInfo0 0 2003-02-07 10:54:01Document Server was called.

DocServerInfoDocServerInfo0 0 2003-02-07 10:54:01Document Server input parameters: Service: Document Generator, Method: OnGenerateHTML

CorrespInfoCorrespInfo0 02003-02-07 10:54:01Correspondence Service Constructor

CorrespDetailCorrespDetail2 0 2003-02-07 10:54:01Correspondence service method invoked is Start.Correspondence Id is 1-26I5P.From Submit is .

CorrespDetailCorrespDetail2 02003-02-07 10:54:01Correspondence service method invoked is OnGenerateHTML.Correspondence Id is 1-26I5P.From Submit is .

CorrespDebugCorrespDebug3 0 2003-02-07 10:54:04Correspondence Service: Verify Recipients...

CorrespDebugCorrespDebug3 0 2003-02-07 10:54:04Correspondence Service: Getting template from filesystem...

CorrespDebugCorrespDebug3 0 2003-02-07 10:54:04Correspondence Service: Attach Word or Word Pro...

CorrespDebugCorrespDebug3 0 2003-02-07 10:54:04Correspondence Service: Generating DataSource...

CorrespDetailCorrespDetail2 0 2003-02-07 10:54:04Number of recipients: 1

CorrespDebugCorrespDebug3 02003-02-07 10:54:06Correspondence Service: Performing MailMerge...

CorrespDebugCorrespDebug3 0 2003-02-07 10:54:08Correspondence Service: MailMerge is finished successfully.

CorrespDebugCorrespDebug3 0 2003-02-07 10:54:10Correspondence Service: Shutting down word processor...

DocServerInfoDocServerInfo0 0 2003-02-07 10:54:10Document Server finished successfully.

CorrespInfoCorrespInfo0 0 2003-02-07 10:54:11Correspondence Service Destructor

### <span id="page-56-0"></span>コンポーネント診断の共通イベントタイプ

一般的なサーバーのコンポーネント診断の目的で[、表](#page-56-2) 15 のイベントタイプを指定されているログレベルに設定しま す。ログレベルを上げると、目的のサーバーコンポーネント用のログファイルが作成されるか、またはコンポーネン トのログファイルに含まれているログ情報の量が増加します。コンポーネントイベントタイプに対するログレベルの 設定方法の詳細については、51 [ページの「コンポーネントイベントタイプのログレベルの設定」](#page-50-1)を参照してください。

備考: ログレベルを上げると、必要なメモリおよびシステムリソースが増加します。診断の終了後、イベントタイプ が以前の値に戻っていることを確認します。

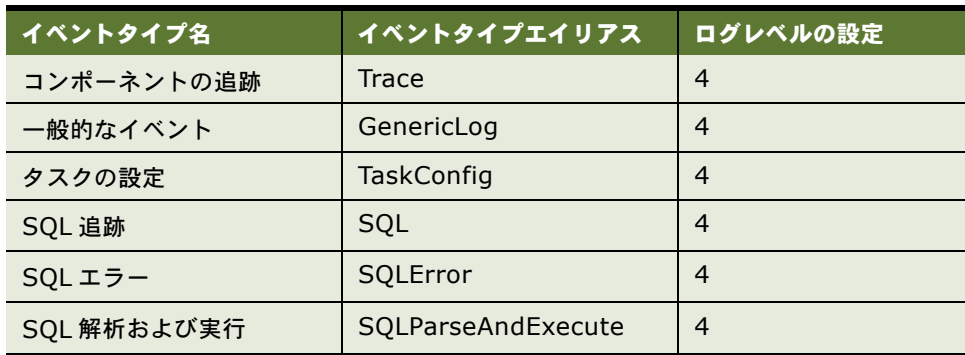

<span id="page-56-2"></span>表 15 コンポーネント診断の共通イベントタイプ

### <span id="page-56-1"></span>**Application Object Manager** 診断の一般的なイベントタイプ

表 [16](#page-57-0) のイベントタイプを、一般的な Application Object Manager (AOM) 診断の目的に指定されているログレ ベルに設定します。ログレベルを上げると、目的の AOM 用のログファイルが作成されるか、または AOM コンポー ネントのログファイルに含まれているログ情報の量が増加します。イベントログレベルを上げると、AOM タスクの 一部である個々のプロセスおよびステップの情報が表示されます。

AOM コンポーネントイベントタイプに対するログレベルの設定方法の詳細については、51 [ページの「コンポーネン](#page-50-1) [トイベントタイプのログレベルの設定」を](#page-50-1)参照してください。

備考: ログレベルを上げると、必要なメモリおよびシステムリソースが増加します。診断の終了後、イベントタイプ が以前の値に戻っていることを確認します。

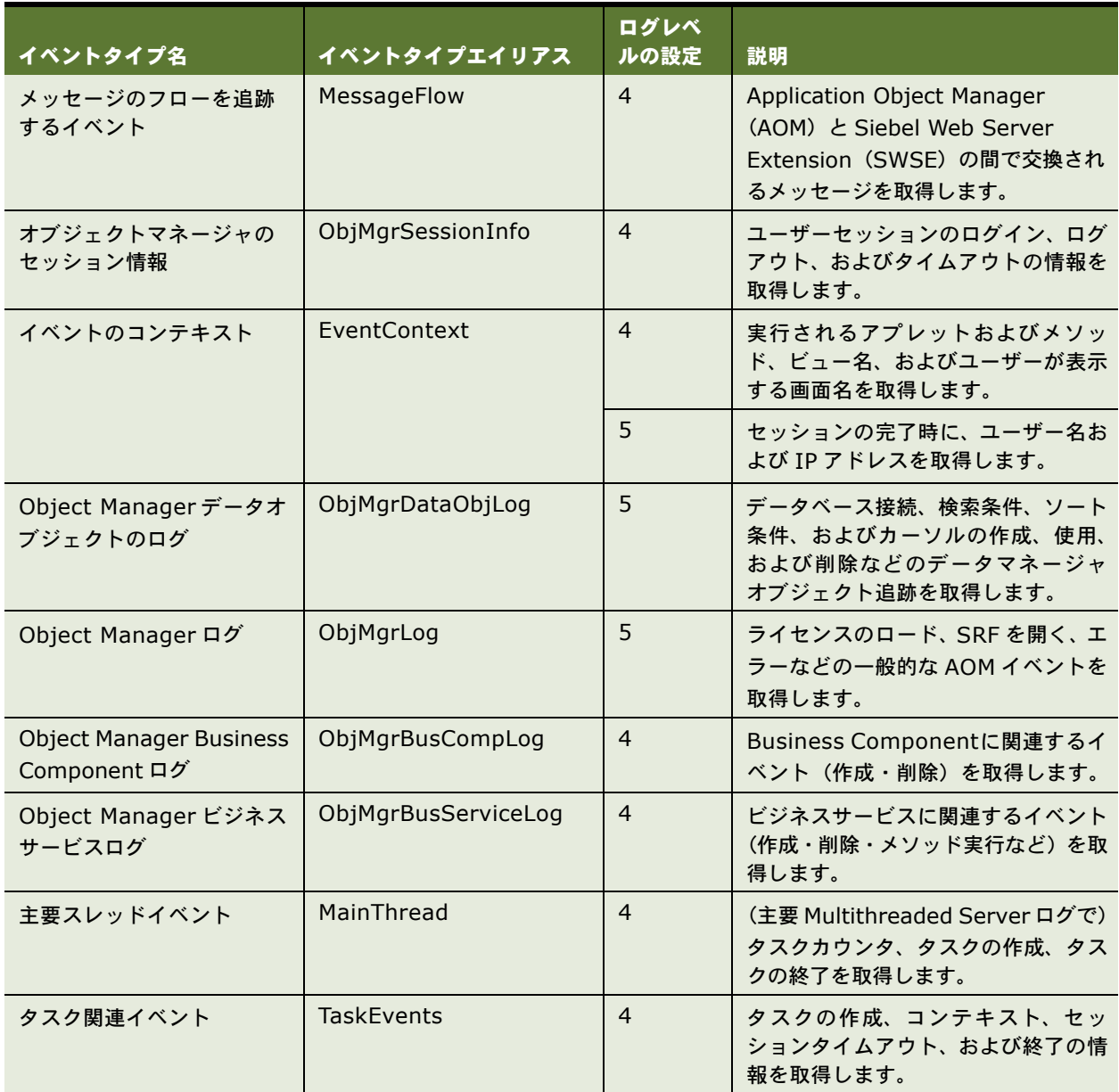

### <span id="page-57-0"></span>表 16 Application Object Manager 診断の一般的なイベントタイプ

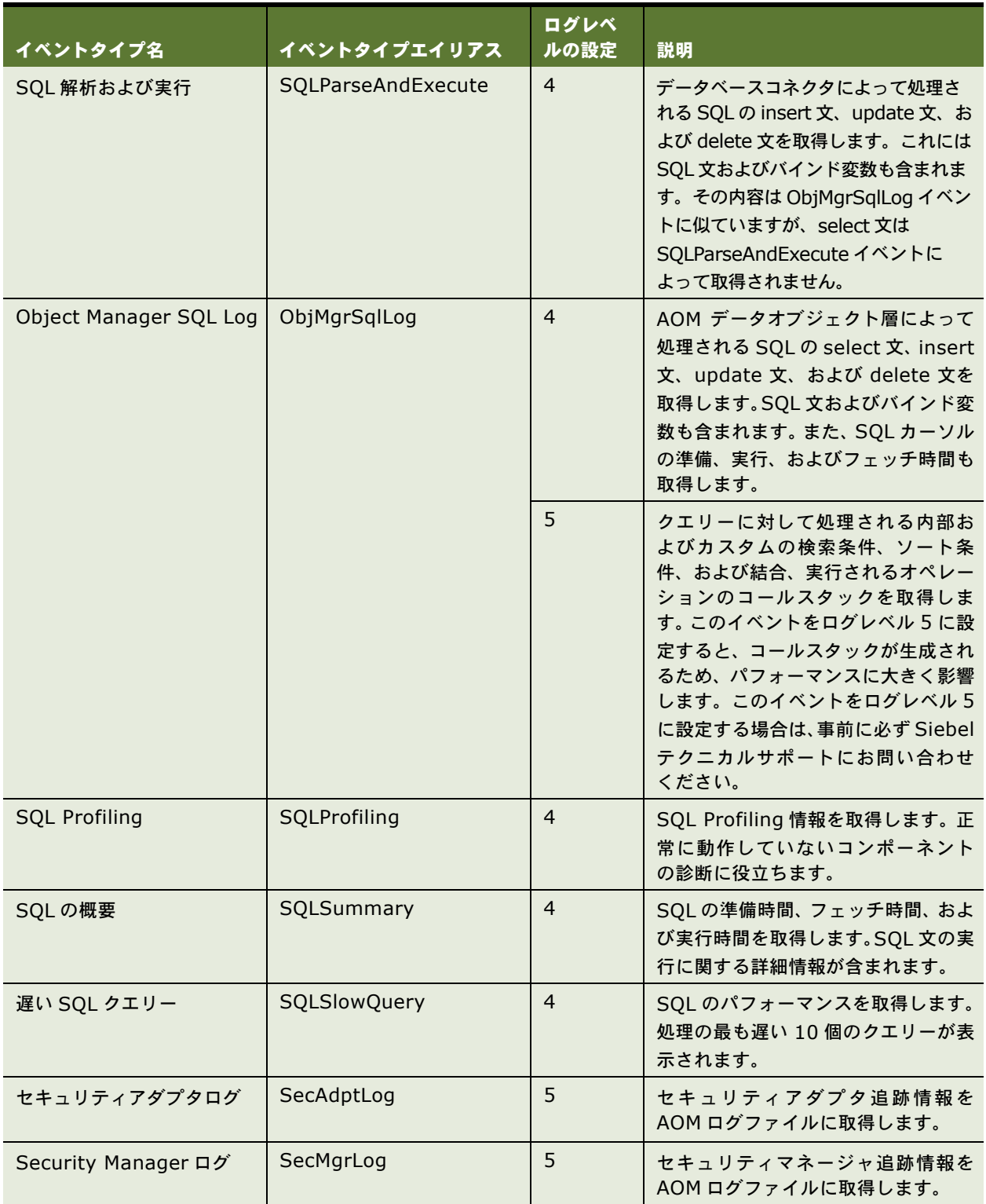

### 表 16 Application Object Manager 診断の一般的なイベントタイプ

# **4 Siebel** 診断ツールを使用したデータの 監視と分析

Siebel 管理フレームワークの一部である Siebel 診断ツールを使用すると、展開された Siebel Business Applications の展開時におけるユーザーセッションのデータ、エラー、およびパフォーマンスに関する問題の監視、分析、および診 断に役立ちます。

この章では、Siebel 管理フレームワークのアーキテクチャの概要と、Siebel 診断ツール機能の使用方法について説 明します。次のトピックが含まれています。

- 61 ページの「Siebel [管理フレームワークのアーキテクチャについて」](#page-60-0)
- 64 ページの「Siebel [診断ツールについて」](#page-63-0)
- 66 ページの「Siebel [診断ツールを使用するための前提条件」](#page-65-0)
- 67 ページの「Siebel [診断ツールの起動」](#page-66-0)
- ○ 68 ページの「Siebel 診断ツールのクエリーパラメータフィールドについて |
- 69 ページの「Siebel [診断ツール用の設定の指定」](#page-68-0)
- 69 [ページの「イベントログ分析を使用したセッションエラーおよびイベントの監視」](#page-68-1)
- 73[ページの「サーバーパフォーマンス分析を使用したサーバーおよびサーバーコンポーネントのデータの監視」](#page-72-0)
- 77[ページの「ユーザーパフォーマンス分析を使用したユーザーセッションの監視」](#page-76-0)

## <span id="page-60-0"></span>**Siebel** 管理フレームワークのアーキテクチャにつ いて

Siebel 管理フレームワークは、管理および診断用のモジュールセットであり、Siebel 環境にインストールし、必要に 応じて展開できます。Siebel 管理フレームワークは、次のエンティティで構成されます。

- Siebel 管理サーバ
- Siebel 管理エージェント
- Siebel 診断ツール (GUI ユーティリティ)

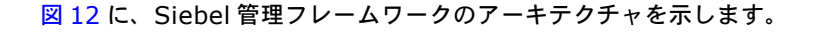

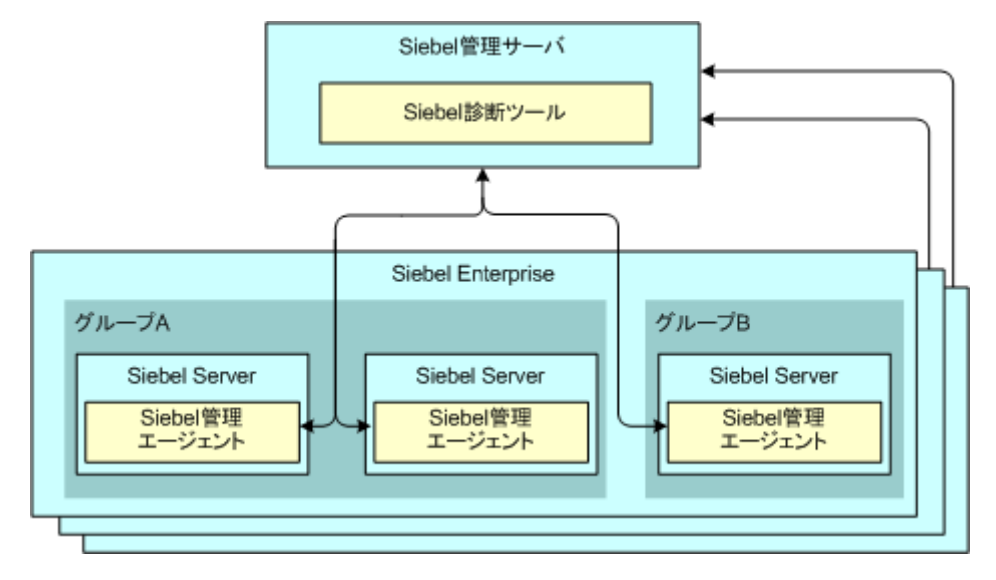

<span id="page-61-0"></span>図 12 Siebel 管理フレームワークのアーキテクチャ

- 図 [12](#page-61-0) は、Siebel 管理フレームワーク内での次の関係を示しています。
- Siebel 診断ツールは Siebel 管理サーバに配置されます。
- Siebel 管理エージェントは Siebel Enterprise 内の選択した各 Siebel Server に配置されます。
- 単一の Siebel 管理サーバで、複数の Siebel Enterprise と連携できます。
- Siebel 管理サーバと Siebel 管理エージェントとの間には 1 対多の関係が存在します。
- サーバーグループと Siebel Server との間には 1 対多の関係が存在します。

備考: 1 つの Siebel Enterprise 内では、複数の Siebel Server をグループ化できます。ただし、各サーバー は、1 つのサーバーグループにのみ属することができます。

### **Siebel** 管理フレームワークのエンティティのインストールについて

Siebel 管理サーバと Siebel 管理エージェントは Siebel 診断ツールおよび Siebel アプリケーション配置マネージャ (ADM)の機能の基礎となるインフラストラクチャコンポーネントです。Siebel 管理エージェントは、TCP/IP を使 用するJMX API(Java Management Extensionsアプリケーションプログラムインターフェイス)を介してSiebel 管理サーバと通信します。

Siebel 管理サーバは、Windows サーバーマシンにインストールします。これに対し、Siebel 管理エージェントは 通常、Siebel Server のインストールプロセスの一部としてインストールされます。ただし、個別のインストーラを 使用して後でエージェントをインストールすることもできます。本番環境での問題を監視、分析、および診断するた めのグラフィカルユーザーインターフェイスを備えた Siebel 診断ツールは、Siebel 管理サーバのインストール時に 自動的にインストールされます。

備考: Siebel 診断ツールを使用するには、Oracle Application Management Pack for Siebel のライセンスが必要 です。この Management Pack については、Oracle Enterprise Manager 10g Release 3(10.2.0.3)ドキュメ ントライブラリの『Enterprise Manager Licensing Guide』を参照してください。このライブラリには、Oracle Technology Network(http://www.oracle.com/technology)からアクセスできます。

### **Siebel** 管理フレームワークに関するリソース

Siebel 管理フレームワーク (62 [ページの図](#page-61-0) 12 を参照)のエンティティを使用する前に、これらのエンティティとそ の機能について説明している他のリソースを参照することをお勧めします[。表](#page-62-0) 17 に、これらのリソースを示します。

#### <span id="page-62-0"></span>表 17 Siebel 管理フレームワークに関するリソース

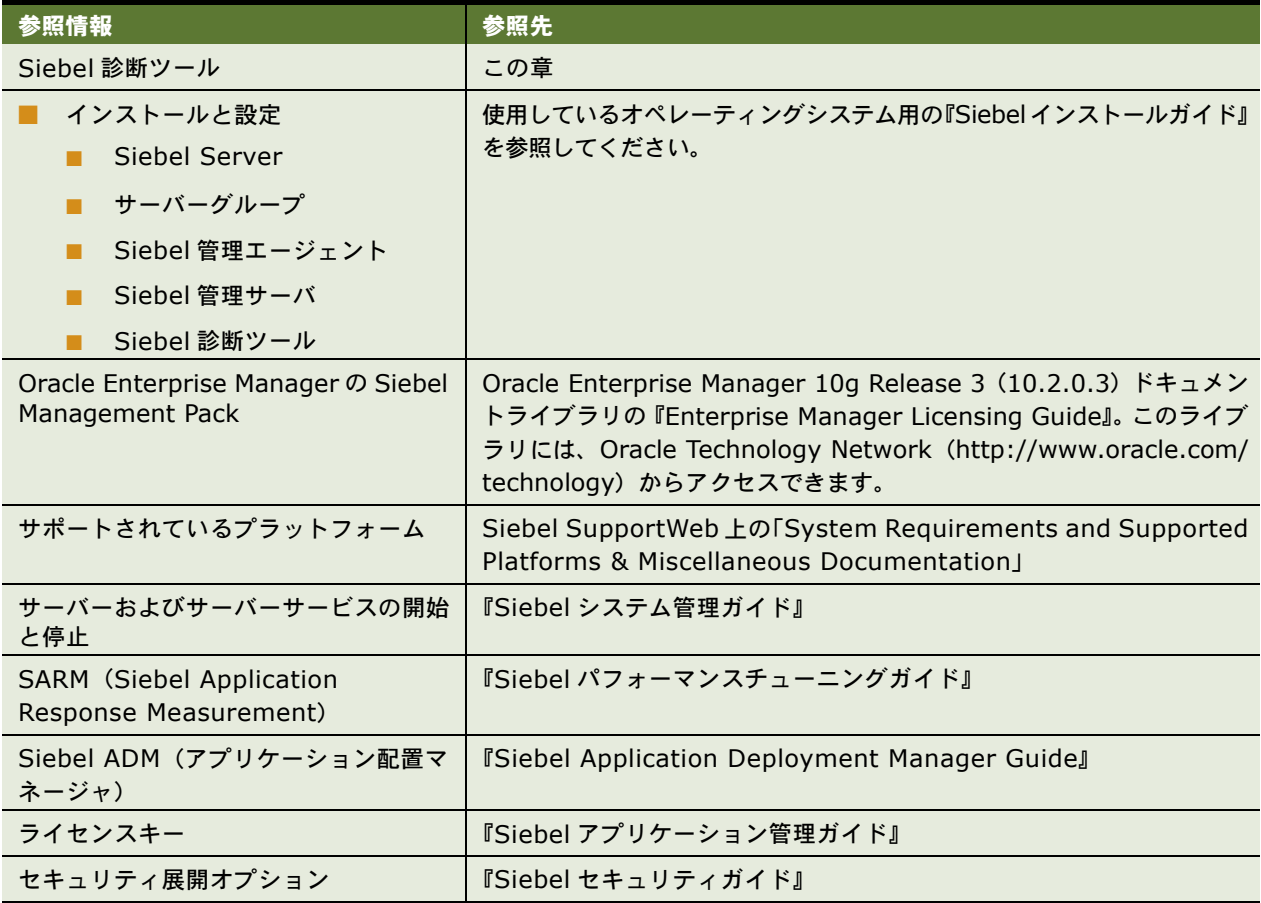

## <span id="page-63-0"></span>**Siebel** 診断ツールについて

Siebel 診断ツールはグラフィカルユーザーインターフェイスを備えた Web アプリケーションであり、このツールを 使用してパフォーマンスデータおよびイベントログを分析することにより、システムおよびユーザーに関する問題を 監視して診断できます。一部のパフォーマンスデータおよびイベントログは SARM(Siebel Application Response Measurement)によって収集されます。このツールは、既存のシステム管理ツールを補足するものとして使用して ください。SARM については、『Siebel パフォーマンスチューニングガイド』を参照してください。

62 [ページの図](#page-61-0) 12 に示すように、Siebel 診断ツールは、Siebel Server 上に配置されたリモートの JMX エージェント (Siebel 管理エージェント)との直接接続を介してデータを収集します。

Siebel 診断ツールには、次の機能があります。

- イベントログ分析:特定のユーザーセッションについて、エンタープライズ、サーバーグループ、サーバー、お よびサーバーコンポーネントの各レベルにおけるログおよびエラーの詳細を使用して、ユーザーセッションの問 題の原因を診断および特定できます。Siebel 診断ツールの機能のうち、エンタープライズ内のすべてのサーバー を検索できるのはイベントログ分析機能だけです。詳しくは、69 [ページの「イベントログ分析を使用したセッ](#page-68-1) [ションエラーおよびイベントの監視」](#page-68-1)を参照してください。
- サーバーパフォーマンス分析:特定のサーバーについて、選択したサーバーコンポーネントの応答時間、CPU 使 用率、メモリのデータを使用して、ユーザーセッションに関する問題の診断と分析を行うことができます。デー タは SARM によって収集されます。詳しくは、73 [ページの「サーバーパフォーマンス分析を使用したサーバーお](#page-72-0) [よびサーバーコンポーネントのデータの監視」](#page-72-0)を参照してください。
- ユーザーパフォーマンス分析:特定のユーザーが開始したリクエストに関するサーバーパフォーマンスデータの 診断と特定を行うことができます。データは SARM によって収集されます。詳しくは、77 [ページの「ユーザー](#page-76-0) [パフォーマンス分析を使用したユーザーセッションの監視」](#page-76-0)を参照してください。

Siebel 診断ツールでは、クエリーパラメータの設定を保存することもできます。クエリーパラメータの設定を保存す ることにより、今後の分析タスクに要する時間を節約できます。詳しくは、69 ページの「Siebel [診断ツール用の設](#page-68-0) [定の指定」](#page-68-0)を参照してください。

### **Siebel** 診断ツールでのデータの保存方法と取得方法の比較

Siebel 診断ツールの 3 つの機能のうち、Siebel Enterprise 全体のすべての Siebel Server のデータを取得できる のはイベントログ分析機能だけです。

表 [18](#page-64-0) に、Siebel 診断ツールの各機能でのデータの保存方法と取得方法の比較を示します。

備考: サーバーパフォーマンス分析およびユーザーパフォーマンス分析を使用するには、SARM を有効にしておく必 要があります。SARM を有効にする方法については、『Siebel パフォーマンスチューニングガイド』を参照してくだ さい。

#### <span id="page-64-0"></span>表 18 Siebel 診断ツールでのデータの保存方法と取得方法の比較

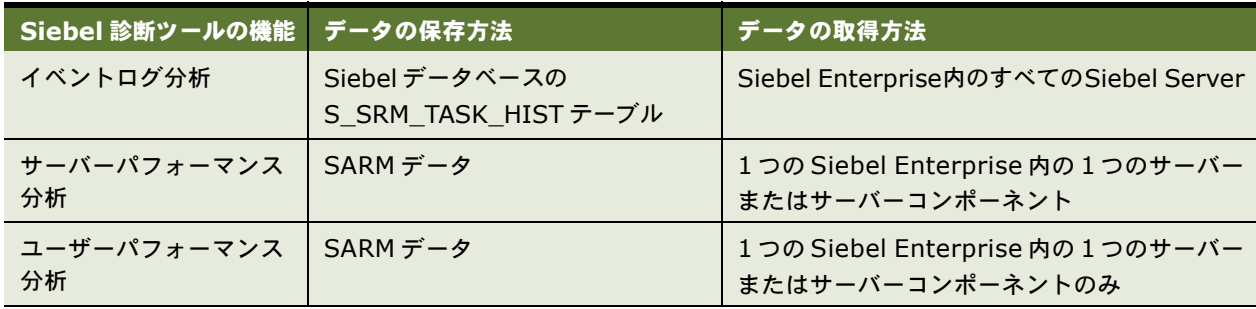

### **Siebel** 診断ツールのシナリオのサンプル

Siebel 診断ツールの使用方法は、状況に応じて異なります。各分析ツールのシナリオを次に示します。

- イベントログ分析:Siebel Call Center のユーザーが、さまざまな画面とビューを移動して、複雑なビジネス プロセスを実行しようとしているとします。これにより、ワークフロープロセス、割当マネージャなどのバッチ サーバーコンポーネントの実行がトリガーされることがあります。このプロセス中にエラーが発生した場合、ユー ザーは問題の原因を特定できない可能性があります。この問題を診断するには、管理者が Siebel 診断ツールに ログインし、[イベントログ分析]画面を使用して、ユーザーが実行したビジネスプロセス全体に関連するすべて のタスクのイベントログを調べます。イベントログは、複数のサーバーの複数のコンポーネントのタスクにまた がる可能性があります。
- サーバーパフォーマンス分析:アプリケーション全体のパフォーマンスが全体的に低下しているとします。この 問題に対処するには、管理者は最初に、特定のサーバー上で実行されているすべてのコンポーネントに関して SARM を有効にする必要があります。次に、管理者は Siebel 診断ツールにログインし、[サーバーパフォーマン ス分析]画面を使用して、そのサーバーに関して収集した SARM データを診断し、パフォーマンスのボトルネッ クを特定します。
- ユーザーパフォーマンス分析:複数のユーザーから、アプリケーションセッションでのパフォーマンスの問題が 報告されたとします。この状況に対処するには、管理者は最初に、そのコンポーネント(たとえば CallCenter Object Manager)に関して SARM を有効にします。次に、管理者は Siebel 診断ツールにログインし、[ユー ザーパフォーマンス分析]画面を使用して、そのコンポーネントに関して収集した SARM データを診断し、パ フォーマンスのボトルネックを特定します。

## <span id="page-65-0"></span>**Siebel** 診断ツールを使用するための前提条件

ここでは、Siebel 診断ツールを初めて起動する前に満たしておく必要がある前提条件について説明します。Siebel 診断ツールは Siebel 管理フレームワークのエンティティの 1 つであるため、Siebel 診断ツールを使用する前に Siebel Server、Siebel 管理サーバ、および Siebel 管理エージェントのインストールと設定を済ませておく必要が あります。Siebel 診断ツールは、Siebel 管理サーバのインストールの一部としてインストールされます。また、 Siebel 管理エージェントは、通常は Siebel Server のインストールの一部としてインストールされます。

図 [13](#page-65-1) に、Siebel 診断ツールを初めて使用する場合に実行する必要がある前提条件手順の概要を示します。これらの 前提条件手順を 1 回だけ実行することにより、Siebel 診断ツールをいつでも起動して使用できるようになります。 Siebel 診断ツールの起動方法については、67 ページの「Siebel [診断ツールの起動」](#page-66-0)を参照してください。

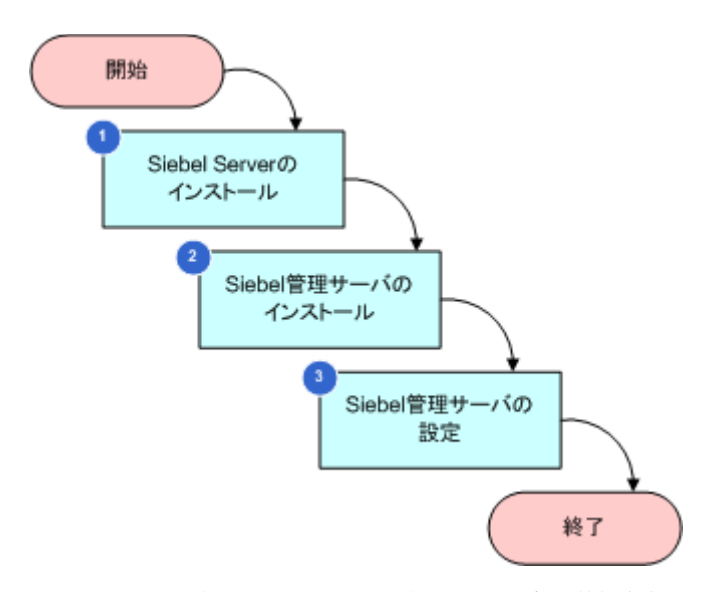

<span id="page-65-1"></span>図 13 Siebel 診断ツールを初めて使用する場合の前提条件手順

図 [13](#page-65-1) は、次の前提条件手順を示しています。

**1** 監視するエンタープライズ用の 1 つまたは複数の Siebel Server をインストールして設定します。

通常、Siebel 管理エージェントは、Siebel Server のインストールプロセスの一部としてインストールされま す。ただし、後で必要に応じて Siebel 管理エージェントを Siebel Server にインストールまたは再インストー ルできます。そのためには、個別のインストーラを使用します。このインストーラについては、使用しているオ ペレーティングシステム用の『Siebel インストールガイド』を参照してください。

**2** Siebel 管理サーバをインストールします。

Siebel 診断ツールは自動的にインストールされます。Siebel 診断ツールは WAR ファイルとしてパッケージ化 されており、Siebel 管理サーバのインストールの一部として組み込まれています。この WAR ファイルのデフォ ルトのディレクトリは、C:¥sba80¥mgmtsrvr¥tomcat¥webapps¥DiagTool.war です。

注意: Siebel 管理サーバは、別の専用マシンにインストールすることをお勧めします。

**3** Siebel 管理サーバを設定します。

Siebel 管理フレームワークの各エンティティのインストールと設定については、使用しているオペレーティングシス テム用の『Siebel インストールガイド』を参照してください。

## <span id="page-66-0"></span>**Siebel** 診断ツールの起動

次の手順に従って、Siebel 診断ツールを起動します。

注意: Siebel 診断ツールを初めて起動する場合は、すべての前提条件が満たされていることを確認したうえで起動 してください。これらの前提条件については、66 ページの「Siebel [診断ツールを使用するための前提条件」](#page-65-0)を参照し てください。

#### **Siebel** 診断ツールを起動するには

- **1** Siebel 管理サーバシステムサービスを開始します。
	- サービスの開始については、『Siebel システム管理ガイド』を参照してください。
- **2** サポートされている Web ブラウザで、次の URL にアクセスします。 http://*MgmtServer\_Host*:*Http\_Port*/DiagTool

ここで、各項目は次のようになります:

- MgmtServer Host は、Siebel 管理サーバがインストールされているマシンです。
- Http Port は、Siebel 診断ツールの実行に使用するポート番号です。

備考: デフォルトのポートは 8080 です。ただし、Siebel 管理サーバの設定時にカスタムポートを指定できま す。Siebel管理サーバのカスタムポートの指定については、使用しているオペレーティングシステム用の『Siebel インストールガイド』を参照してください。

サポートされているブラウザについては、Siebel SupportWeb 上の「System Requirements and Supported Platforms & Miscellaneous Documentation」を参照してください。

**3** ログイン画面で、Siebel 管理サーバの設定のセットアップ時に作成したユーザー ID およびパスワードを入力し ます。たとえば、作成した Siebel ユーザーの名前が diagtool でパスワードが diag である場合は、この情報を <u>ここで入力します。</u><br>ここで入力します。

Siebel 診断ツールアプリケーションの画面が表示されます。デフォルトでは、[サーバーパフォーマンス分析] 画面がアクティブになっています。

Siebel 診断ツール用の Siebel ユーザーを作成する方法については、使用しているオペレーティングシステム用 の『Siebel インストールガイド』を参照してください。

これで、Siebel 診断ツールを使用して分析タスクを行う準備ができました[。表](#page-66-1) 19 に、Siebel 診断ツールの使用に 関する詳細情報へのリンクを示します。

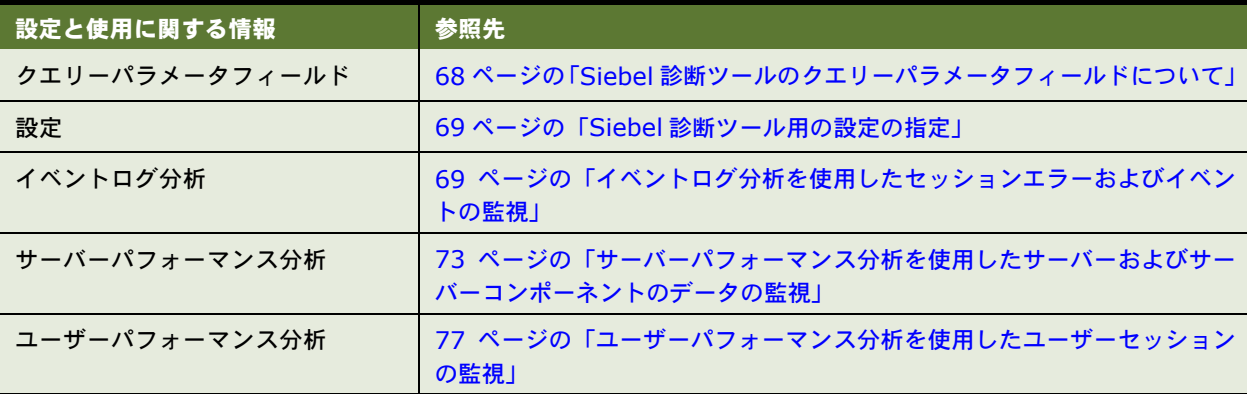

<span id="page-66-1"></span>表 19 Siebel 診断ツールの機能へのリンク

## <span id="page-67-0"></span>**Siebel** 診断ツールのクエリーパラメータフィール ドについて

分析リクエストのフィルターに使用するクエリーフォームが、Siebel 診断ツールの 3 つの機能要素(イベントログ分 析、サーバーパフォーマンス分析、およびユーザーパフォーマンス分析)と、[設定]画面に用意されています[。表](#page-67-1) 20 に、これらのクエリーフォームのフィールドを示します。各クエリーフォームには、同じクエリーフィールドが多数表 示されますが、一部のフィールドは、特定の分析画面に固有です。これらのフィールドは、個々のクエリーに応じて設 定を変更してください。

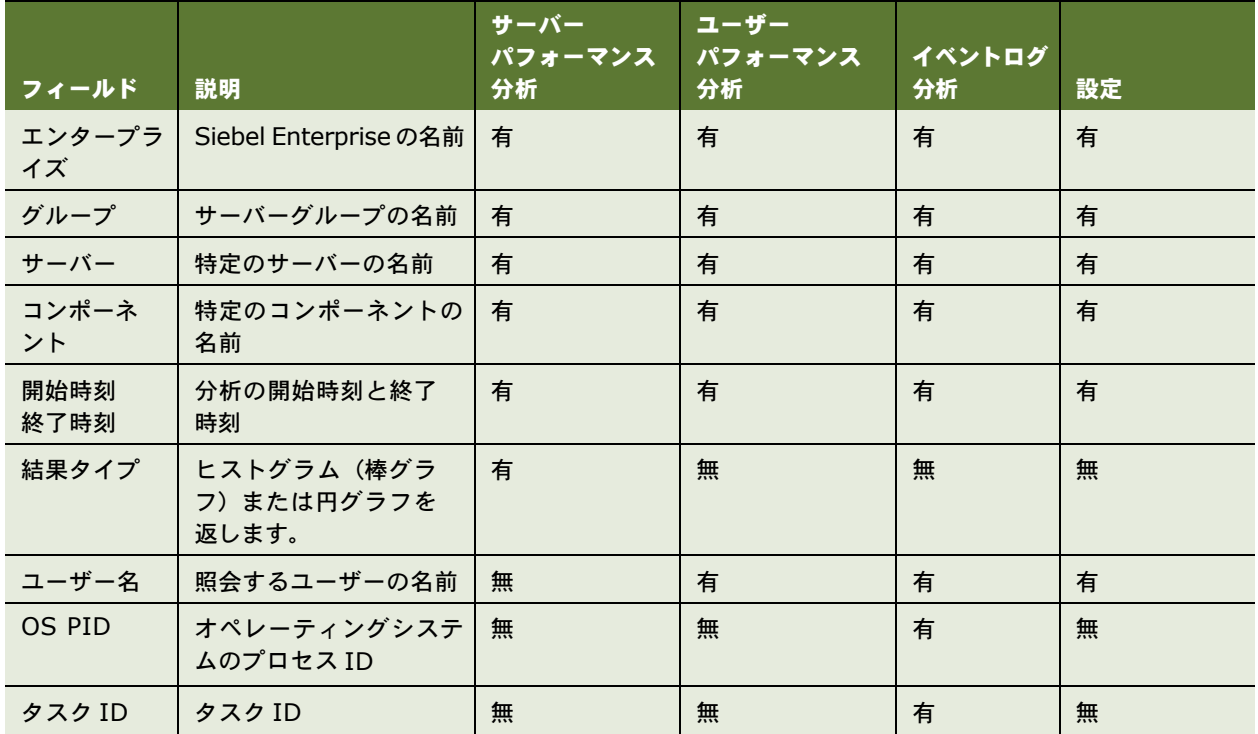

<span id="page-67-1"></span>表 20 Siebel 診断ツールの分析画面のクエリーパラメータフィールド

各クエリフォームの [エンタープライズ] フィールドには、configuration.agents.xml ファイル (MgmtSrvrInstallDir¥tomcat¥webapps¥DiagTool¥WEB-INF)で指定された一意のエンタープライズ名が自 動入力されます。configuration.agents.xml ファイルについては、使用しているオペレーティングシステム用の 『Siebel インストールガイド』を参照してください。

[グループ]、[サーバー]、[コンポーネント]の各フィールドも同様に自動入力されます。開始する各クエリーの [エ ンタープライズ]、[グループ]、[サーバー]、および[コンポーネント]の各フィールドは、自動的に更新されます。 ただし、更新されるのは、変更したフィールドより下のレベルのフィールドのみです。たとえば、[エンタープライ ズ]フィールドを変更した場合、[グループ]、[サーバー]、および[コンポーネント]の各フィールドが自動的に更 新されます。しかし、[サーバー]フィールドを変更した場合は、[コンポーネント]フィールドのみが更新されます。

また、[設定]画面では、さまざまなクエリーフィールドの設定値を指定することができます。これにより、今後の分 析開始時に時間を節約できます。設定を指定する方法については、69 ページの「Siebel [診断ツール用の設定の指定」](#page-68-0) を参照してください。

## <span id="page-68-0"></span>**Siebel** 診断ツール用の設定の指定

ここでは、Siebel 診断ツールの設定の概要とこの機能を使用するための手順について説明します。

### **Siebel** 診断ツールの設定について

[診断設定]画面では、[エンタープライズ]、[グループ]、[サーバー]、[コンポーネント]、[開始時刻]、[終了時刻]、 および [ユーザー名]の各フィールドの設定値を指定できます。これにより、分析画面(イベントログ分析、サーバー パフォーマンス分析、およびユーザーパフォーマンス分析)を使用するときに、[設定]画面で指定した値が、各クエ リーフォームの対応するフィールドにデフォルトで表示されるようになります。ただし、[設定]画面で指定した値を 変更することもできます。これを行うには、フィールドに別の値を入力するか、設定をリセットします。

たとえば、GenTrig サーバーコンポーネントを定期的に監視する場合は、[設定]画面の [コンポーネント]ドロッ プダウンリストから[GenTrig]を選択します。その後、いずれかの分析画面に移動すると、[コンポーネント]フィー ルドのデフォルト値として GenTrig コンポーネントが表示されます。

注意: Siebel 診断ツールの設定は、Siebel 管理サーバの Cookie として保存されるため、この機能を使用するには、 ブラウザで Cookie が表示されるように設定する必要があります。これらの Cookie の確認と削除を行うには、ブラ ウザのコントロールを使用します。

### **Siebel** 診断ツールの設定の指定

クエリーフォームのフィールドの設定値を指定するには、[設定]画面を使用します。

### **Siebel** 診断ツール用の設定を指定するには

- **1** Siebel 診断ツールがアクティブでない場合は、このツールを起動し、[設定]をクリックします。
- **2** 設定値を指定するフィールドに値を入力し、[保存]をクリックします。

設定が保存されたことを示すメッセージが表示されます。

これらのフィールドの説明については、68 ページの「Siebel [診断ツールのクエリーパラメータフィールドについ](#page-67-0) [て」を](#page-67-0)参照してください。

## <span id="page-68-1"></span>イベントログ分析を使用したセッションエラーおよ びイベントの監視

ここでは、Siebel 診断ツールのイベントログ分析機能の概要およびイベントログ分析を使用してセッションエラーお よびイベントの監視、分析、および診断を行う方法について説明します。

### イベントログ分析について

イベントログ分析を使用すると、特定のユーザーセッションについて、エンタープライズ、サーバーグループ、サー バー、およびコンポーネントの各レベルにおけるユーザーセッションログおよびエラーの詳細データにアクセスでき ます。また、ユーザーセッションの問題の分析と特定を行うこともできます。

Siebel 診断ツールの機能のうち、特定のエンタープライズ内のすべてのサーバーのデータを取得できるのはイベント ログ分析機能だけです。たとえば、特定のユーザーまたはすべてのユーザーのセッション詳細をクエリーできます。 [ユーザー名]に「User A」という値を指定してクエリーを実行すると、User A が開始したすべてのタスクが取得 されます。一方、[ユーザー名]の値を指定しなかった場合は、エンタープライズ内の一致するタスクがすべて取得さ れます。

通常は、次のように指定して、ユーザーセッションの詳細をクエリーします。

- 指定した開始時刻から終了時刻までの期間
- 特定のサーバーまたはサーバーグループのユーザー
- 特定のコンポーネントのユーザー

ただし、次の条件を指定してクエリーを実行することもできます。

- オペレーティングシステムのプロセス ID
- タスク ID

#### 日付範囲クエリーについて

日付範囲クエリーでは、開始時刻と終了時刻を指定することにより、検索で取得される結果の数を制限できます。た とえば、開始時刻が午前 11 時で終了時刻が午後 2 時の場合は、開始時刻が午前 11 時から午後 2 時の間のログファ イルだけが取得されます。

ヒント: デフォルトでは、[開始時刻]日付フィールドと [終了時刻]日付フィールドの横にある [今] リンクをク リックすると、現在の時刻が表示されます。これらのフィールドは、個々のクエリーで変更できますが、その場合は サーバーのタイムゾーンを忘れないようにしてください。

表 [21](#page-69-0) に、さまざまな日付範囲クエリーの結果を示します。

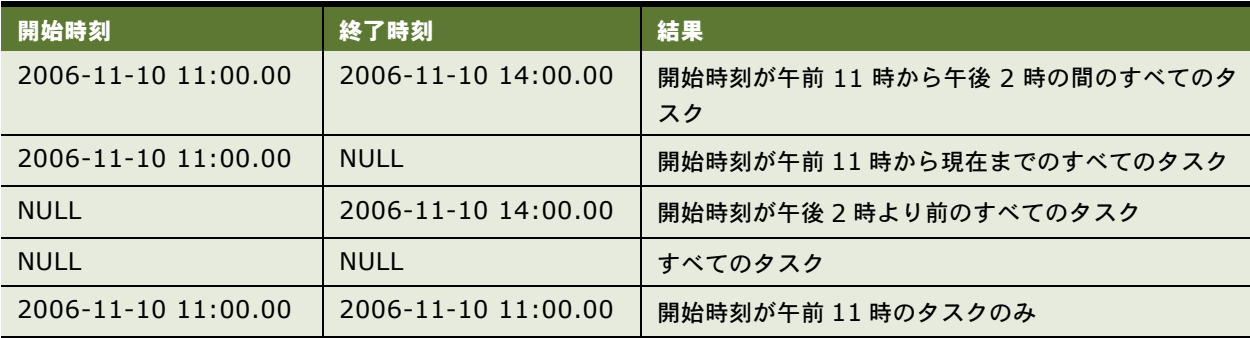

#### <span id="page-69-0"></span>表 21 日付範囲クエリーの結果の例

Siebel 診断ツールのその他のクエリーパラメータフィールドについては、68 ページの「Siebel [診断ツールのクエ](#page-67-0) [リーパラメータフィールドについて」](#page-67-0)を参照してください。

### イベントログ分析の使用方法

[イベントログ分析]画面を使用してクエリーを実行すると、さまざまな Siebel Server 全体の中から一致するセッ ションがすべて取得されます。取得されたデータは Siebel データベースの S\_SRM\_TASK\_HIST テーブルに保存さ れ、結果は[セッションクエリー結果]ビューに表示されます。このビューでは、タスクで発生したエラーやタスク のログファイルを確認できます。

エラーが発生した場合、[セッションクエリー結果]ビューのフォームアプレットで[エラー]リンクと[ダウンロー ド]リンクがアクティブになります。これらのリンクのいずれかをクリックすると、次のことを確認できます。

- [エラー]リンクには、このセッションまたはイベントで発生したエラーに関する詳細情報が表示されます。
- [ダウンロード]リンクには、このセッションまたはエラーに関連するログファイルが表示されます。

### イベントログ分析を使用してセッションまたはタスクを監視するには

- **1** Siebel 診断ツールがアクティブでない場合は、このツールを起動します。
- **2** [イベントログ分析]画面タブをクリックします。
- <span id="page-70-0"></span>**3** [エンタープライズ]ドロップダウンリストから、分析するセッションまたはタスクをホストしているエンタープ ライズを選択します。
- **4** [グループ]ドロップダウンリストから[、ステップ](#page-70-0) 3 で指定したエンタープライズ内のグループを選択します。 [グループ(全件)]を指定することもできます。
- **5** [サーバー]ドロップダウンリストから[、ステップ](#page-70-0) 3 で指定したエンタープライズ内のサーバーを選択します。す べてのグループのすべてのサーバーを検索することもできます。
- **6** [コンポーネント]ドロップダウンリストから、コンポーネントを選択します。[全コンポーネント]を選択して、 すべてのコンポーネントを検索することもできます。
- **7** [開始時刻]と[終了時刻]に値を指定して、分析用に取得するデータの量を制限します。この 2 つのフィール ドを空白のままにして、分析に利用できるすべてのデータを取得することもできます。

ヒント: これらのフィールドに現在の日時を入力するには、[今]リンクをクリックし、必要に応じて編集します。

- **8** 必要に応じて[ユーザー名]に値を入力します。
- **9** (オプション)診断するオペレーティングシステムのプロセスがわかっている場合は、[OS PID]フィールドに プロセス ID を入力します。プロセス ID が不明な場合は、このフィールドを空白のままにします。
- **10**(オプション)診断するタスクの ID がわかっている場合は、[タスク ID]フィールドにタスク ID を入力します。 タスク ID が不明な場合は、このフィールドを空白のままにします。

**11**[送信]をクリックします。

Siebel 診断ツールによって、クエリー条件に一致するデータが取得され、[セッションクエリー結果]ビューに 表示されます。

Event Log Analysis - Session Query Results

田 Refine Query

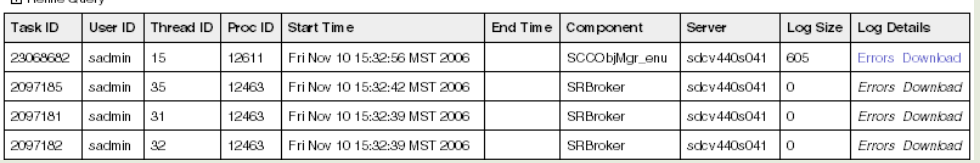

備考: セッションでエラーが発生した場合は、[ログの詳細]カラムで [エラー] リンクおよび [ダウンロード] リンクがアクティブになります。[クエリーを編集]ボタンをクリックして、元のクエリーを取得して変更するこ ともできます。

**12**[エラー]リンクと[ダウンロード]リンクがアクティブな場合は、次のアクションを実行します。

**a** [エラー]リンクをクリックします。

[セッションエラー]ビューに、このイベントで発生したエラーに関する詳細情報が表示されます。

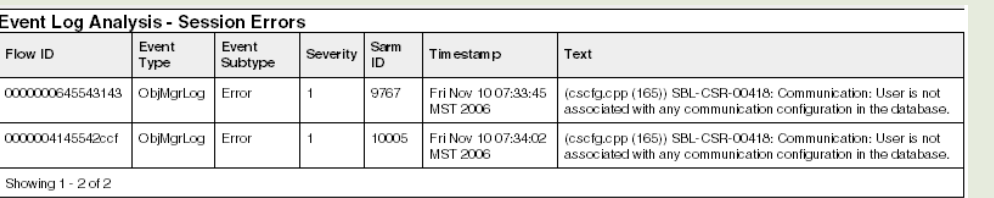

**b** [ダウンロード]リンクをクリックします。

[ログの詳細]ビューに、このイベントに関連するログファイルが表示されます。

Log Details - /export/home/ga3/20400/ses/siebsrvr/enterprises/siebel/sdcv440s041/log/SCCObjMgr\_enu\_0022\_23068682.log only communication configuration in the database.<br>|any communication configuration in the database.<br>|ObjMgrLog Error 1 0000004145542ccf:100052006-11-1007:34:02 (cscfg.cpp (165)) SBL-CSR-00418: Communication: User is not as
### サーバーパフォーマンス分析を使用したサーバーお よびサーバーコンポーネントのデータの監視

Siebel 診断ツールのサーバーパフォーマンス分析機能を使用すると、さまざまなサーバーおよびサーバーコンポーネ ントの分析を行うことができます。サーバーの分析は、一度に 1 台ずつ行います。ここでは、サーバーパフォーマン ス分析を使用してサーバーおよびサーバーコンポーネントのデータの監視、分析、および診断を行う方法について説 明します。

### サーバーパフォーマンス分析の使用方法

スコープを定義するために、指定した Siebel Enterprise 内の特定のサーバーまたはサーバーコンポーネントに対し てクエリーを実行し、応答時間、CPU 使用率、およびメモリ使用率を表示します。返されるデータは SARM(Siebel Application Response Measurement)ベースであり、[サーバーパフォーマンス分析]ビューにグラフィック形 式で表示されます。

注意: サーバーパフォーマンス分析を使用する前に、粒度レベル 1 または 2 を指定して SARM を有効にする必要が あります。SARM の有効化およびレベルの設定については、『Siebel パフォーマンスチューニングガイド』を参照し てください。

クエリーを送信するときに、結果の表示形式を選択できます。次の 2 つの形式があります。

- **SARM ヒストグラム**:ドリルダウンできるヒストグラム (棒グラフ)です。
- **サーバーエリア/サブエリア:**ドリルダウンできない円グラフです。

#### サーバーパフォーマンス分析を使用してサーバーまたはサーバーコンポーネントのデータを監視するには

- **1** Siebel 診断ツールがアクティブでない場合は、このツールを起動します。
- **2** [サーバーパフォーマンス分析]画面タブがアクティブでない場合は、このタブをクリックします。
- **3** [エンタープライズ]ドロップダウンリストから、分析するサーバーまたはサーバーコンポーネントのデータをホ ストしているエンタープライズを選択します。
- **4** [グループ]ドロップダウンリストから[、ステップ](#page-70-0) 3 で指定したエンタープライズ内のグループを選択します。 [グループ(全件)]を選択することもできます。
- **5** [サーバー]ドロップダウンリストから[、ステップ](#page-70-0) 3 で指定したエンタープライズ内のサーバーを選択します。
- **6** [コンポーネント]ドロップダウンリストから、コンポーネントを選択します。[全コンポーネント]を選択して、 すべてのコンポーネントを検索することもできます。
- **7** [開始時刻]と[終了時刻]に値を指定して、分析用に取得するデータの量を制限します。この 2 つのフィール ドを空白のままにして、分析に利用できるすべてのデータを取得することもできます。

ヒント: このフィールドに現在の日時を入力するには、[今]リンクをクリックし、必要に応じて編集します。

<span id="page-73-0"></span>8 生成する結果のタイプ (ヒストグラム、サーバーエリアまたはサブエリア)に対応する [結果タイプ] ラジオボ タンを選択し、[送信]をクリックします。

選択したラジオボタンに応じて、次のいずれかのビューが表示されます。

■ [サーバーヒストグラム]ラジオボタンを選択した場合は、指定したサーバーのオブジェクトマネージャの SARM 応答時間とサーバーリクエストの平均 SARM CPU 使用率が[SARM ヒストグラム]ビューに表示さ れます。76 [ページのステップ](#page-75-0) 9 に進んでください。

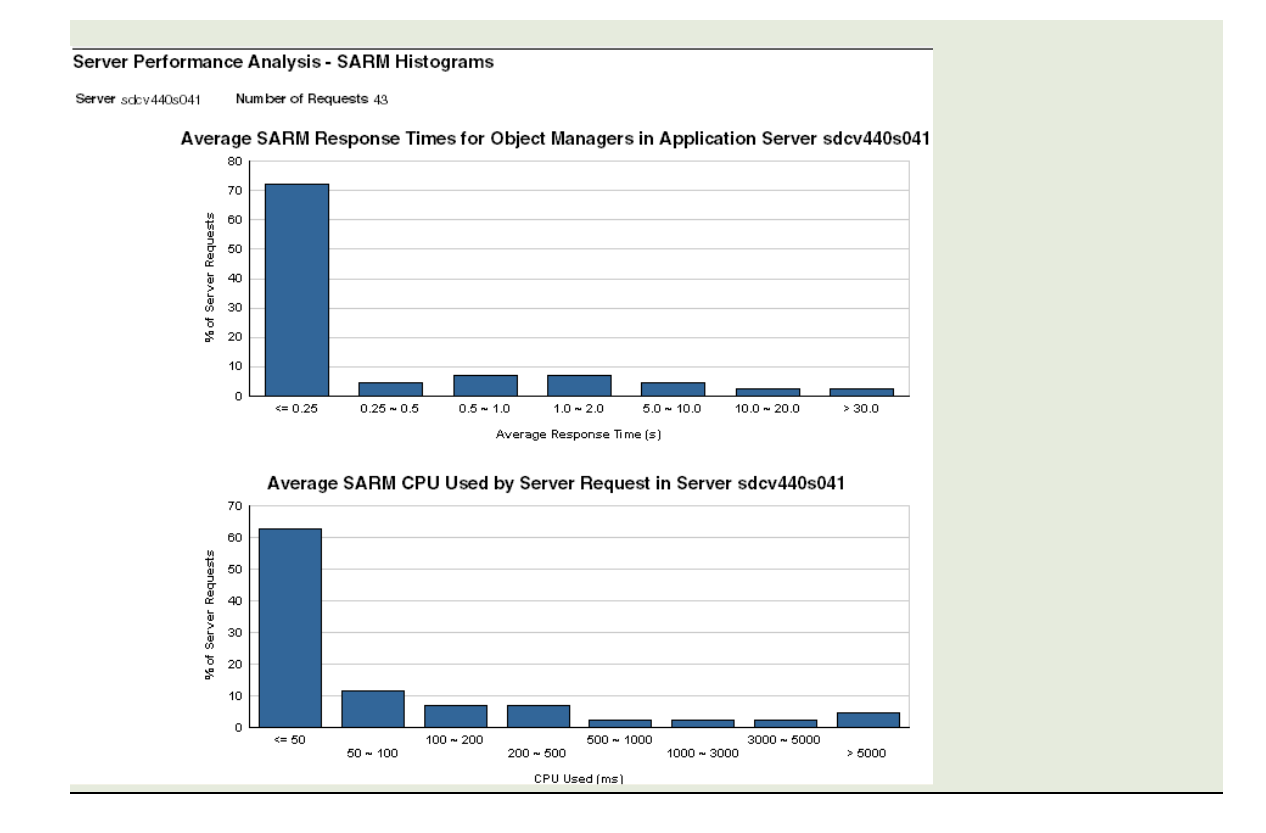

■ [サーバーエリア/サブエリア]ラジオボタンを選択した場合は、[エリア/サブエリアの詳細]ビューが表 示されます。

これで、指定したサーバーまたはサーバーコンポーネント(またはすべてのコンポーネント)の応答時間、 CPU 使用率、およびメモリ使用率を確認できます。フォームアプレットに示されたデータは、円グラフの データと同じです。

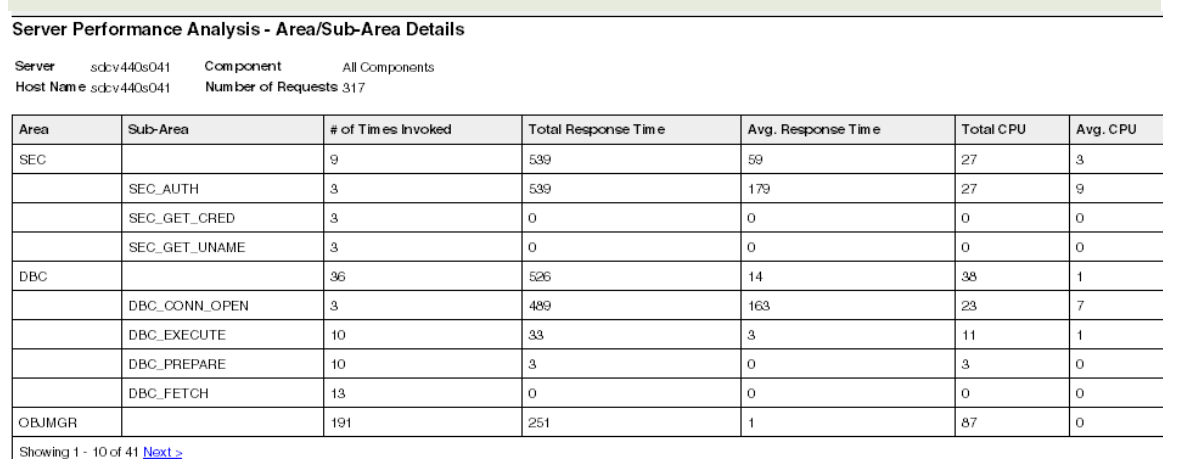

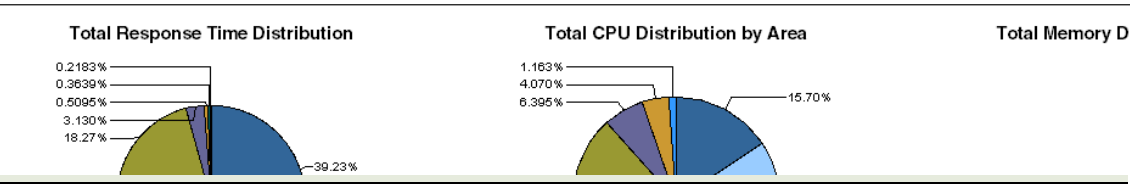

- <span id="page-75-0"></span>**9** [ステップ](#page-73-0) 8 で結果の表示オプションとして[サーバーヒストグラム]ラジオボタンを選択した場合は、次のアク ションを実行します。
	- **a** [SARM ヒストグラム]ビューでそれぞれの棒をドリルダウンします。

[リクエスト詳細]ビューに、指定したサーバーに対して行ったルートの SARM リクエストの詳細が表示さ れます。

#### Server Performance Analysis - Request Details

Server sdcv440s041 Number of Requests 43

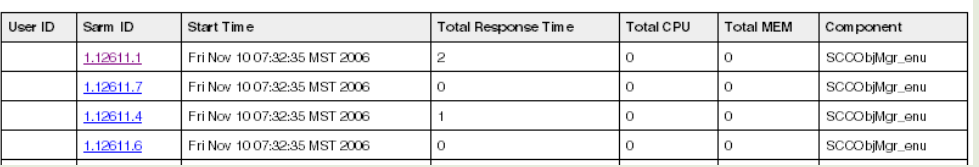

備考: メモリは負の数値として表示される場合があります。これは、メモリの割り当て解除を行っている場 合、メモリ使用率合計が負の数値として表示されるためです。

**b** SARM ID のリンクをドリルダウンして詳細を表示します。

指定したサーバーコンポーネントの特定のエリアまたはサブエリアの詳細なパフォーマンスサービス指標を 示す SARM データが表示されます。

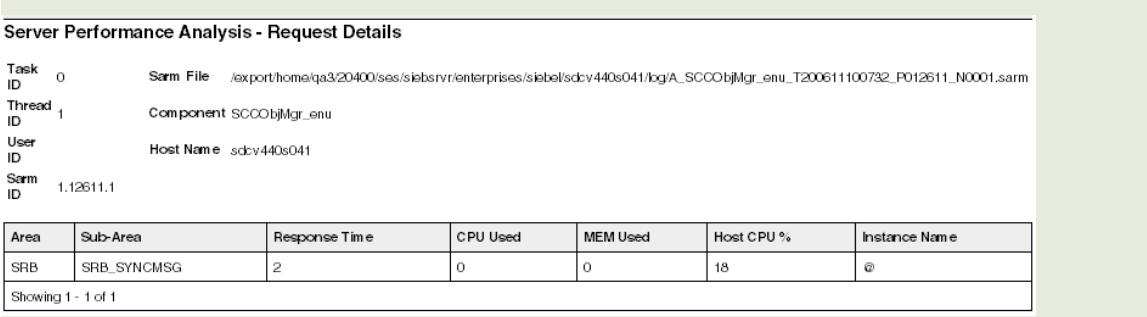

### ユーザーパフォーマンス分析を使用したユーザー セッションの監視

Siebel 診断ツールのユーザーパフォーマンス分析機能を使用すると、特定の期間における特定のサーバーまたはサー バーコンポーネントのユーザーに関する分析を実行できます。ここでは、ユーザーパフォーマンス分析を使用してユー ザーセッションのデータの監視、分析、および診断を行う方法について説明します。

#### ユーザーパフォーマンス分析の使用方法

スコープを定義するために、指定した Siebel Enterprise 内の特定のサーバーまたはサーバーコンポーネントに対して クエリーを実行し、ユーザーID、開始時刻、および終了時刻を入力します。返されるデータは SARM(Siebel Application Response Measurement)ベースであり、[ユーザーパフォーマンス分析]ビューにグラフィック形式で表示されます。

クエリーを送信すると、初期結果が取得され、返されたデータが次のように[ユーザーパフォーマンス分析]ビュー に表示されます。

- 応答時間の線グラフ:指定したサーバー上で特定のユーザーが行ったリクエストの応答時間パターン
- 棒グラフ:指定したサーバー上で特定のユーザーが行ったリクエストの棒グラフ(ドリルダウン可能)

注意: サーバーパフォーマンス分析を使用する前に、粒度レベル 1 または 2 を指定して SARM を有効にする必要が あります。SARM の有効化およびレベルの設定については、『Siebel パフォーマンスチューニングガイド』を参照し てください。

#### ユーザーセッションを監視するには

- **1** Siebel 診断ツールがアクティブでない場合は、このツールを起動します。
- **2** [ユーザーパフォーマンス分析]画面タブをクリックします。
- **3** [エンタープライズ]ドロップダウンリストから、分析するユーザーセッションのデータをホストしているエン タープライズを選択します。
- **4** [グループ]ドロップダウンリストから[、ステップ](#page-70-0) 3 で指定したエンタープライズ内のグループを選択します。 [グループ(全件)]を指定することもできます。
- **5** [サーバー]ドロップダウンリストから[、ステップ](#page-70-0) 3 で指定したエンタープライズ内のサーバーを選択します。
- **6** [コンポーネント]ドロップダウンリストから、コンポーネントを選択します。[全コンポーネント]を選択して、 すべてのコンポーネントを検索することもできます。
- **7** [開始時刻]と[終了時刻]に値を指定して、分析用に取得するデータの量を制限します。この 2 つのフィール ドを空白のままにして、分析に利用できるすべてのデータを取得することもできます。

ヒント: このフィールドに現在の日時を入力するには、[今]リンクをクリックし、必要に応じて編集します。

**8** [ユーザー名]に値を入力し、[送信]をクリックします。

Siebel 診断ツールによって、クエリー条件に一致するデータが取得され、[ユーザーパフォーマンス分析]ビュー に表示されます。

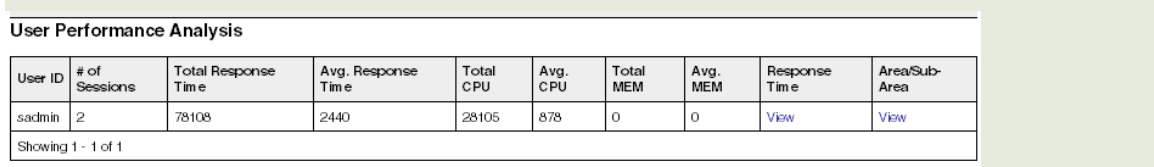

ヒント: [応答時間]カラムと[エリア/サブエリア]カラムに[ビュー]リンクがあります。

- <span id="page-77-0"></span>**9** 次のいずれかのアクションを実行して、詳細な統計情報を表示します。
	- [応答時間]カラムで、[ビュー]をクリックします。

[応答詳細]ビューに、指定したユーザーに関するサーバー応答時間の線グラフおよびサーバー応答時間のヒ ストグラム(棒グラフ)が表示されます[。ステップ](#page-78-0) 10 に進んでください。

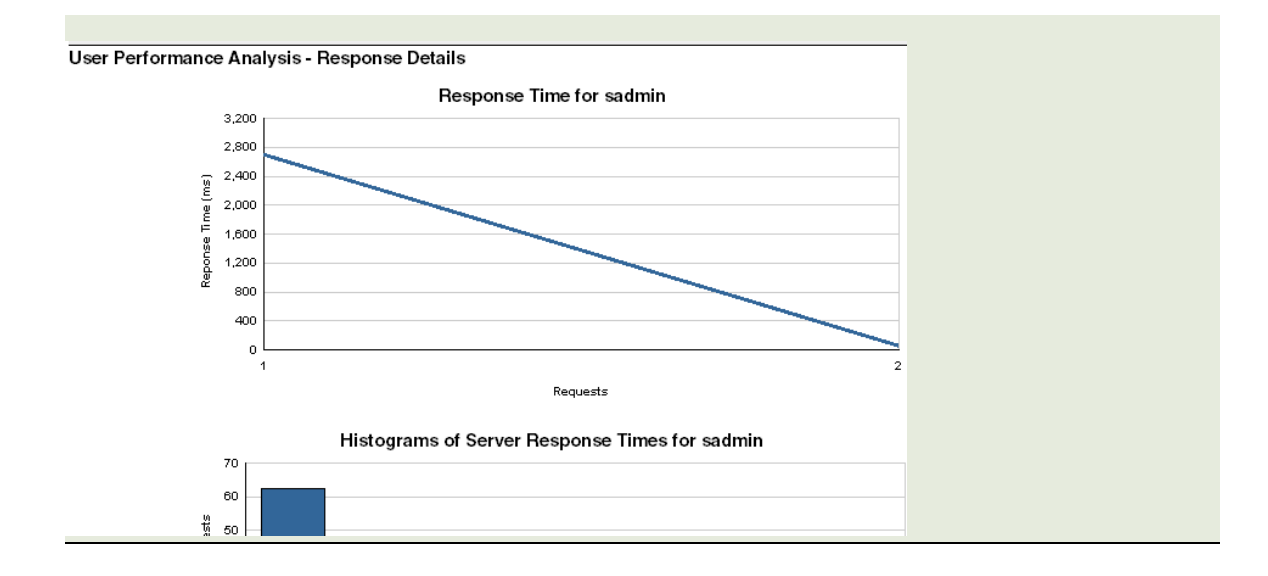

■ [エリア/サブエリア]カラムで、[ビュー]をクリックします。

エリア/サブエリアの詳細ビューに、応答時間、CPU 使用率、およびメモリ使用率が表示されます。フォー ムアプレットに示されたデータは、円グラフのデータと同じです。

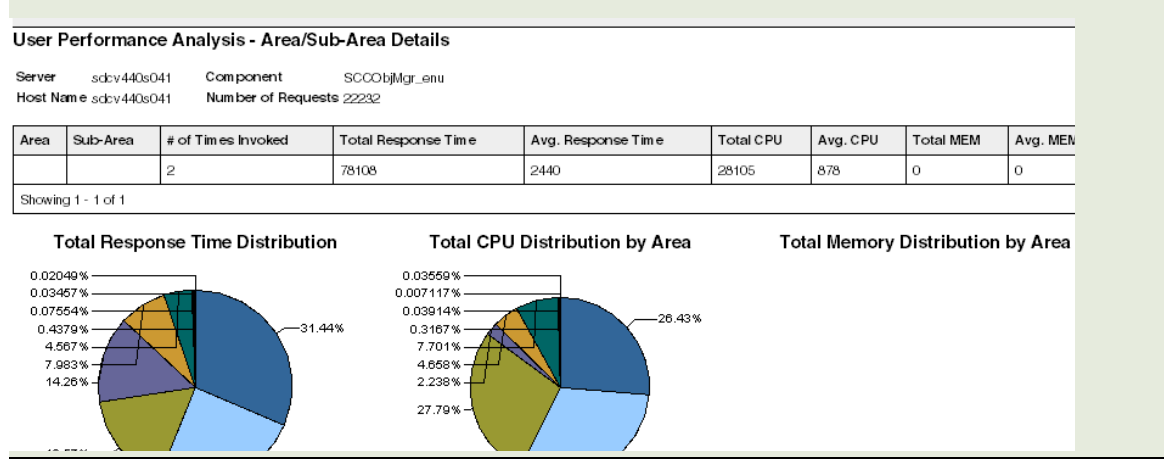

<span id="page-78-0"></span>10 [ステップ](#page-77-0) 9の [応答時間] カラムで [ビュー] リンクを選択した場合は、次のアクションを実行します。

**a** ヒストグラムの棒をクリックして、詳細な統計情報を取得します。

SARM データが表示され、応答時間、CPU 使用率、およびメモリ使用率の詳細なパフォーマンスサービス 基準が表示されます。

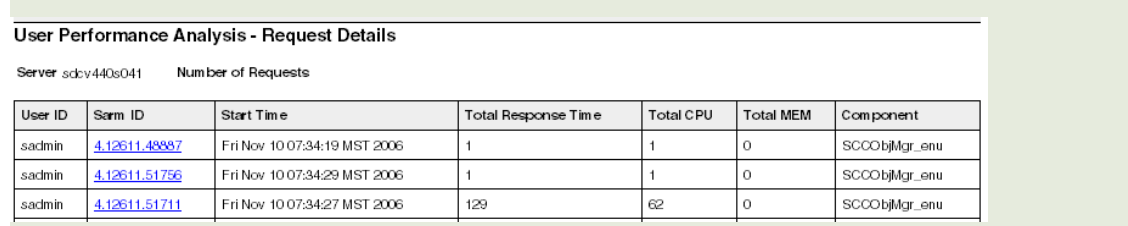

#### **b** SARM ID のリンクをドリルダウンします。

指定したサーバーコンポーネントの特定のエリアまたはサブエリアの詳細なパフォーマンスサービス基準を 示す SARM データが表示されます。

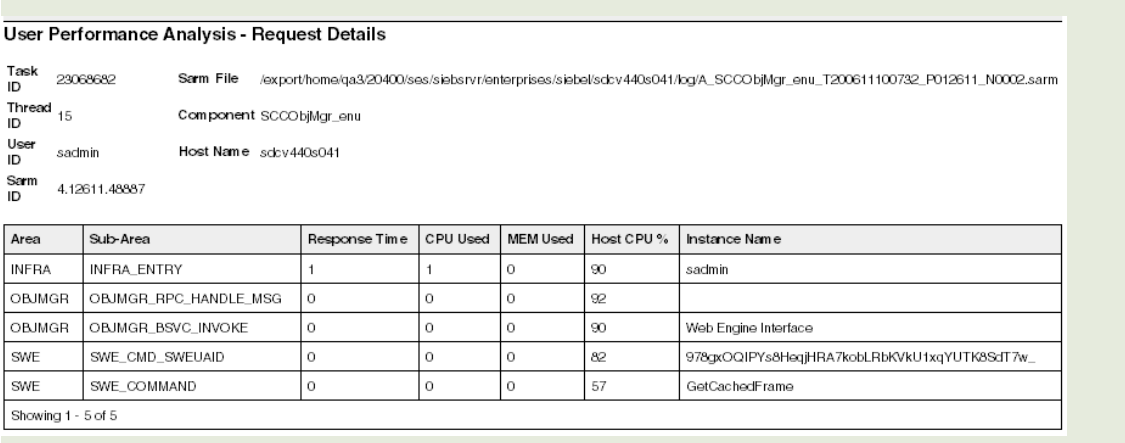

## **5 SWSE** のログと監視の設定

この章では、Siebel Web Server Extension (SWSE)のログや監視のための設定について説明します。

この章では、次のトピックについて説明します。

- 81 ページの「SWSE [ログについて」](#page-80-0)
- 82 ページの「SWSE [ログの設定」](#page-81-0)
- 82 ページの「SWSE [ログファイル](#page-81-1) Cookie の解析」
- 82 ページの「SWSE [ログファイル](#page-81-1) Cookie の解析」
- 83ページの「SWSE [の監視について」](#page-82-0)
- 83 ページの「[SWSE Statistics](#page-82-1) ページの設定」
- 84 ページの「[SWSE Statistics](#page-83-0) ページの表示」
- 85 ページの「[SWSE Statistics](#page-84-0) ページの各項目」
- <span id="page-80-1"></span>■ 86 ページの「[SWSE Statistics](#page-85-0) ページの例」

### <span id="page-80-0"></span>**SWSE** ログについて

Siebel Web Server Extension (SWSE) は、Siebel Server への接続が試みられると、1 つまたは複数のログファ イルを生成します。これらのログファイルは *SWEAPP\_ROOT*¥log ディレクトリにあります(*SWEAPP\_ROOT* は、 Siebel Web Server Extension のインストールディレクトリ)。

SWSE ログファイル名の形式は次のとおりです。

PlatformPrefix\_Timestamp\_Proc\_ID.log

ここで、各項目はそれぞれ次のようになります。

 $PlatformPrefix = ss$ 

timestamp = YYMMDD 形式で表したログファイルの日付

Proc\_ID = SWSE をホストする Web サーバーのオペレーティングシステムのプロセス ID。

これらのファイルには、選択されているログレベルに従って、エラー、警告、全般情報が記録されます。Web サーバー のホストマシンで環境変数を使用してログレベルを設定することができます。SWSE ログの設定については、82 [ペー](#page-81-0) ジの「SWSE [ログの設定」](#page-81-0)を参照してください。

備考: SWSE では、Siebel Server と Siebel Server コンポーネントについて定義されるログイベントレベルは使 用しません。

Web サーバーの障害や Siebel Web Engine の無効な設定などのイベントは、これらのログに記録されます。ログファ イルを分析して、SWSE の問題を解決する手がかりを見つけることができます。

### <span id="page-81-2"></span><span id="page-81-0"></span>**SWSE** ログの設定

SWSE ログを設定するには、次の手順を実行します。eapps.cfg ファイル内のパラメータを設定することによって SWSE ログを設定する以前の方法は、無効になりました。

#### **SWSE** ログを設定するには

**1** Web サーバーを実行しているマシンで、次の環境変数を指定の値に設定します。

■ SIEBEL LOG EVENTS = 4 (またはそれ以上)

環境変数の設定については、『Siebel システム管理ガイド』を参照してください。

- **2** その他に、セッションマネージャおよび SWSE ログファイルでの SISNAPI 追跡の詳細情報を追加するように、 次の環境変数を設定します。
	- SIEBEL\_SESSMGR\_TRACE = 1
	- **B** SIEBEL SISNAPI\_TRACE = 1

備考: 詳細なログを設定すると、多くのディスク領域を使用します。十分なディスク領域があることを確認して ください。

これらの環境変数については、89 [ページの「システムログの環境変数について」を](#page-88-0)参照してください。

**3** Web サーバーを停止して再起動し、これらの環境変数を有効にします。

備考: SWSE の問題を解決したら、これらの変数を元の値にリセットします。

### <span id="page-81-1"></span>**SWSE** ログファイル **Cookie** の解析

SWSE ログファイルでは、ユーザーセッション cookie の最後の部分でシステムデータが 16 進形式でエンコードさ れています。cookie の例を次に示します。

cookie (siebel.TCPIP.NONE.none://172.19.14.20:2320/siebel/eCommunicationsObjMgr/ !24.8c4.1779.3db56d28)

SWSE cookie データについては[、表](#page-82-2) 22 を参照してください。

| 16 進形式の<br>cookie データ | データタイプ  | 10 進形式     | 説明                                                                  |
|-----------------------|---------|------------|---------------------------------------------------------------------|
| 24                    | サーバー ID | 36         | Siebel Server の ID 番号                                               |
| 8c <sub>4</sub>       | OS PID  | 2244       | ユーザーセッションを処理するアプリケーションオブ<br>ジェクトマネージャ (AOM) のオペレーティングシス<br>テム ID 番号 |
| 1779                  | タスク ID  | 6009       | ユーザーセッションを処理するアプリケーション OM<br>の Siebel タスク ID                        |
| 3db56d28              | 日付      | 1035300136 | その cookie のアクションをオペレーティングシステ<br>ムのタイムスタンプ形式で表したもの                   |

<span id="page-82-2"></span>表 22 SWSE ユーザーセッション cookie データの説明の例

### <span id="page-82-0"></span>**SWSE** の監視について

SWSE Statistics ページを設定し、読み取ることによって、Siebel Web Server Extension(SWSE)を監視しま す。この HTML ページには、SWSE のオペレーションおよび通信に関する最新情報が示されます。システム管理者は これらの情報から、Web サーバーの使用状況を把握できます。Statistics ページの各セクションには、測定可能なオブ ジェクトとその値、平均値、および標準偏差が一覧表示されます。

注意: SWSE Statistics ページには、実行しているリクエストのタイプや潜在的なアクティブセッションに関する 重要情報が示されるため、Web サーバーやサードパーティの認証メカニズムを使ってページへのアクセスを保護する ことを強くお勧めします。

### <span id="page-82-1"></span>**SWSE Statistics** ページの設定

SWSE Statistics ページは、eapps.cfg ファイルの [swe] セクションで、パラメータ StatsPage を使って設定し ます。デフォルトでは、次の値をとります。

[defaults]

StatsPage = \_stats.swe

注意: セキュリティ上の理由で、StatsPage パラメータのデフォルト値を変更します。そうしないと、許可されて いない第三者がこのデータにアクセスできてしまいます。新しいファイル名に .swe サフィックスが付いていること を確認します。セキュリティの情報について詳しくは、81 ページの「SWSE [ログについて」お](#page-80-0)よび『Siebel セキュ リティガイド』を参照してください。

eapps.cfg ファイルには、SWSE Statistics ページの内容を定義するための SessionMonitor というパラメータ も含まれています。

SessionMonitor パラメータは、現行のすべてのセッションから作成した統計レポートをアプリケーションの SWSE Statistics ページに示す場合に指定します。SessionMonitor が有効(TRUE)な場合、作成されたセッションは統 計リポジトリに入れられ、アプリケーションの SWSE Statistics ページに表示されます。これにより、システム管 理者は、システムにログオンしたユーザーを常に特定でき、特定ユーザーのセッション ID を非デバッグのログレベ ルで判別できます。ただし、この機能を使うと、パフォーマンスが多少低下します。SessionMonitor が無効(FALSE) な場合、セッションは統計リポジトリによって監視されないため、アプリケーションの SWSE Statistics ページに 表示されません。

このパラメータは、eapps .cfg ファイルの[swe]セクションで設定します。デフォルト値は FALSE で、次のよう に指定されています。

[swe]

SessionMonitor = FALSE

### <span id="page-83-0"></span>**SWSE Statistics** ページの表示

Siebel Web Server Extension(SWSE)の Statistics ページは、SWSE プラグインによって生成されます。 SWSE Statistics ページを表示するには、次の URL を Web ブラウザで指定します。

http://host/application/\_stats.swe

SWSE Statistics ページのアクセサリハンドル名を定義するだけでなく、現在アクティブなセッションをページに 表示するかどうかも設定できます。現在のアクティブセッションの監視については、83 ページの「[SWSE Statistics](#page-82-1) [ページの設定」の](#page-82-1) SessionMonitor パラメータの説明を参照してください。

SWSE Statistics ページの URL にパラメータを追加して、ページの表示や内容を変更することができます。

統計ページの冗長オプション:このオプションでは、SWSE Statistics ページに表示する情報量を指定できます[。表](#page-83-1) 23 に示す 3 つの設定があります。

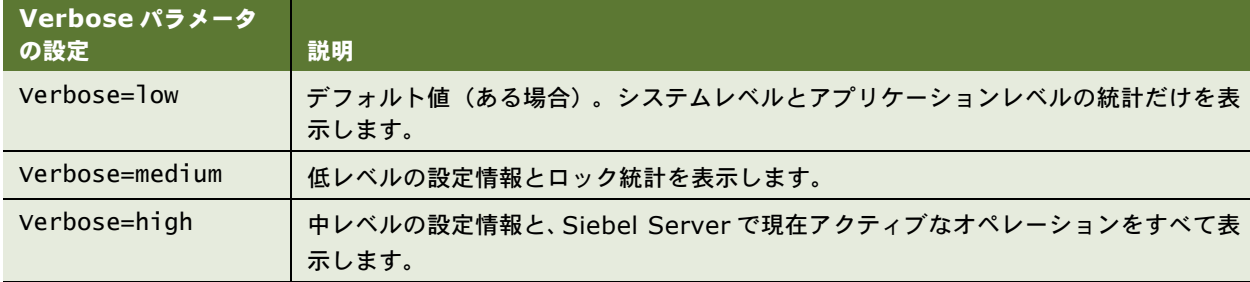

#### <span id="page-83-1"></span>表 23 統計ページの冗長オプションの設定

統計ページのリセットオプション:このオプションでは、統計を表示した後でリセットするかどうかを指定できます。 表 [24](#page-84-1) に示す 2 つの設定があります。

#### <span id="page-84-1"></span>表 24 統計ページのリセット設定

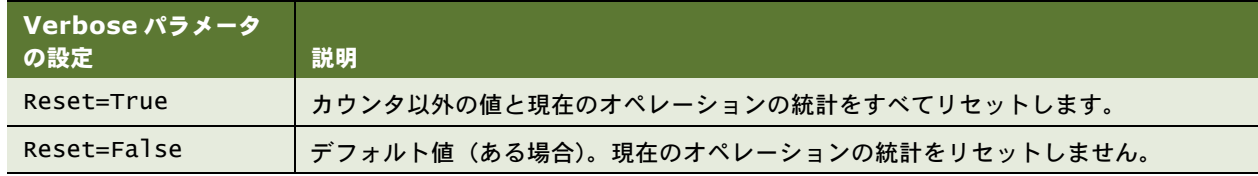

パラメータを指定して SWSE Statistics ページをリクエストする例を次に示します。

■ http:// ホスト / アプリケーション /\_stats.swe?Verbose=High&Reset=True

この場合、システム統計、アプリケーション、現在のセッション、ロック、および現在のオペレーションの処理 統計が示された後で、カウンタ以外の値と現在のオペレーションの統計がすべてリセットされます。

■ http:// ホスト / アプリケーション /\_stats.swe?Reset=True

この場合、システム統計とアプリケーションの統計が示された後で、カウンタ以外の値と現在のオペレーション の統計がすべてリセットされます。

### <span id="page-84-0"></span>**SWSE Statistics** ページの各項目

SWSE Statistics ページに示される各イベントと測定可能なオブジェクトを次のリストに示します。これらの基準 例については、86 ページの「[SWSE Statistics](#page-85-0) ページの例」を参照してください。

**Open Session Time**:セッションを開くために要した時間の合計です。一般統計のセクションでは、カウントは セッションが開かれた回数を、平均はセッションを開くために要した平均時間を示します。

**Response Time**(**waiting for service event**):Siebel Server からコールバック応答を受け取るまでの 時間を測定するイベントで、 CTI および内部ログインコールバックと連携して機能します。コールバックとは、プラ グインとの通信を開始するために Siebel Server が使用するメカニズムです。

**Close Session Time**:セッションの終了に要する時間を示します。セッションの終了処理には、セッションマ ネージャにセッションの終了を知らせる処理が含まれる場合もあります。セッションマネージャが TCP/IP 接続を終 了する場合と、終了しない場合があります。

**Request Time**(**waiting for service method to process**):リクエストを Siebel Server に送信して から応答が返されるまでの時間です。たとえば、ユーザーがブラウザのボタンをクリックして送信したリクエストを プラグインが受け取り、Siebel Server からサービスを呼び出す場合、 Request Time の値は、目的のサービスが 呼び出されるまでの合計時間になります。

**Applications**:ここには、セッションの寿命やアプリケーションの試行回数など、さまざまアプリケーションに関 する情報が表示されます。

**Current Sessions**:現在アクティブな開いているセッションの情報が表示されます。ここに情報を示すためには、 パラメータ SessionMonitor を True に設定する必要があります(SessionMonitor については、83 [ページの「](#page-82-1)SWSE Statistics [ページの設定」を](#page-82-1)参照してください)。冗長モードでは、このセクションに匿名セッションの情報も示され ます(冗長モードについては、84 ページの「[SWSE Statistics](#page-83-0) ページの表示」を参照してください)。

### <span id="page-85-0"></span>**SWSE Statistics** ページの例

SWSE Statistics ページの例を表 [25](#page-85-1)、86 [ページの表](#page-85-2) 26、87 [ページの表](#page-86-0) 27、87 [ページの表](#page-86-1) 28、および 87 [ペー](#page-86-2) [ジの表](#page-86-2) 29 に示します。これらの表に含まれる情報は、SWSE Statistics ページの 1 ページに示されるものです。

#### <span id="page-85-1"></span>表 25 システム統計のサンプル (単位:秒)

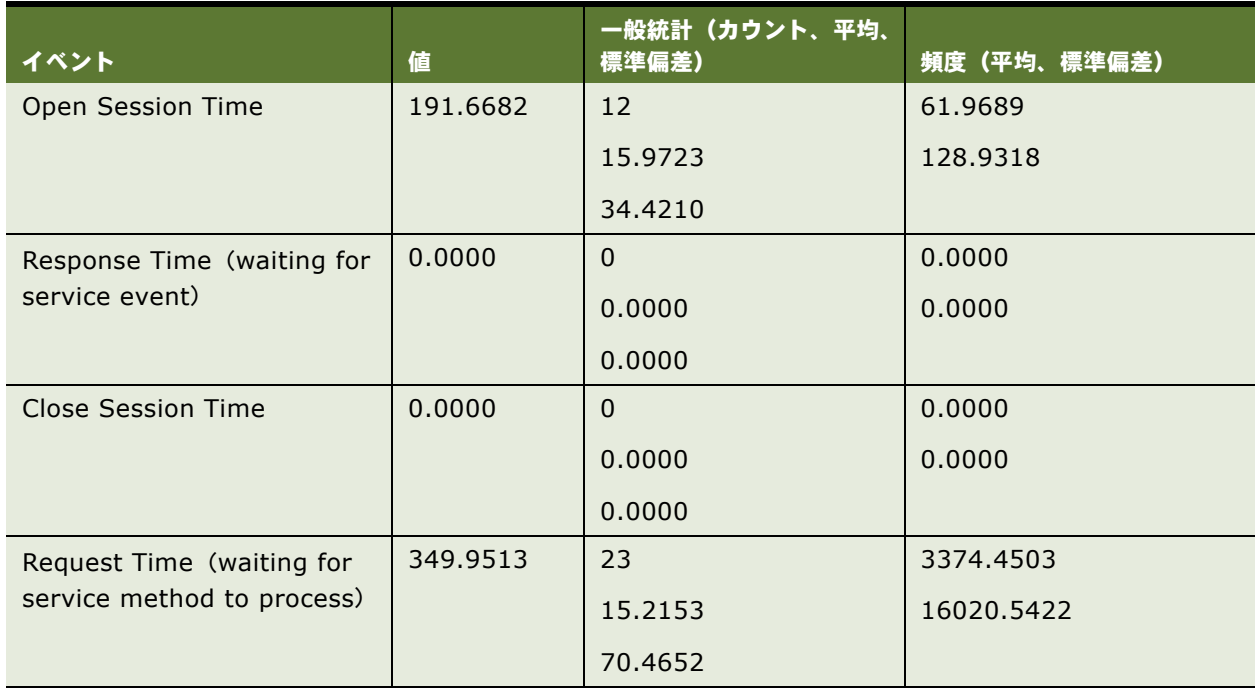

#### <span id="page-85-2"></span>表 26 アプリケーション統計のサンプル(単位:秒)

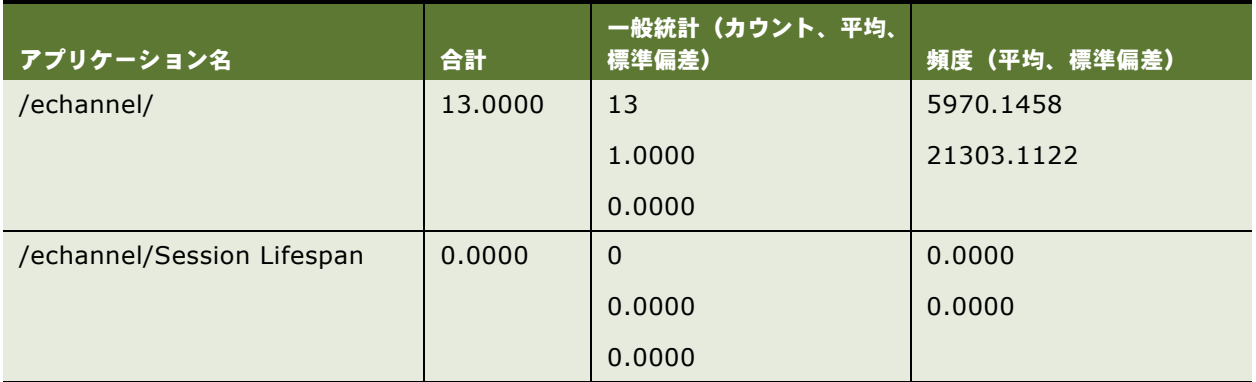

### <span id="page-86-0"></span>表 27 現在のセッションのサンプル (単位:秒)

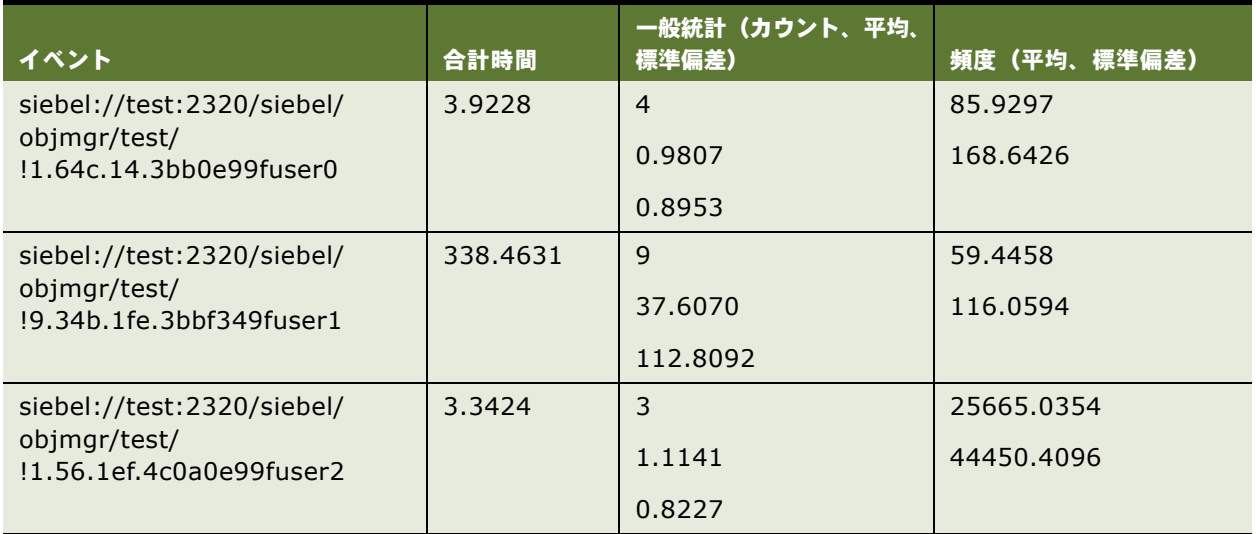

### <span id="page-86-1"></span>表 28 ロックのサンプル (単位:秒)

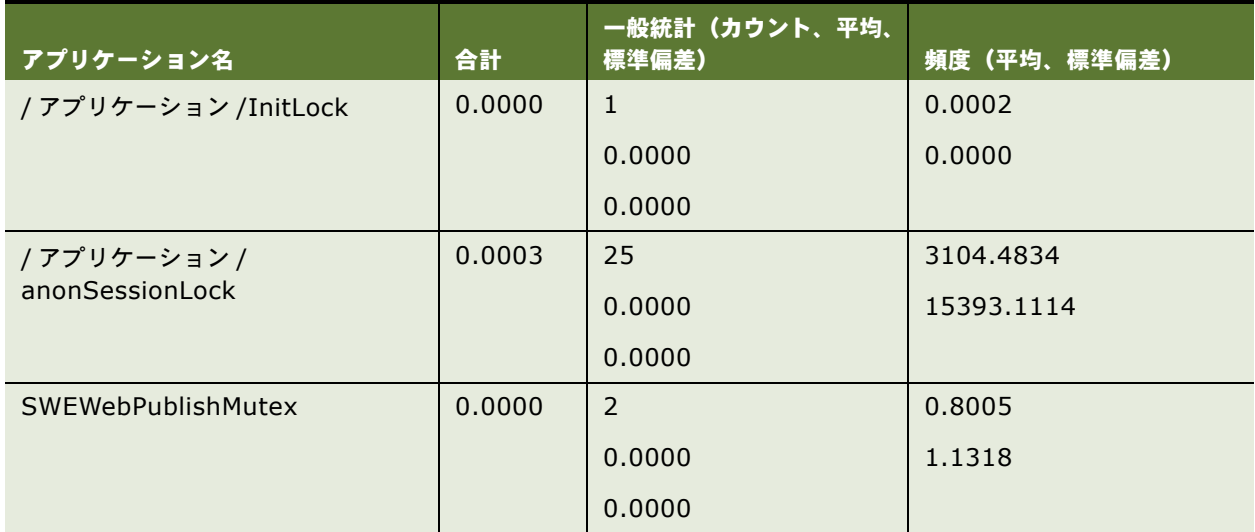

### <span id="page-86-2"></span>表 29 現在のオペレーションの処理のサンプル

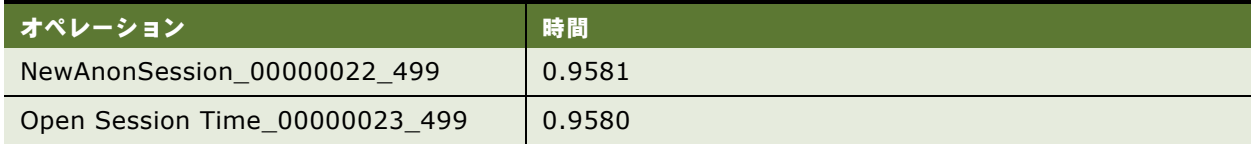

**Siebel システム監視および診断ガイド** バージョン 8.0 **88** 

# **6** その他のシステムログの設定

この章では、Siebel Server およびコンポーネントのイベントログに加えて、エラーや不適切なアプリケーションの 動作を検出するために使用できる他のシステムログ設定および情報について説明します。

この章では、次のトピックについて説明します。

- 89[ページの「システムログの環境変数について」](#page-88-1)
- 90 ページの「[Siebel Gateway Name Server](#page-89-0) ログファイルの設定」
- 91 [ページの「標準エラーファイルの設定」](#page-90-0)
- 92 ページの「その他の Siebel Server [ログファイルについて」](#page-91-0)
- <span id="page-88-0"></span>■ 92 ページの「フライトデータレコーダー (FDR) ログファイルについて」

### <span id="page-88-1"></span>システムログの環境変数について

展開された Siebel アプリケーションのその他の情報を記録する場合に役立つように、次のシステム環境変数を設定 できます。Microsoft Windows と UNIX でのこれらの環境変数の設定については、『Siebel システム管理ガイド』 を参照してください。これらの変数の変更については、使用しているオペレーティングシステムに固有のマニュアル を参照してください。

- **SIEBEL\_LOG\_EVENTS**: SIEBEL\_LOG\_EVENTS 環境変数で、イベントログレベルを設定します。このレ ベルによって、そのログファイルで取得される情報の範囲が決定されます。レベルの設定と取得される情報につ いては、44 [ページの表](#page-43-0) 6 を参照してください。この環境変数に大きい数値を設定すると取得される情報が多く なり、小さい数値を設定すると取得される情報が少なくなります。数値は情報の重大度に反比例し、0 は 5 より も重大です。この値を 5 に設定すると、0 に設定したときよりも多くのディスク領域が消費され、パフォーマン スが低下します。
- **SIEBEL\_LOG\_ARCHIVES**: SIEBEL\_LOG\_ARCHIVES 環境変数は、アーカイブされるログファイル数を 決定します。この値に正の整数を設定してください。この値は保存されるファイル数を示します。たとえば、値 が 3 の場合、最新のログファイルが 3 つだけ保存され、その他のログファイルはすべて削除されます。新しいロ グ program.log が作成されると、以前のバージョンは program\_1.log、program\_2.log などとしてアーカ イブされます。ファイル名に含まれる番号は、ファイルが古くなるたびに大きくなります。最も古いログファイ ルは、設定されている整数よりも番号が大きくなると削除されます。この変数のデフォルト値は 10 です。
- **SIEBEL\_LOG\_DIR**: SIEBEL LOG DIR 環境変数は、ログファイルの場所を決定します。この変数を設定 すると、デフォルトのディレクトリから場所を変更できます。このディレクトリが既に存在し、その場所にある ファイルへの書き込みアクセス権が有効で、ログファイルをサポートするのに十分な空き領域があることを確認 してください。
- **SIEBEL\_CRASH\_HANDLER**: SIEBEL\_CRASH\_HANDLER 環境変数を使用すると、crash ファイルを 作成できます。crash ファイルについては、92 ページの「その他の Siebel Server [ログファイルについて」を](#page-91-0)参 照してください。デフォルトの設定は 1 です。この設定では crash ファイルを作成できます。この変数を 0 に 設定すると、この機能は無効になります。この変数は、必ず Siebel テクニカルサポートにお問い合わせの上設 定してください。
- **SIEBEL\_ASSERT\_MODE**: SIEBEL\_ASSERT\_MODE 環境変数を使用すると、assert ファイルを作成で きます。assert ファイルについては、92 ページの「その他の Siebel Server [ログファイルについて」を](#page-91-0)参照し てください。デフォルトの設定は 0 です。この設定では assert ファイルを作成できません。この変数は、必ず Siebel テクニカルサポートにお問い合わせの上設定してください。
- **SIEBEL\_SESSMGR\_TRACE**:SIEBEL\_SESSMGR\_TRACE 環境変数を使用すると、Siebel Web Server Extension(SWSE)の一部であるセッションマネージャを追跡できます。この変数はデフォルトで 0 に設定さ れ、致命的イベントとエラーイベントが SWSE ログファイルに記録されます。SWSE ログファイルについては、 81 ページの「SWSE [ログについて」](#page-80-1)を参照してください。セッションマネージャの詳細な記録を有効にするに は、この変数を 1 に設定します。SWSE のログの設定については、82 ページの「SWSE [ログの設定」](#page-81-2)を参照し てください。
- **SIEBEL\_SISNAPI\_TRACE**:SIEBEL\_SISNAPI\_TRACE 環境変数を使用すると、Web サーバーと Siebel Server の間の Siebel 独自の通信プロトコルである SISNAPI を追跡できます。この変数はデフォルトで 0 に設 定され、致命的イベントとエラーイベントが SWSE ログファイルに記録されます。SWSE ログファイルについ ては、81 ページの「SWSE [ログについて」を](#page-80-1)参照してください。SISNAPI の詳細な記録を有効にするには、こ の変数を1に設定します。SWSEのログの設定については、82ページの「SWSE[ログの設定」](#page-81-2)を参照してください。
- **SIEBEL\_STDERROUT**: SIEBEL STDERROUT 環境変数を使用すると、標準エラーファイルの記録が有効 になります。標準エラーファイルについては、91 [ページの「標準エラーファイルの設定」](#page-90-0)を参照してください。 この変数はデフォルトで 0 に設定され、標準エラーファイルの記録が無効になります。標準エラーファイルの記 録を有効にするには、この変数を 1 に設定します。

ハイインタラクティビティ用のクライアント側ログの環境変数については、96 [ページの「ハイインタラクティビティ](#page-95-0) [用のクライアント側ログの有効化と無効化」](#page-95-0)を参照してください。

### <span id="page-89-0"></span>**Siebel Gateway Name Server** ログファイル の設定

Siebel Gateway Name Server ログファイルの NameSrvr.log は、Siebel Gateway Name Server のルート ディレクトリの LOG フォルダに置かれています。このファイルは、Siebel Gateway Name Server System Service が手動で起動されたか、Siebel Gateway Name Server にエラーが発生したときに、操作情報を取得し ます。Siebel Gateway Name Server については、『Siebel システム管理ガイド』を参照してください。

#### **Gateway Name Server** ログを設定するには

- **1** Siebel Gateway Name Server を実行しているマシンで、次の環境変数を指定の値に設定します。
	- SIEBEL\_LOG\_EVENTS = 3 (またはそれ以上)

この変数については、89 [ページの「システムログの環境変数について」を](#page-88-1)参照してください。

備考: この値を 2 以下に設定すると、Siebel Gateway Name Server ログファイルは作成されません。

環境変数の設定については、『Siebel システム管理ガイド』を参照してください。

**2** 環境変数が有効になるように、Siebel Gateway Name Server を実行しているマシンを停止して、再起動し ます。

備考: Siebel Gateway Name Server がログファイルを作成しない場合は、ログの詳細がオペレーティングシス テムのバッファに残っている場合があります。Name Server をシャットダウンして、ログ情報をログファイルにフ ラッシュします。

### <span id="page-90-0"></span>標準エラーファイルの設定

標準エラーファイルには、標準のエラーと標準の障害に向けたプロセスメッセージが含まれます。これらのメッセー ジは、Siebel Server またはサードパーティコンポーネントからのもので、Siebel Server の機能の問題を診断す る場合に役立つ重要な情報が含まれます。たとえば、Siebel Server プロセスメッセージに含まれる情報は、LIBPATH の設定の間違いやレジストリの破壊などが原因で、アプリケーションオブジェクトマネージャ(AOM)コンポーネン トが実行されているプロセスシェル、siebmtshmw を起動できないインスタンスを識別する場合に役立ちます。 Siebel Server プロセスについては、『Siebel システム管理ガイド』を参照してください。

設定されたプロセスメッセージは、*SIEBSRVR\_ROOT*/log/StdErrOut ディレクトリのファイルに保存されます。 標準エラーファイルの形式は次のとおりです。

stderrout\_\$Process\_ID\_\$Time\_stamp.log

ここで、各項目はそれぞれ次のようになります。

Process\_ID = オペレーティングシステムのプロセス ID 番号 (PID)

Time\_stamp = YYYY-MM-DD HH:MM:SS 形式のログファイルの作成日時

標準エラーファイルの記録はデフォルトでは無効です。

#### 標準エラーファイルの記録を設定するには

- **1** Siebel Server を実行しているマシンで、次の環境変数を指定の値に設定します。
	- SIEBEL\_STDERROUT = 1

この変数については、89 [ページの「システムログの環境変数について」を](#page-88-1)参照してください。

環境変数の設定については、『Siebel システム管理ガイド』を参照してください。

**2** 環境変数が有効になるように、Siebel Server を実行しているマシンを停止して、再起動します。

### <span id="page-91-0"></span>その他の **Siebel Server** ログファイルについて

Siebel Business Applications は、Siebel Server ルートディレクトリの binary(bin)サブディレクトリに、次 のようなテキストログファイルを生成します。これらのファイルは、アプリケーションの操作中にコードの特定部分 が実行されたときに、状況に応じた対応を記録します[。表](#page-91-2) 30 に示した形式で表示されます。

#### <span id="page-91-2"></span>表 30 その他の Siebel Server ログファイル

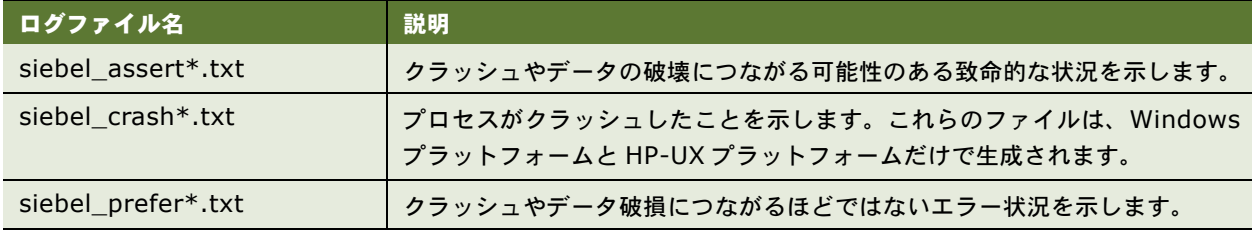

これらのファイルが、エラーのない通常のプロセス実行中に生成された場合は、無視できます(またはサイズが非常 に大きくなったときに削除されます)。ただし、エラー発生時にこれらのファイルが生成された場合は(特にファイル 名に crash が含まれるもの)、Siebel テクニカルサポートに送付することで調査に利用できます。

### <span id="page-91-1"></span>フライトデータレコーダー(**FDR**)ログファイルに ついて

Siebel フライトデータレコーダーファイル(拡張子.fdr)は、実行時のシステムとサーバーコンポーネントの動作 の記録です。万一システムまたはサーバーのコンポーネント障害が発生した場合は、障害発生までの設定とイベント が取得され、記録されます。その後、Siebel フライトデータレコーダーログファイルは Siebel テクニカルサポート に送付することで、固有の設定と障害の前に発生したイベントの問題解決と分析のために使用されます。Siebel フラ イトデータレコーダーログファイルは、Siebel Server ルートディレクトリの Binary サブディレクトリに格納され ます。形式は、次のとおりです。

■ SOI\_P\_*ProcessID*.fdr

ここで、各項目はそれぞれ次のようになります。

ProcessID は、クラッシュまたは停止したプロセスの識別番号です。

Siebel フライトデータレコーダー機能は、デフォルトで有効になっています。

備考: FDR ファイルはバイナリ形式で格納されるので、テキストエディタでは読み取れません。

環境変数 SIEBEL CRASH HANDLER を 0 に設定すると、FDR ファイルの作成と、他のいくつかのログ関数が無 効になります。この変数を 0 に設定する場合は、必ず Siebel テクニカルサポートにお問い合わせの上で行ってくだ さい。

## **7** ハイインタラクティビティ用のクライアン ト側ログの設定

この章では、クライアント側ログの設定と、クライアントでハングやクラッシュなどが発生した場合に Siebel Web クライアントのブラウザの問題を診断およびトラブルシューティングするための情報について説明します。

この章では、次のトピックについて説明します。

- 94 [ページの「ハイインタラクティビティ用のクライアント側ログについて」](#page-93-0)
- 96[ページの「ハイインタラクティビティ用のクライアント側ログの有効化と無効化」](#page-95-1)
- | 98 ページの「ハイインタラクティビティ用のクライアント側ログのログファイルについて |
- 100 [ページの「ハイインタラクティビティ用のクライアント側ログのトレースおよびイベントログレベルの設定に](#page-99-0) [ついて」](#page-99-0)
- □102 [ページの「ハイインタラクティビティ用のクライアント側ログの](#page-101-0) SiebelLogs ログファイルの表示」
- 103 [ページの「ハイインタラクティビティ用のクライアント側ログのログエリアとログシーケンスの例」](#page-102-0)
- 105 [ページの「ハイインタラクティビティ用のクライアント側ログのログアーカイブについて」](#page-104-0)

備考: ハイインタラクティビティ用のクライアント側ログは、ハイインタラクティビティモードで実行されている Siebel Web クライアントアプリケーションでのみサポートされます。スタンダードインタラクティビティモードで 実行されているアプリケーションでは、ハイインタラクティビティ用のログはサポートされません。

この章では、ハイインタラクティビティ機能全般、Siebel Server およびコンポーネントのログ、モバイルクライア ント用のクライアント側ログについては説明しません。これらのトピックについては、次を参照してください。

- [Siebel Server](#page-42-0) およびコンポーネントのログについては、このマニュアルの第3章「Siebel Server およびコン [ポーネントログの設定」を](#page-42-0)参照してください。
- モバイル Web クライアント用のクライアント側ログについては、『Siebel Remote and Replication Manager 管理ガイド』を参照してください。
- Siebel Business Applications のハイインタラクティビティ機能については、『Siebel システム管理ガイド』 を参照してください。

### <span id="page-93-0"></span>ハイインタラクティビティ用のクライアント側ログ について

ハイインタラクティビティ用のクライアント側ログでは、Siebel イベントログシステムを使用してデータを収集し、 情報をテキストログファイルに書き出します。このログファイルは、ハイインタラクティビティアプリケーションを 実行しているマシンの C:¥SiebelLogs ディレクトリ内にあります。ここでは、ハイインタラクティビティ機能用の クライアント側ログの概要とその仕組みについて説明します。

備考: ハイインタラクティビティ用のクライアント側ログは、ハイインタラクティビティモードで実行されている Siebel Web クライアントアプリケーションでのみサポートされます。スタンダードインタラクティビティモードで 実行されているアプリケーションでは、ハイインタラクティビティ用のログはサポートされません。

ハイインタラクティビティ用のクライアント側ログを使用すると、次のような利点があります。

- (クライアントがハングまたはクラッシュしたときなどに)ブラウザの活動データを取得してトラブルシューティ ングに使用できます。
- 個々のユーザーセッション情報または特定のエンタープライズ全体のログを記録できます。
- ソースコードをデバッグする代わりに一連のオペレーションを追跡できます。
- JavaScript を使用してデバッグできます。

ハイインタラクティビティ機能用のクライアント側ログは、Siebel 診断ツールやその他のシステム管理ツールを補足 するものとして使用してください。

Siebel 診断ツールについては、第 4 章「Siebel [診断ツールを使用したデータの監視と分析」を](#page-60-0)参照してください。ハ イインタラクティビティ機能については、『Siebel システム管理ガイド』を参照してください。サポートされているプ ラットフォームについては、Siebel SupportWeb 上の「System Requirements and Supported Platforms & Miscellaneous Documentation」を参照してください。

備考: この章に記載されているクライアント側ログについての記述は、特に明記されているかどうかにかかわわらず、 ハイインタラクティビティモードに固有の内容であることに注意してください。

### ハイインタラクティビティ用のクライアント側ログの仕組み

クライアント側ログを開始するには、サーバーのパラメータ値とクライアントの環境変数のどちらか一方または両方 を指定します[。図](#page-94-0) 14 に示すように、クライアントが起動されると、クライアント側の環境変数がクライアントから 読み込まれます。サーバー側のパラメータが指定されている場合は、次にこのパラメータが読み込まれます。次に、 取得されたログデータが初期化され、C:¥SiebelLogs ディレクトリに出力されます。

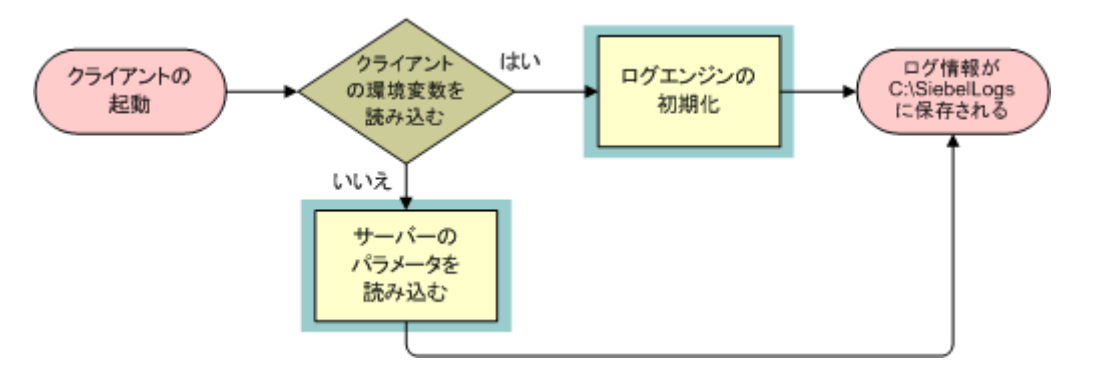

<span id="page-94-0"></span>図 14 ハイインタラクティビティ用のクライアント側ログの仕組み

図 [14](#page-94-0) は、次のフローを示しています。

- **1** クライアントが起動されると、クライアント側の環境変数がクライアントから読み込まれ、次のいずれかの方法 でログエンジンが初期化されます。
	- サーバーのパラメータ値が指定されていない場合、ログエンジンはクライアントから直接初期化されます。
	- クライアントの環境変数が指定されていない場合は、サーバーのパラメータ値の読み込み後にログエンジン が初期化されます。
- **2** 環境変数とサーバーのパラメータの読み込み後、ログエンジンが初期化されます。
- **3** 取得したログデータは C:¥SiebelLogs ディレクトリに保存されます。

また、ハイインタラクティビティ用のクライアント側ログに関連して、次の点を考慮してください(図 [14](#page-94-0) には示さ れていません)。

- C:¥SiebelLogs ディレクトリに対する許可をユーザーが持っていない場合、デスクトップ上での SiebelLogs ファイルの作成が試行されます。作成に失敗すると、ロギングが終了します。
- ディスクがいっぱいの場合は、ロギングが終了し、ログファイルは作成されません。
- ログファイルの最小サイズは 50 MB です。ユーザーが 50 より小さい値を入力した場合、ログサイズは 50 に リセットされます。

### <span id="page-95-1"></span><span id="page-95-0"></span>ハイインタラクティビティ用のクライアント側ログ の有効化と無効化

ハイインタラクティビティ用のクライアント側ログを有効または無効にするには、クライアント側の環境変数および サーバー側のパラメータを設定します。

備考: クライアントで定義した値が、サーバーで定義した値よりも優先されます。

#### サーバー側のパラメータの設定について

表 [31](#page-95-2) は、クライアント側ログに関して設定できるサーバーパラメータを示しています。ロギングを有効にするには、 ClntTraceMode パラメータを設定する必要があります。その他のパラメータは自動でデフォルト値に設定されるた め、特に必要なければ変更する必要はありません。

#### <span id="page-95-2"></span>表 31 クライアント側ログ用のサーバーパラメータの設定

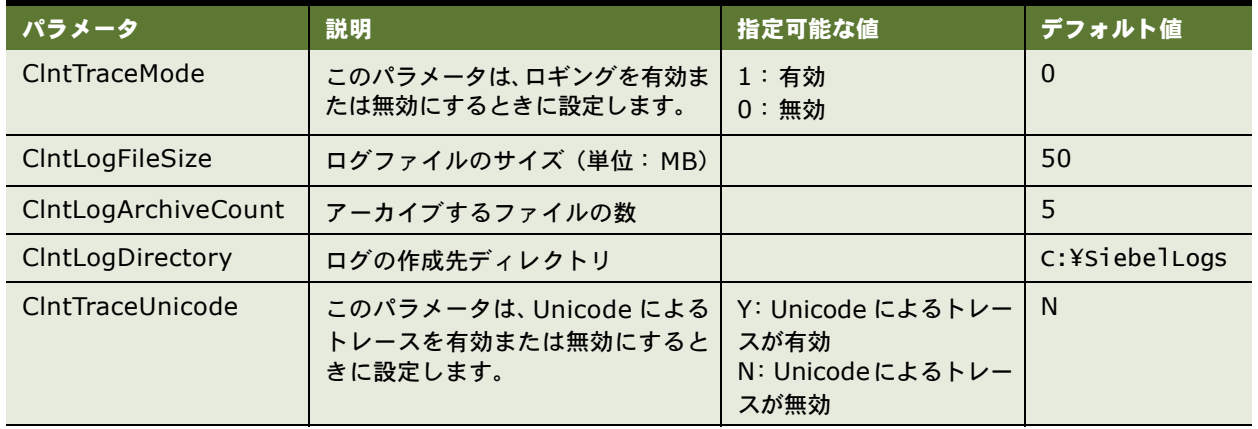

#### クライアント側の環境変数の設定について

表 [32](#page-95-3) は、クライアント側ログに関して設定できる環境変数を示しています。ロギングを有効にするには、 SEBLCL TRACEMODE 変数を設定する必要があります。その他のパラメータは自動でデフォルト値に設定されるた め、特に必要なければ変更する必要はありません。

#### <span id="page-95-3"></span>表 32 クライアント側ログ用のクライアント環境変数の設定

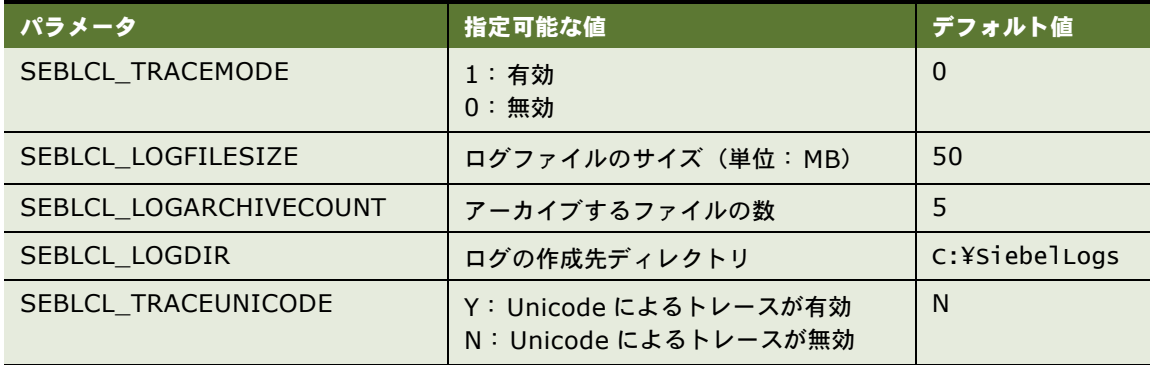

### クライアント側ログの有効化と無効化について

特定の Siebel Enterprise または 1 人以上のユーザーについて、クライアント側ログを有効または無効にできます。 表 [33](#page-96-0) に示すように、エンタープライズに対してロギングを有効にするには、サーバーのパラメータを定義しますが、 クライアントの環境変数は定義しません。一方、1 人以上のユーザーに対してロギングを有効にするには、クライア ントの環境変数を定義しますが、サーバーのパラメータは定義しません。

<span id="page-96-0"></span>表 33 Siebel Enterprise または 1 人以上のユーザーに対してクライアント側ログを有効にする方法

| │ ロギングを有効にする対象        | サーバーパラメータの<br>定義 | クライアント環境変数の定義 |
|-----------------------|------------------|---------------|
| 特定の Siebel Enterprise | 必須               | 不要            |
| 1人以上のユーザー             | 不要               | 必須            |

クライアントの設定はサーバーの設定よりも優先されます。表 [34](#page-96-1) は、クライアント (SEBLCL\_TRACEMODE 変数) およびサーバー(ClntTraceMode パラメータ)での TRACEMODE の設定が、クライアントの出力にどのように影 響するかを示しています。

<span id="page-96-1"></span>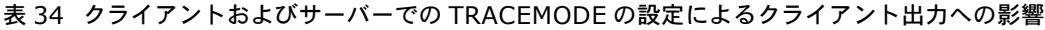

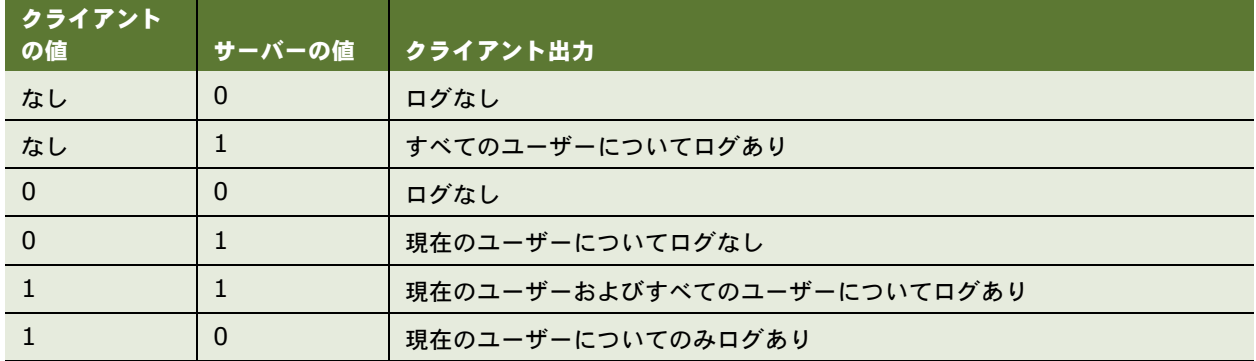

### コマンドラインインターフェイスを使用したクライアント側ログの有効化の例

Siebel Call Center(Uagent.cfg)用のクライアント側ログを有効にする場合は、srvrmgr プログラムを使用して 次のコマンドを入力します。

 $change$  param ClntTraceMode = 1 for compdef SCCObjMgr\_enu

srvrmgr プログラムおよびコマンドラインインターフェイスの使用方法については、『Siebel システム管理ガイド』 を参照してください。

### <span id="page-97-0"></span>ハイインタラクティビティ用のクライアント側ログ のログファイルについて

ここでは、ハイインタラクティビティ用のクライアント側ログファイルのファイル名、データ形式、およびログファ イルヘッダー情報について説明します。

### ログファイルの名前

次の命名規則を使用して、セッションごとに個別のログファイルがC:¥SiebelLogsディレクトリ内に作成されます。

SiebelCL.<session\_id><number>.log

ここで、各項目は次のようになります:

*session\_id* は、ユーザーに対して作成される一意のセッション番号です。

*number* は増分整数であり、ファイルサイズに依存します。ファイルサイズが SEBLCL\_LOGFILESIZE パラ メータの値を超えると、新しいファイルが作成されます。

たとえば、次のような名前のログファイルが作成されます。

SiebelCL.r-33c2VPwL7m8kSsty29fVFFSdTT9fLcKkCk5sLRPyw\_.log

ヒント: ログファイルは Microsoft Excel と互換性があるため、Excel で開くことができます。

### データ形式

ログファイルのデータ形式は次のとおりです。

<*trace\_area*><TAB><*trace\_category*><TAB><*numeric\_category\_level*><TAB> <*SARM\_operation\_number*><*timestamp*><TAB><*source\_file(line\_number)*> <SPACE><*logged\_data*><CRLF>

ここで、各項目は次のようになります:

*trace\_area* は、ログデータに書き込むアプリケーションの機能要素です。

*trace\_category* は、ログレベルを表すテキスト名です。

*numeric\_category\_level* は、ログレベルを示す数値であり、値が小さいほど、障害に関連して重大度の高い ログ内容であることを意味します。たとえば、0 と 1 の場合はエラー情報が含まれ、2 と 3 の場合は詳細情報が 含まれますがエラーは含まれません。

*SARM\_operation\_number* は、コンポーネントログファイルおよび SARM ファイルで収集されたものと同じ クリック ID です。

*timestamp* は、ログデータがログに書き込まれた日時(YYYY-MM-DD HH:MM:SS 形式)です。

*source\_file(line\_number)* は、ログ呼び出しが開始されたソースコードファイルの名前と行番号です。

*logged\_data* は、ログに書き込まれた情報であり、アプリケーションの動作、パラメータ値などに関するコン テキスト情報を示します。

CRLF は行終了文字(改行復帰)の略号です。

### ログファイルヘッダー

他の Siebel アプリケーションイベントログと同様、各ログファイルのヘッダーには次の情報が表示されます。

<*start\_timestamp*><*end\_timestamp*><*GMT\_offset*><*application\_name*><*machine\_name*> <*machine\_IP*><*username*><*session\_id*><*IE\_process\_id*><*IE\_thread\_id*><*log\_file\_path*> <*product\_version\_build\_lang*>

ここで、各項目は次のようになります:

*start\_timestamp* は、ログファイルの作成日時であり、YYYY-MM-DD HH:MM:SS の形式です。

*end\_timestamp* は、クライアントセッションが終了し、ログの書き込みが終了した時刻です。

*GMT\_offset* は、GMT に対するクライアントマシンのローカルタイムの時差です。

*application\_name* は、クライアントがログインしたアプリケーションです。

*machine\_name* は、この機能が実行されているマシンの名前です。

*machine\_IP* は、クライアントマシンの IP アドレスです。

*username* は、アプリケーションにログインするために使用されたユーザー名です。

*session\_id* は、ユーザーに対して作成される一意のセッション番号です。

*IE\_process\_id* は、Siebel アプリケーションをホストしている Internet Explorer ブラウザのオペレーティ ングシステムプロセス ID です。

*IE\_thread\_id* は、Internet Explorer ブラウザのオペレーティングシステムスレッド ID です。

*log\_file\_path* は、ログファイルのパスです。

*product\_version\_build\_lang* は、クライアントが実行しているアプリケーションのバージョン、ビルド、お よび言語を表すデータです。

ハイインタラクティビティ用のクライアント側ログのログファイルヘッダーの例を次に示します。

2005-18-12 18:25:52 **2005-08-12 18:29:13 +0530** Siebel Universal Agent **172.20.212.19** SYI **XsF2cHMrbEyI2VvUkmeq1WyA7tzeX8HOj1tqpbLbu4s** 4496 **6152** C:¥SiebelLogs¥SiebelCL.XsF2cHMrbEyI2VvUkmeq1WyA7tzeX8HOj1tqpbLbu4s\_.log **8.0[HEM08\_26\_CIB]** LANG\_INDEPENDENT

### <span id="page-99-0"></span>ハイインタラクティビティ用のクライアント側ログの トレースおよびイベントログレベルの設定について

トレースを使用すると、ログイベントに関する固有の情報を収集できます。ここでは、ハイインタラクティビティ用 のクライアント側ログのトレースおよびイベントログレベルについて説明します。

#### トレースおよびイベントログレベルの設定について

TRACEMODE を使用して、ハイインタラクティビティ用のクライアント側ログのトラブルシューティングを行うこ とができます[。表](#page-99-1) 35 に、使用できるイベントとレベルを示します。

<span id="page-99-1"></span>表 35 ハイインタラクティビティ用のクライアント側ログのトレースおよびイベントログレベル

| イベント               | レベル           | 説明                                                                   |
|--------------------|---------------|----------------------------------------------------------------------|
| <b>TRACE ERROR</b> | $\mathbf 0$   | 失敗したオペレーションを示します。                                                    |
| TRACE WARNING      |               | 失敗しなかったけれども、今後何らかの条件が変更された場合に失敗する可能<br>性のあるオペレーションを示します。             |
| TRACE INFO         | $\mathcal{L}$ | ログを確認しているユーザーの関心を引くオペレーション(アプリケーション<br>によって実行された興味深いオペレーションなど)を示します。 |
| TRACE_DETAIL       | 3             | 実行された詳細なオペレーションを示します。このイベントでは、他のトレー<br>スイベントに比べてログの量が増大します。          |

備考: デフォルトのパラメータより大きいトレースレベルを設定すると、パフォーマンスに影響があります。トレー スレベルは、トラブルシューティングが完了した後、デフォルトのパラメータにリセットする必要があります。

トレースおよびログレベルの設定については、第 3 章「Siebel Server [およびコンポーネントログの設定」を](#page-42-0)参照し てください。

### トレースエリアについて

表 [36](#page-100-0) は、トレースエリアの種類と各エリアの簡単な説明を示しています。

<span id="page-100-0"></span>表 36 ハイインタラクティビティ用のクライアント側ログのトレースエリア

| トレースエリア          | 説明                                             |
|------------------|------------------------------------------------|
| TRCAREA ATL      | インターセプトされた ATL (ActiveX テンプレートライブラリ)のト<br>レース文 |
| TRCAREA OM       | クライアントオブジェクトマネージャのエリア                          |
| TRCAREA_CMDMGR   | コマンドマネージャ                                      |
| TRCAREA_GENCTL   | 編集ボックス、結合ボックス                                  |
| TRCAREA_UICOMP   | ユーザーインターフェイスコンポーネント                            |
| TRCAREA POPUP    | ポップアップ                                         |
| TRCAREA_CUSTCTL  | アプリケーション、カスタムコントロール                            |
| TRACEAREA_REQ    | サーバーに送信されたリクエスト                                |
| TRACEAREA RESP   | PropertySet としての応答                             |
| TRACEAREA_CACHE  | キャッシュに格納されているクライアント側文字列操作                      |
| TRACEAREA_BRST   | ブラウザの状態(ビジーなど)                                 |
| TRACEAREA_CLNT   | クライアントからのメッセージ                                 |
| TRACEAREA BRWS   | ブラウザオペレーション(最小化、最大化など)                         |
| TRACEAREA JAVA   | JavaScript からのメッセージ                            |
| TRACEAREA LAYOUT | ビューのレイアウトオペレーション                               |

### <span id="page-101-0"></span>ハイインタラクティビティ用のクライアント側ログ の **SiebelLogs** ログファイルの表示

SiebelLogs ログファイルの表示と編集には、任意のテキストエディタを使用できます。ログのテキストファイルは Microsoft Excel と互換性があるため、Excel で開くことができます。

#### **SiebelLogs** ログファイルを表示するには

- 任意のテキストエディタで SiebelLogs ログファイルを開きます。このファイルは、Microsoft Excel で開くこ ともできます。
- 図 [15](#page-101-1) は、Siebel Call Center のログファイルのサンプルの最初の部分を示しています。

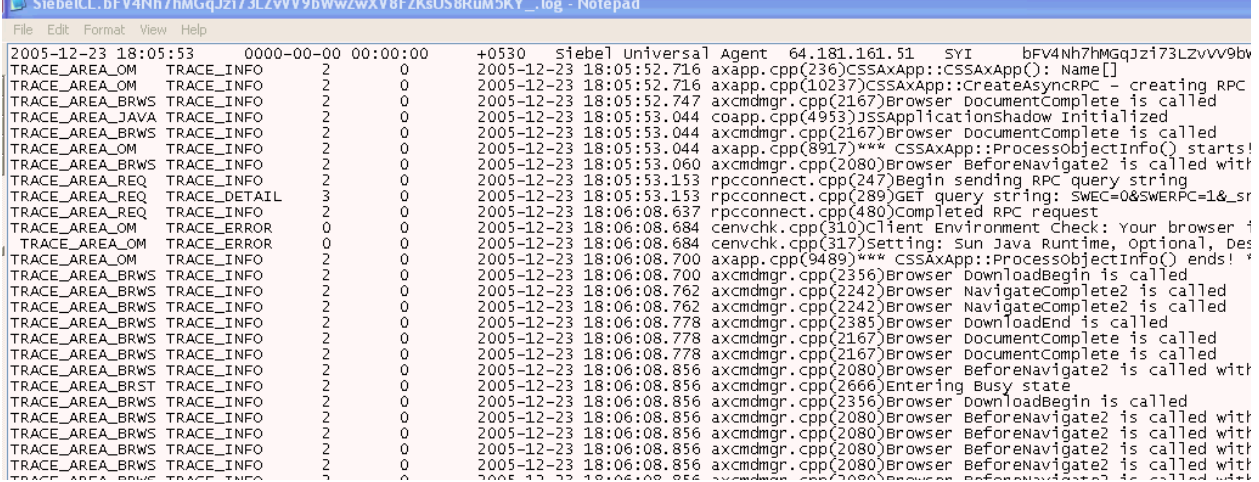

<span id="page-101-1"></span>図 15 Siebel Call Center のログファイルのサンプル

### <span id="page-102-0"></span>ハイインタラクティビティ用のクライアント側ログ のログエリアとログシーケンスの例

ここでは、ハイインタラクティビティ用のクライアント側ログのログ情報の例を示します。

- ログエリアと説明
- ログシーケンス

### ログの例(エリア別)

表 [37](#page-102-1) は、ログに表示されるイベントの例をエリア別に示しています。

#### <span id="page-102-1"></span>表 37 ログの例(エリア別)

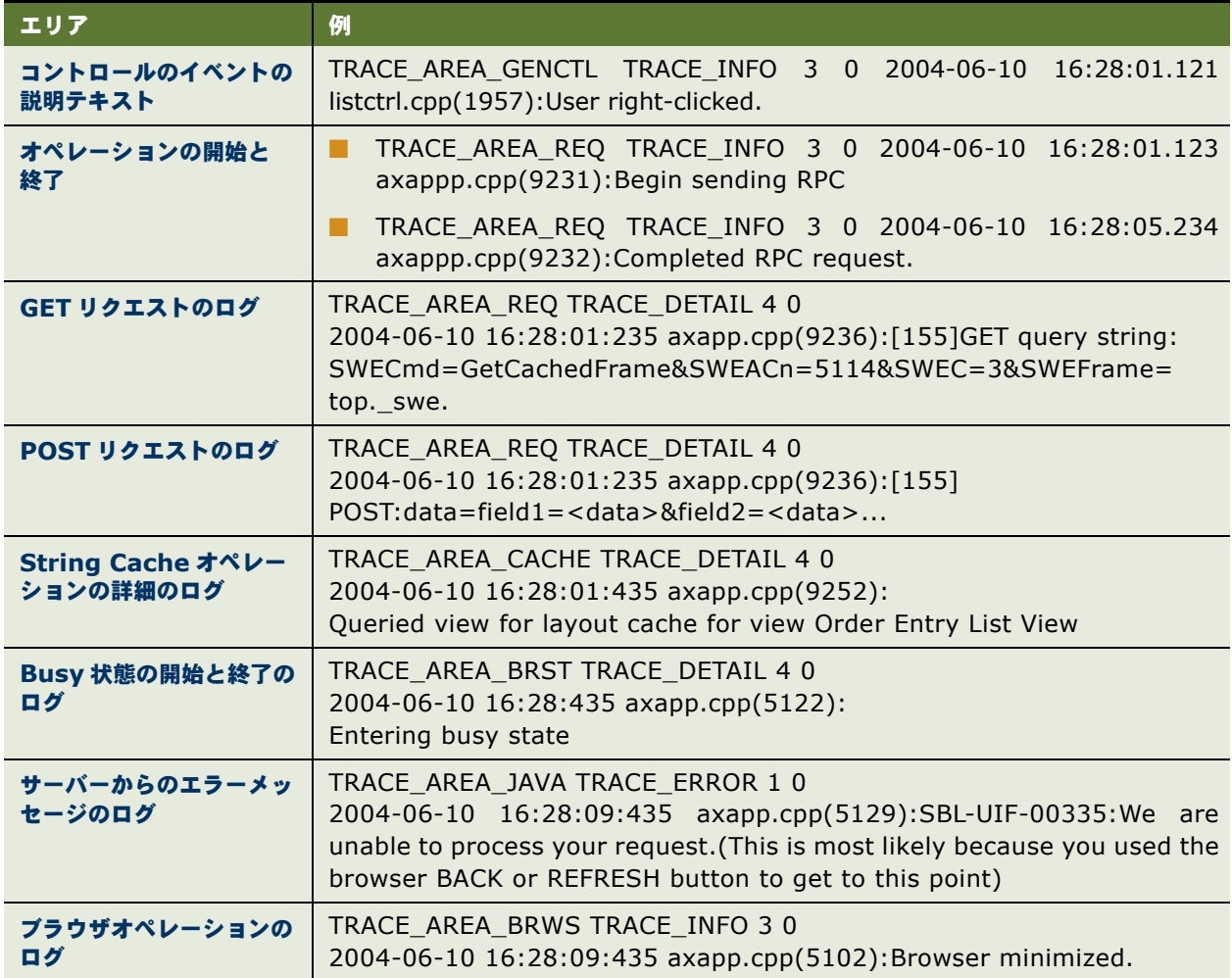

#### 表 37 ログの例(エリア別)

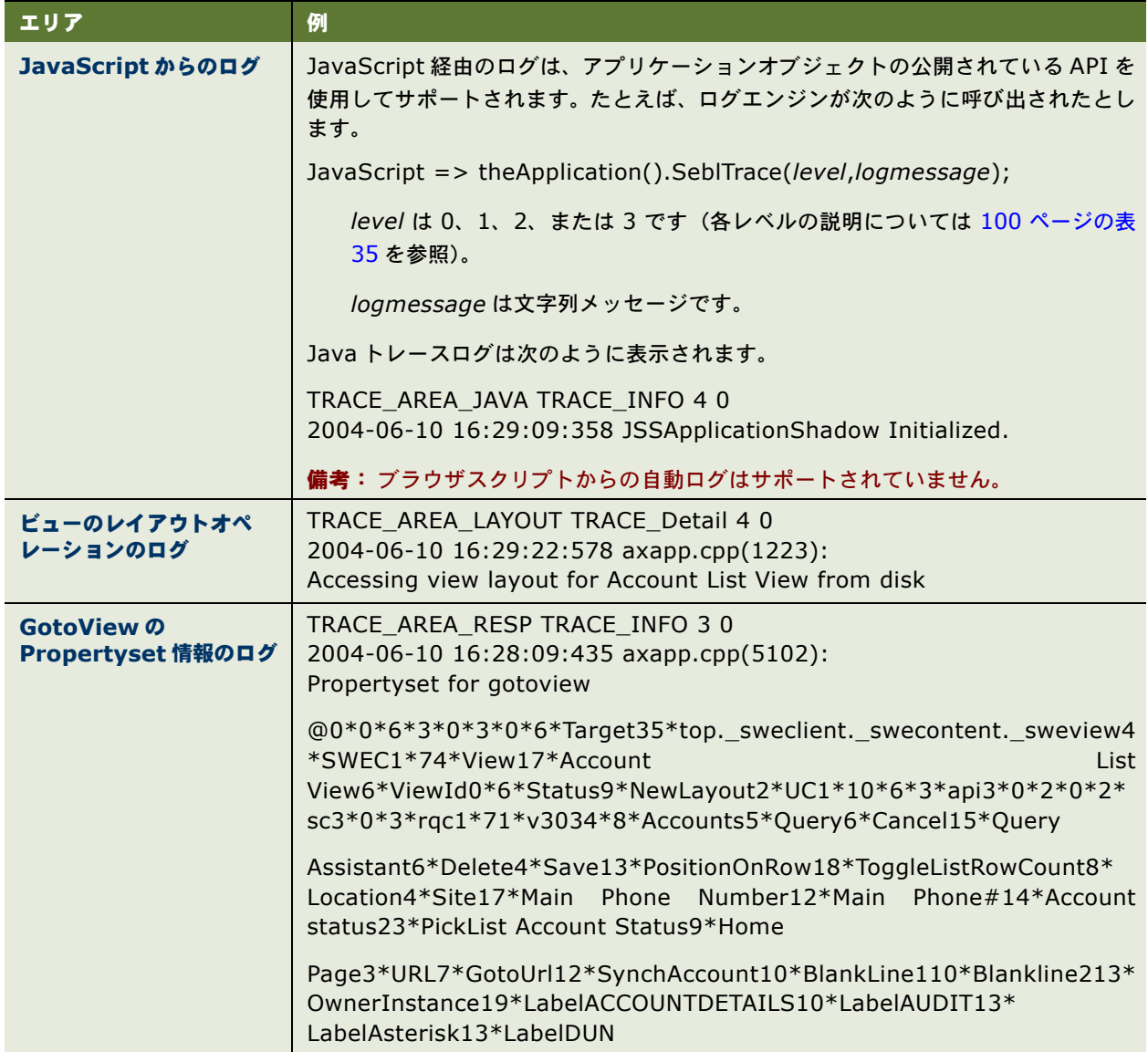

### ログシーケンスの例

ログシーケンスの例を次に示します。

- **1** TRACE\_AREA\_BRST TRACE\_INFO 2 1 2005-12-23 18:06:13:700 axcmdmgr.cpp(2666)Entering Busy state
- **2** TRACE\_AREA\_OM TRACE\_INFO 2 1 2005-12-23 18:06:13:700 axservice.cpp(228)CSSAxService::InvokeMethod()Name[GetAlarms]
- **3** TRACE\_AREA\_REQ TRACE\_INFO 2 1 2005-12-23 18:06:13:700 rpcconnect.cpp(247)Begin sending RPC query string
- **4** TRACE\_AREA\_REQ TRACE\_INFO 3 1 2005-12-23 18:06:13:700 rpcconnect.cpp(289)GET query string:SWEC=2&SWEMethod=GetAlarms&SWERPC=1&SWEActiveApplet=Layout%20Controls% 20Applet&SWECmd=InvokeMethod&SWEIPS=%400\*0\*5\*0\*0\*3\*0\*8\*interval4\*150013\* packUIStrings4\*18:06:true9\*alarmDate10\*12/23/ 20055\*SWEJI5\*false3\*now8\*18:06:13&SWEActiveView=Home%20Page%20View% 20(WCC)&SWEService=Alarm%20Manager
- **5** TRACE\_AREA\_REQ TRACE\_INFO 2 1 2005-12-23 18:06:13.762 rpcconnet.cpp(480)CompletedRPC request
- **6** TRACE\_AREA\_BRST TRACE\_INFO 2 1 2005-12-23 18:06:13.762 axcmdmgr.cpp(2689)Entering Ready state

### <span id="page-104-0"></span>ハイインタラクティビティ用のクライアント側ログ のログアーカイブについて

ハイインタラクティビティ用のクライアント側ログのアーカイブフォルダには、事前設定されたファイル数までの履歴 ロ グ デ ー タ が 格 納 さ れ ま す。ア ー カ イ ブ フ ォ ル ダ に 格 納 さ れ る フ ァ イ ル の 最 大 数 を 設 定 す る に は、 SEBLCL\_LOGARCHIVECOUNT 設定パラメータを使用します。現在のログファイルが作成されているディレクトリ内 に SEBLCL\_LOGDIR¥logarchive という名前の新しいディレクトリが作成され、このディレクトリにファイルがアー カイブされます。ユーザーがログインすると、アーカイブするファイルの有無が Web クライアントによって検査され ます。

前述した現在のファイルは、通常、SiebelCL.<*session\_id*>.log という名前です。

ここで、各項目は次のようになります:

*session\_id* は、ユーザーに対して作成される一意のセッション番号です。

このファイルのサイズが、事前設定された最大ファイルサイズに達すると、同じフォルダ内に別のログファイルが作 成されます。作成されるファイル数の上限は、次の規則に従って、ClntLogArchiveCount サーバーパラメータによ り指定されます。

SiebelCL. <*session\_id*>.0n.log, SiebelCL.<*session\_id*>.0(n+1).log

パラメータのサイズ制限については、96 [ページの「ハイインタラクティビティ用のクライアント側ログの有効化と無](#page-95-1) [効化」を](#page-95-1)参照してください。サーバーパラメータの設定については、『Siebel システム管理ガイド』を参照してくだ さい。

**Siebel** システム監視および診断ガイド バージョン 8.0 **106** 

## **8** システムログファイルのクエリー

Siebel アプリケーションによって生成されたログファイルのクエリーを実行することは、操作のどの段階で発生した 問題を解決する診断タスクにも有効です。Log File Analyzer (LFA) は、この分析に役立つコマンドラインユーティ リティです。

この章では、次のトピックについて説明します。

- 107 ページの「[Log File Analyzer](#page-106-0) について」
- 108 [ページの「ログファイルの分析方法」](#page-107-0)
- 109 ページの「LFA [を使用したログファイルの分析プロセス」](#page-108-0)
- 109 ページの「[Log File Analyzer](#page-108-1) の設定」
- 113 ページの「[Log File Analyzer](#page-112-0) の起動」
- 115 ページの「Log File Analyzer [のコマンドの実行について」](#page-114-0)
- 115 ページの「LFA [クエリーの作成および保存」](#page-114-1)
- 122 ページの「LFA [のクエリーのフィルター」](#page-121-0)
- 129 ページの「Log File Analyzer [のエラーメッセージについて」](#page-128-0)

### <span id="page-106-0"></span>**Log File Analyzer** について

Siebel Log File Analyzer (LFA) は、Siebel のログファイルを検索して、対象の情報を見つけ出すように設計さ れたコマンドラインユーティリティです。LFA を使用して、ログファイルの内容を分析して確認し、これらのファイ ルから分析情報をコンパイルします。

LFA を実行し、次の 1 つまたは複数の項目でフィルターして、Siebel Server と Siebel Web Server Extension (SWSE)全体でログファイルのクエリーを実行します。

- 
- ユーザー名 ログレベル
- リテラル値 イベントまたはサブイベント
- セッション ID ログファイルの日時
- コンポーネント

LFA は分析出力を作成します。この出力は、コマンドラインから確認することも、テキストファイルに保存すること もできます。

LFA の実行プロセスについては、109 ページの「LFA [を使用したログファイルの分析プロセス」](#page-108-0)を参照してください。

#### **LFA** の言語に関する注意事項

LFA は、Siebel Server のメインログファイルのイベントに含まれる情報を使用して、使用可能なコンポーネントを決 定します。このログファイルのイベントはさまざまな言語に翻訳されます。さまざまな言語のイベントの形式を理解す るために、LFA は、Siebel Server のルートディレクトリの locale サブディレクトリ(/siebsrvr/locale など) にある言語ファイルの情報を読み取ります

言語ファイルを変更すると、LFA は Siebel Server のメインログファイルに含まれる特定の主要なイベントを認識 できなくなり、実行時エラーが発生します。

### <span id="page-107-0"></span>ログファイルの分析方法

ログファイルの分析方法は、発生した問題によって異なります。対象の問題が特定のユーザーに関連しているのか、一 般的なアプリケーションシステムに関連しているのかを確認します。確認された問題に適した方法を使用して Log File Analyzer(LFA)を実行します。

- ユーザーの問題を確認するために LFA を使用する方法については[、「ユーザーの問題の分析」](#page-107-1)を参照してください。
- システムの問題を確認するために LFA を使用する方法については[、「システムの問題の分析」](#page-107-2)を参照してください。

LFA の使用プロセスとその詳細については、「LFA [を使用したログファイルの分析プロセス」](#page-108-0)を参照してください。

#### <span id="page-107-1"></span>ユーザーの問題の分析

簡単に解決できないユーザーの問題については、アプリケーションへのアクセスとアプリケーションの使用にユー ザーが費やした時間に関してアプリケーションが記録した追加情報が、ログファイルから提供されます。

LFA を使用すると、管理者は、ユーザーのセッションに関連するイベントのクエリーを数多くのログファイルで実行で きます。たとえば、Casey Smith という名前のユーザーがアプリケーションに関する問題を 13 時頃に報告した場合 は、LFA を使用して、12 時 30 分から 14 時までに発生した Casey に関連するイベントのクエリーを実行します。結 果を絞り込むには、ログレベルがあるレベル以上でなければならないなど、エラー状況を表す条件を含めます。

LFA 出力には、個々のログイベントが見つかったファイルに関する情報が含まれます。管理者は、エラーやその他の 対象のログイベントを検出した後、元のログファイルに戻って確認し、問題の解決に役立つその他の情報が得られる 前後のイベントを探すことができます。

備考: ログファイルでユーザーのクエリーを実行するには、環境変数 SIEBEL\_LOG\_EVENTS が 4 に設定されてい ることを確認します。環境変数については、57 [ページの「コンポーネント診断の共通イベントタイプ」](#page-56-0)を参照してく ださい。

#### <span id="page-107-2"></span>システムの問題の分析

ユーザーの問題を伴わない一般的なシステムの問題(ワークフローの問題など)の場合は、一般的なシステムの使用 状況に関する問題を管理者が見つけ出し、解決するときに LFA が役立ちます。

たとえば、ワークフロープロセッサが特定の時間内に失敗したことがわかっている場合は、LFA を使用して、その時 間内に発生したログイベントを検索し、そのイベントが含まれるログファイルで詳細を調べます。

その時点でシステムの問題が明らかになっていない場合に、予防措置としてログファイルでエラーを定期的に確認す るときにも LFA が有効です。
# <span id="page-108-1"></span>**LFA** を使用したログファイルの分析プロセス

Log File Analyzer(LFA)を使用してログファイルを分析するには、次のタスクを実行します。

- **1** 必要に応じて、適切な Siebel Server と Siebel Web Server Extension(SWSE)ログファイルにアクセス するように LFA を設定します。このタスクについては、109 ページの「[Log File Analyzer](#page-108-0) の設定」を参照して ください。
- **2** LFA を起動します。このタスクについては、113 ページの「[Log File Analyzer](#page-112-0) の起動」を参照してください。
- **3** LFA を使用してログファイルでクエリーを実行します。このタスクについては、115 ページの「LFA [クエリーの](#page-114-0) [作成および保存」を](#page-114-0)参照してください。LFA の実行については、115 ページの「[Log File Analyzer](#page-114-1) のコマンド [の実行について」を](#page-114-1)参照してください。

LFA を使用したログファイルの分析方法については、108 [ページの「ログファイルの分析方法」](#page-107-0)を参照してください。

# <span id="page-108-0"></span>**Log File Analyzer** の設定

デフォルト名が logreader.cfg の LFA 設定ファイルにアクセスして編集し、Log File Analyzer (LFA) を設定しま す。LFA は、起動時に LFA 設定ファイルを使用して、Siebel Server の位置、Siebel Web Server Extension(SWSE) プラグインの位置、その他の実行時の詳細を参照します。

このタスクは、109 ページの「LFA [を使用したログファイルの分析プロセス」の](#page-108-1)最初の手順です。LFA を一度設定す ると、さらに変更する必要がある場合を除き、この手順はオプションになります。

LFA 設定ファイルのデフォルトの保存場所は、Siebel Server のルートディレクトリのバイナリサブディレクトリです (/siebsrvr/bin など)。

LFA 設定ファイルには、ユーティリティによって分析されるログを設定するセクションと、確認される内容を設定する セクションが含まれます。テキストエディタを使用して、設定ファイルの適切なセクションを編集します。LFA 設定 ファイルのパラメータとその説明は[、表](#page-109-0) 38 を参照してください。一般的な設定ファイルの例は、112 [ページの「](#page-111-0)Log File Analyzer [の設定ファイルの例」](#page-111-0)を参照してください。

### <span id="page-109-0"></span>表 38 Log File Analyzer の設定ファイルのセクションとパラメータ

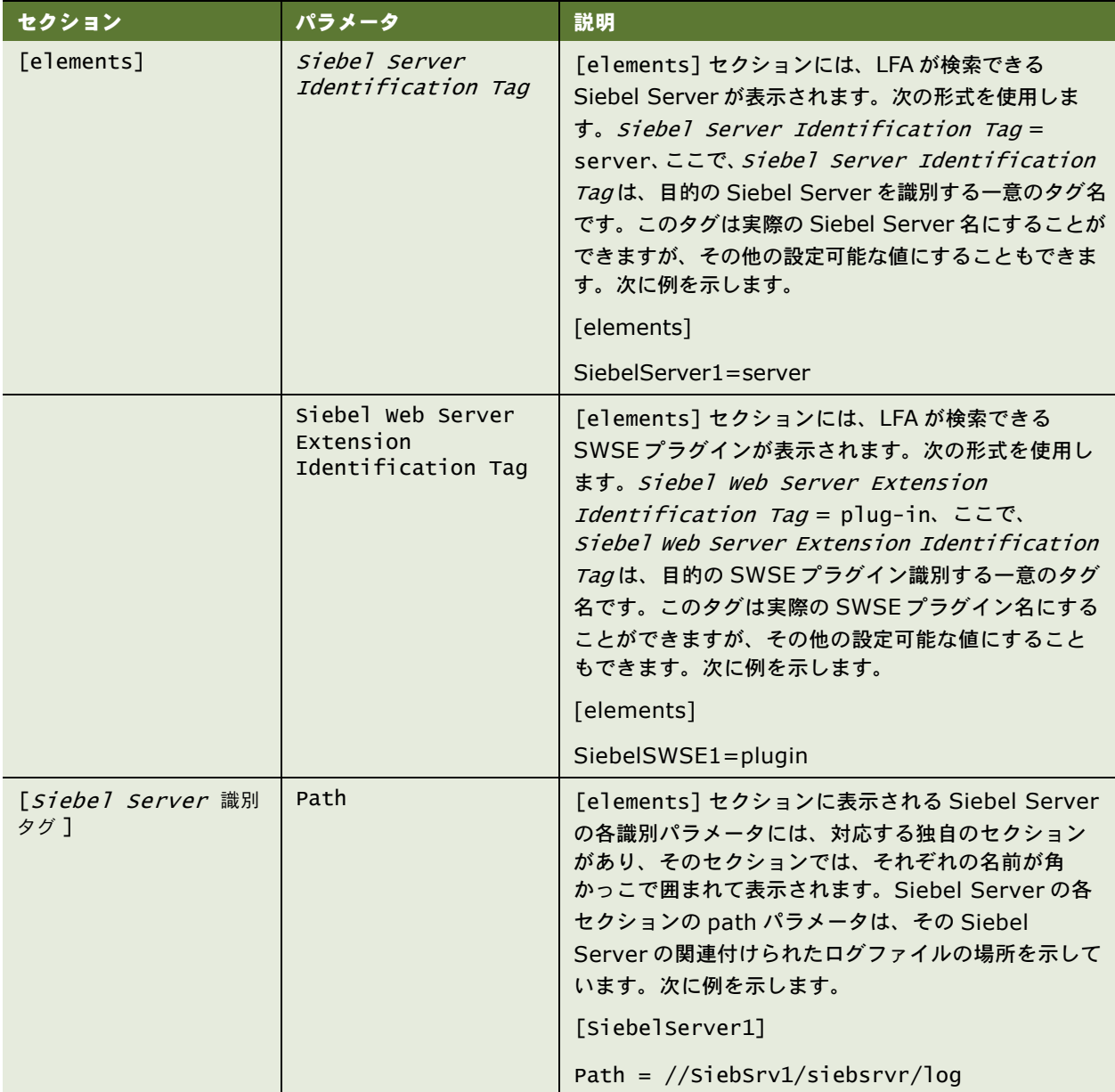

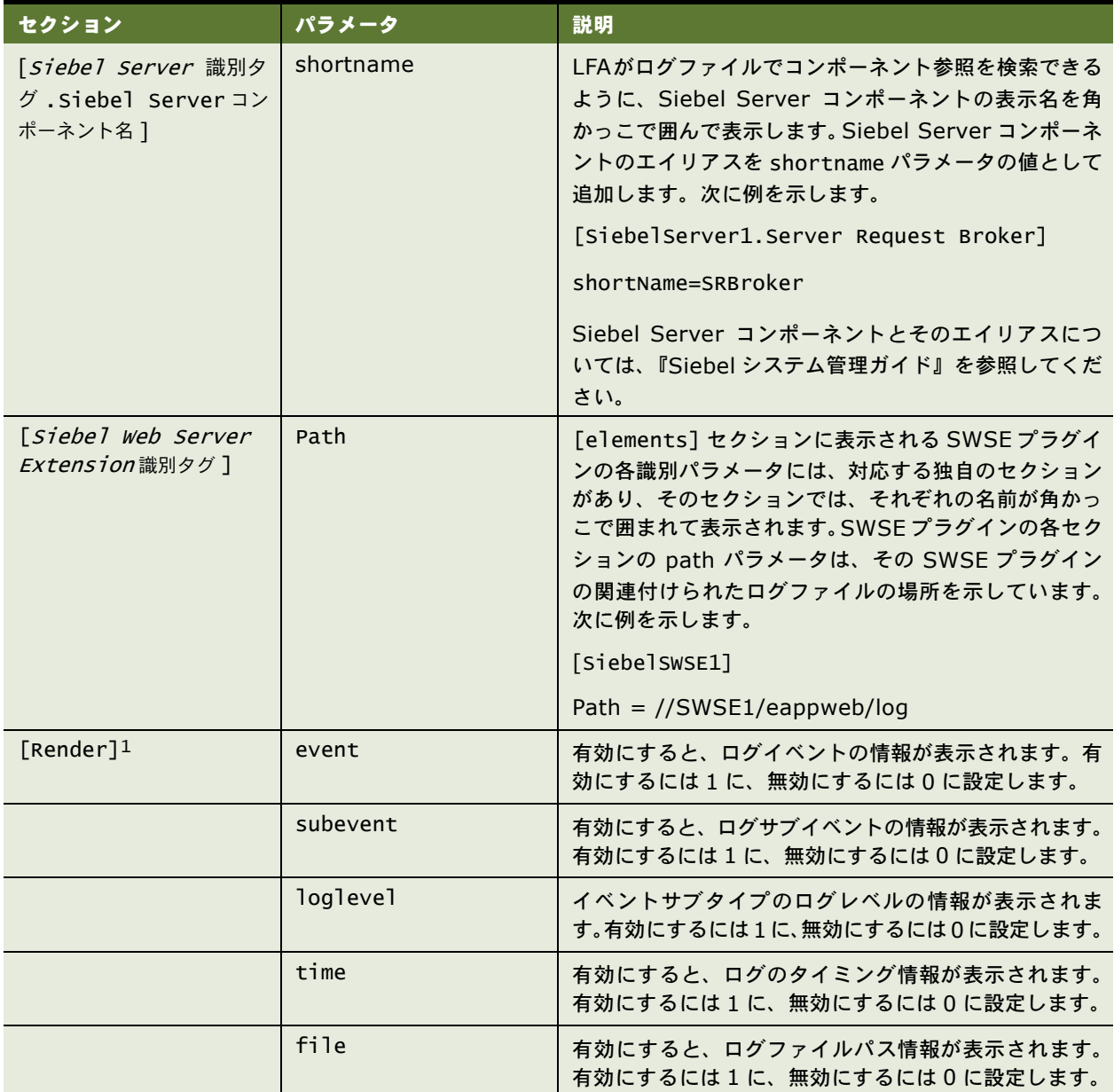

### 表 38 Log File Analyzer の設定ファイルのセクションとパラメータ

1. [Render] セクションのパラメータ情報は、LFA の実行時にコマンドを使用して制御することもできます。詳しくは、115 [ページの「](#page-114-1)Log File Analyzer [のコマンドの実行について」を](#page-114-1)参照してください。

備考: タイトルが [schemes]、[user]、および [session] のセクションは変更しないでください。

### <span id="page-111-0"></span>**Log File Analyzer** の設定ファイルの例

次の Log File Analyzer (LFA) の設定ファイルの例は、SiebSrv1 および SiebSrv2 という名前の 2 つの Siebel Server と、SWSE1、SWSE2、および SWSE3 という名前の 3 つの Siebel Web Server Extension(SWSE)を 持つ 3 つの Web サーバーを使用した Siebel アプリケーションのものです。LFA 設定ファイルには、2 つの Siebel Server コンポーネント(Server Request Broker および Call Center Object Manager)のエイリアス情報も含ま れます。LFA は、この設定ファイルを使用して、すべての Siebel Server および SWSE ログファイルを検索し、表示 された 2 つの Siebel Server コンポーネントを検索して、ログレベルとログファイルのパスを除くすべての情報を表 示します。

個々のセクションとパラメータについては、109 ページの「[Log File Analyzer](#page-108-0) の設定」を参照してください。

```
[elements]
```
SiebSrv1=server

SiebSrv2=server

SWSE1=plugin

SWSE2=plugin

SWSE3=plugin

[SiebSrv1]

```
Path = //SiebSrv1/siebsrvr/log
```
[SiebSrv2]

Path = //SiebSrv2/siebsrvr/log

```
[SiebSrv1.Server Request Broker]
```
shortName=SRBroker

[SiebSrv2.Call Center Object Manager (ENU)]

shortName=SCCObjMgr

[SWSE1]

Path = //SWSE1/eappweb/log

[SWSE2]

Path = //SWSE2/eappweb/log

[SWSE3]

Path = //SWSE3/eappweb/log

[Render]

event=1

subevent=1

loglevel=0

time=1

file =  $0$ 

# <span id="page-112-0"></span>**Log File Analyzer** の起動

Log File Analyzer(LFA)の起動は、109 ページの「LFA [を使用したログファイルの分析プロセス」の](#page-108-1)第 2 の手順 です。LFA の基本情報については、107 ページの「[Log File Analyzer](#page-106-0) について」を参照してください。

LFA ユーティリティは、Siebel Server のルートディレクトリのバイナリサブディレクトリに、Microsoft Windows では実行可能ファイル logreader.exe として、UNIX ではバイナリとして置かれています。

Microsoft Windows で LFA を起動する手順は、113 ページの「[Microsoft Windows](#page-112-1) での Log File Analyzer の起動」 に記載されています。

UNIX で LFA を起動する手順は、114 ページの「UNIX での [Log File Analyzer](#page-113-0) の起動」に記載されています。

### <span id="page-112-1"></span>**Microsoft Windows** での **Log File Analyzer** の起動

次のコマンドを使用して、Microsoft Windows で Log File Analyzer(LFA)コマンドラインユーティリティを起 動します。

#### **Microsoft Windows** で **Log File Analyzer** を起動するには

- 1 Siebel Server のルートディレクトリのバイナリサブディレクトリ (/siebesrvr/bin)に移動します。
- **2** LFA 設定ファイル(logreader.cfg)がこのユーティリティと同じディレクトリにあることを確認します。こ のファイルが別のディレクトリにある場合は、または名前が異なる場合は、表 [39](#page-113-1) で説明する /f パラメータを使 用してください。設定ファイルについては、109 ページの「[Log File Analyzer](#page-108-0) の設定」を参照してください。
- **3** Windows のコマンドプロンプトで、必要に応じて表 [39](#page-113-1) に示したパラメータを使用し、logreader.exe を入 力します。

正しく起動されると、ログリーダーコマンドプロンプトが次のように表示されます。

logreader>

- **4** 115ページの「Log File Analyzer[のコマンドの実行について」で](#page-114-1)説明するコマンドを使用して LFA を実行します。
- 備考: DLL ファイル MSVCR70D.dll および MSVCP70D.dll が LFA ディレクトリにあることに注意してください。

表 [39](#page-113-1) で、LFA を起動するときに使用できるパラメータについて説明します。

<span id="page-113-1"></span>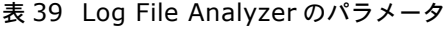

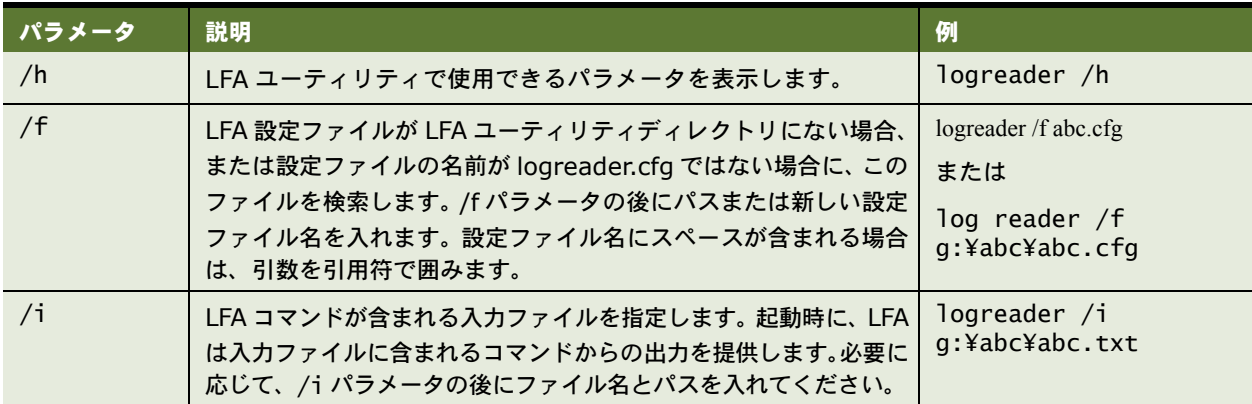

備考: パラメータ /f と /i は、個別に、または同時に使用します。

### <span id="page-113-0"></span>**UNIX** での **Log File Analyzer** の起動

次のコマンドを使用して、UNIX で Log File Analyzer(LFA)コマンドラインユーティリティを起動します。

### **UNIX** で **Log File Analyzer** を起動するには

- **1** LD\_LIBRARY\_PATH(Solaris)、SHLIB\_PATH(HP-UX)、または LIBPATH(AIX)環境変数に、使用する データベースクライアントライブラリディレクトリのフルパス名が含まれていることを確認します。これらの変 数については、『UNIX 用 Siebel インストールガイド』を参照してください。
- **2** LFA 設定ファイル(logreader.cfg)がこのユーティリティと同じディレクトリにあることを確認します。こ のファイルが別のディレクトリにある場合は、または名前が異なる場合は、表 [39](#page-113-1) で説明する /f パラメータを使 用してください。設定ファイルについては、109 ページの「[Log File Analyzer](#page-108-0) の設定」を参照してください。
- **3** 必要に応じて表 [39](#page-113-1) に示した他のパラメータを使用して、logreader を入力します。

正しく起動されると、ログリーダーコマンドプロンプトが次のように表示されます。

logreader>

**4** 115ページの「Log File Analyzer[のコマンドの実行について」で](#page-114-1)説明するコマンドを使用して LFA を実行します。

# <span id="page-114-1"></span>**Log File Analyzer** のコマンドの実行について

Log File Analyzer(LFA)を実行すると、Siebel アプリケーションログファイルに含まれる情報を検索し、フィル ターできます。LFA の実行方法全般については、108 [ページの「ログファイルの分析方法」](#page-107-0)を参照してください。

LFA を実行する場合は、コマンドとパラメータを正しく入力したことを確認してください。次の情報はすべての LFA コマンドに共通です。

- LFA では大文字と小文字が区別されます。
- スペースを含むパラメータは引用符で囲みます。

次の項で、LFA の実行方法を説明します。

- 115 ページの「LFA [クエリーの作成および保存」:](#page-114-0)クエリーの作成と実行は、LFA に関連付けられた基本的なタ スクです。
- 122 ページの「LFA [のクエリーのフィルター」:](#page-121-0) クエリーをフィルターすると、対象の診断情報を見つけ出す場合 に役立ちます。

備考: LFA でクエリーを実行する前に、ログファイルを非本番環境に移動します。LFA は本番環境で LFA を使用し て潜在的に大きな、数多くのログファイル間で解析するため、システム全体のパフォーマンスが低下する可能性があ ります。

### <span id="page-114-0"></span>**LFA** クエリーの作成および保存

クエリーの作成と実行は、Log File Analyzer(LFA)に関連付けられた基本的なタスクです。保存されたクエリー の作成は、109 ページの「LFA [を使用したログファイルの分析プロセス」](#page-108-1)のタスクです。

LFA の query コマンドを使用し、ユーザー、リテラル値、セッション、重大度、イベント、サブイベント、ログ時 刻、またはこれらの項目の組み合わせに基づいてログファイルを検索します。

これらのコマンドの実行については、次の項を参照してください。

LFA は、各クエリーの結果をメモリに保存するか、テキストファイルに保存します。保存されたクエリーの表示につ いては、123 [ページの「保存されたクエリー出力の表示」](#page-122-0)を参照してください。出力のテキストファイルへの保存に ついては、123 ページの「Log File Analyzer [の出力のテキストファイルへの保存」](#page-122-1)を参照してください。

終了する前にクエリーを停止するには、124 ページの「[Log File Analyzer](#page-123-0) のクエリーの中断」を参照してください。

### ログファイルでのユーザーのクエリー

次の手順に従って、個々のユーザーに関連付けられたイベントをログファイルで検索します。Log File Analyzer (LFA)のクエリーコマンドのその他のオプションについては、115 ページの「LFA [クエリーの作成および保存」](#page-114-0)を参 照してください。

備考: ログファイルでユーザーのクエリーを実行するには、環境変数 SIEBEL LOG EVENTS が 4 に設定されてい ることを確認します。環境変数については、57 [ページの「コンポーネント診断の共通イベントタイプ」](#page-56-0)を参照してく ださい。

### 特定のユーザーに関連付けられたイベントのクエリーを実行するには

■ 次のように入力します。

query *query\_name* where user = user\_name

ここで、各項目はそれぞれ次のようになります。

query\_name = この名前でメモリに格納されたクエリーコマンド出力

user\_name = ログファイルの対象ユーザー

このクエリーコマンドの例は次のとおりです。

query asqry where user  $=$  asmith

このコマンドは、ユーザー asmith に関連付けられたイベントのクエリーをログファイルで実行し、asqry という名 前で出力をメモリに保存します。

### ログファイルでのリテラル値のクエリー

次の手順に従って、特定のリテラル値をログファイルで検索します。Log File Analyzer (LFA)のクエリーコマン ドのその他のオプションについては、115 ページの「LFA [クエリーの作成および保存」を](#page-114-0)参照してください。

### リテラル値のクエリーを実行するには

■ 次のように入力します。 query query\_name where literal = literal\_value ここで、各項目はそれぞれ次のようになります。 query\_name = この名前でメモリに格納されたクエリーコマンド出力 literal\_value = ログファイル内の対象のリテラル値

このクエリーコマンドの例は次のとおりです。

query litgry where literal = Parameter

このコマンドは、文字 Parameter に関連付けられたイベントのクエリーをログファイルで実行し、litqry という 名前で出力をメモリに保存します。

### ログファイルでのエラーメッセージのクエリー

次の手順に従って、エラーメッセージをログファイルで検索します。このコマンドは、リテラル値のクエリーのアプリ ケーションです。Log File Analyzer(LFA)のクエリーコマンドのその他のオプションについては、115 [ページの](#page-114-0) 「LFA [クエリーの作成および保存」](#page-114-0)を参照してください。

#### エラーメッセージのクエリーを実行するには

■ 次のように入力します。

query *query\_name* where literal = error\_message\_number

ここで、各項目はそれぞれ次のようになります。

query\_name = この名前でメモリに格納されたクエリーコマンド出力

error\_message\_number= ログファイル内の対象のエラーメッセージ番号

このクエリーコマンドの例は次のとおりです。

query errorqry where literal = SBL-ASG-00001

このコマンドは、エラーメッセージ番号 SBL-ASG-00001 に関連付けられたイベントのクエリーをログファイルで実 行し、errorqry という名前で出力をメモリに保存します。

### ログファイルでのセッションのクエリー

次の手順に従って、特定のセッションをログファイルで検索します。Log File Analyzer (LFA)のクエリーコマン ドのその他のオプションについては、115 ページの「LFA [クエリーの作成および保存」を](#page-114-0)参照してください。

### 特定のセッションに関連付けられたイベントのクエリーを実行するには

■ 次のように入力します。

query *query\_name* where session = session\_ID

ここで、各項目はそれぞれ次のようになります。

query\_name = この名前でメモリに格納されたクエリーコマンド出力

session\_ID = ログファイル内の対象のセッション ID

このクエリーコマンドの例は次のとおりです。

query sesqry where session = !1.15bc.c425.3f302b17

このコマンドは、セッション ID!1.15bc.c425.3f302b17 に関連付けられたイベントのクエリーをログファイルで 実行し、sesqry という名前で出力をメモリに保存します。

### ログファイルでの特定の重大度のクエリー

次の手順に従って、特定の重大度のイベントをログファイルで検索します。Log File Analyzer (LFA) のクエリー コマンドのその他のオプションについては、115 ページの「LFA [クエリーの作成および保存」](#page-114-0)を参照してください。

イベントは 0 ~ 5 に分類され、0 が最も重大です。イベントの重大度とイベントログについては、『Siebel システム 管理ガイド』を参照してください。

このコマンドは、指定された重大度のイベントと、それよりも高い重大度のイベントを検出します。たとえば、重大 度 2 のクエリーを実行すると、重大度 0 および 1 のイベントも出力に含まれます。

#### 特定の重大度に関連付けられたイベントのクエリーを実行するには

■ 次のように入力します。

query *query\_name* where loglevel =  $severity_value$ 

ここで、各項目はそれぞれ次のようになります。

query\_name = この名前でメモリに格納されたクエリーコマンド出力

severity\_value = 対象の重大度値 (0~5の整数値)

このクエリーコマンドの例は次のとおりです。

query svtqry where  $loglevel = 1$ 

このコマンドは、重大度 0 および 1 に関連付けられたイベントのクエリーをログファイルで実行し、svtqry という 名前で出力をメモリに保存します。

### ログファイルでの特定のログイベントのクエリー

次の手順に従って、特定のログイベントをログファイルで検索します。Log File Analyzer (LFA) のクエリーコマ ンドのその他のオプションについては、115 ページの「LFA [クエリーの作成および保存」](#page-114-0)を参照してください。

一部のログイベントとイベントログについては、『Siebel システム管理ガイド』を参照してください。

#### 特定のログイベントに関連付けられたイベントのクエリーを実行するには

■ 次のように入力します。

query *query\_name* where event =  $event_name$ 

ここで、各項目はそれぞれ次のようになります。

query\_name = この名前でメモリに格納されたクエリーコマンド出力

event\_name = 対象のログイベント名

このクエリーコマンドの例は次のとおりです。

query evtqry where event = SessMgr

このコマンドは、SessMgr という名前のログイベントのクエリーをログファイルで実行し、evtary という名前で出 力をメモリに保存します。

### ログファイルでの特定のログサブイベントのクエリー

次の手順に従って、特定のログサブイベントをログファイルで検索します。Log File Analyzer (LFA) のクエリー コマンドのその他のオプションについては、115 ページの「LFA [クエリーの作成および保存」](#page-114-0)を参照してください。

一部のログサブイベントとイベントログについては、『Siebel システム管理ガイド』を参照してください。

特定のサブログイベントに関連付けられたログエントリのクエリーを実行するには

■ 次のように入力します。

query  $query\_name$  where subevent = subevent\_name

ここで、各項目はそれぞれ次のようになります。

query\_name = この名前でメモリに格納されたクエリーコマンド出力

subevent\_name = 対象のログサブイベント名

このクエリーコマンドの例は次のとおりです。

query subevtqry where subevent = SisnNetGeneric

このコマンドは、SisnNetGenericという名前のログサブイベントのクエリーをログファイルで実行し、subevtqry という名前で出力をメモリに保存します。

### 特定の時刻よりも後のログファイルのクエリー

次の手順に従って、特定の時刻よりも後に作成されたログファイルを検索します。Log File Analyzer (LFA) のク エリーコマンドのその他のオプションについては、115 ページの「LFA [クエリーの作成および保存」](#page-114-0)を参照してくだ さい。

#### 特定の時刻よりも後に記録されたイベントのクエリーを実行するには

■ 次のように入力します。

query query\_name where time from "YYYY-MM-DD HH:MM:SS"

ここで、各項目はそれぞれ次のようになります。

query\_name = この名前でメモリに格納されたクエリーコマンド出力

"YYYY-MM-DD HH:MM:SS" = 対象の日時

備考: 日時パラメータの厳密な時刻部分、HH:MM:SS は省略できます。この場合は、日付の基準時刻はデフォル トで 00:00:00 になります。

このクエリーコマンドの例は次のとおりです。

query timeqry where time from "2003-10-01 16:30:00"

このコマンドは、2003年10月1日午後4時30分よりも後に作成されたログファイルのクエリーを実行し、timeqry という名前で出力をメモリに保存します。

このコマンドを他のパラメータと組み合わせて使用すると、結果をフィルターする場合に有効です。詳しくは、[121](#page-120-0) ペー [ジの「複数の条件を使用したログファイルのクエリー」](#page-120-0)を参照してください。

### <span id="page-119-0"></span>特定の期間内のログファイルのクエリー

次の手順に従って、特定の期間内に作成されたログファイルを検索します。Log File Analyzer (LFA) のクエリー コマンドのその他のオプションについては、115 ページの「LFA [クエリーの作成および保存」](#page-114-0)を参照してください。

### 特定の期間内に記録されたイベントのクエリーを実行するには

■ 次のように入力します。

query query\_name where time from "YYYY-MM-DD HH:MM:SS" to "YYYY-MM-DD HH:MM:SS"

ここで、各項目はそれぞれ次のようになります。

query\_name = この名前でメモリに格納されたクエリーコマンド出力

"YYYY-MM-DD HH:MM:SS" = 対象の日時

備考: 日時パラメータの厳密な時刻部分、HH:MM:SS は省略できます。この場合は、日付の開始時刻はデフォル トで 00:00:00 になり、終了時刻はデフォルトで 23:59:59 になります。

このクエリーコマンドの例は次のとおりです。

query timeintqry where time from "2003-10-01 16:30:00" to "2003-10-05"

このコマンドは、2003 年 10 月 1 日午後 4 時 30 分から 2003 年 10 月 5 日午後 11 時 59 分までの間に作成され たログファイルのクエリーを実行し、timeintqry. という名前で出力をメモリに保存します。

このコマンドを他のパラメータと組み合わせて使用すると、結果をフィルターする場合に有効です。詳しくは、[121](#page-120-0) ペー [ジの「複数の条件を使用したログファイルのクエリー」](#page-120-0)を参照してください。

### ログファイルでのコンポーネントのクエリー

次の手順に従って、特定の Siebel Server コンポーネントをログファイルで検索します。Log File Analyzer(LFA) のクエリーコマンドのその他のオプションについては、115 ページの「LFA [クエリーの作成および保存」を](#page-114-0)参照して ください。

LFA 設定ファイルに、目的の Siebel Server コンポーネントの情報が含まれていることを確認します。詳しくは、 109 ページの「[Log File Analyzer](#page-108-0) の設定」を参照してください。

Siebel Server コンポーネントについては、『Siebel システム管理ガイド』を参照してください。

#### ログエントリで特定の **Siebel Server** コンポーネントのクエリーを実行するには

■ 次のように入力します。

query query\_name where component = component\_name

ここで、各項目はそれぞれ次のようになります。

query\_name = この名前でメモリに格納されたクエリーコマンド出力

component\_\_name = 対象の Siebel Server コンポーネント名

備考: component\_\_name パラメータには、Siebel Server コンポーネント名の正式名とエイリアス形式のい ずれも使用できます。コンポーネント名とエイリアスについては、『Siebel システム管理ガイド』を参照してく ださい。

このクエリーコマンドの例は次のとおりです。

query compary where component =  $SCCODjMqr$ 

このコマンドは、Call Center Object Manager(エイリアス SCCObjMgr)のクエリーをログファイルで実行し、 compqry という名前で出力をメモリに保存します。

### <span id="page-120-0"></span>複数の条件を使用したログファイルのクエリー

次に示す、複数の条件を使用したクエリーコマンドの組み合わせの例を参照してください。各クエリーコマンドの条 件とその使用方法については、115 ページの「LFA [クエリーの作成および保存」](#page-114-0)を参照してください。

論理演算子 AND および OR も Log File Analyzer (LFA)のクエリーコマンドに使用できます。複数の条件コマン ドをわかりやすくするために、条件セットを括弧に入れてグループ分けします。

**u** query litasqry where (literal = Parameter) or (user = asmith)

このコマンドは、文字 Parameter またはユーザー asmith のクエリーをログファイルで実行します。また、 litasqry という名前で出力をメモリに保存します。

 $\blacksquare$  query agry where literal = Parameter and literal = SBL-GEN

このコマンドは、文字 Parameter と文字 literal SBL-GEN のクエリーをログファイルで実行します。また、aqry という名前で出力をメモリに保存します。

query asaugqry where user  $=$  asmith time from 2003-08-05

このコマンドは、2003 年 8 月 5 日よりも後のユーザー asmith のクエリーをログファイルで実行します。ま た、asaugqry という名前で出力をメモリに保存します。

■ query asaugqry where user = asmith time from "2003-08-05 15:20:00" to "2003-08-05 15:30:00"

このコマンドは、2003 年 8 月 5 日午後 3 時 20 分から午後 3 時 30 分までの 10 分間のユーザー asmith のク エリーをログファイルで実行します。出力は、asaugqry という名前でメモリに保存されます。

### <span id="page-121-0"></span>**LFA** のクエリーのフィルター

保存されたクエリーの出力をさらに絞り込むには、show コマンドを使用します。ログファイルのクエリーと保存さ れたクエリーの作成については、115 ページの「LFA [クエリーの作成および保存」を](#page-114-0)参照してください。

1 つまたは複数の保存されたクエリーの表示については、123 [ページの「保存されたクエリー出力の表示」](#page-122-0)を参照し てください。

#### 保存されたクエリー情報をフィルターするには

■ 次のように入力します。

show query\_name where\_clause

ここで、各項目はそれぞれ次のようになります。

query\_name = この名前でメモリに格納されたクエリーコマンド出力

where\_clause = キーワードを使用して表示結果をフィルターするために使用する where 句

Log File Analyzer(LFA)で使用できるキーワードについては、124 [ページの「クエリーコマンドのキーワードの](#page-123-1) [表示」を](#page-123-1)参照してください。show コマンドで使用する where 句の構文は、query コマンドで使用する where 句の 構文と似ています。詳しくは、115 ページの「LFA [クエリーの作成および保存」](#page-114-0)を参照してください。

個々のまたは複数の保存されたクエリーをさらにフィルターするには、複数の where 句条件と論理演算子 AND およ び OR を使用します。これらのタイプのコマンドの例については、122 [ページの「保存されたクエリーのフィルター](#page-121-1) [の例」を](#page-121-1)参照してください。

show コマンドのフィルター出力を保存するには、結果をテキストファイルに保存します。このタスクについては、 123 ページの「Log File Analyzer [の出力のテキストファイルへの保存」](#page-122-1)を参照してください。show コマンドのフィ ルター出力はメモリには保存できません。

### <span id="page-121-1"></span>保存されたクエリーのフィルターの例

次の例に、show コマンドを使用して保存されたクエリーで使用できるフィルターのタイプを示します。

 $\blacksquare$  show aquery where user = asmith

このコマンドは、保存されたクエリー aquery で、ユーザー asmith に関連する情報をフィルターします。

■ show aquery where user = asmith and literal = Parameter time from "2003-08-05 15:20:20" to "2003-08-05 15:30:00" > out.dat

このコマンドは、保存されたクエリー aquery で、ユーザー asmith およびリテラル値 parameter に関する 2003 年 8 月 5 日午後 3 時 20 分と 3 時 30 分の間の情報をフィルターします。また、このコマンドは、フィル ターしたクエリーの結果を out.dat という名前のテキストファイルに格納します。

■ show aquery, bquery where user = asmith and literal = Parameter time from "2003-08-05 15:20:20" to "2003-08-05 15:30:00" > out.dat このコマンドは、前の項と同じ条件に基づいて、保存されたクエリー aquery と bquery をフィルターします。

# <span id="page-122-1"></span>**Log File Analyzer** の出力のテキストファイルへ の保存

次の手順に従って、Log File Analyzer (LFA)のコマンドの結果をテキストファイルに保存します。LFA の実行に ついては、115 ページの「Log File Analyzer [のコマンドの実行について」](#page-114-1)を参照してください。出力を作成するす べての LFA コマンドは、出力をファイルに転送できます。

#### **Log File Analyzer** の出力をテキストファイルに保存するには

■ 次のように入力します。

log\_file\_analyzer\_command > file\_name.txt

ここで、各項目はそれぞれ次のようになります。

log\_file\_analyzer\_command = LFA のコマンド

file\_name.txt = 出力テキストファイルの名前

次の項目を確認してください。

- 出力をテキストファイルに保存する場合は、文字 > を含める。
- Log File Analyzer (LFA) のディレクトリ以外のディレクトリに保存する場合は、テキストファイル名で パス名を指定する。

例:

query litqry where literal = Parameter > output1.txt

このコマンドは、保存されたクエリー litqry の出力を output1.txt という名前のテキストファイルに保存しま す。LFA は、この出力テキストファイルを Log File Analyzer のディレクトリと同じディレクトリに格納します。

### <span id="page-122-0"></span>保存されたクエリー出力の表示

次の手順に従って、1 つまたは複数の保存されたクエリーコマンドの結果を画面に表示します。保存されたクエリー については、127 ページの「Log File Analyzer [と実行時の詳細の表示」](#page-126-0)を参照してください。

クエリーコマンドについては、115 ページの「LFA [クエリーの作成および保存」](#page-114-0)を参照してください。

Log File Analyzer (LFA) はクエリーコマンド出力もテキストファイルに保存します。このタスクについては、[123](#page-122-1) ページの「Log File Analyzer [の出力のテキストファイルへの保存」を](#page-122-1)参照してください。

#### 保存されたクエリー出力を画面に表示するには

■ 次のように入力します。 show *query\_name* 

ここで、各項目はそれぞれ次のようになります。

query\_name = この名前でメモリに格納されたクエリーコマンド出力

例:

show evtqry

この例は、前のクエリーコマンドの出力、evtqry を表示します。

備考: LFA は、指定のセッションでメモリに保存されたクエリーだけを表示します。

#### 保存された複数のクエリー出力を画面に表示するには

■ 次のように入力します。 show *query\_name\_1, query\_name\_2, ...*, query\_name\_N ここで、各項目は次のようになります: query\_name\_N = この名前でメモリに格納されたクエリーコマンド出力

例:

show evtqry1, evtqry2

この例は、前の 2 つのクエリーコマンドの出力、evtqry1 および evtqry2 を表示します。

### <span id="page-123-0"></span>**Log File Analyzer** のクエリーの中断

次の手順に従って、クエリーコマンドを中断します。クエリーコマンドについては、115 [ページの「](#page-114-0)LFA クエリーの [作成および保存」を](#page-114-0)参照してください。

#### 実行中のクエリーコマンドを中断するには

■ コマンドの実行中に CTRL+C をクリックします。

# <span id="page-123-1"></span>クエリーコマンドのキーワードの表示

次の手順に従って、query コマンドの where 句で使用できるキーワードを表示します。各キーワードの使用につい ては、115 ページの「LFA [クエリーの作成および保存」を](#page-114-0)参照してください。

### クエリーコマンドのキーワードを表示するには

■ 次のように入力します。

keys

キーワードは画面に出力されます。

## <span id="page-124-1"></span>ログイベントフィールドの表示状態の表示

次の手順に従って、ログイベントフィールドの表示状態を表示します。値 1 は、ログイベントフィールドが表示に設 定されていることを示します。値 0 は、ログイベントフィールドが非表示に設定されていることを示します。

#### ログイベントフィールドの表示状態を表示するには

■ 次のように入力します。

fields

実行時に表示状態を変えるには、タスク 125 ページの「LFA [の結果でのログイベントフィールドの表示」ま](#page-124-0)たは [126](#page-125-0) ページの「LFA [結果でのログイベントフィールドの非表示」を](#page-125-0)参照してください。

Log File Analyzer (LFA) の設定ファイルを変更して、イベントログフィールドのデフォルトの表示状態を設定し ます。LFA の設定ファイルについては、109 ページの「[Log File Analyzer](#page-108-0) の設定」を参照してください。

# <span id="page-124-0"></span>**LFA** の結果でのログイベントフィールドの表示

次の手順に従って、個々の LFA セッションの Log File Analyzer (LFA) からの出力にログファイルフィールドを表 示します。この情報は LFA 設定ファイルでも設定できますが、その場合は、すべての LFA セッションに適用されま す。詳しくは、109 ページの「[Log File Analyzer](#page-108-0) の設定」を参照してください。

現在のイベントログフィールドの表示状態を表示するには、125 [ページの「ログイベントフィールドの表示状態の表示」](#page-124-1) を参照してください。

### **LFA** 出力でログファイルフィールドを表示するには

■ 次のように入力します。

showfield *log\_field\_name* 

ここで、各項目はそれぞれ次のようになります。

log\_field\_name = 表示するログフィールドの名前。使用可能な表示フィールドについては[、表](#page-124-2) 40 を参照し てください。

表示する複数のログファイルフィールドを 1 つの showfield コマンドで設定するには、各ログファイルフィールド をスペースまたはカンマで区切ります。

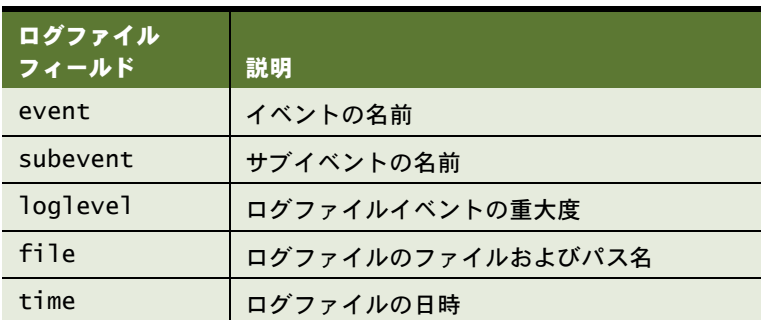

<span id="page-124-2"></span>表 40 設定可能なログファイルフィールド

# <span id="page-125-0"></span>**LFA** 結果でのログイベントフィールドの非表示

次の手順に従って、個々の LFA セッションの Log File Analyzer (LFA) からの出力でログファイルフィールドを非 表示にします。この情報は LFA 設定ファイルでも設定できます。その場合はすべての LFA セッションに適用されま す。詳しくは、109 ページの「[Log File Analyzer](#page-108-0) の設定」を参照してください。

現在のイベントログフィールドの表示状態を表示するには、125 [ページの「ログイベントフィールドの表示状態の表示」](#page-124-1) を参照してください。

#### **LFA** 出力でログファイルフィールドを非表示にするには

■ 次のように入力します。 hidefield *log\_field\_name* 

ここで、各項目はそれぞれ次のようになります。

log\_field\_name = 表示するログフィールドの名前。使用可能な表示フィールドについては、125 [ページの表](#page-124-2) 40 を参照してください。

非表示にする複数のログファイルフィールドを 1 つの showfield コマンドで設定するには、各ログファイルフィー ルドをスペースまたはカンマで区切ります。

### **Log File Analyzer** の保存されたクエリーの結果 の削除

次の手順に従って、保存されたクエリーを削除します。ログファイルのクエリーについては、115 [ページの「](#page-114-0)LFA ク [エリーの作成および保存」を](#page-114-0)参照してください。

備考: 保存されたクエリーを削除しても、テキストファイルとして保存されたクエリーは削除されません。

#### **Log File Analyzer** のクエリーの結果を削除するには

■ 次のように入力します。

delete query\_name

ここで、各項目はそれぞれ次のようになります。

query\_name = この名前でメモリに格納されたクエリーコマンド出力

複数の保存されたクエリーを削除するには、delete コマンドを使用するときに、各クエリー名をスペースまたはカ ンマで区切ります。

# <span id="page-126-0"></span>**Log File Analyzer** と実行時の詳細の表示

次の手順で list コマンドを使用し、保存されたクエリーと実行時の詳細を画面に表示します。Log File Analyzer (LFA)の実行については、115 ページの「Log File Analyzer [のコマンドの実行について」](#page-114-1)を参照してください。保 存されたクエリーの作成については、115 ページの「LFA [クエリーの作成および保存」を](#page-114-0)参照してください。

各表示項目については、128 ページの「Log File Analyzer [を使用したログファイル情報の表示」](#page-127-0)を参照してください。

### **Log File Analyzer** のクエリーと実行時の詳細を表示するには

■ 次のように入力します。

list *list item* 

ここで、各項目はそれぞれ次のようになります。

1ist\_item = 対象の表示項目表示できる項目については[、表](#page-126-1)41を参照してください。

#### <span id="page-126-1"></span>表 41 表示できる Log File Analyzer の項目

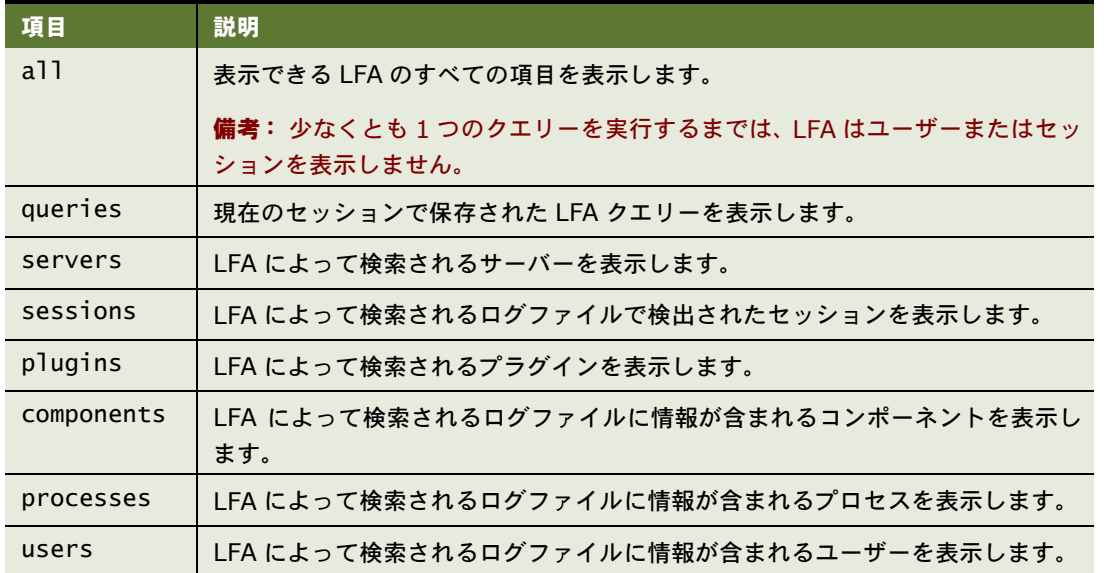

備考: LFA が適切なサーバーまたはプラグインを検索しない場合は、対象のサーバーまたはプラグインを検索するた めの LFA の設定について「[Log File Analyzer](#page-108-0) の設定」を参照してください。

## <span id="page-127-0"></span>**Log File Analyzer** を使用したログファイル情報 の表示

次の手順で info を使用し、実行時の詳細の値について詳細な情報を表示します。info コマンドに使用できる項目に ついては、127 ページの「Log File Analyzer [と実行時の詳細の表示」](#page-126-0)を参照してください。

Log File Analyzer(LFA)の実行については、115 ページの「Log File Analyzer [のコマンドの実行について」](#page-114-1)を参 照してください。保存されたクエリーの作成については、115 ページの「LFA [クエリーの作成および保存」を](#page-114-0)参照し てください。

#### **Log File Analyzer** の実行時の詳細の値に関する情報を表示するには

■ 次のように入力します。

info info\_item

ここで、各項目はそれぞれ次のようになります。

info\_item = 対象の表示項目の値表示できる項目(表示項目 all および queries を除く)については、[127](#page-126-1) [ページの表](#page-126-1) 41 を参照してください。

複数のリスト値の情報を表示するには、info\_itemパラメータで値をコンマまたはスペースで区切ります。

たとえば、list コマンドをユーザーに使用すると、asmith という名前のエントリが見つかります。asmith に関す る情報を表示するには、次のコマンドを使用します。

info asmith

# **Log File Analyzer** の終了

次のコマンドを使用して、Log File Analyzer を終了します。Log File Analyzer を終了すると、クエリー出力をテ キストファイルに保存していない場合は、そのセッションについて保存されたクエリーは削除されます。このタスク については、123 ページの「Log File Analyzer [の出力のテキストファイルへの保存」](#page-122-1)を参照してください。

### **Log File Analyzer** を終了するには

■ 次のように入力します。

exit

# **Log File Analyzer** のエラーメッセージについて

表 [42](#page-128-0) に、Log File Analyzer (LFA) が処理中に生成する各エラーのエラーコード、メッセージテキスト、説明、お よび解決策(解決できる場合)を示します。

### <span id="page-128-0"></span>表 42 Log File Analyzer のエラーメッセージ

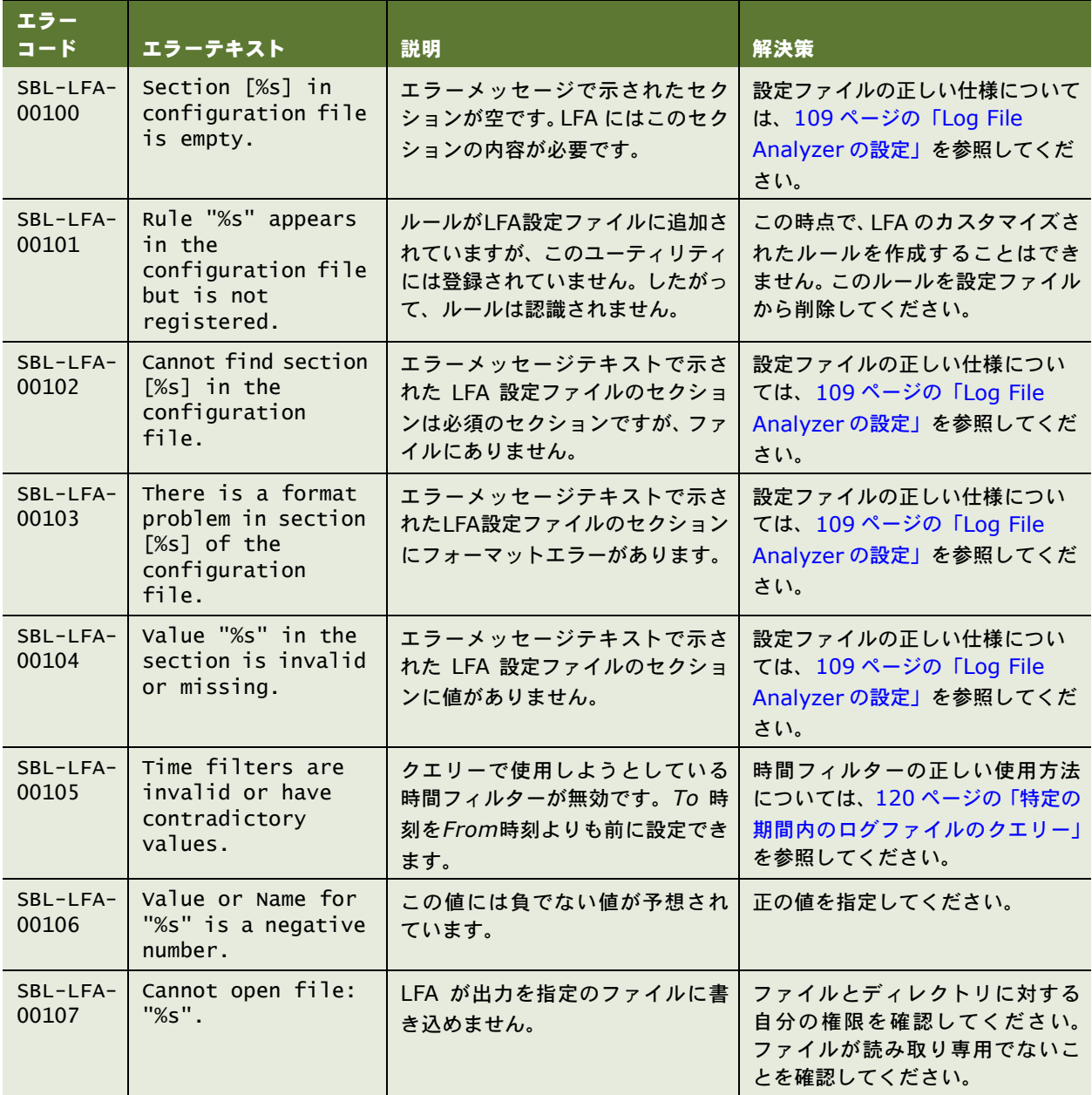

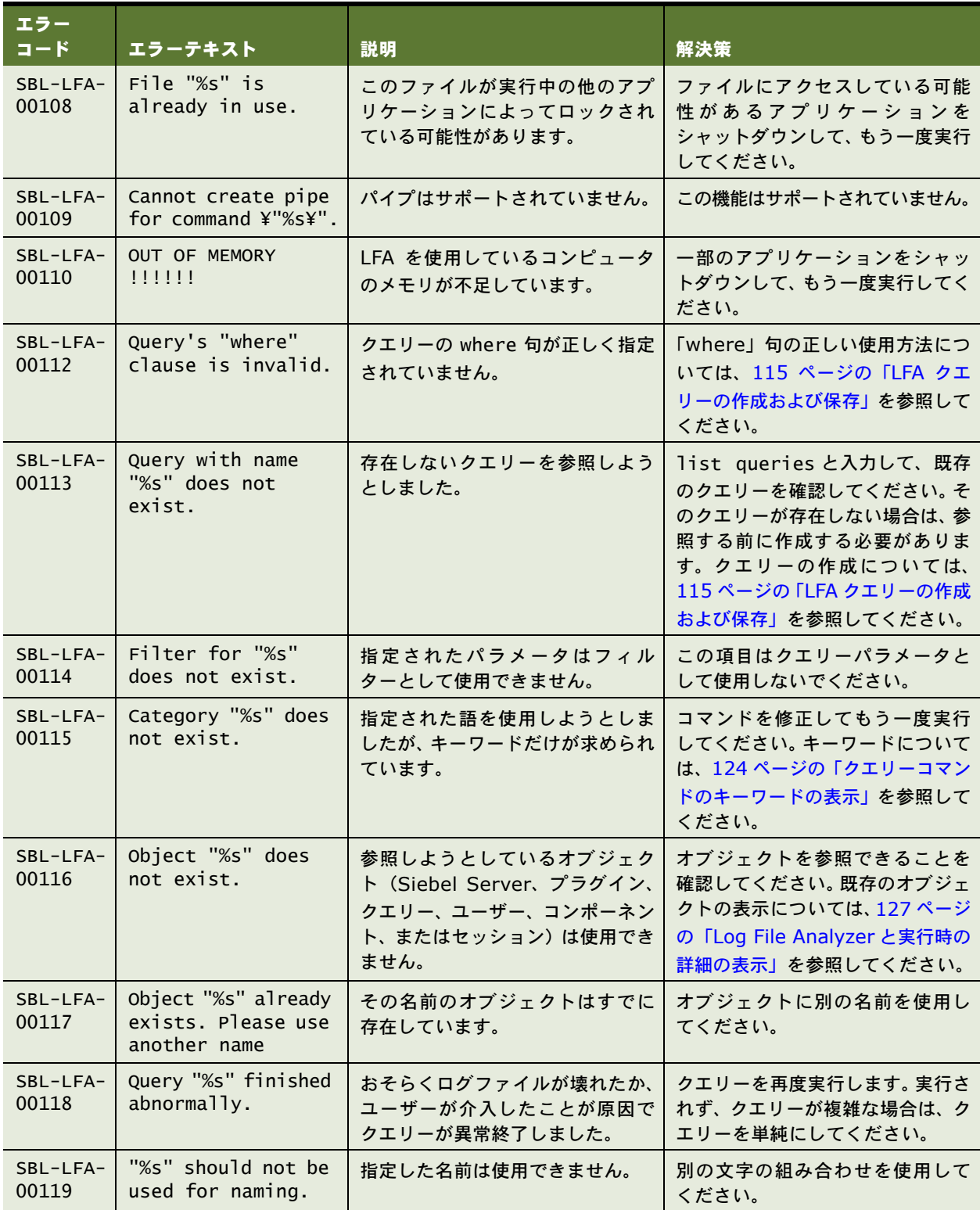

### 表 42 Log File Analyzer のエラーメッセージ

| エラー<br>$= -K$     | エラーテキスト                                                                                      | 説明                                                                                                    | 解決策                                                                                                    |
|-------------------|----------------------------------------------------------------------------------------------|----------------------------------------------------------------------------------------------------|----------------------------------------------------------------------------------------------------|
| SBL-LFA-<br>00120 | Cannot interpret:<br>"%s"                                                                    | 指定した名前はこの場所では使用<br>できません。                                                                                          | LFA がコマンド構文でエラーを識<br>別しました。有効な LFA コマンド<br>については、115 ページの「Log<br>File Analyzer のコマンドの実行に<br>ついて」を参照してください。 |
| SBL-LFA-<br>00121 | Token has a wrong<br>value: "%s"                                                             | 指定した値は無効です。                                                                                                    | 有効な LFA コマンドについては、<br>115 ページの「Log File Analyzer<br>のコマンドの実行について」を参照<br>してください。                            |
| SBL-LFA-<br>00122 | Unknown issue.                                                                               | 入力したコマンドでエラーが発生<br>しました。                                                                                           | 有効な LFA コマンドについては、<br>115 ページの「Log File Analyzer<br>のコマンドの実行について」を参照<br>してください。                            |
| SBL-LFA-<br>00123 | There is no file<br>"%s".                                                                    | LFA を開始したときに指定した入<br>カファイルは存在しません。                                                                                 | ファイルがあることと、ファイル名<br>とパスが正しいことを確認します。                                                                       |
| SBL-LFA-<br>00124 | Wrong format of the<br>string: "%s".                                                         | 指定した文字列のフォーマットが<br>間違っています。                                                                                        | 有効な LFA コマンドについては、<br>115 ページの「Log File Analyzer<br>のコマンドの実行について」を参照<br>してください。                            |
| SBL-LFA-<br>00125 | Error parsing<br>configuration file<br>"%s".                                                 | メッセージテキストで指定されて<br>いる Log File Analyzer の設定<br>ファイルがありません。                                                         | 別の設定ファイルを使用して LFA<br>を再起動するか、指定された設定<br>ファイルを使用できることを確認<br>します。                                            |
| SBL-LFA-<br>00126 | Too many unrelated<br>files are found<br>following main<br>server log file<br>pattern: "%s". | サーバーのログディレクトリのロ<br>グファイルに矛盾があります。複数<br>の関連のないファイルが、LFA が<br>サーバーモデルの初期化に使用し<br>ているサーバーのメインログファ<br>イルのパターンに一致しています。 | 関連のないすべてのファイルを削除<br>して、もう一度実行してください。                                                                       |
| SBL-LFA-<br>00127 | Invalid usage of<br>the command.                                                             | コマンドを間違って使用しました。                                                                                                   | LFAコマンドの正しい使用方法とリ<br>ンクについては、115ページの「Log<br>File Analyzer のコマンドの実行に<br>ついて」を参照してください。                      |
| SBL-LFA-<br>00128 | Component with name<br>"%s" could not be<br>found.                                           | Log File Analyzer は、コンポーネ<br>ントの略称に入力したコンポーネ<br>ント名を翻訳できません。                                                       | これが有効なコンポーネントの場<br>合は、その略称を LFA 設定ファイル<br>で指定してください。詳しくは、<br>109 ページの「Log File Analyzer<br>の設定」を参照してください。  |

表 42 Log File Analyzer のエラーメッセージ

| エラー<br>$\Box$ $ \ddot{F}$ | エラーテキスト                                                                                                    | 説明                                                        | 解決策                                                                                           |
|---------------------------|----------------------------------------------------------------------------------------------------|-----------------------------------------------------------|-----------------------------------------------------------------------------------------------|
| $SBL-LFA-$<br>00130       | Language "%s" could<br>not be initialized.<br>Please see Log File<br>Analyzer<br>documentation for<br>more information.    | Siebel Server の locale ディレク<br>トリに言語ファイルがないか、壊れ<br>ています。  | LFA ログファイルの言語に関する注<br>意事項を参照してください。詳しく<br>は、107 ページの「Log File<br>Analyzer について」を参照してく<br>ださい。 |
| SBL-LFA-<br>00131         | String with code<br>"%s" could not be<br>loaded. Please see<br>Log File Analyzer<br>documentation for<br>more information. | Siebel Server の locale ディレク<br>トリに言語ファイルがないか、 壊れ<br>ています。 | LFA ログファイルの言語に関する注<br>意事項を参照してください。詳しく<br>は、107 ページの「Log File<br>Analyzer について」を参照してく<br>ださい。 |
| SBL-LFA-<br>00132         | Formatting string<br>"%s" is not<br>supported.<br>Parameters for this<br>string could not be<br>extracted.                 | Log File Analyzer が文字列を解<br>析できない原因となるエラーが文<br>字列にあります。   | このエラーの原因となる基本的な<br>問題を解決できない場合は、Siebel<br>テクニカルサポートにご連絡くだ<br>さい。                              |

表 42 Log File Analyzer のエラーメッセージ

# **9 Siebel** 環境データの取得

Siebel 環境情報を取得すると、診断とトラブルシューティングに役立ちます。Siebel Diagnostic Data Collector (SDDC)コマンドラインユーティリティを使用して、環境設定、構成設定、ログ情報などのデータを収集できます。

この章では、次のトピックについて説明します。

- 133 ページの「[Siebel Diagnostic Data Collector](#page-132-0) について」
- 135 ページの「[Microsoft Windows](#page-134-0) での Siebel 環境データの取得1
- 137 ページの「UNIX での Siebel [環境データの取得」](#page-136-0)
- 135 ページの「Microsoft Windows での [Siebel Diagnostic Data Collector](#page-134-1) の実行」
- 137 ページの「UNIX での [Siebel Diagnostic Data Collector](#page-136-1) の実行プロセス」
- 140 ページの「Siebel [環境データの確認」](#page-139-0)
- 144 ページの「[Microsoft Windows](#page-143-0) での SDDC の内容の設定」
- 150 ページの「UNIX での SDDC [の内容の設定」](#page-149-0)

# <span id="page-132-0"></span>**Siebel Diagnostic Data Collector** について

Siebel Diagnostic Data Collector(SDDC)は、Siebel Server、Siebel Gateway Name Server、および Siebel Web Server Extension(SWSE)のルートディレクトリに、Microsoft Windows では実行可能ファイル siebsnap.exe として、UNIX ではバイナリとして置かれたコマンドラインユーティリティです。Siebel Diagnostic Data Collector (SDDC)ユーティリティを実行すると、Siebel Server、Siebel Gateway Name Server、および Siebel Web Server Extension の情報が個別に収集され、収集されたデータが出力ファイルに格納されます。これらの出力ファイルは、確認 用にただちに使用したり、必要に応じて Siebel テクニカルサポートに送信したりできます。SDDC の実行については、次 の項を参照してください。

■ 135 ページの「[Microsoft Windows](#page-134-0) での Siebel 環境データの取得」または 137 [ページの「](#page-136-0)UNIX での Siebel [環境データの取得」](#page-136-0)

SDDC は、実行するたびに出力ファイルを作成します。これらのファイルには、特定の各エンティティの環境情報が 記録されます。収集された情報の場所とタイプの詳細については、次を参照してください。

■ 140 ページの「Siebel [環境データの確認」](#page-139-0)

備考: 完全な環境データ取得を実行するには、必要なすべての実行可能ファイルまたは利用可能なバイナリがあるこ とを確認します。詳しくは、134 ページの「SDDC [の実行可能ファイルおよびバイナリについて」](#page-133-0)を参照してください。

### <span id="page-133-0"></span>**SDDC** の実行可能ファイルおよびバイナリについて

Siebel Diagnostic Data Collector (SDDC) ユーティリティでは、環境データの包括取得に次の実行可能ファイル またはバイナリが使用されます。SDDC では、すべての実行可能ファイルおよびバイナリを実行することは要求されま せん。ただし、そのすべてが存在している場合、ほとんどの情報が取得されます。

実行可能ファイルおよびバイナリは、オペレーティングシステムおよびプラットフォームに基づいて分類されます。

### **Windows** の実行可能ファイル

- odbcsql osql (MS SQL を使用している場合)
- 
- netstat sqlplus (Oracle を使用している場合)
- db2level (db2 を使用している場合)

### **UNIX** バイナリ(共通)

SDDC では、次の 31 個のバイナリがすべての Unix プラットフォームで使用されます。

**Solaris** 用の **UNIX** バイナリ **AIX** 用の **UNIX** バイナリ ■ /usr/bin/cp ■ /bin/find ■ /bin/hostname ■ /usr/bin/ls ■ /bin/touch ■ /bin/uname ■ /bin/tar /bin/echo /bin/netstat ■ /bin/mv /bin/sum /etc/system ■ /bin/compress ■ /bin/wc ■ /usr/sbin/ndd ■ /bin/mkdir /bin/head /dev/tcp ■ /bin/rm ■ /bin/coreadm ■ db2level ■ /bin/chmod /bin/sed /usr/bin/ipcs ■ /bin/grep ■ /bin/awk ■ db2 ■ /bin/cat /bin/date sqlplus ■ what ■ psrinfo ifconfig /bin/ulimit -a ■ sysdef ■ CC ■ /sbin/prtdiag prtconf and a property and property property and property  $\blacksquare$  /bin/isainfo ■ lscfg lspv /bin/getconf ■ instfix lsvg /bin/lslpp ■ lsattr ■ no /etc/security/limits ■ lsps ifconfig /bin/errpt ■ lsfs /bin/oslevel /etc/inittab

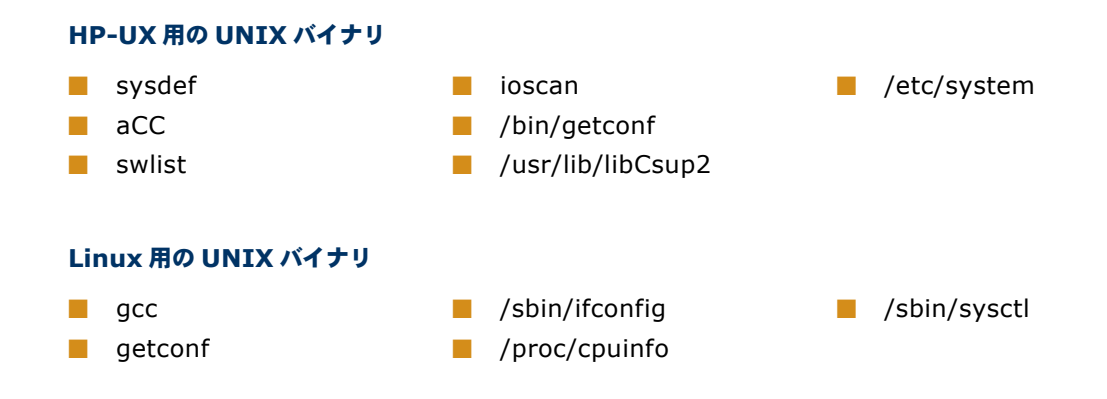

# <span id="page-134-0"></span>**Microsoft Windows** での **Siebel** 環境データ の取得

Siebel Diagnostic Data Collector(SDDC)ユーティリティを手動で実行し、システムインフラストラクチャの環 境設定、構成設定、およびログ情報を取得します。Siebel Server、Siebel Gateway Name Server、および Siebel Web Server Extension (SWSE) に対して SDDC を個別に実行し、それぞれに固有の情報を収集します。

SDDC の基本情報については、133 ページの「[Siebel Diagnostic Data Collector](#page-132-0) について」を参照してください。

Microsoft Windows での SDDC の実行については、次の項を参照してください。

■ 135 ページの「Microsoft Windows での [Siebel Diagnostic Data Collector](#page-134-1) の実行」

SDDC によって取得された情報を確認するには、140 ページの「Siebel [環境データの確認」](#page-139-0)を参照してください。

# <span id="page-134-1"></span>**Microsoft Windows** での **Siebel Diagnostic Data Collector** の実行

Microsoft Windows で Siebel Diagnostic Data Collector(SDDC)を実行するには、次のコマンドを使用します。 Microsoft Windows での SDDC ユーティリティの実行の基本情報については、135 ページの「[Microsoft Windows](#page-134-0) での Siebel [環境データの取得」](#page-134-0)を参照してください。

#### **Siebel Server** の情報を収集するには

- **1** Siebel Server のルートディレクトリ内のバイナリサブディレクトリに移動します。
- **2** 次の例のように、/s フラグを指定して siebsnap.exe を実行します。また、必要に応じて、136 [ページの表](#page-135-0) 43 に示すパラメータを指定します。

siebsnap.exe /s

**3** siebsnap 出力ディレクトリの収集された情報を確認します。このディレクトリは、SDDC ユーティリティに よって *SIEBSRVR\_ROOT* ディレクトリに作成されます。

#### **Siebel Gateway Name Server** の情報を収集するには

- **1** Siebel Gateway Name Server のルートディレクトリのバイナリサブディレクトリに移動します。
- **2** 次の例のように、/g フラグを指定して siebsnap.exe を実行します。また、必要に応じて、136 [ページの表](#page-135-0) 43 に示すパラメータを指定します。

siebsnap.exe /g

**3** siebsnap 出力ディレクトリの収集された情報を確認します。このディレクトリは、SDDC ユーティリティに よって gtwysrvr ディレクトリに作成されます。

### **Web** サーバーと **SWSE** の情報を収集するには

- **1** Siebel *SWSE\_ROOT* ディレクトリ内の binary サブディレクトリに移動します。
- **2** 次の例のように、/w フラグを指定して siebsnap.exe を実行します。また、必要に応じて、136 [ページの表](#page-135-0) 43 に示すパラメータを指定します。

siebsnap.exe /w

**3** siebsnap 出力ディレクトリの収集された情報を確認します。このディレクトリは、SDDC ユーティリティに よって *SWSE\_ROOT* ディレクトリに作成されます。

次の表 [43](#page-135-0) に、SDDC で使用できるパラメータの説明を示します。

<span id="page-135-0"></span>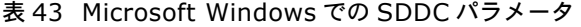

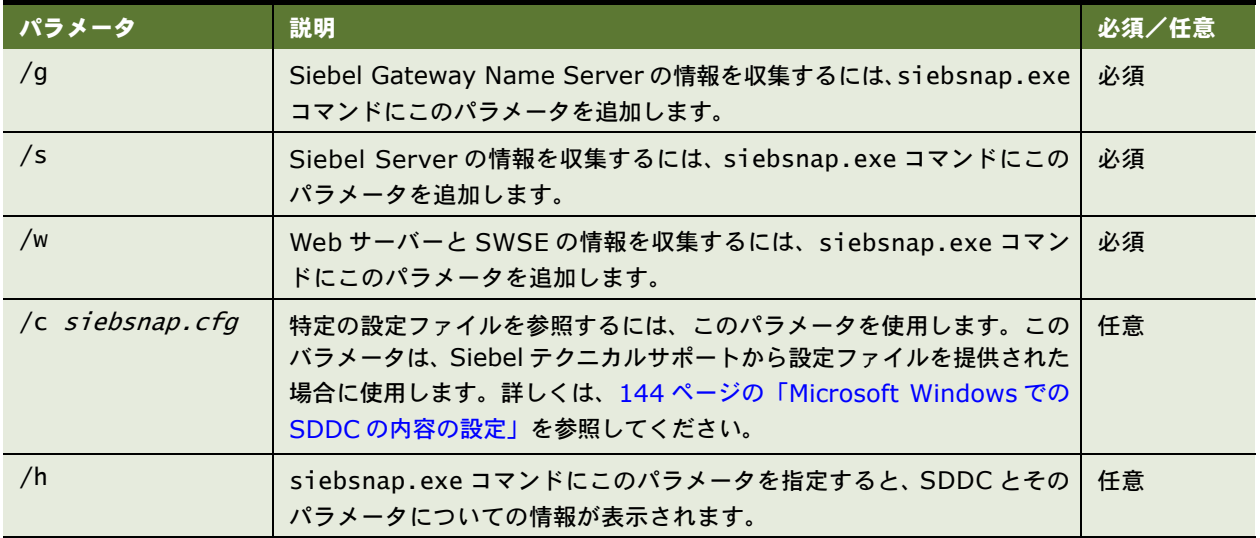

備考: SDDC を実行するたびに、パラメータ /g、/s、/w のいずれか 1 つを使用してください。

### **Microsoft Windows** での **Siebel Diagnostic Data Collector** コマンドの例

Microsoft Windows での Siebel Diagnostic Data Collector(SDDC)コマンドの例をいくつか次に示します。

■ siebsnap.exe /c siebsnapw32.cfg -g

このコマンドは、設定ファイル siebsnapw32.cfg を使用して Siebel Gateway Name Server の情報を取得 します。

 $\blacksquare$  siebsnap.exe /s

このコマンドは、Siebel Server の情報を取得します。

■ siebsnap.exe /c siebsnapw32.cfg /w

このコマンドは、設定ファイル siebsnapw32.cfg を使用して Web サーバーと SWSE の情報を取得します。

# <span id="page-136-0"></span>**UNIX** での **Siebel** 環境データの取得

Siebel Diagnostic Data Collector(SDDC)ユーティリティをユーザーが手動で実行し、システムインフラスト ラクチャの環境設定、構成設定、およびログ情報を取得します。Siebel Server、Siebel Gateway Name Server、 および Siebel Web Server Extension (SWSE) に対して SDDC を個別に実行し、それぞれに固有の情報を収集 します。

SDDC の基本情報については、133 ページの「[Siebel Diagnostic Data Collector](#page-132-0) について」を参照してください。

UNIX での SDDC の実行については、次の項を参照してください。

■ 137 ページの「UNIX での [Siebel Diagnostic Data Collector](#page-136-1) の実行プロセス」

SDDC によって取得された情報を確認するには、140 ページの「Siebel [環境データの確認」](#page-139-0)を参照してください。

# <span id="page-136-1"></span>**UNIX** での **Siebel Diagnostic Data Collector** の実行プロセス

UNIX で Siebel Diagnostic Data Collector(SDDC)を実行するには、次のタスクを実行します。

- **1** SDDC を使用できる UNIX 環境を準備します。このタスクについては、138 ページの「SDDC [を使用するため](#page-137-0) の UNIX [環境の準備」を](#page-137-0)参照してください。
- **2** Siebel Diagnostic Data Collectorの実行このタスクについては、138ページの「UNIXでの[Siebel Diagnostic](#page-137-1) [Data Collector](#page-137-1) の実行」を参照してください。

SDDC を使用した環境データの取得の基本情報については、137 ページの「UNIX での Siebel [環境データの取得」を](#page-136-0) 参照してください。

### <span id="page-137-0"></span>**SDDC** を使用するための **UNIX** 環境の準備

次の手順を実行して、Siebel Diagnostic Data Collector (SDDC) を使用するための UNIX 環境を準備します。 このタスクは、137 ページの「UNIX での [Siebel Diagnostic Data Collector](#page-136-1) の実行プロセス」の一部です。

#### **SDDC** を使用するための環境を準備するには

- **1** データベース固有のスクリプトを実行して、データベース環境変数を設定します。
- **2** siebenv.sh スクリプトまたは siebenv.csh スクリプトを実行して、Siebel 環境変数を設定します。これら のスクリプトについては、『UNIX 用 Siebel インストールガイド』を参照してください。
- **3** SDDC を実行できるように権限を変更します。

### <span id="page-137-1"></span>**UNIX** での **Siebel Diagnostic Data Collector** の実行

UNIX で Siebel Diagnostic Data Collector(SDDC)を実行するには、次のコマンドを使用します。このタスクは、 137 ページの「UNIX での [Siebel Diagnostic Data Collector](#page-136-1) の実行プロセス」の一部です。

#### **Siebel Server** の情報を収集するには

**1** 次のように、-s フラグを指定して siebsnap コマンドを実行します。また必要に応じて、139 [ページの表](#page-138-0) 44 に示すパラメータを指定することもできます。

siebsnap -s siebel\_server\_name

**2** siebsrvr\_machine-name\_server-name 出力ディレクトリで、収集された情報を確認します。

#### **Siebel Gateway Name Server** の情報を収集するには

**1** 次のように、-g フラグを指定して siebsnap コマンドを実行します。また必要に応じて、139 [ページの表](#page-138-0) 44 に示すパラメータを指定することもできます。

siebsnap -g siebel\_gateway\_name

**2** machine-name\_gateway 出力ディレクトリで、収集された情報を確認します。

### **Web** サーバーと **SWSE** の情報を収集するには

**1** 次のように、-w フラグを指定して siebsnap コマンドを実行します。また必要に応じて、139 [ページの表](#page-138-0) 44 に示すパラメータを指定することもできます。

siebsnap -w webserver\_root

**2** machine-name\_webserver-name 出力ディレクトリで、収集された情報を確認します。

備考: または、SDDC を UNIX で使用する場合は、Siebel Gateway Name Server 名、Siebel Server 名、また は Web サーバー名の代わりに this\_server を使用します。

#### <span id="page-138-0"></span>表 44 UNIX での SDDC パラメータ

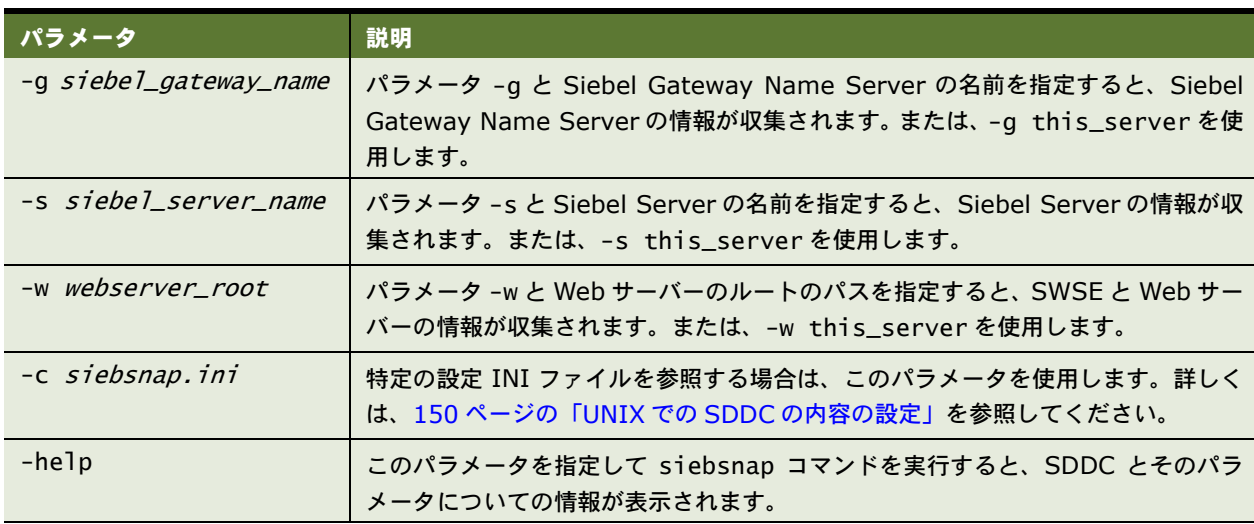

### **UNIX** での **Siebel Diagnostic Data Collector** コマンドの例

UNIX での Siebel Diagnostic Data Collector(SDDC)コマンドの例をいくつか次に示します。

- siebsnap -s this\_server -u sadmin -p sadmin このコマンドは、ユーザー名とパスワードを使用して Siebel Server の情報を取得します。
- siebsnap -g gtway1

このコマンドは、名前が gtway1 の Siebel Gateway Name Server の情報を取得します。

■ siebsnap -w this\_server

このコマンドは、Web サーバーと SWSE 情報を取得します。

# <span id="page-139-0"></span>**Siebel** 環境データの確認

Siebel Diagnostic Data Collector(SDDC)ユーティリティが実行されるたびに、必要に応じて出力ファイルとディ レクトリが作成されます。これらのファイルに手動でアクセスし、Siebel 環境データを確認したり、出力ファイルを Siebel テクニカルサポートに確認用に送信したりできます。

出力ファイルには、指定に応じて、環境設定情報、アプリケーション設定、およびログファイルが含まれます。SDDC の実行については、次の項を参照してください。

- [Microsoft Windows](#page-134-0) で実行する場合は、135 ページの「Microsoft Windows での Siebel 環境データの取得」 を参照してください。
- UNIX で実行する場合は、137 ページの「UNIX での Siebel [環境データの取得」を](#page-136-0)参照してください。

SDDC Microsoft Windows ユーティリティが作成する出力は、サブディレクトリとファイルを含むルートディレク トリのフォーマットになります。Microsoft Windows での SDDC 出力ファイルの情報とその保存場所については、 141 ページの「[Microsoft Windows](#page-140-0) での SDDC 出力」を参照してください。

UNIX での SDDC ユーティリティは、圧縮ファイルの形式で出力を作成します。UNIX での SDDC 出力ファイルの 情報とその保存場所については、143 [ページの「](#page-142-0)UNIX での SDDC 出力」を参照してください。

SDDC では、次の命名規則に従って、ルートディレクトリとファイル名が作成されます。

```
ss_{GS|SS|WS}yyyy-mm-dd_hh_mm_ss
```
- ここで、
- $ss = siebsnap$

GS|SS|WS = Siebel Gateway Name Server、Siebel Server、または Web サーバー

 $yyyy$ -mm-dd = 年月日

 $hh_m$ <sub>mm\_SS</sub> = 時分秒 (24 時間制)

たとえば、ディレクトリまたはファイル名が ss\_SS2003-04-08\_17\_10\_30 の場合は、4 月 8 日の午後 5 時頃に収 集された Siebel Server の情報であることを表します。また、ディレクトリまたはファイル名が ss\_GS2003-04- 07\_14\_18\_58 の場合は、4 月 7 日午後 2 時頃に収集された Siebel Gateway Name Server の情報であることを 表します。

### <span id="page-140-2"></span>共通の **SDDC** 出力ファイルとフォルダ

Siebel Diagnostic Data Collector(SDDC)を Siebel Server、Siebel Gateway Name Server、および Siebel Web Server Extension (SWSE) に対して実行したときに生成される出力には、共通のフォルダとファイルが含 まれています[。表](#page-140-1) 45 に、これらのファイルとフォルダに収集される情報についての詳細説明を示します。

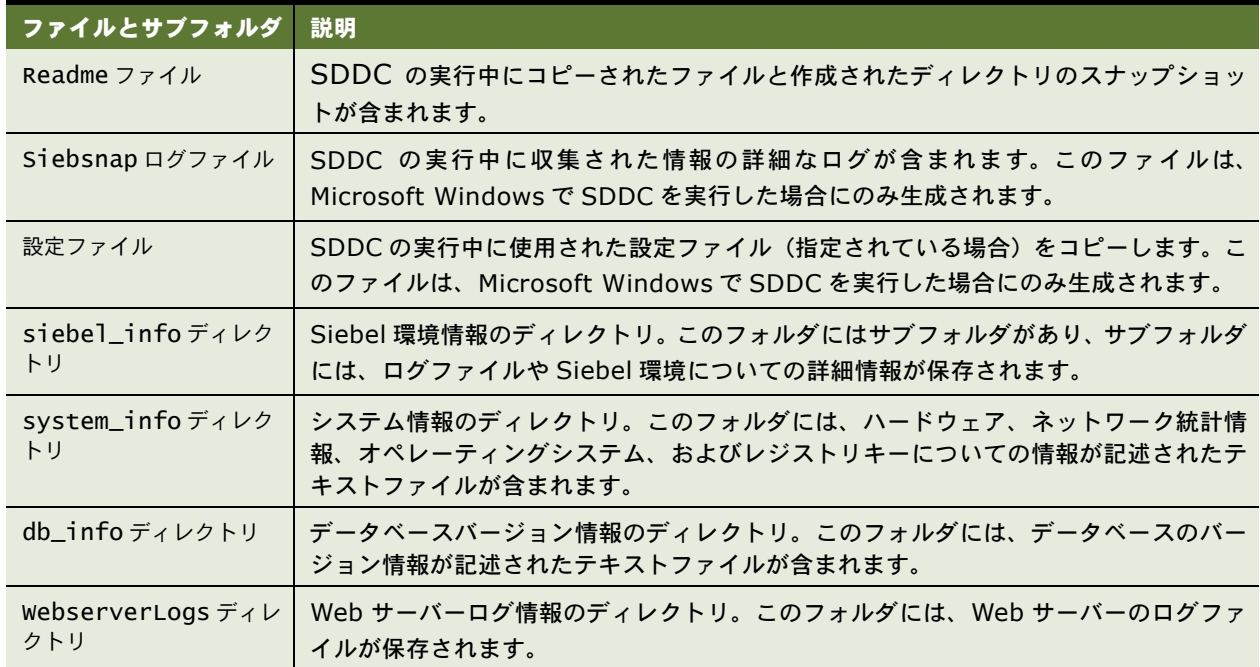

#### <span id="page-140-1"></span>表 45 共通のファイルとフォルダ

### <span id="page-140-0"></span>**Microsoft Windows** での **SDDC** 出力

Microsoft Windows での Siebel Diagnostic Data Collector(SDDC)の出力は、このユーティリティによって 作成されたディレクトリ構造の内部に保存されたファイルで構成されています。設定ファイルを指定していない場合 は、Microsoft Windows での SDDC 出力のデフォルトのディレクトリは、Siebel Server のルートディレクトリ の siebsnap ディレクトリになります。SDDC の出力場所をこれ以外のディレクトリに設定するには、SDDC 設定 ファイルでパラメータ OutputDirectory を更新します。SDDC 設定ファイルでのこのパラメータやその他のパラ メータの設定については、144 ページの「[Microsoft Windows](#page-143-0) での SDDC の内容の設定」を参照してください。

SDDC が収集するデータが Siebel Server、Siebel Gateway Name Server、または Web サーバーと SWSE の いずれかであるかによって、siebsnap ディレクトリ(または設定された出力ディレクトリ)に追加のフォルダが作 成されます。これらルートフォルダに対する時間依存のディレクトリ命名規則については、140 [ページの「](#page-139-0)Siebel 環 [境データの確認」を](#page-139-0)参照してください。

これらのエンティティについて生成される出力内容の場所については、次の項を参照してください。

- 142 ページの「[Microsoft Windows](#page-141-0) での Siebel Server の SDDC 出力」
- 142 ページの「Microsoft Windows での [Siebel Gateway Name Server](#page-141-1) の SDDC 出力」
- 143 ページの「[Microsoft Windows](#page-142-1) での Web サーバーの SDDC 出力」

SDDC 出力のファイルとディレクトリの内容(一部はエンティティ間で共通)については、141 [ページの「共通の](#page-140-2) SDDC [出力ファイルとフォルダ」を](#page-140-2)参照してください。

### <span id="page-141-0"></span>**Microsoft Windows** での **Siebel Server** の **SDDC** 出力

Siebel Server に対して Siebel Diagnostic Data Collector(SDDC)を実行すると、siebsnap ディレクトリ(ま たは設定された出力ディレクトリ)に、Siebel Server のルート出力フォルダがフォーマット ss\_SSyyyy-mmdd\_hh\_mm\_ss で作成されます。このフォルダ内に、フォーマット siebesrvr\_server\_name でフォルダが作成され ます。ここで、server\_name は、このユーティリティによって情報が収集された Siebel Server の名前です。ディレ クトリの構造と内容は次のとおりです。

ss\_SSyyyy-mm-dd\_hh\_mm\_ss¥

```
siebesrvr_enterprise-name_server-name¥
```
Readme ファイル Siebsnap ログファイル 設定ファイル system\_info¥ siebel\_info¥ db\_info¥

### <span id="page-141-1"></span>**Microsoft Windows** での **Siebel Gateway Name Server** の **SDDC** 出力

Siebel Gateway Name Server に対して Siebel Diagnostic Data Collector(SDDC)を実行すると、siebsnap ディレクトリ(または設定された出力ディレクトリ)に、Siebel Gateway Name Server のルート出力フォルダが フォーマット ss\_GSyyyy-mm-dd\_hh\_mm\_ss で作成されます。このフォルダ内に、gateway というフォルダが作成 され、ここに Siebel Gateway Name Server の情報が収集されます。ディレクトリの構造と内容は次のとおりです。

```
ss_GSyyyy-mm-dd_hh_mm_ss¥
```
gateway¥

```
Readme ファイル
Siebsnap ログファイル
設定ファイル
system_info¥
siebel_info¥
```
### <span id="page-142-1"></span>**Microsoft Windows** での **Web** サーバーの **SDDC** 出力

Web サーバーに対して Siebel Diagnostic Data Collector(SDDC)を実行すると、siebsnap ディレクトリ(ま たは設定された出力ディレクトリ)に、Web サーバーの出力ルートフォルダがフォーマット ss\_WSyyyy-mmdd\_hh\_mm\_ss で作成されます。このフォルダ内に、webserver という名前のフォルダが作成され、ここに Web サーバーと SWSE の情報が収集されます。ディレクトリの構造と内容は次のとおりです。

ss\_WSyyyy-mm-dd\_hh\_mm\_ss¥

webserver¥

Readme ファイル Siebsnap ログファイル 設定ファイル system\_info¥ siebel\_info¥ WebserverLogs¥

### <span id="page-142-0"></span>**UNIX** での **SDDC** 出力

UNIX での Siebel Diagnostic Data Collector(SDDC)の出力は、このユーティリティによって作成されたディ レクトリ構造の内部に圧縮されたファイルで構成されています。圧縮ファイルが保存されるデフォルトのディレクト リは、SDDC の実行元のディレクトリです。SDDC 出力の保存場所を別のディレクトリに設定するには、SDDC の 実行時にパラメータ -o を使用します。UNIX での SDDC ユーティリティの実行については、137 [ページの「](#page-136-1)UNIX での [Siebel Diagnostic Data Collector](#page-136-1) の実行プロセス」を参照してください。

圧縮出力ファイルの拡張子は .tar.z で、SDDC 出力の命名規則を使用して SDDC により作成されたファイル名に付加さ れます。この命名規則については、140 ページの「Siebel [環境データの確認」](#page-139-0)を参照してください。実行中に指定された ログパラメータに基づいて、拡張子 .logarchive.tar.z、asserts.tar.z、および logarchive\_asserts.tar.z も使用されます。

各エンティティの出力については、143 ページの「UNIX での Siebel Server の [SDDC Collector](#page-142-2) 出力」、[143](#page-142-2) ペー ジの「UNIX での Siebel Server の [SDDC Collector](#page-142-2) 出力」、および 144 ページの「UNIX での Web [サーバーの](#page-143-1) SDDC [出力」を](#page-143-1)参照してください。

SDDC 出力のファイルとディレクトリの内容(一部はエンティティ間で共通)については、141 [ページの「共通の](#page-140-2) SDDC [出力ファイルとフォルダ」を](#page-140-2)参照してください。

### <span id="page-142-2"></span>**UNIX** での **Siebel Server** の **SDDC Collector** 出力

Siebel Server に対して Siebel Diagnostic Data Collector(SDDC)を実行すると、デフォルトの出力ディレク トリ(または設定された出力ディレクトリ)に、フォーマット ss\_SS\_yyyy-mm-dd\_hh\_mm\_ss.tar.Z で圧縮ファ イルが作成されます。SDDC ユーティリティによって収集される情報は、siebsnap.ini ファイルのパラメータの 設定によって異なります。siebsnap.ini ファイルの設定については、144 ページの「[Microsoft Windows](#page-143-0) での SDDC [の内容の設定」を](#page-143-0)参照してください。

デフォルトでは、Siebel Server での SDDC の実行によって system\_info、database\_info、および Siebel\_info が収集されます。ファイルとディレクトリの内容については、141 ページの「共通の SDDC [出力ファイルとフォルダ」](#page-140-2) を参照してください。

### **UNIX** での **Siebel Gateway Name Server** の **SDDC** 出力

Siebel Gateway Name Server に対して Siebel Diagnostic Data Collector(SDDC)を実行すると、デフォルト の出力ディレクトリ(または設定された出力ディレクトリ)に、フォーマット ss\_GS\_yyyy-mm-dd\_hh\_mm\_ss.tar.Z で圧縮ファイルが作成されます。SDDC ユーティリティによって収集される情報は、siebsnap.ini ファイルのパラ メータの設定によって異なります。siebsnap.ini ファイルの設定については、144 ページの「[Microsoft Windows](#page-143-0) での SDDC [の内容の設定」](#page-143-0)を参照してください。

デフォルトでは、Siebel Gateway Name Server での SDDC の実行によって system\_info と Siebel\_info が収 集されます。ファイルとディレクトリの内容については、141 ページの「共通の SDDC [出力ファイルとフォルダ」](#page-140-2)を 参照してください。

### <span id="page-143-1"></span>**UNIX** での **Web** サーバーの **SDDC** 出力

Siebel Web Server に対して Siebel Diagnostic Data Collector(SDDC)を実行すると、デフォルトの出力 ディレクトリ(または設定された出力ディレクトリ)に、フォーマット ss\_WS\_yyyy-mm-dd\_hh\_mm\_ss.tar.Z で 圧縮ファイルが作成されます。SDDC ユーティリティによって収集される情報は、siebsnap.ini ファイルのパラ メータの設定によって異なります。siebsnap.ini ファイルの設定については、144 ページの「[Microsoft Windows](#page-143-0) での SDDC [の内容の設定」](#page-143-0)を参照してください。

デフォルトでは、Web サーバーでの SDDC の実行によって、system\_info、Siebel\_info、および Webserver\_info が収集されます。ファイルとディレクトリの内容については、141 ページの「共通の SDDC [出力ファイルとフォルダ」](#page-140-2) を参照してください。

### <span id="page-143-0"></span>**Microsoft Windows** での **SDDC** の内容の設定

Microsoft Windows で Siebel Diagnostic Data Collector(SDDC)を設定して、SDDC の実行時に収集する情報 量を変更したり増やしたりできます。Microsoft Windows での SDDC 設定ファイルは、SDDC が出力する設定を変 更する場合に必要です。設定ファイルは、SDDC の実行時に参照されます。デフォルトでは、設定ファイルは SDDC ユーティリティに含まれていません。設定ファイルを使用する前に、Siebel テクニカルサポートに連絡されることをお 勧めします。Siebel テクニカルサポートから、必要な固有の情報に基づいた設定ファイルが提供されます。

UNIX での SDDC の設定については、150 ページの「UNIX での SDDC [の内容の設定」を](#page-149-0)参照してください。

SDDC 設定ファイルはセクションに分割されており、それぞれを使用して、収集する情報とログファイルのタイプを 設定できます。設定ファイルはテキストエディタで編集します。SDDC 設定ファイルのパラメータについては、表[46](#page-144-0) を参照してください。
### 表 46 SDDC 設定ファイルとパラメータ

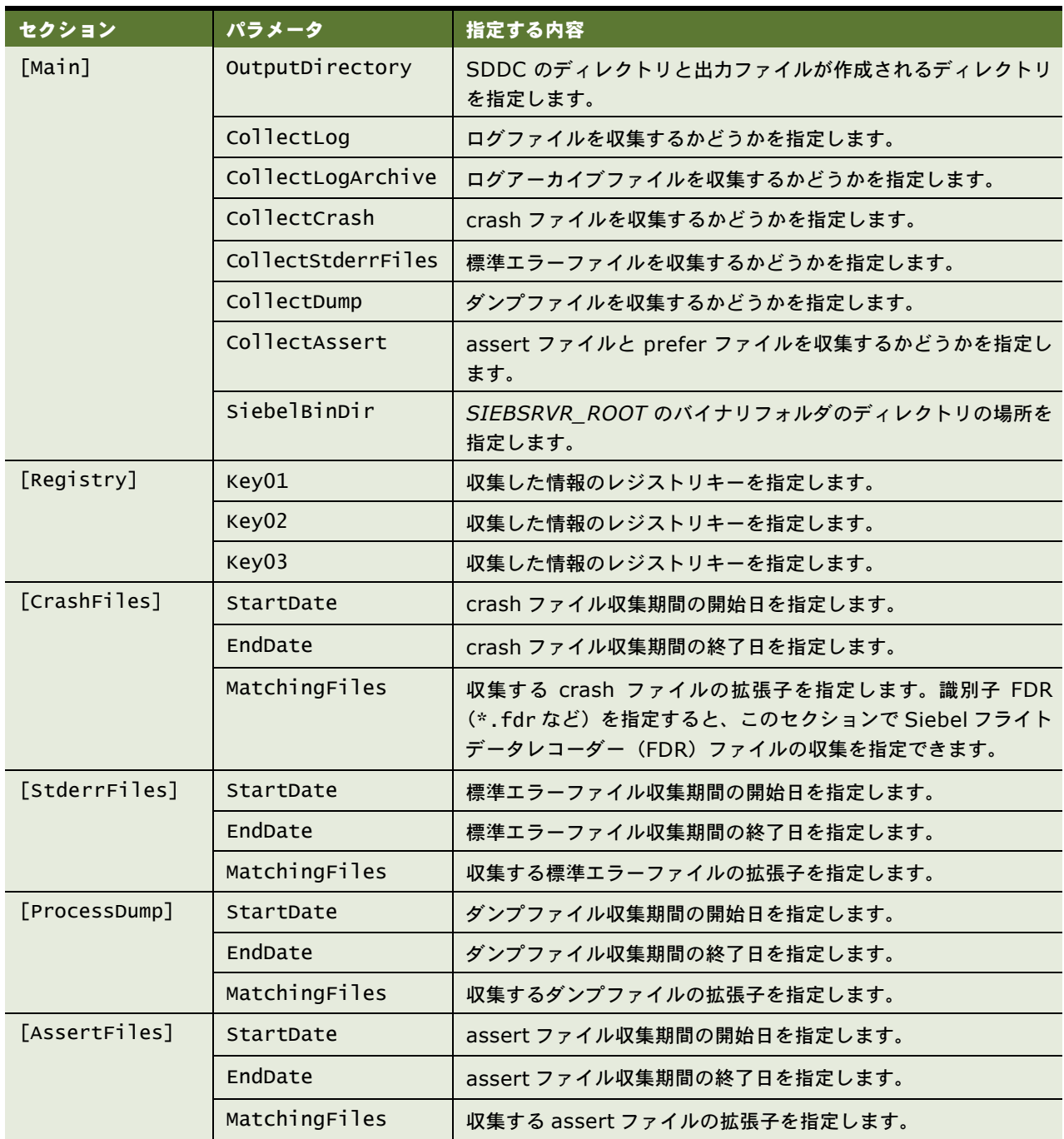

### 表 46 SDDC 設定ファイルとパラメータ

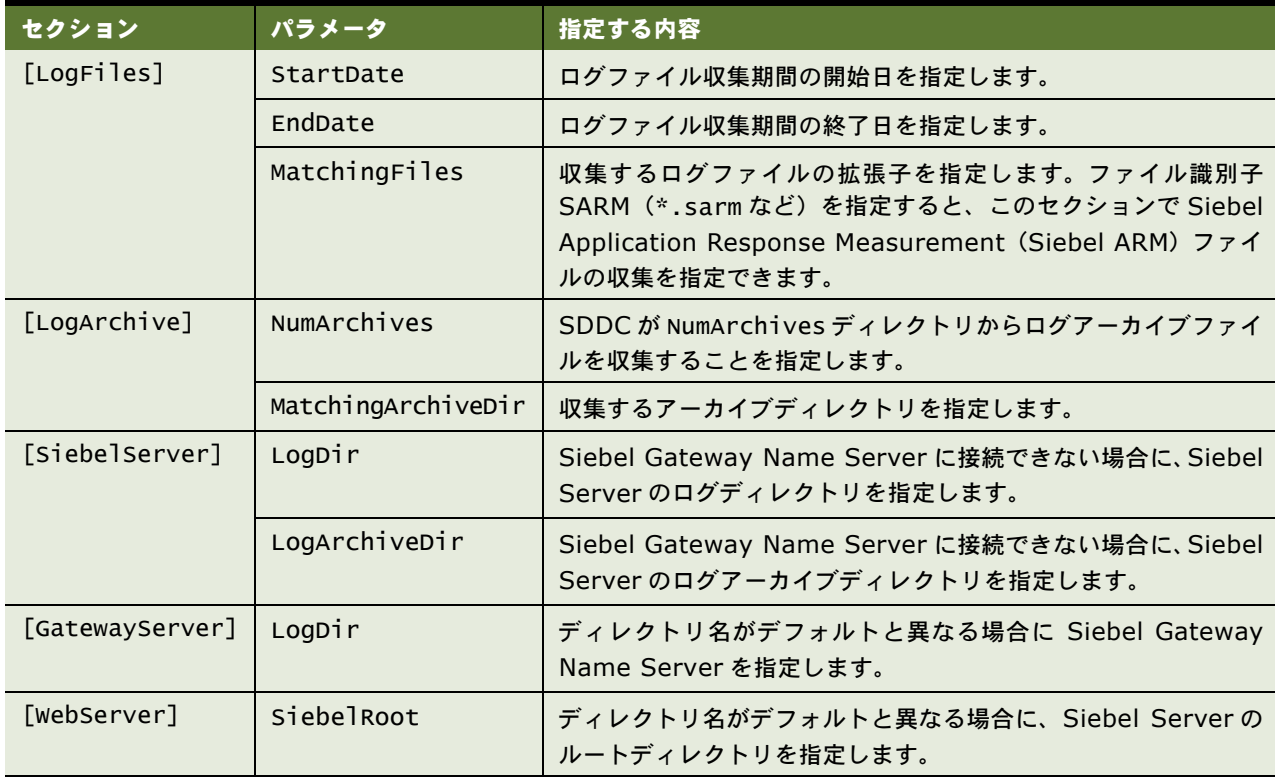

### **SDDC** パラメータの設定について

パラメータ StartDate、EndDate、および MatchingFiles は、Siebel Diagnostic Data Collector(SDDC) 設定ファイルの複数のセクションで使用されますが、設定の詳細は同じです。詳しくは[、表](#page-146-0) 47 を参照してください。

### <span id="page-146-0"></span>表 47 共通のパラメータの設定の詳細

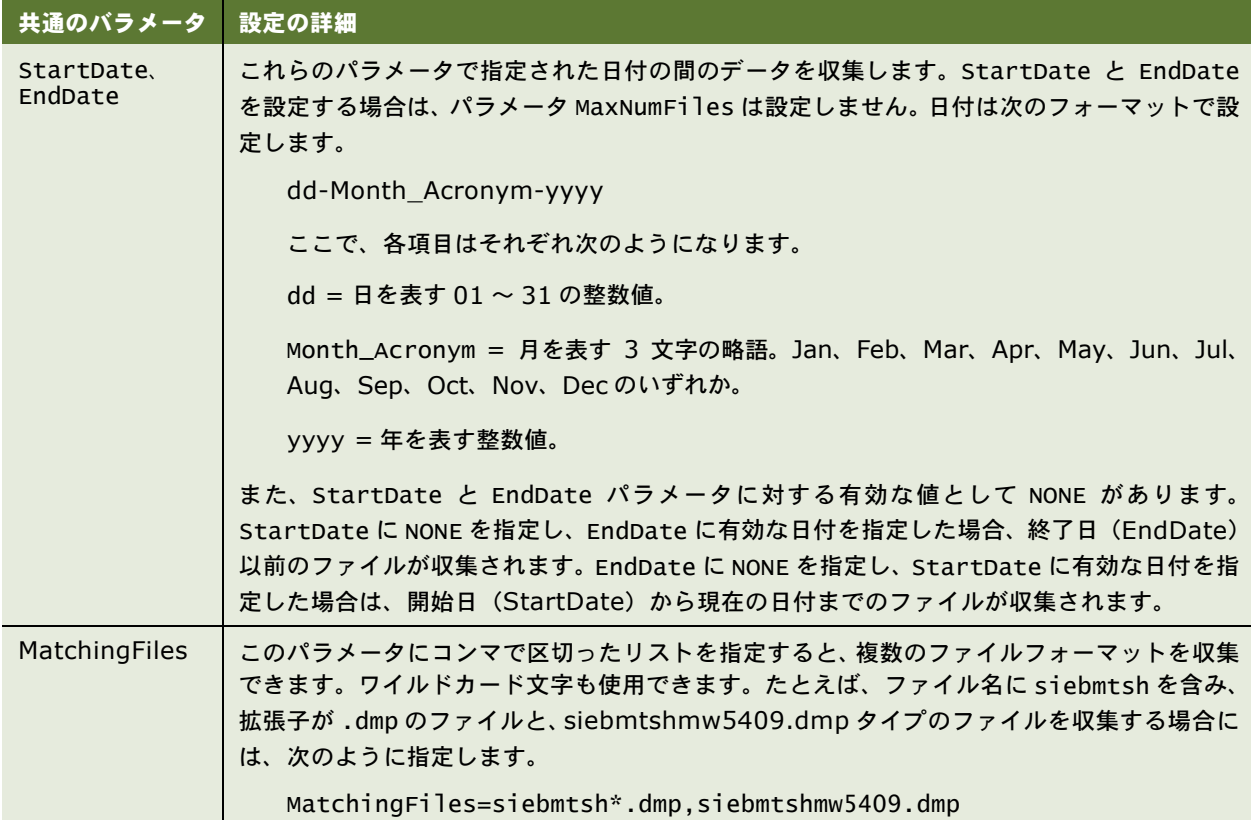

### <span id="page-147-0"></span>**Microsoft Windows** での **SDDC** 設定ファイルの例

次に、Microsoft Windows での Siebel Diagnostic Data Collector(SDDC)設定ファイルの例を示します。パ ラメータの説明と設定については、144ページの「[Microsoft Windows](#page-143-0)でのSDDCの内容の設定」を参照してください。

[Main]

OutputDirectory=D:¥s¥752-15051¥SWEApp¥siebsnap

CollectLog=TRUE

CollectLogArchive=TRUE

CollectCrash=TRUE

CollectStderrFiles=TRUE

CollectDump=TRUE

CollectAssert=TRUE

SiebelBinDir = D:¥s¥752-15051¥SWEApp¥bin

[Registry]

Key01 = HKEY\_LOCAL\_MACHINE¥SYSTEM¥CurrentControlSet¥Services¥Tcpip¥Tag

Key02 = HKEY\_LOCAL\_MACHINE¥SOFTWARE¥Microsoft¥Internet Explorer¥Version

 $Kev02 =$ 

HKEY\_LOCAL\_MACHINE¥SYSTEM¥CurrentControlSet¥Services¥Tcpip¥Parameters¥MaxHashTableSize

 $Key03 =$ 

HKEY\_LOCAL\_MACHINE¥SYSTEM¥CurrentControlSet¥Services¥Tcpip¥Parameters¥MaxFreeTcbs

 $Kev04 =$ HKEY\_LOCAL\_MACHINE¥SYSTEM¥CurrentControlSet¥Services¥Tcpip¥Parameters¥MaxUserPort

[CrashFiles]

StartDate=05-Jan-2002

EndDate=10-Feb-2004

MatchingFiles = crash\*.txt

[StderrFiles]

StartDate=05-Jan-2003

EndDate=10-Jun-2004

MatchingFiles = stderrout\_\*.txt

[ProcessDump]

StartDate=05-Jan-2002 EndDate=10-Dec-2004 MatchingFiles =  $* .$ dmp

[AssertFiles] StartDate=05-Dec-2002 EndDate=10-Dec-2003 MatchingFiles=siebel\_prefer\*,siebel\_assert\*

[LogFiles] StartDate=05-Dec-2002 EndDate=10-Dec-2003 MatchingFiles=\*.log

[LogArchiveFiles] StartDate=05-Dec-2002 EndDate=24-Feb-2003 MatchingFiles=\*.log

[SiebelServer] LogDir=M:¥siebel¥log LogArchiveDir=M:¥siebel¥logarchive

[GatewayServer] LogDir=M:¥siebel¥log

[WebServer] SiebelRoot=M:¥siebel

# <span id="page-149-2"></span><span id="page-149-1"></span>**UNIX** での **SDDC** の内容の設定

UNIX で Siebel Diagnostic Data Collector(SDDC)を設定して、SDDC の実行時に収集する情報量を増やすこ とができます。UNIX での SDDC 出力にすべての設定を記録するには、SDDC INI ファイルを変更します。

SDDC INI ファイル、siebsnap.ini は、Siebel Server のルートディレクトリのバイナリ(bin) サブディレク トリにあります。このファイルを変更するには、UNIX テキストエディタを使用してファイルを開きます。

Microsoft Windows での SDDC の設定については、144 ページの「[Microsoft Windows](#page-143-0) での SDDC の内容の設定」 を参照してください。

#### 診断の拡張情報を収集するように **SDDC** を設定するには

- 1 テキストエディタを使用して、Siebel Server のルートディレクトリのバイナリ (bin) サブディレクトリにあ る siebsnap.ini を開きます。
- **2** 必要な情報量に基づいて、特定のパラメータを siebsnap.ini で設定します。

SDDC INI ファイルのパラメータについては[、表](#page-149-0) 48 を参照してください。

**3** siebsnap.ini ファイルを保存します。

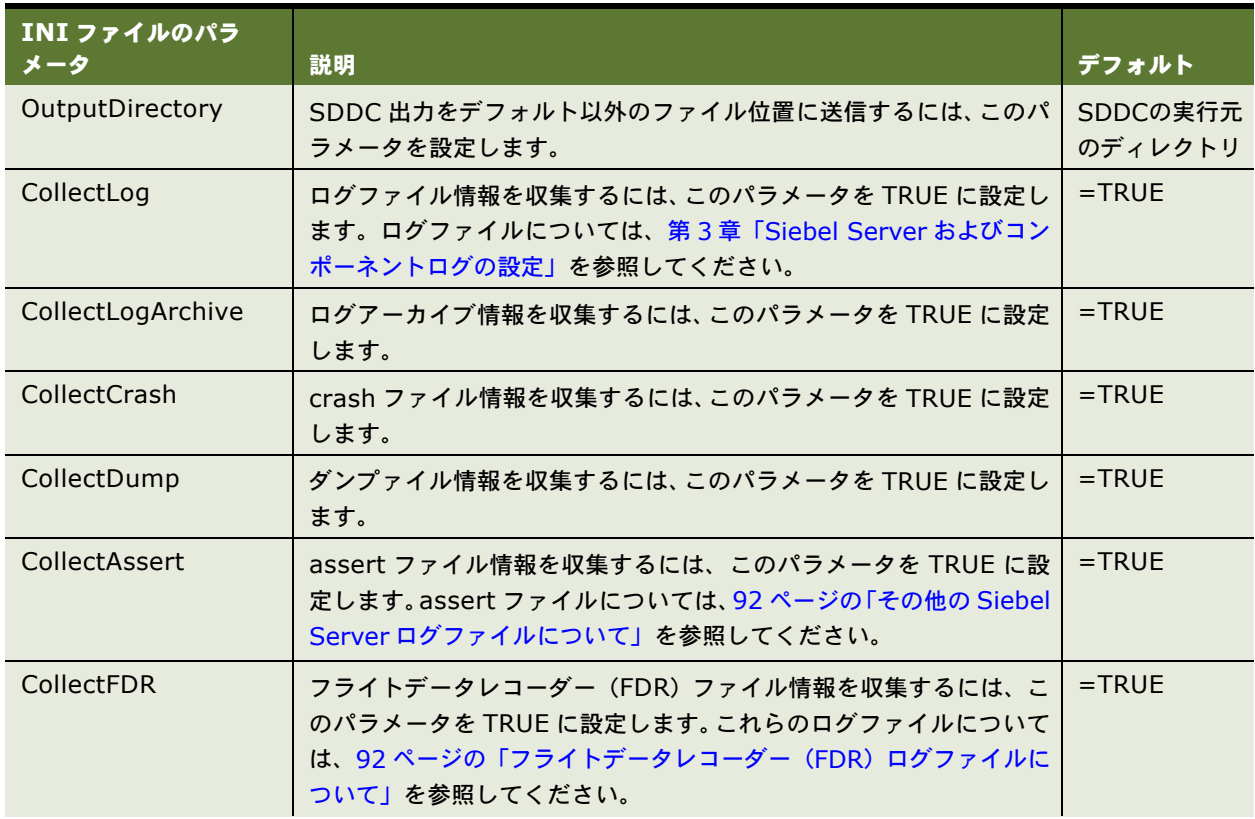

<span id="page-149-0"></span>表 48 UNIX での siebsnap.ini ファイルの設定パラメータ

| INIファイルのパラ<br>メータ  | 説明                                                                                                    | デフォルト                                         |
|--------------------|----------------------------------------------------------------------------------------------------|-----------------------------------------------|
| CollectSARM        | Siebel Application Response Measurement (Siebel ARM) 情<br>報を収集するには、このパラメータを TRUE に設定します。これらの<br>Siebel ARM ファイルについては、『Siebel パフォーマンスチューニ<br>ングガイド』を参照してください。 | $=$ FALSE                                     |
| CollectQuickFix    | クイックフィックスに関する、upgrade.txt、obsolete.txt、<br>incompatible.txt、および log.txt がある場合にそのファイルを<br>収集するには、このパラメータを TRUE に設定します。                                        | $=$ TRUE                                      |
| FileRetention      | このパラメータを、保持する.tar.zファイルの数に設定します。定<br>期的にシステムのスナップショットを取得し、それらを比較すること<br>は有効です。SDDC が FileRetention パラメータで設定された値に<br>達すると、最も古いファイルが上書きされます。                   | $= 2$                                         |
| StartDate, EndDate | SDDC ユーティリティが日付の範囲内のファイルを収集できるよう<br>にするには、これらのパラメータを設定します。日付値は次のフォー<br>マットで設定します。                                                                            | $EndDate = $<br>在の日付                          |
|                    | dd-Month_Acronym-yy                                                                                                    |                                               |
|                    | ここで、各項目はそれぞれ次のようになります。                                                                                                    |                                               |
|                    | dd = 日を表す 01 ~ 31 の整数値。                                                                                                    |                                               |
|                    | Month_Acronym = 月を表す 3 文字の略語。Jan、Feb、Mar、<br>Apr, May, Jun, Jul, Aug, Sep, Oct, Nov, Dec のいずれか。                                                              |                                               |
|                    | yy = 年の最後の2つの桁を表す整数。                                                                                                    |                                               |
|                    | EndDate に値を設定しないと、現在の日付までのすべてのファイルが<br>収集されます。                                                                                                    |                                               |
| StartTime, EndTime | これらのパラメータを StartDate および EndDate パラメータと併<br>せて設定し、SDDC ユーティリティによって収集されるファイルの範<br>囲をさらに絞り込みます。時間値は 24 時間制で設定します。                                              | StartTime<br>$=00:00$<br>EndTime<br>$= 23:59$ |
|                    | 値を設定しないと、開始時刻はデフォルトで 00:00 になり、終了時<br>刻はデフォルトで 23:59 になります。                                                                                                  |                                               |

表 48 UNIX での siebsnap.ini ファイルの設定パラメータ

### <span id="page-151-0"></span>**UNIX** での **SDDC** 設定 **INI** ファイルの例

UNIX での Siebel Diagnostic Data Collector (SDDC)設定 INI ファイルの内容の例を次に示します。パラメー タの説明と設定については、150 ページの「UNIX での SDDC [の内容の設定」を](#page-149-1)参照してください。

OutputDirectory=

CollectLog=TRUE

CollectLogArchive=TRUE

CollectCrash=TRUE

CollectDump=TRUE

CollectAssert=TRUE

CollectFDR=TRUE

CollectSARM=FALSE

CollectQuickFix=TRUE

FileRetention=2

StartDate=01-Jan-03

StartTime=00:00

EndDate=20-Jan-03

EndTime=12:59

# **A** 統計と状況値のリスト

この付録には、Siebel アプリケーションの統計と状況値に関するリストと簡単な説明が含まれています。これらの基 準の詳細情報については、次のトピックを参照してください。

- 19ページの「Siebel [アプリケーションの統計について」](#page-18-0)
- 20ページの「Siebel [アプリケーションの状況値について」](#page-19-0)

# **Siebel Server** インフラストラクチャの統計のリ スト

表 [49](#page-152-0) に、Siebel Server インフラストラクチャについて定義されている統計のリストを示します。Siebel アプリ ケーションの統計の基本情報については、19ページの「Siebel[アプリケーションの統計について」](#page-18-0)を参照してください。

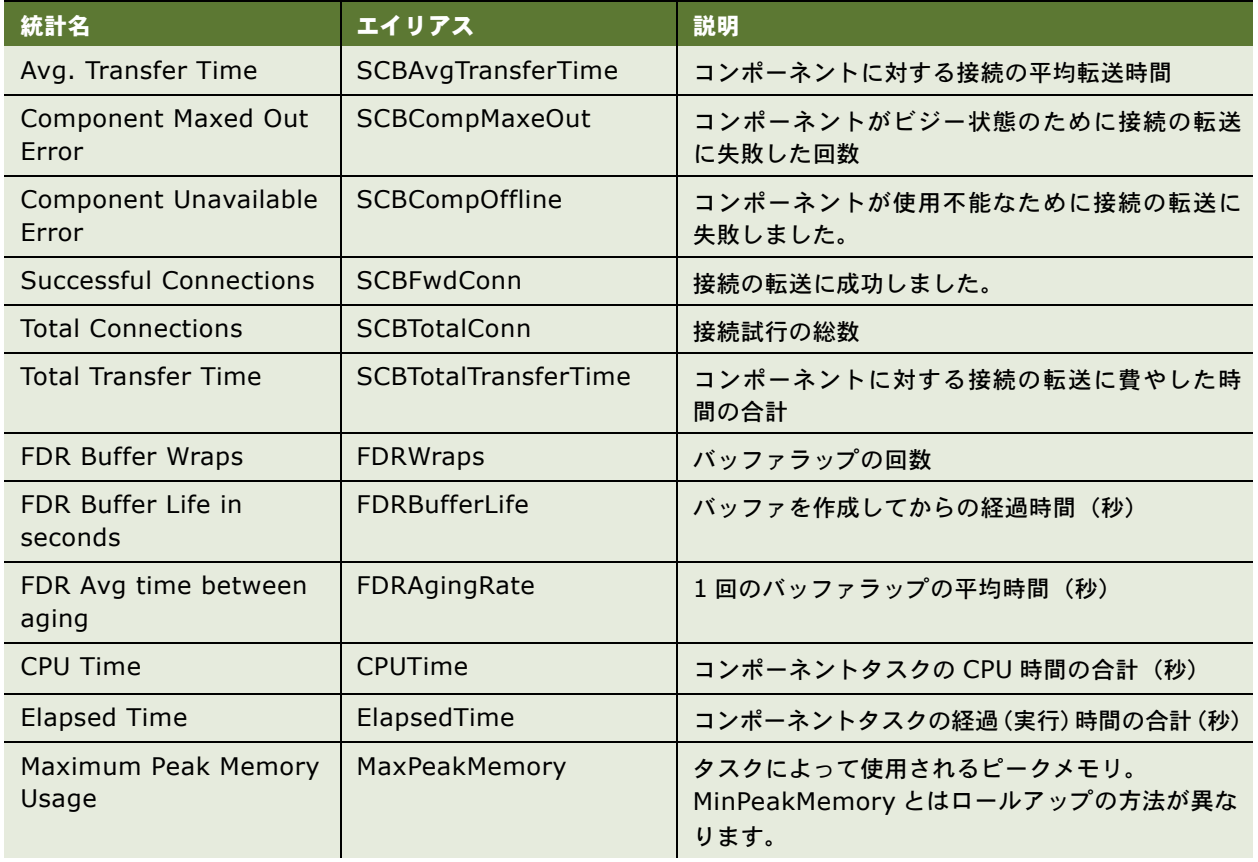

<span id="page-152-0"></span>表 49 Siebel Server インフラストラクチャの統計のリスト

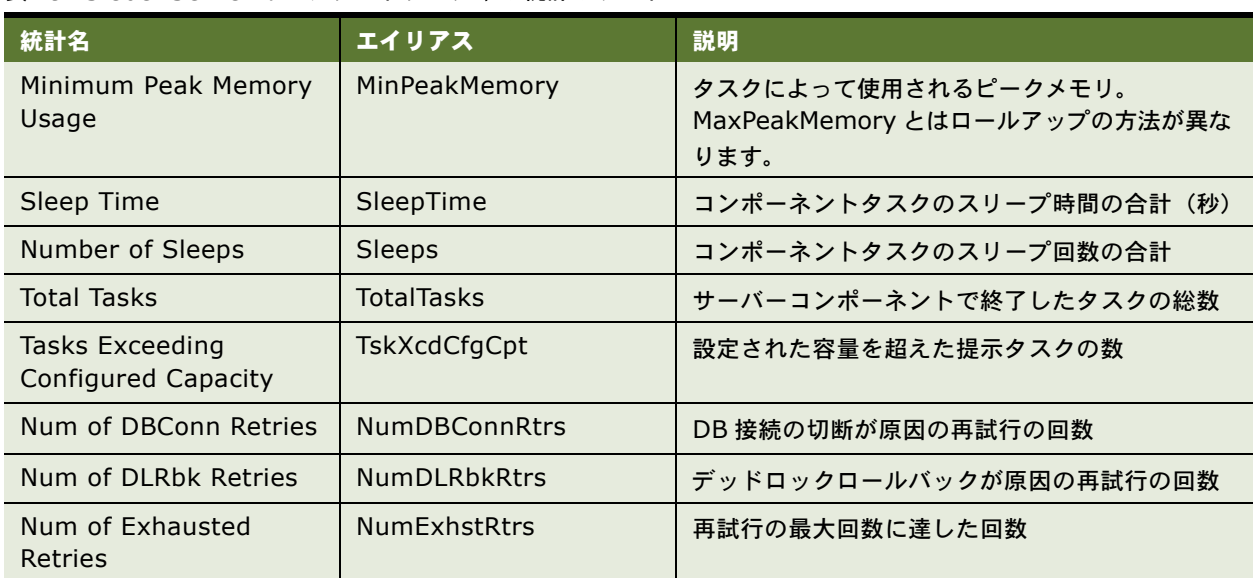

表 49 Siebel Server インフラストラクチャの統計のリスト

# <span id="page-153-0"></span>アプリケーションオブジェクトマネージャの統計の リスト

表 [50](#page-154-0) で、アプリケーションオブジェクトマネージャ(AOM)に固有の統計について説明します。Siebel アプリケー ションの統計の基本情報については、19 ページの「Siebel [アプリケーションの統計について」を](#page-18-0)参照してください。

表 [50](#page-154-0) では、アプリケーションオブジェクトマネージャセッションセッションは、クライアントと AOM の間のセッ ションを表しています。セッションは、クライアントが AOM に接続されたときに開始され、接続の切断時に終了し ます。セッションによって AOM 上のタスクが開始されます。AOM の Multithreaded パラメータが TRUE に設定 されている場合は、タスクはスレッドとして実行されます。

備考: Avg SQL Execute Time、Number of SQL Executes、Number of SQL Fetches、および Number of SQL Parses の統計は無視してください。これらは AOM 固有ではありませんが、コンポーネント統計ビューに表示されます。

### <span id="page-154-0"></span>表 50 AOM の統計のリスト

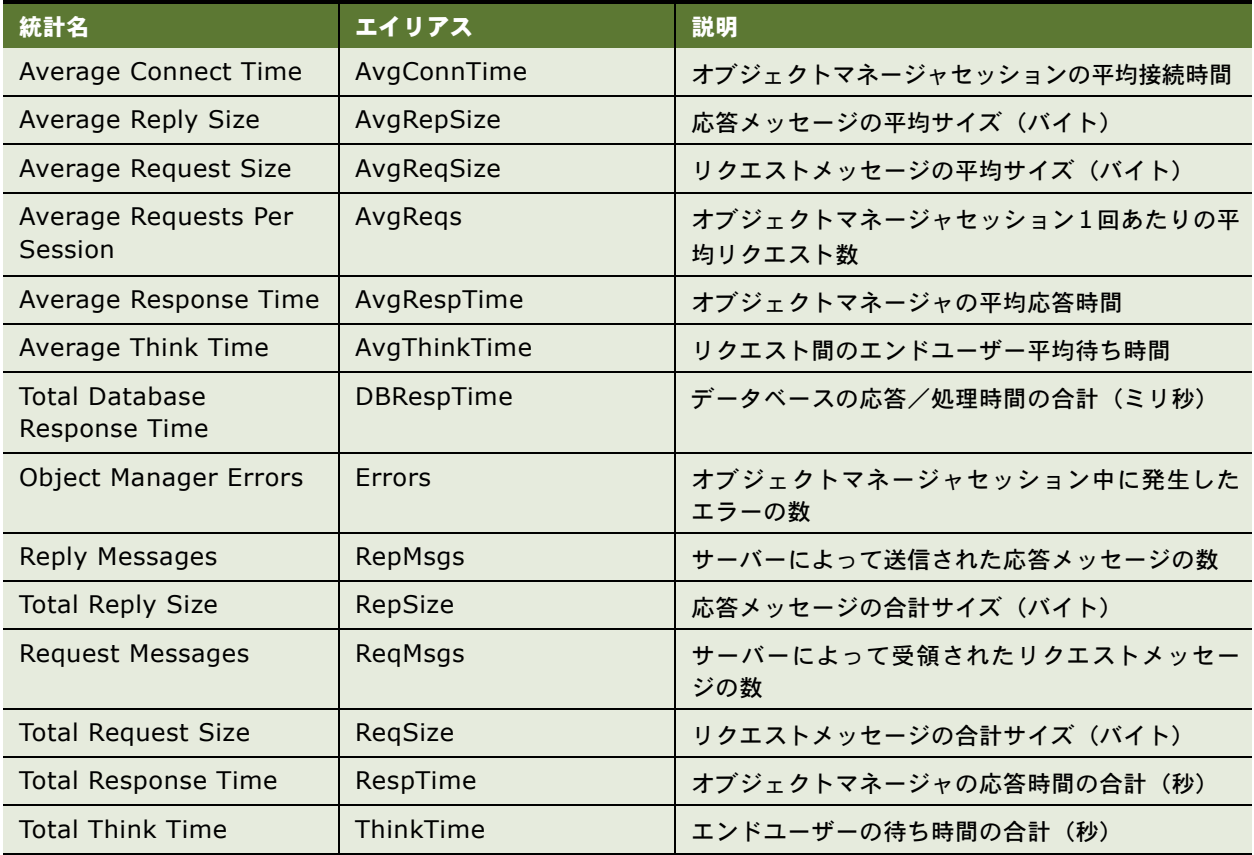

# <span id="page-155-3"></span>データベースインフラストラクチャの統計のリスト

表 [51](#page-155-0) で、データベースインフラストラクチャに固有の統計について説明します。Siebel アプリケーションの統計の 基本情報については、19 ページの「Siebel [アプリケーションの統計について」を](#page-18-0)参照してください。

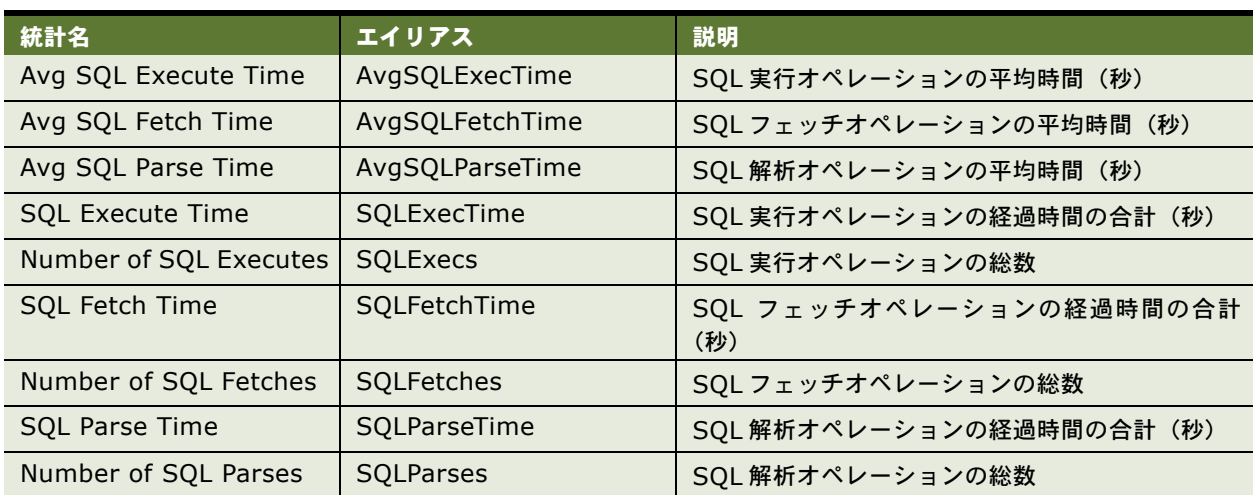

### <span id="page-155-0"></span>表 51 データベースインフラストラクチャの統計のリスト

# <span id="page-155-2"></span>**Siebel EAI** の統計のリスト

表 [52](#page-155-1) で、Siebel EAI に固有の統計について説明します。Siebel アプリケーションの統計の基本情報については、 19 ページの「Siebel [アプリケーションの統計について」を](#page-18-0)参照してください。

| 統計名                                                | エイリアス                       | 説明                                                             |
|----------------------------------------------------|-----------------------------|----------------------------------------------------------------|
| Siebel Adapter Total<br>Query Calls                | SiebAdptTotQueryCalls       | Siebel Adapter に対するクエリーコールの総数                                  |
| Siebel Adapter Total<br>Query Size                 | SiebAdptTotQuerySize        | すべてのクエリーの出力プロパティセットの総累<br>積サイズ(KB)                             |
| Siebel Adapter Total<br>Sync/Upsert Calls          | SiebAdptTotSyncCalls        | Siebel Adapter に対する非クエリー (同期、Upsert、<br>更新、または挿入)コールの総数        |
| Siebel Adapter Total<br><b>Sync Size</b>           | SiebAdptTotSyncSize         | すべての非クエリーコール(同期、Upsert、更新、<br>または挿入)の入力プロパティセットの総累積サイ<br>ズ(KB) |
| <b>EAI Receiver Total</b><br>Messages Processed    | <b>EAIRcvrMsgsProcessed</b> | EAIレシーバによって処理されるメッセージの総数                                       |
| <b>Total XML Generator</b><br>Calls                | <b>XMLGenTotCalls</b>       | XML ジェネレータコールの総数                                               |
| <b>Total XML Converter Size</b><br>of Input Buffer | XMLParseTotSize             | 入力バッファの総累積サイズ (KB)                                             |

<span id="page-155-1"></span>表 52 Siebel Remote の統計のリスト

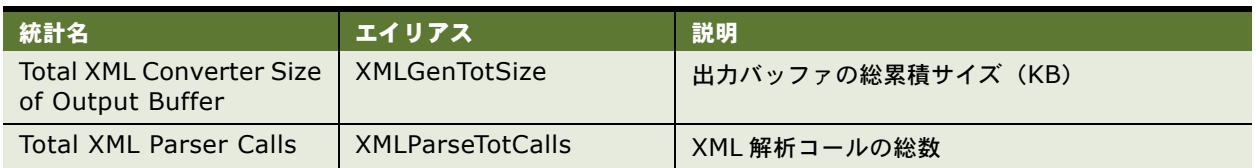

# <span id="page-156-1"></span>**Siebel Remote** の統計のリスト

表 [53](#page-156-0) で、Siebel Remote に固有の統計について説明します。Siebel アプリケーションの統計の基本情報については、 19 ページの「Siebel [アプリケーションの統計について」を](#page-18-0)参照してください。

<span id="page-156-0"></span>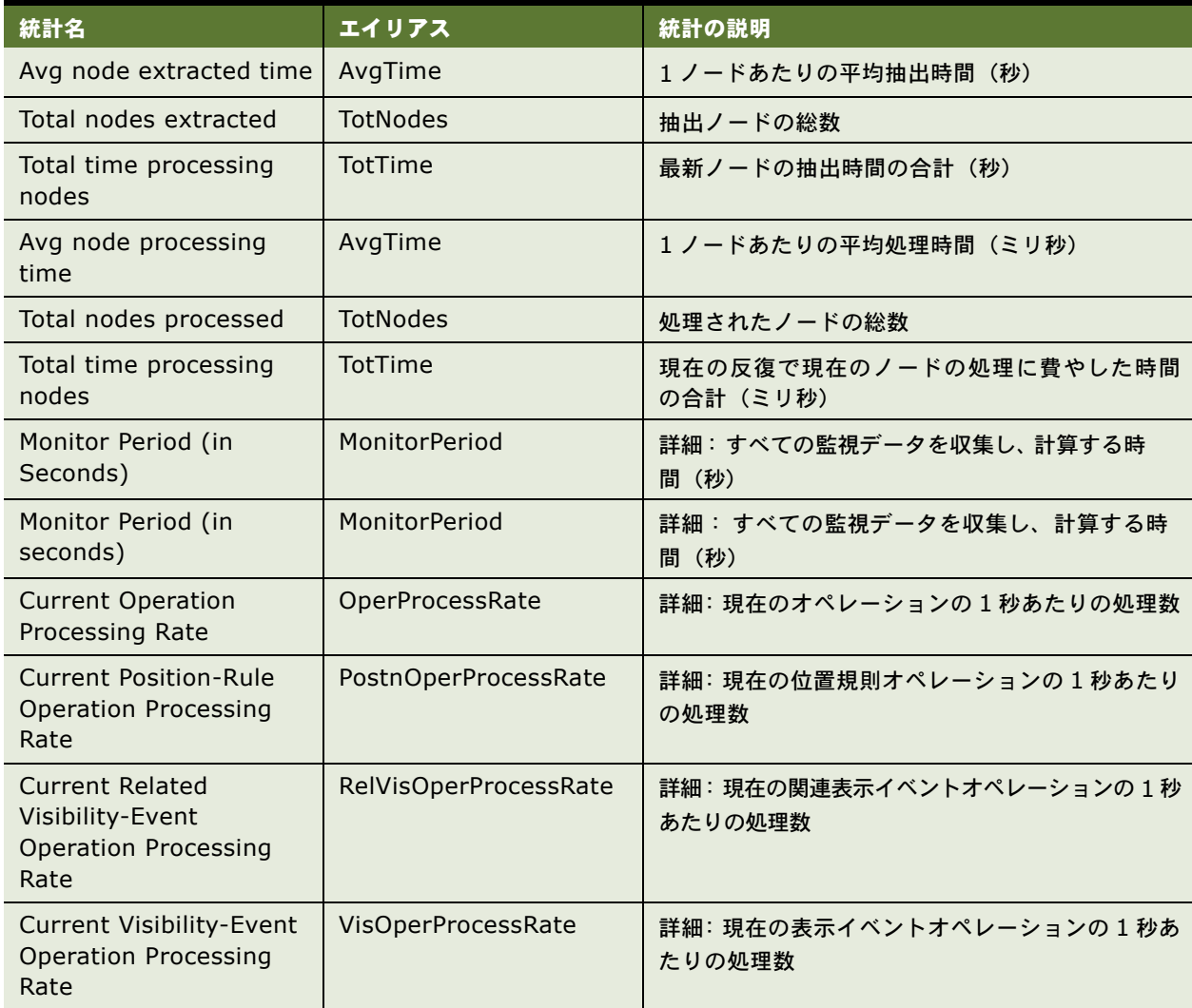

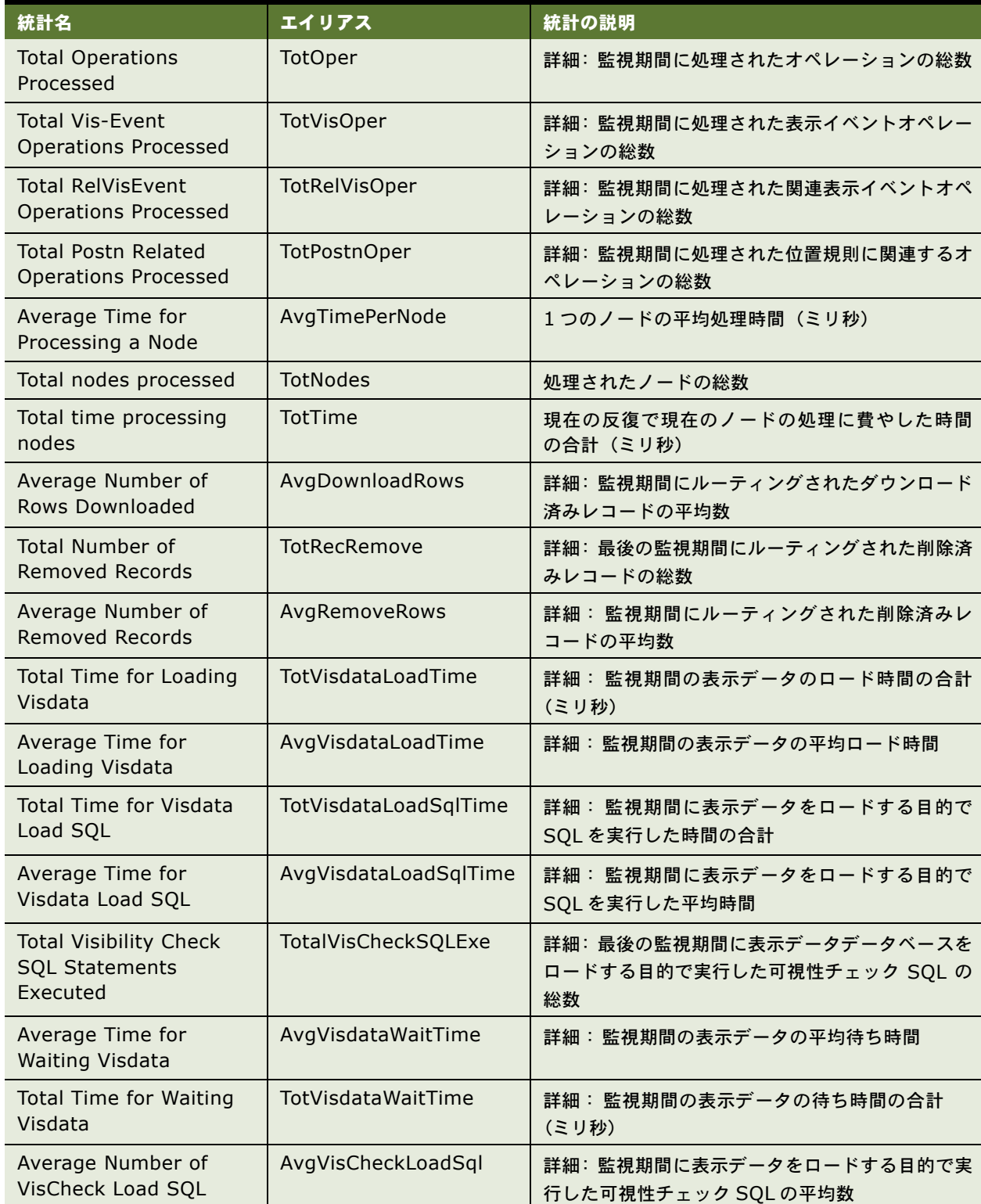

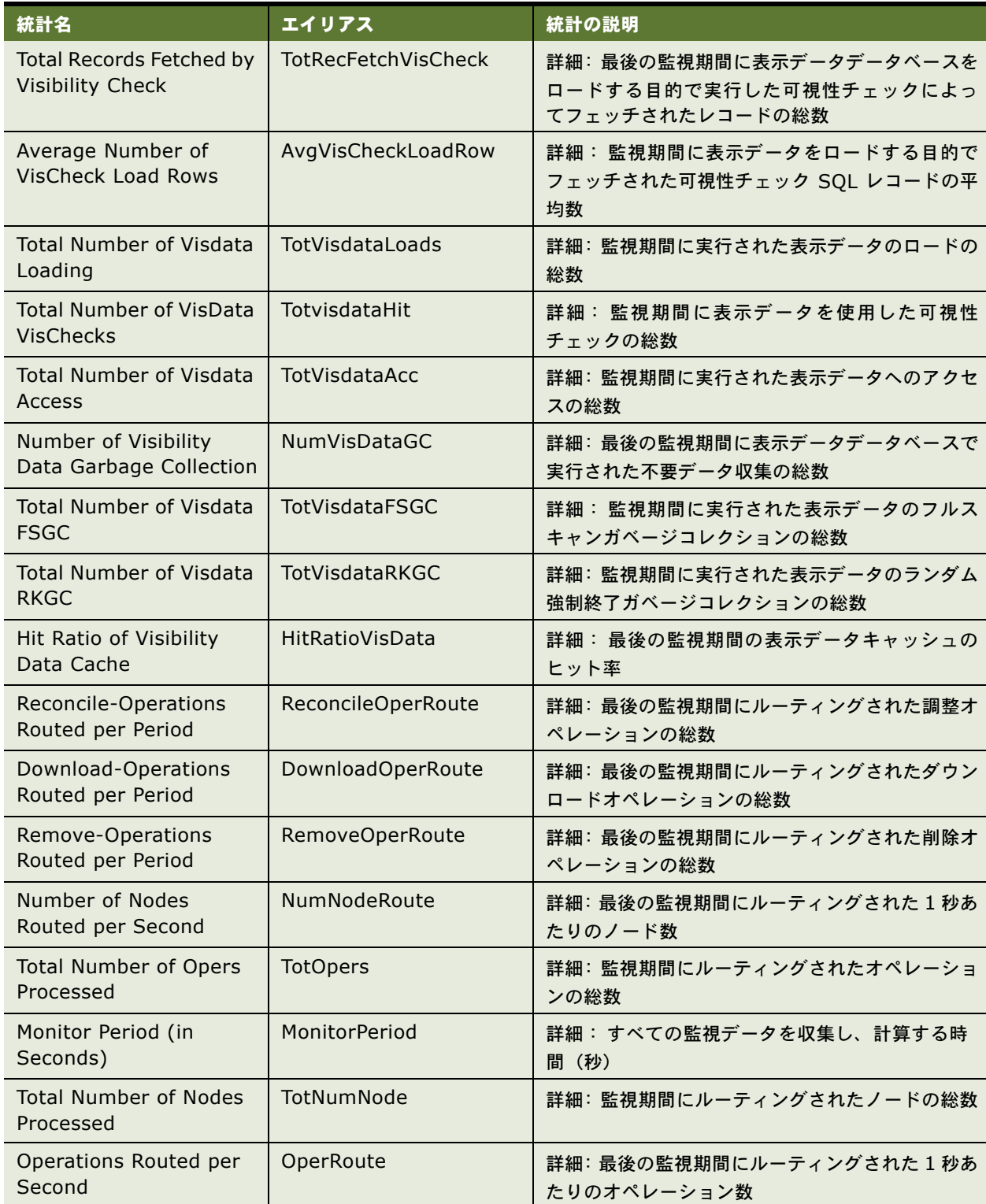

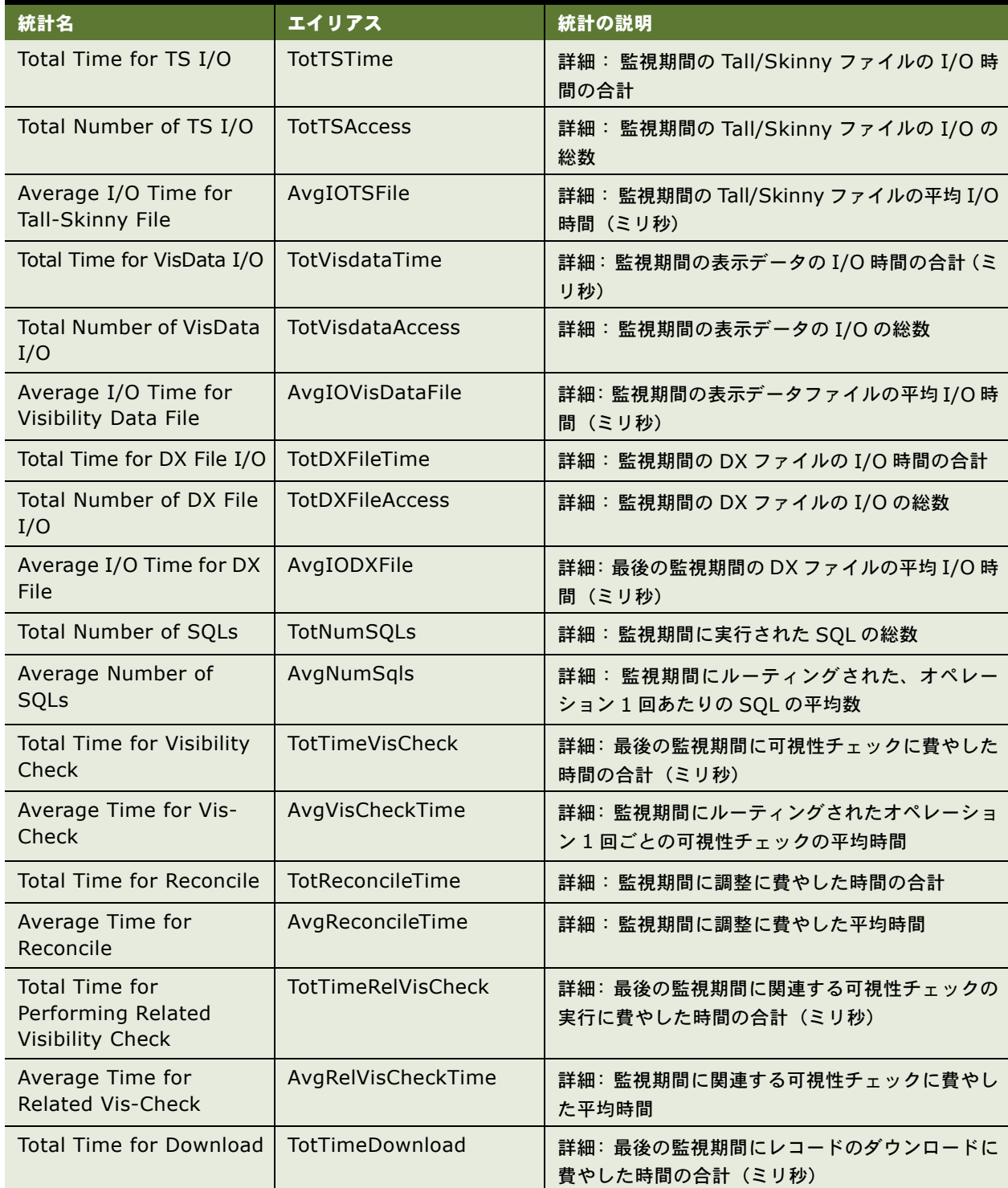

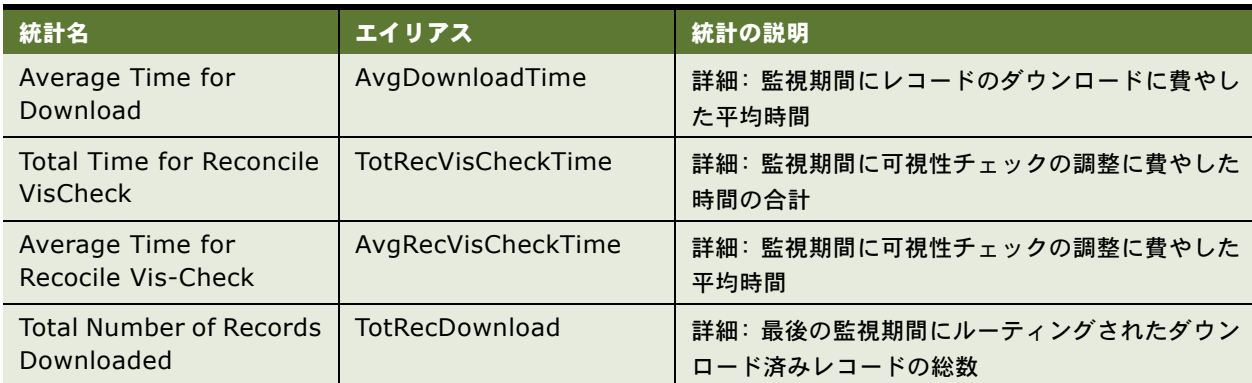

# <span id="page-160-2"></span>**Communication Server** の統計のリスト

表 [54](#page-160-0) で、Communication Server に固有の統計について説明します。Siebel アプリケーションの統計の基本情報 については、19 ページの「Siebel [アプリケーションの統計について」を](#page-18-0)参照してください。

<span id="page-160-0"></span>表 54 Communication Server の統計のリスト

| - 統計名                 | エイリアス               | 説明           |
|-----------------------|---------------------|--------------|
| Events Processed      | EventsProcessed     | 処理されたイベントの総数 |
| Events Processed Rate | EventsProcessedRate | イベントの処理レート   |

# <span id="page-160-3"></span>割当マネージャの統計のリスト

表 [55](#page-160-1) で、割当マネージャに固有の統計について説明します。Siebel アプリケーションの統計の基本情報については、 19 ページの「Siebel [アプリケーションの統計について」を](#page-18-0)参照してください。

### <span id="page-160-1"></span>表 55 割当マネージャの統計のリスト

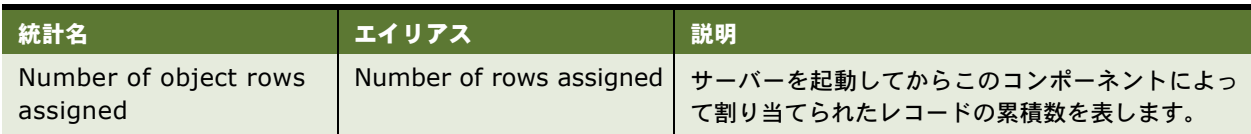

# <span id="page-161-4"></span><span id="page-161-3"></span>**Workflow Manager** の統計のリスト

表 [56](#page-161-0) で、Workflow Manager に固有の統計について説明します。Siebel アプリケーションの統計の基本情報につ いては、19 ページの「Siebel [アプリケーションの統計について」を](#page-18-0)参照してください。

### <span id="page-161-0"></span>表 56 Workflow Manager の統計のリスト

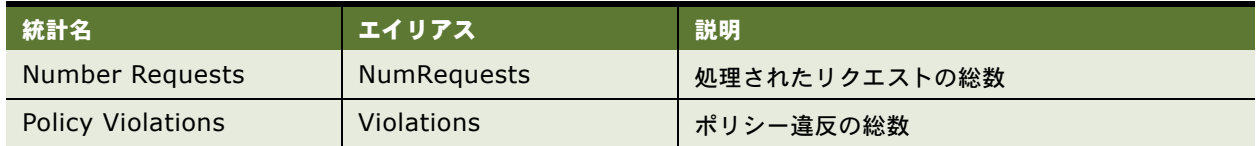

# <span id="page-161-2"></span>**Siebel Server** インフラストラクチャの状況値の リスト

表 [57](#page-161-1) で、Siebel Server インフラストラクチャに固有の状況値について説明します。Siebel アプリケーションの状 況値の基本情報については、20 ページの「Siebel [アプリケーションの状況値について」を](#page-19-0)参照してください。

| 状況値名                                                           | エイリアス                            | レベル     | 説明                              |
|----------------------------------------------------------------|----------------------------------|---------|---------------------------------|
| Number of<br>notification<br>messages processed                | NumNotifyMsgsProc<br>essed       | コンポーネント | 処理された通知メッセージの数                  |
| Number of<br>notification<br>messages received                 | NumNotifyMsg                     | コンポーネント | パイプを介して受領した通知メッセージ<br>の数        |
| Number of<br>successful<br>notification handler<br>invocations | NumSuccessHndlrNo<br>tifications | コンポーネント | 通知ハンドラの起動に成功した回数                |
| Number of failed<br>notification handler<br>invocations        | NumFailedHndlrNotif<br>ications  | コンポーネント | 通知ハンドラの起動に失敗した回数                |
| <b>Component Disable</b><br>Time                               | CompDisableTime                  | コンポーネント | コンポーネントが無効になったときの夕<br>イムスタンプ    |
| <b>Component Enable</b><br>Time                                | CompEnableTime                   | コンポーネント | コンポーネントが最後に有効になったと<br>きのタイムスタンプ |
| <b>Component Start</b><br>Time                                 | CompStartTime                    | コンポーネント | コンポーネントが開始されたときのタイ<br>ムスタンプ     |
| <b>Component Status</b>                                        | CompStatus                       | コンポーネント | サーバーコンポーネントの現在の状態               |
| <b>Component Stop</b><br>Time                                  | CompStopTime                     | コンポーネント | コンポーネントがシャットダウンされた<br>きのタイムスタンプ |

<span id="page-161-1"></span>表 57 Siebel Server インフラストラクチャの状況値のリスト

| 状況値名                                  | エイリアス                     | レベル     | 説明                                     |
|---------------------------------------|---------------------------|---------|----------------------------------------|
| <b>Component Tasks</b>                | CompTasks                 | コンポーネント | サーバーコンポーネントについて現在実<br>行されているタスク        |
| Task Idle                             | TaskIdle                  | タスク     | タスクがアイドル状態の場合は TRUE                    |
| <b>Task Label</b>                     | TaskLabel                 | タスク     | このタスクの識別ラベル                            |
| Task Memory Used                      | <b>TaskMemory</b>         | タスク     | タスクによる現在のメモリ使用量                        |
| <b>Task Pause Time</b>                | <b>TaskPauseTime</b>      | タスク     | タスクが一時停止されたときのタイムス<br>タンプ              |
| <b>Task Start Time</b>                | TaskStartTime             | タスク     | タスクが開始されたときのタイムスタンプ                    |
| Task Ping Time                        | TaskPingTime              | タスク     | タスクが最後にアクティブであることが<br>わかっていたときのタイムスタンプ |
| <b>Task Resume Time</b>               | TaskResumeTime            | タスク     | タスクが最後に再開されたときのタイム<br>スタンプ             |
| <b>Task Schedule Time</b>             | TaskSchedTime             | タスク     | タスクがスケジュールされたときのタイム<br>スタンプ            |
| <b>Task Status</b>                    | <b>TaskStatus</b>         | タスク     | タスクの現在の状態                              |
| Task Stop Time                        | TaskStopTime              | タスク     | タスクがシャットダウンされたときのタ<br>イムスタンプ           |
| User Name                             | User                      | タスク     | タスクのデータベースユーザー名                        |
| Disk Full State                       | DiskFullState             | コンポーネント | この状況値は、ログ中にディスクがいっぱ<br>いになったときに更新されます。 |
| <b>SCB Batch Execution</b><br>Time    | SCBBatchTime              | コンポーネント | バッチCDActionコマンドを実行する秒数                 |
| <b>SCB Deregistration</b><br>time     | SCBDeregTime              | コンポーネント | 最後に登録解除された時刻                           |
| Max. Transfer Time                    | SCBMaxTransferTime        | タスク     | コンポーネントにする接続の最大転送時間                    |
| Min. Transfer Time                    | <b>SCBMinTransferTime</b> | タスク     | コンポーネントにする接続の最小転送時間                    |
| Server Non-<br><b>Essential Tasks</b> | <b>NonEssientialTasks</b> | サーバー    | サーバーについて実行されている必須で<br>はないタスクの総数        |
| Server Disable Time                   | ServerDisableTime         | サーバー    | Siebel Server が無効になったときのタ<br>イムスタンプ    |
| Server Enable Time                    | ServerEnableTime          | サーバー    | Siebel Server が最後に有効になったと<br>きのタイムスタンプ |
| Server Start Time                     | ServerStartTime           | サーバー    | Siebel Server が開始されたときのタイム<br>スタンプ     |
| <b>Server Status</b>                  | ServerStatus              | サーバー    | Siebel Server の現在の状態                   |

表 57 Siebel Server インフラストラクチャの状況値のリスト

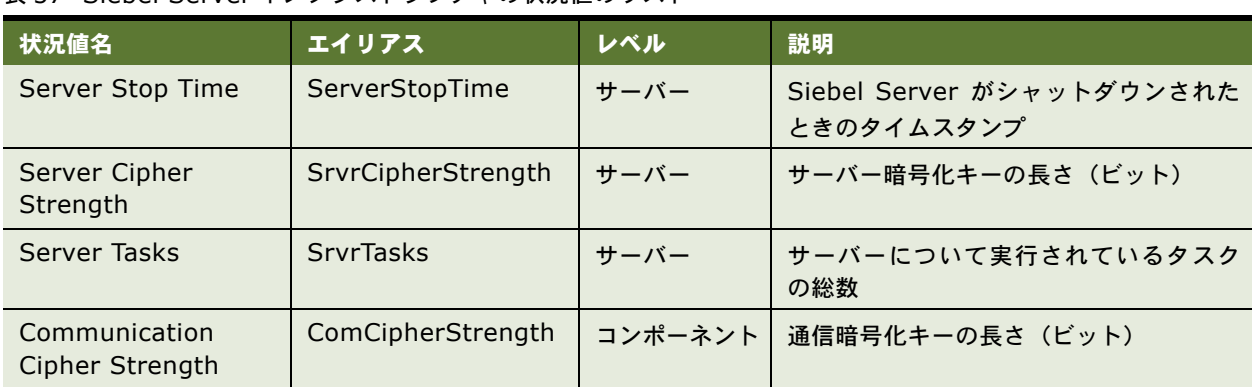

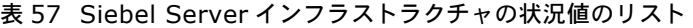

# <span id="page-163-1"></span>アプリケーションオブジェクトマネージャの状況値 のリスト

表 [58](#page-163-0) は、Application Object Manager (AOM) 固有の状況値を示しています。Siebel アプリケーションの状況 値の基本情報については、20 ページの「Siebel [アプリケーションの状況値について」を](#page-19-0)参照してください。

| 状況値名                      | エイリアス          | レベル     | 説明                               |
|---------------------------|----------------|---------|----------------------------------|
| Maximum Reply Size        | MaxRepSize     | コンポーネント | 最大返信メッセージサイズ                     |
| Maximum Request<br>Size   | MaxRegSize     | コンポーネント | 最大リクエストメッセージサイズ                  |
| Maximum Response<br>Time  | MaxRespTime    | コンポーネント | 任意のオブジェクトマネージャオペレーションの<br>最大応答時間 |
| Applet Name               | ObjMgrApplet   | タスク     | 現在のアプレット名                        |
| <b>Business Component</b> | ObjMgrBusComp  | タスク     | 現在のビジネスコンポーネント                   |
| <b>Business Service</b>   | ObjMgrBusSvc   | タスク     | 現在のビジネスサービス                      |
| View Name                 | ObjMgrView     | タスク     | 現在のビュー名                          |
| <b>Scripting State</b>    | ScriptingState | タスク     | 現在の VB/eScript スクリプトの状況          |
| Database Login Id         | <b>DbLogin</b> | タスク     | 現在のユーザーのデータベースログイン ID            |

<span id="page-163-0"></span>表 58 アプリケーションオブジェクトマネージャの状況値のリスト

# <span id="page-164-1"></span>**Siebel EAI** の状況値のリスト

表 [59](#page-164-0) で、タスクレベルの Siebel EAI に固有の状況値について説明します。Siebel アプリケーションの状況値の基 本情報については、20 ページの「Siebel [アプリケーションの状況値について」を](#page-19-0)参照してください。

### <span id="page-164-0"></span>表 59 Siebel EAI の状況値のリスト

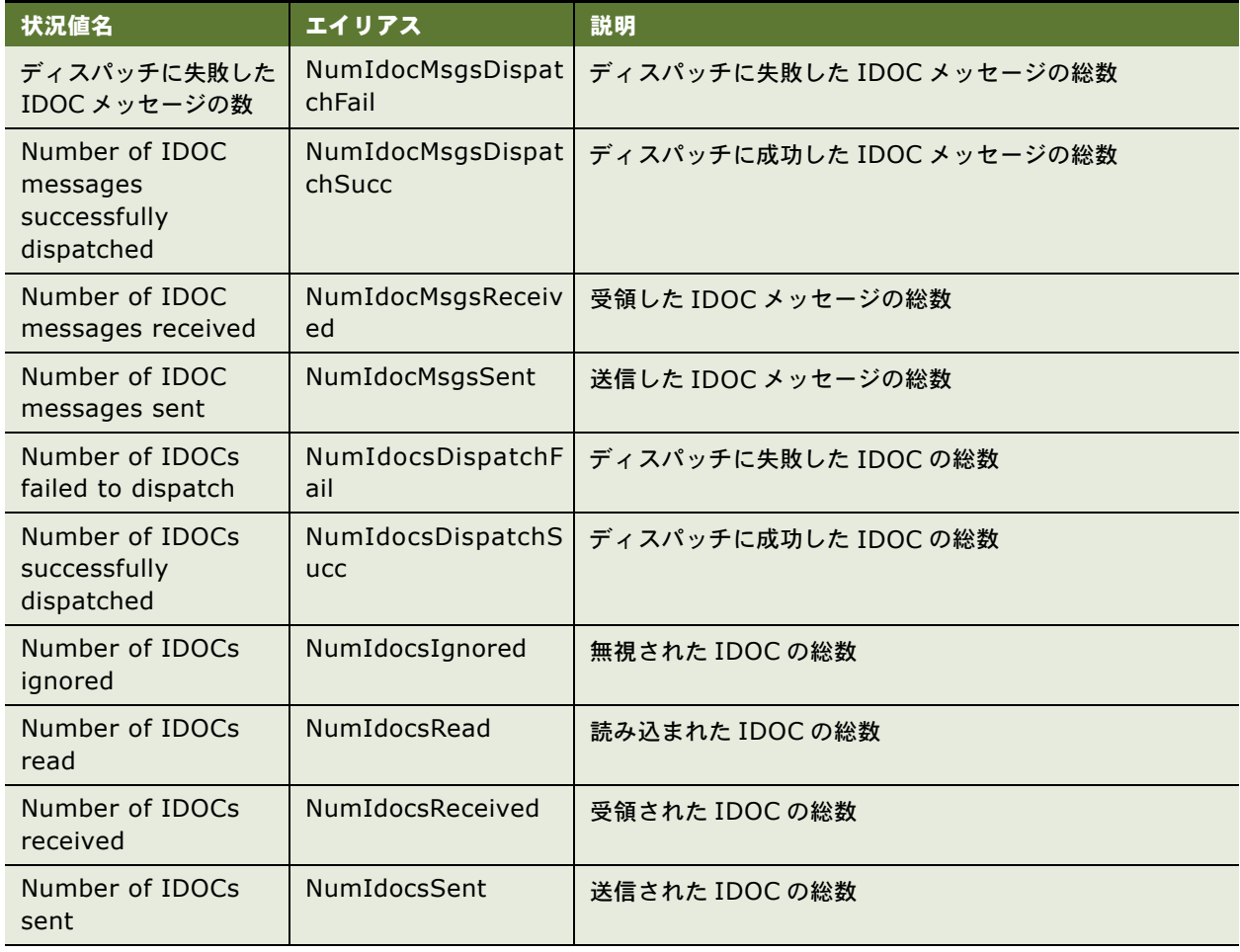

# <span id="page-165-1"></span>**Siebel Remote** の状況値のリスト

表 [60](#page-165-0) で、タスクレベルの Siebel Remote に固有の状況値について説明します。Siebel アプリケーションの状況値 の基本情報については、20 ページの「Siebel [アプリケーションの状況値について」を](#page-19-0)参照してください。

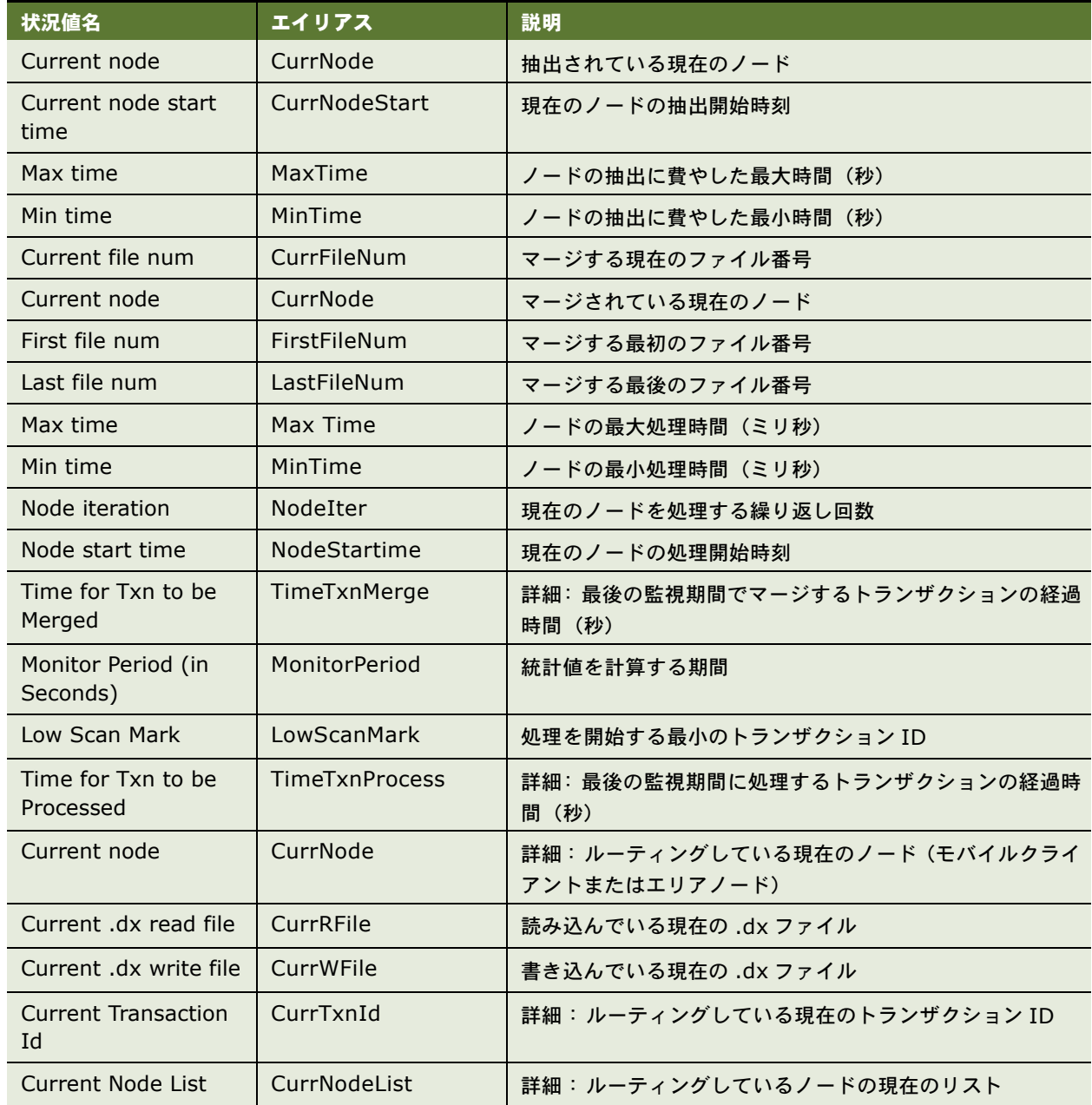

### <span id="page-165-0"></span>表 60 Siebel Remote の状況値のリスト

### 表 60 Siebel Remote の状況値のリスト

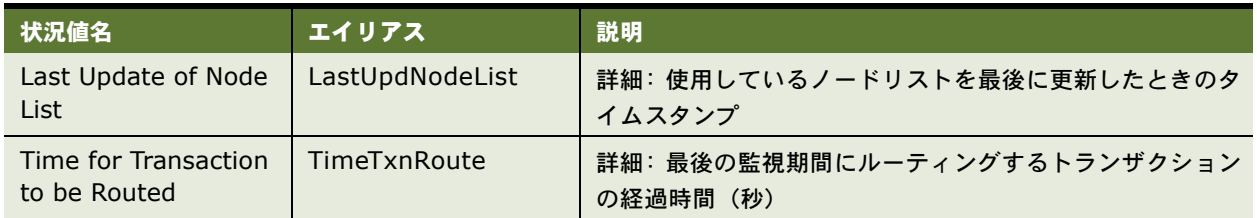

# <span id="page-166-1"></span>**Communications Server** の状況値のリスト

表 [61](#page-166-0) で、コンポーネントレベルの Communications Server に固有の状況値について説明します。Oracle Siebel アプリケーションの状況値の基本情報については、20 ページの「Siebel [アプリケーションの状況値について」を](#page-19-0)参照 してください。

### <span id="page-166-0"></span>表 61 Communications Server の状況値のリスト

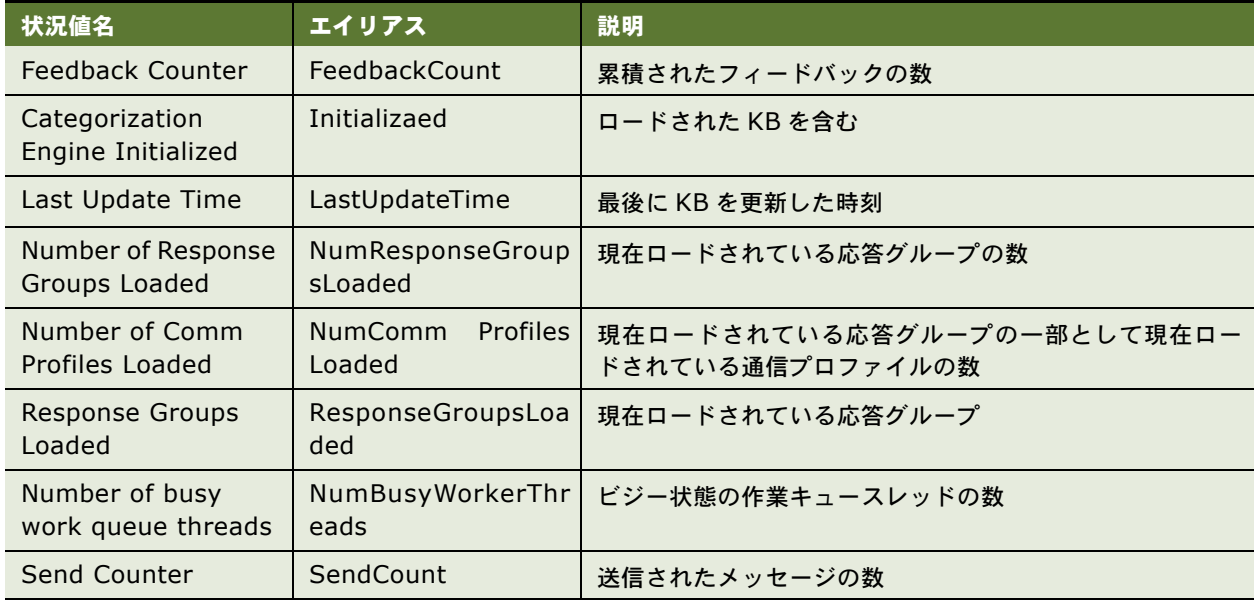

**Siebel システム監視および診断ガイド** バージョン 8.0 **168** 

## 索引

### **A**

**AOM** 状況値 [164](#page-163-1) 統計 [154](#page-153-0) ユーザーセッションのマッピング [41](#page-40-0) **Applications** イベント [85](#page-84-0)

### **C**

**ClntLogArchiveCount** パラメータ 説明 [96](#page-95-0) **ClntLogDirectory** パラメータ 説明 [96](#page-95-1) **ClntLogFileSize** パラメータ 説明 [96](#page-95-2) **ClntTraceMode** パラメータ 設定 [96](#page-95-3) 説明 [96](#page-95-4) **ClntTraceUnicode** パラメータ 説明 [96](#page-95-5) **Close Session Time** イベント [85](#page-84-0) **Communications Server** 状況値 [167](#page-166-1) 統計 [161](#page-160-2) **Current Sessions** イベント [85](#page-84-0)

### **L LFA**

「[Log File Analyzer](#page-106-0)」を参照 **Log File Analyzer** Log File Analyzer のコマンドの実行について [115](#page-114-0) Log File Analyzer の設定ファイルの例 [112](#page-111-0) UNIX での Log File Analyzer の起動 [114](#page-113-0) Windows での Log File Analyzer の起動 [113](#page-112-0) エラーメッセージ [129](#page-128-0) 起動 [113](#page-112-1) クエリーの作成および保存 [115](#page-114-1) クエリーのフィルター [122](#page-121-0) 言語に関する注意事項 [108](#page-107-0) システムの問題の分析 [108](#page-107-1) 終了 [128](#page-127-0) 設定 [109](#page-108-0) 説明 [107](#page-106-0) 特定の期間内のログファイルのクエリー [120](#page-119-0) 特定の時刻よりも後のログファイルのクエ リー [119](#page-118-0)

複数の条件を使用したログファイルのクエ リー [121](#page-120-0) 保存されたクエリーのフィルターの例 [122](#page-121-1) ユーザーの問題の分析 [108](#page-107-2) ログファイルでのコンポーネントのクエリー [120](#page-119-1) ログファイルでのセッションのクエリー [117](#page-116-0) ログファイルでの特定のイベントのクエリー [118](#page-117-0) ログファイルでの特定の重大度のクエリー [118](#page-117-1) ログファイルでの特定のログサブイベントのクエ リー [119](#page-118-1) ログファイルでのユーザーのクエリー [115](#page-114-2) ログファイルでのリテラル値のクエリー [116](#page-115-0) ログファイルの分析プロセス [109](#page-108-1) ログファイルの分析方法 [108](#page-107-3) **Log File Analyzer** の終了 [128](#page-127-0) **Log File Analyzer の出力の保存** [123](#page-122-0) **Log File Analyzer**、管理 クエリーコマンドのキーワードの表示 [124](#page-123-0) クエリーと実行時の詳細の表示 [127](#page-126-0) クエリーの中断 [124](#page-123-1) 終了 [128](#page-127-0) 出力のテキストファイルへの保存 [123](#page-122-0) 保存されたクエリー出力の表示 [123](#page-122-1) 保存されたクエリーの結果の削除 [126](#page-125-0) 保存された複数のクエリー出力の表示 [124](#page-123-2) ログイベント出力の非表示 [126](#page-125-1) ログイベントの結果の表示 [125](#page-124-0) ログイベントの表示状態の表示 [125](#page-124-1) ログファイル情報の表示 [128](#page-127-1)

### **M**

### **Microsoft Windows**

Log File Analyzer の起動 [113](#page-112-0) Siebel Diagnostic Data Collector コマンド の例 [137](#page-136-0) Siebel Diagnostic Data Collector 設定ファイル の例 [148](#page-147-0) Siebel Diagnostic Data Collector の出力 [141](#page-140-0) Siebel Diagnostic Data Collector の内容の 設定 [144](#page-143-1) Siebel Gateway Name Server の SDDC 出力 [142](#page-141-0) Siebel Gateway Name Server の情報の収集 [135](#page-134-0) Siebel Server 情報の収集 [135](#page-134-0) Siebel Web Server の Siebel Diagnostic Data Collector 出力 [143](#page-142-0) Siebel 環境データの取得について [135](#page-134-1) Web サーバーと SWSE の情報の収集 [135](#page-134-0) プロセス ID 番号の識別 [41](#page-40-1)

### **O**

**Open Session Time** イベント [85](#page-84-0) **Open Session Time** イベント **Response Time** イ ベント [85](#page-84-0)

### **R**

**Request Time** イベント [85](#page-84-0)

### **S**

**SARM** ヒストグラム 説明 [73](#page-72-0) **SDDC** 「[Siebel Diagnostic Data Collector](#page-132-0)」を参照 **SEBLCL\_LOGARCHIVECOUNT** パラメータ 説明 [96](#page-95-6) **SEBLCL\_LOGDIR** パラメータ 説明 [96](#page-95-7) **SEBLCL\_LOGFILESIZE** パラメータ 説明 [96](#page-95-8) **SEBLCL\_TRACEMODE** パラメータ 設定 [96](#page-95-9) 説明 [96](#page-95-10) **SEBLCL\_TRACEUNICODE** パラメータ 説明 [96](#page-95-11) **Server Manager** の **GUI** OS PID の識別 [40](#page-39-0) Siebel Enterprise Server の状態の監視に使用 [20](#page-19-1) **Server Manager** の **GUI**、監視 Siebel Server コンポーネントグループ [23](#page-22-0) Siebel Server コンポーネントタスク [29](#page-28-0) Siebel Server コンポーネントタスクの状況 [31](#page-30-0) Siebel Server コンポーネントの状況値 [28](#page-27-0) Siebel Server コンポーネントの状態 [27](#page-26-0) Siebel Server コンポーネントの統計 [29](#page-28-1) Siebel Server タスク [26](#page-25-0) Siebel Server の状況 [22](#page-21-0) Siebel Server の統計 [24](#page-23-0) Siebel Server ユーザーセッション [25](#page-24-0) サーバーコンポーネントタスクの状況値 [33](#page-32-0) サーバーコンポーネントタスクのログファイル [32](#page-31-0) サーバーコンポーネントの統計 [33](#page-32-1) ユーザーセッションの状況 [35](#page-34-0) ユーザーセッションの状況値 [37](#page-36-0) ユーザーセッションの統計 [38](#page-37-0) ユーザーセッションのログファイル [36](#page-35-0) **Server Manager** の **GUI**、設定 Siebel Server イベントタイプ [47](#page-46-0) コンポーネントイベントタイプ [51](#page-50-0) **Siebel Diagnostic Data Collector** UNIX 環境の準備 [138](#page-137-0) UNIX コマンドの例 [139](#page-138-0) UNIX での Siebel Server 情報の収集について [137](#page-136-1) UNIX での実行 [138](#page-137-1)

UNIX での実行プロセス [137](#page-136-2) UNIX での出力 [143](#page-142-1) UNIX での内容の設定 [150](#page-149-2) Windows コマンドの例 [137](#page-136-0) Windows での Siebel Gateway Name Server の 情報の収集 [135](#page-134-0) Windows での Siebel Server 情報の収集 [135](#page-134-0) Windows での Web サーバーと SWSE の情報の 収集 [135](#page-134-0) Windows での出力 [141](#page-140-0) Windows でのデータの取得について [135](#page-134-1) Windows での内容の設定 [144](#page-143-1) 共通の出力ファイルとフォルダ [141](#page-140-1) 出力ファイルの確認 [140](#page-139-0) 設定 INI ファイルの例 [152](#page-151-0) 設定ファイルの例 [148](#page-147-0) 説明 [133](#page-132-0) **Siebel EAI** 状況値 [165](#page-164-1) 統計 [156](#page-155-2) **Siebel Enterprise Server**、状態の監視 [20](#page-19-1) **Siebel Gateway Name Server** UNIX での Siebel Diagnostic Data Collector の 出力 [144](#page-143-2) UNIX での情報の収集 [138](#page-137-1) UNIX での情報の収集について [137](#page-136-1) Windows での Siebel Diagnostic Data Collector の出力 [142](#page-141-0) Windows での情報の収集 [135](#page-134-0) **Siebel Remote** 状況値 [166](#page-165-1) 統計 [157](#page-156-1) **Siebel Server** UNIX での Siebel Diagnostic Data Collector の 出力 [143](#page-142-2) UNIX での情報の収集 [138](#page-137-1) UNIX での情報の収集について [137](#page-136-1) Windows での Siebel Diagnostic Data Collector の出力 [141](#page-140-0) Windows での情報の収集 [135](#page-134-0) イベントログの表示 [49](#page-48-0) インフラストラクチャの状況値 [162](#page-161-2) コンポーネントタスクの統計について [19](#page-18-1) マルチスレッドプロセス、最小化の説明 [15](#page-14-0) **Siebel Server** イベントタイプ Siebel Server イベントタイプの設定 [47](#page-46-0) Siebel Server イベントログの表示 [49](#page-48-0) Siebel Server 起動ログファイルの例 [49](#page-48-1) 管理について [47](#page-46-1) **Siebel Server 起動ログファイルの例 [49](#page-48-1) Siebel Server** コンポーネントグループ Server Manager の GUI での監視 [23](#page-22-0) srvrmgr での監視 [23](#page-22-1) 監視 [22](#page-21-1)

索引 ■ S

**Siebel Server** コンポーネントタスク Server Manager の GUI での監視 [29](#page-28-0) srvrmgr での監視 [30](#page-29-0) **Siebel Server** コンポーネントタスクの状況 Server Manager の GUI での監視 [31](#page-30-0) srvrmgr での監視 [32](#page-31-1) **Siebel Server** コンポーネントタスクの状態、監視に ついて [31](#page-30-1) **Siebel Server** コンポーネントの状況値 Server Manager の GUI での監視 [28](#page-27-0) srvrmgr での監視 [29](#page-28-2) **Siebel Server** コンポーネントの状態 Server Manager の GUI での監視 [27](#page-26-0) srvrmgr での監視 [28](#page-27-1) 監視について [27](#page-26-1) **Siebel Server** コンポーネントの統計 Server Manager の GUI での監視 [29](#page-28-1) srvrmgr での監視 [29](#page-28-1) **Siebel Server** タスク Siebel Server Manager の GUI での監視 [26](#page-25-0) srvrmgr でのユーザーセッションの監視 [26](#page-25-1) **Siebel Server** タスク **ID**、説明 [18](#page-17-0) **Siebel Server** の状態 Server Manager の GUI での状況の監視 [22](#page-21-0) srvrmgr での状況の監視 [22](#page-21-2) 監視について [21](#page-20-0) 状況のリスト [22](#page-21-3) **Siebel Server** の統計 Server Manager の GUI での監視 [24](#page-23-0) srvrmgr での監視 [24](#page-23-1) **Siebel Server** ユーザーセッション Server Manager の GUI での監視 [25](#page-24-0) srvrmgr での監視 [25](#page-24-1) **Siebel Server** ランタイムオペレーション、監視 OS での PID の確認 [41](#page-40-1) Server Manager の GUI での Siebel Server ログ ファイル [24](#page-23-2) Server Manager の GUI でのコンポーネントグ ループ [23](#page-22-0) Server Manager の GUI での状況 [22](#page-21-0) Siebel Enterprise Server の状態 [20](#page-19-1) Siebel Server コンポーネントグループ [22](#page-21-1) Siebel Server コンポーネントタスク [29](#page-28-0) Siebel Server コンポーネントタスクの状況 [31](#page-30-0) Siebel Server コンポーネントタスクの状態 [31](#page-30-1) Siebel Server コンポーネントの状況 [27](#page-26-0) Siebel Server コンポーネントの状況値 [28](#page-27-0) Siebel Server コンポーネントの状態 [27](#page-26-1) Siebel Server コンポーネントの統計 [29](#page-28-1) Siebel Server タスク [26](#page-25-0) Siebel Server の状況 [22](#page-21-3) Siebel Server の状態の監視について [21](#page-20-0) Siebel Server の統計 [24](#page-23-0) Siebel Server ログファイルの監視について [23](#page-22-2)

Siebel ユーザーセッション [25](#page-24-0) Siebel ランタイムデータを使用したデータの 分析 [38](#page-37-1) srvrmgr でのコンポーネントグループ [23](#page-22-1) srvrmgr での状況 [22](#page-21-2) サーバーコンポーネントタスクの状況値 [33](#page-32-0) サーバーコンポーネントタスクのログファイル [32](#page-31-0) サーバーコンポーネントの統計 [33](#page-32-1) タスクと OS データとのマッピングプロセス [39](#page-38-0) タスクの OS PID の識別 [40](#page-39-0) タスクログファイルの識別 [38](#page-37-2) ユーザーセッションについて [19](#page-18-2) ユーザーセッションの Siebel Server または AOM へのマッピング [41](#page-40-0) ユーザーセッションの状況 [35](#page-34-0) ユーザーセッションの状況値 [37](#page-36-0) ユーザーセッションの状態の監視について [34](#page-33-0) ユーザーセッションの統計 [38](#page-37-0) ユーザーセッションのログファイル [36](#page-35-0) **Siebel Server** ログファイル OS PID の識別 [40](#page-39-0) Server Manager の GUI での監視 [24](#page-23-2) 監視について [23](#page-22-2) 説明 [46](#page-45-0) タスクログファイルの識別 [38](#page-37-2) **Siebel Server**、タスク管理 Siebel Server タスク ID、説明 [18](#page-17-0) **Siebel Server**、ユーザーセッションのマッピング [41](#page-40-0) **Siebel Web Server** UNIX での Siebel Diagnostic Data Collector の 出力 [144](#page-143-3) UNIX での情報の収集 [138](#page-137-1) UNIX での情報の収集について [137](#page-136-1) Windows での Siebel Diagnostic Data Collector の出力 [143](#page-142-0) Windows での情報の収集 [135](#page-134-0) **Siebel Web Server Extension** Satistics ページの各項目 [85](#page-84-0) Statistics ページについて [81](#page-80-0) Statistics ページの設定 [83](#page-82-0) Statistics ページの表示 [84](#page-83-0) UNIX での情報の収集 [138](#page-137-1) UNIX での情報の収集について [137](#page-136-1) Windows での情報の収集 [135](#page-134-0) アプリケーション統計ページの例 [86](#page-85-0) 現在のオペレーションの処理の例 [87](#page-86-0) 現在の統計ページの例 [86](#page-85-1) システム統計ページの例 [86](#page-85-2) 統計ページの冗長オプション [84](#page-83-0) 統計ページのリセットオプション [84](#page-83-0) ロック統計ページの例 [87](#page-86-1) **Siebel** アプリケーションの状況値 Communications Server の状況値 [167](#page-166-1)

Siebel EAI の状況値 [165](#page-164-1)

Siebel Remote の状況値 [166](#page-165-1) Siebel Server インフラストラクチャの状況値 [162](#page-161-2) アプリケーションオブジェクトマネージャの状 況値 [164](#page-163-1) 説明 [20](#page-19-2) **Siebel** アプリケーションの統計 Communications Server の統計 [161](#page-160-2) Siebel EAI の統計 [156](#page-155-2) Siebel Remote の統計 [157](#page-156-1) Workflow Manager の統計 [162](#page-161-3) アプリケーションオブジェクトマネージャの 統計 [154](#page-153-0) 説明 [19](#page-18-1) データベースインフラストラクチャの統計 [156](#page-155-3) 割当マネージャの統計 [161](#page-160-3) **Siebel** 環境データ、取得 Siebel Diagnostic Data Collector 設定 INI ファ イルの例 [152](#page-151-0) Siebel Diagnostic Data Collector 設定ファイル の例 [148](#page-147-0) Siebel Diagnostic Data Collector について [133](#page-132-0) Siebel Diagnostic Data Collector を使用するた めの UNIX 環境の準備 [138](#page-137-0) UNIX コマンドの例 [139](#page-138-0) UNIX での Siebel Diagnostic Data Collector の 実行 [138](#page-137-1) UNIX での Siebel Diagnostic Data Collector の 実行プロセス [137](#page-136-2) UNIX での Siebel Diagnostic Data Collector の 内容の設定 [150](#page-149-2) UNIX での Siebel Server 情報の収集について [137](#page-136-1) UNIX での出力 [143](#page-142-1) Windows コマンドの例 [137](#page-136-0) Windows での Siebel Diagnostic Data Collector の内容の設定 [144](#page-143-1) Windows での Siebel Gateway Name Server の 情報の収集 [135](#page-134-0) Windows での Siebel Server 情報の収集 [135](#page-134-0) Windows での Web サーバーと SWSE の情報の 収集 [135](#page-134-0) Windows での出力 [141](#page-140-0) Windows でのデータの取得について [135](#page-134-1) 共通の出力ファイルとフォルダ [141](#page-140-1) 出力ファイルの確認 [140](#page-139-0) **Siebel** 管理フレームワークのアーキテクチャ 説明 [61](#page-60-0) **Siebel** 診断ツール 起動 [67](#page-66-0) クエリーパラメータフィールド [68](#page-67-0) 使用のための前提条件 [66](#page-65-0) 設定の指定 [69](#page-68-0) 説明 [64](#page-63-0)

### **Siebel** ランタイムデータ Server Manager の GUI からの OS PID の 識別 [40](#page-39-0) Siebel Server ログファイルからの OS PID の 識別 [40](#page-39-0) UNIX での PID 番号の確認 [41](#page-40-1) Windows での PID 番号の確認 [41](#page-40-1) 使用したシステムデータの分析について [38](#page-37-1) タスクと OS データとのマッピングプロセス [39](#page-38-0) タスクログファイルからの OS PID [40](#page-39-0) タスクログファイルの識別 [38](#page-37-2) ユーザーセッションの Siebel Server または AOM へのマッピング [41](#page-40-0) **srvrmgr** Siebel Enterprise Server の状態の監視に使用 [20](#page-19-1) Siebel Server イベントタイプの表示 [48](#page-47-0) コンポーネントイベントタイプの表示 [52](#page-51-0) **srvrmgr**、監視 Siebel Server コンポーネントタスク [30](#page-29-0) Siebel Server コンポーネントタスクの状況 [32](#page-31-1) Siebel Server コンポーネントの状況値 [29](#page-28-2) Siebel Server コンポーネントの状態 [28](#page-27-1) Siebel Server コンポーネントの統計 [29](#page-28-1) Siebel Server タスクのユーザーセッション [26](#page-25-1) Siebel Server の状況 [22](#page-21-2) Siebel Server の統計 [24](#page-23-1) Siebel Server ユーザーセッション [25](#page-24-1) サーバーコンポーネントタスクの状況値 [33](#page-32-0) サーバーコンポーネントの統計 [33](#page-32-1) ユーザーセッションの状況 [36](#page-35-1) ユーザーセッションの状況値 [37](#page-36-0) ユーザーセッションの統計 [38](#page-37-0) **srvrmgr**、設定 Siebel Server イベントタイプ [48](#page-47-1) コンポーネントイベントタイプ [52](#page-51-1) **SWSE** 「[Siebel Web Server Extension](#page-136-1)」も参照

### **U UNIX**

Log File Analyzer の起動 [114](#page-113-0) Siebel Diagnostic Data Collector コマンド の例 [139](#page-138-0) Siebel Diagnostic Data Collector の実行 [138](#page-137-1) Siebel Diagnostic Data Collector の実行プロ セス [137](#page-136-2) Siebel Diagnostic Data Collector の出力につ いて [143](#page-142-1) Siebel Diagnostic Data Collector の内容の 設定 [150](#page-149-2) Siebel Diagnostic Data Collector を使用するた めの環境の準備 [138](#page-137-0) Siebel Gateway Name Server の SDDC 出力 [144](#page-143-2) Siebel Server の SDDC 出力 [143](#page-142-2)

Siebel Server の情報の収集について [137](#page-136-1) Siebel Web Server の Siebel Diagnostic Data Collector 出力 [144](#page-143-3) 設定 INI ファイルの例 [152](#page-151-0) プロセス ID 番号の識別 [41](#page-40-1)

### **W**

**Web** サーバー 「[Siebel Web Server](#page-137-1)」を参照 **Windows** Log File Analyzer の起動 [113](#page-112-0) Siebel Diagnostic Data Collector コマンド の例 [137](#page-136-0) Siebel Diagnostic Data Collector 設定ファイル の例 [148](#page-147-0) Siebel Diagnostic Data Collector の出力 [141](#page-140-0) Siebel Diagnostic Data Collector の内容の 設定 [144](#page-143-1) Siebel Gateway Name Server の SDDC 出力 [142](#page-141-0) Siebel Gateway Name Server の情報の収集 [135](#page-134-0) Siebel Server 情報の収集 [135](#page-134-0) Siebel Web Server の Siebel Diagnostic Data Collector 出力 [143](#page-142-0) Siebel 環境データの取得について [135](#page-134-1) Web サーバーと SWSE の情報の収集 [135](#page-134-0) プロセス ID 番号の識別 [41](#page-40-1) **Workflow Manager** の統計 [162](#page-161-3)

### あ

アプリケーションオブジェクトマネージャ 「AOM[」を参照](#page-40-0)

### い

イベント属性、説明 [45](#page-44-0) イベントログの要素 [44](#page-43-0) イベントログ分析 使用 [69](#page-68-0) イベントログ、管理 Siebel Server イベントタイプの管理について [47](#page-46-1) Siebel Server イベントタイプの設定 [47](#page-46-0) Siebel Server イベントログの表示 [49](#page-48-0) Siebel Server 起動ログファイルの例 [49](#page-48-1) Siebel Server ログファイルについて [46](#page-45-0) イベント属性とログファイルフォーマットにつ いて [45](#page-44-0) イベントとイベントログについて [43](#page-42-1) イベントログの要素について [44](#page-43-0) コンポーネントイベントタイプの管理について [51](#page-50-1) コンポーネントイベントタイプの設定 [51](#page-50-0) コンポーネントイベントログの表示 [53](#page-52-0) コンポーネントエラーログファイルの例 [55](#page-54-0) コンポーネント起動ログファイルの例 [53](#page-52-1) コンポーネントログファイルについて [47](#page-46-2)

サーバーリクエストブローカーのログファイル の例 [54](#page-53-0) 詳細なコンポーネントログファイルの例 [56](#page-55-0) イベント、説明 [43](#page-42-1)

### え

エラーメッセージ、**Log File Analyzer** [129](#page-128-0)

### お

応答時間の線グラフ 説明 [77](#page-76-0)

### オペレーティングシステム UNIX でのプロセス ID 番号の識別 [41](#page-40-1) Windows でのプロセス ID 番号の識別 [41](#page-40-1) タスクと OS データとのマッピングプロセス [39](#page-38-0) タスクのプロセス ID 番号の識別 [40](#page-39-0)

### く クエリー

Log File Analyzer のクエリーの中断 [124](#page-123-1) クエリーコマンドのキーワードの表示 [124](#page-123-0) 日付範囲 [70](#page-69-0) 表示と実行時の詳細 [127](#page-126-0) 保存されたクエリー出力の表示 [123](#page-122-1) 保存されたクエリーの結果の削除 [126](#page-125-0) 保存された複数のクエリー出力の表示 [124](#page-123-2)

### こ

### コマンドラインインターフェイス、コンポーネントタイ プの設定 [52](#page-51-2) コンポーネントイベントタイプ、管理 コンポーネントイベントタイプの設定 [51](#page-50-0) コンポーネントイベントログの表示 [53](#page-52-0) コンポーネントエラーログファイルの例 [55](#page-54-0) コンポーネント起動ログファイルの例 [53](#page-52-1) サーバーリクエストブローカーのログファイル の例 [54](#page-53-0) 詳細なコンポーネントログファイルの例 [56](#page-55-0) 説明 [51](#page-50-1) コンポーネントイベントログ コンポーネントエラーログファイルの例 [55](#page-54-0) コンポーネント起動ログファイルの例 [53](#page-52-1) サーバーリクエストブローカーのログファイル の例 [54](#page-53-0) 詳細なコンポーネントログファイルの例 [56](#page-55-0) 表示 [53](#page-52-0) コンポーネントグループの一部オフライン状況、説明 [13](#page-12-0) コンポーネントグループの一部シャットダウン状況、 説明 [13](#page-12-1) コンポーネントグループのオフライン状況、説明 [13](#page-12-2) コンポーネントグループのオンライン状況、説明 [13](#page-12-3) コンポーネントグループの開始中状況、説明 [13](#page-12-4)

コンポーネントグループの起動中状況、説明 [13](#page-12-5) コンポーネントグループのシャットダウン状況、説明 [13](#page-12-6) コンポーネントグループ、管理 Min MT Servers パラメータの設定による無効化 [15](#page-14-1) [コンポーネントの各索引項目も参照](#page-13-0) サーバーコンポーネント、状況 [14](#page-13-1) コンポーネント固有の状況値、説明 [20](#page-19-2) コンポーネント固有の統計、説明 [19](#page-18-1) コンポーネントのオフライン状況、説明 [15](#page-14-2) コンポーネントのオンライン状況、説明 [14](#page-13-2) コンポーネントの起動中状況、説明 [14](#page-13-3) コンポーネントのシャットダウン状況、説明 [15](#page-14-3) コンポーネントログファイル、説明 [47](#page-46-2)

### さ

サーバーコンポーネント 状況、説明 [14](#page-13-1) サーバーコンポーネントタスクの状況値 Server Manager の GUI での監視 [33](#page-32-0) srvrmgr での監視 [33](#page-32-0) サーバーコンポーネントタスクのログファイル、監視 [32](#page-31-0) サーバーコンポーネントの統計 Server Manager の GUI での監視 [33](#page-32-1) srvrmgr での監視 [33](#page-32-1) サーバータスクの一時停止状態、説明 [16](#page-15-0) サーバータスクの完了状態、説明 [17](#page-16-0) サーバータスクの起動中状態、説明 [16](#page-15-1) サーバーのシャットダウン状況、説明 [12](#page-11-0) サーバーパフォーマンス分析 使用 [73](#page-72-1) サービスの起動中状況、説明 [12](#page-11-1) サブシステムの状況値、説明 [20](#page-19-2) サブシステムの統計、説明 [19](#page-18-1)

#### し 実行時の詳細

Log File Analyzer の表示 [127](#page-126-0) Log File Analyzer を使用した情報の表示 [128](#page-127-1) 状況値 Communications Server の状況値 [167](#page-166-1) Siebel EAI の状況値 [165](#page-164-1) Siebel Remote の状況値 [166](#page-165-1) アプリケーションオブジェクトマネージャの状 況値 [164](#page-163-1) コンポーネント固有の状況値 [20](#page-19-2) 診断ツールの使用 Siebel 診断ツールについて [64](#page-63-0)

### た

タスク **ID**、説明 [18](#page-17-0) タスクログファイル、**OS PID** の識別 [40](#page-39-0)

て 停止中 サーバータスクの停止中状態、説明 [16](#page-15-2) データベースインフラストラクチャの統計 [156](#page-155-3)

### と 統計

Communications Server の統計 [161](#page-160-2) Siebel EAI の統計 [156](#page-155-2) Siebel Remote の統計 [157](#page-156-1) Siebel Server コンポーネントタスクの統計につ いて [19](#page-18-1) Workflow Manager の統計 [162](#page-161-4) アプリケーションオブジェクトマネージャの 統計 [154](#page-153-0) データベースインフラストラクチャの統計 [156](#page-155-3) 割当マネージャの統計 [161](#page-160-3)

### は

```
ハイインタラクティビティ用のクライアント側ログ
  SiebelLogs ログファイルの表示 102
  アーカイブ 105
  機能 95
  コマンドラインインターフェイスを使用した有効化
       の例 97
  説明 94
  データ形式 98
  トレースエリア 101
  有効化と無効化 96
  ログシーケンスの例 105
  ログの例(エリア別) 103
  ログファイルの名前 98
  ログファイルヘッダー 99
ハイインタラクティビティ用のクライアント側ログのト
    レース
  トレースおよびイベントログレベルの設定 100
ハイインタラクティビティ用のクライアント側ログファ
    イル
  説明 98
```
### ひ

```
日付範囲クエリー
  説明 70
```
### ほ

保存されたクエリーの結果の削除 [126](#page-125-0)

### まいれる まいしゅう まいしゅう

マルチスレッドプロセス、コンポーネントの無効化によ る最小化 [15](#page-14-1)

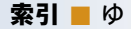

ゆ

```
ユーザーセッション
  Server Manager の GUI でのログファイルの
        監視 36
  Siebel Server の監視 25
ユーザーセッションの状況
  Server Manager の GUI での監視 35
  srvrmgr での監視 36
ユーザーセッションの状況値
  Server Manager の GUI での監視 37
  srvrmgr での監視 37
ユーザーセッションの状態
  監視について 34
  ユーザーセッションについて 19
ユーザーセッションの統計
  Server Manager の GUI での監視 38
  srvrmgr での監視 38
ユーザーパフォーマンス分析
  使用 77
```
### ろ

ログイベント 結果の表示 [125](#page-124-0) 出力の非表示 [126](#page-125-1) 表示状態の表示 [125](#page-124-1) ログファイル Log File Analyzer を使用した情報の表示 [128](#page-127-1) Siebel Server ログファイル [46](#page-45-0) Siebel Server ログファイルの監視 [23](#page-22-2) イベント属性とログファイルフォーマット [45](#page-44-0) コンポーネントログファイルについて [47](#page-46-2) ログファイルのクエリー Log File Analyzer について [107](#page-106-0) Log File Analyzer の起動 [113](#page-112-1) Log File Analyzer のクエリーの作成および保存 [115](#page-114-1) Log File Analyzer のクエリーのフィルター [122](#page-121-0) Log File Analyzer の言語に関する注意事項 [108](#page-107-0) Log File Analyzer のコマンドの実行について [115](#page-114-0)

Log File Analyzer の設定 [109](#page-108-0) Log File Analyzer の設定ファイルの例 [112](#page-111-0) UNIX での Log File Analyzer の起動 [114](#page-113-0) Windows での Log File Analyzer の起動 [113](#page-112-0) システムの問題の分析 [108](#page-107-1) 特定の期間内のログファイルのクエリー [120](#page-119-0) 特定の時刻よりも後のログファイルのクエ リー [119](#page-118-0) 複数の条件を使用したログファイルのクエ リー [121](#page-120-0) 保存されたクエリーのフィルターの例 [122](#page-121-1) ユーザーの問題の分析 [108](#page-107-2) ログファイルでのコンポーネントのクエリー [120](#page-119-1) ログファイルでのセッションのクエリー [117](#page-116-0) ログファイルでの特定のイベントのクエリー [118](#page-117-0) ログファイルでの特定の重大度のクエリー [118](#page-117-1) ログファイルでの特定のログサブイベントのクエ リー [119](#page-118-1) ログファイルでのユーザーのクエリー [115](#page-114-2) ログファイルでのリテラル値のクエリー [116](#page-115-0) ログファイルの分析プロセス [109](#page-108-1) ログファイルの分析方法 [108](#page-107-3) ログファイル、クエリー Log File Analyzer のクエリーのフィルター [122](#page-121-0) 特定の期間内のログファイル [120](#page-119-0) 特定の時刻よりも後のログファイル [119](#page-118-0) 複数の条件を使用したログファイル [121](#page-120-0) 保存されたクエリーのフィルターの例 [122](#page-121-1) ログファイルでのコンポーネントのクエリー [120](#page-119-1) ログファイルでのセッション [117](#page-116-0) ログファイルでの特定のイベント [118](#page-117-0) ログファイルでの特定の重大度 [118](#page-117-1) ログファイルでの特定のログサブイベント [119](#page-118-1) ログファイルでのユーザー [115](#page-114-2) ログファイルでのリテラル値 [116](#page-115-0)

わ 割当マネージャの統計 [161](#page-160-3)